SBXW-166LHGE-6 /Wireless Broadband Router

# **Check Point Safe@Office**

# **Internet Security Appliance**

**User Guide** 

**Version 6.0** 

Part No: 700797, November 2005

#### **COPYRIGHT & TRADEMARKS**

Copyright © 2005 SofaWare, All Rights Reserved. No part of this document may be reproduced in any form or by any means without written permission from SofaWare.

Information in this document is subject to change without notice and does not represent a commitment on part of SofaWare Technologies L<sub>td</sub>

SofaWare, Safe@Home and Safe@Office are trademarks, service marks, or registered trademarks of SofaWare Technologies Ltd.

Check Point, the Check Point logo, FireWall-1, FireWall-1 SecureServer, FireWall-1 SmallOffice, FloodGate-1, INSPECT, IQ Engine, Meta IP, MultiGate, Open Security Extension, OPSEC, Provider-1, SecureKnowledge, SecureUpdate, SiteManager-1, SVN, UAM, User-to-Address Mapping, UserAuthority, Visual Policy Editor, VPN-1, VPN-1 Accelerator Card, VPN-1 Gateway, VPN-1 SecureClient, VPN-1 SecuRemote, VPN-1 SecureServer, and VPN-1 Edge are trademarks, service marks, or registered trademarks of Check Point Software Technologies Ltd. or its affiliates.

All other product names mentioned herein are trademarks or registered trademarks of their respective owners.

The products described in this document are protected by U.S. Patent No. 5,606,668 and 5,835,726 and may be protected by other U.S. Patents, foreign patents, or pending applications.

#### **GNU GENERAL PUBLIC LICENSE**

Version 2, June 1991

Copyright © 1989, 1991 Free Software Foundation, Inc. 59 Temple Place, Suite 330, Boston, MA 02111-1307 USA

Everyone is permitted to copy and distribute verbatim copies of this license document, but changing it is not allowed.

#### PREAMBLE

The licenses for most software are designed to take away your freedom to share and change it. By contrast, the GNU General Public License is intended to guarantee your freedom to share and change free software--to make sure the software is free for all its users. This General Public License applies to most of the Free Software Foundation's software and to any other program whose authors commit to using it. (Some other Free Software Foundation software is covered by the GNU Library General Public License instead.) You can apply it to your programs, too.

When we speak of free software, we are referring to freedom, not price. Our General Public Licenses are designed to make sure that you have the freedom to distribute copies of free software (and charge for this service if you wish), that you receive source code or can get it if you want it, that you can change the software or use pieces of it in new free programs; and that you know you can do these things.

To protect your rights, we need to make restrictions that forbid anyone to deny you these rights or to ask you to surrender the rights. These restrictions translate to certain responsibilities for you if you distribute copies of the software, or if you modify it.

For example, if you distribute copies of such a program, whether gratis or for a fee, you must give the recipients all the rights that you have. You must make sure that they, too, receive or can get the source code. And you must show them these terms so they know their rights.

We protect your rights with two steps: (1) copyright the software, and (2) offer you this license which gives you legal permission to copy, distribute and/or modify the software.

Also, for each author's protection and ours, we want to make certain that everyone understands that there is no warranty for this free software. If the software is modified by someone else and passed on, we want its recipients to know that what they have is not the original. so that any problems introduced by others will not reflect on the original authors' reputations.

Finally, any free program is threatened constantly by software patents. We wish to avoid the danger that redistributors of a free program will individually obtain patent licenses, in effect making the program proprietary. To prevent this, we have made it clear that any patent must be licensed for everyone's free use or not licensed at all.

The precise terms and conditions for copying, distribution and modification follow.

#### GNU GENERAL PUBLIC LICENSE TERMS AND CONDITIONS FOR COPYING, DISTRIBUTION AND MODIFICATION

 0. This License applies to any program or other work which contains a notice placed by the copyright holder saying it may be distributed under the terms of this General Public License. The "Program", below, refers to any such program or work, and a "work based on the Program" means either the Program or any derivative work under copyright law: that is to say, a work containing the Program or a portion of it, either verbatim or with modifications and/or translated into another language. (Hereinafter, translation is included without limitation in the term "modification".) Each licensee is addressed as "you".

Activities other than copying, distribution and modification are not covered by this License; they are outside its scope. The act of running the Program is not restricted, and the output from the Program is covered only if its contents constitute a work based on the Program (independent of having been made by running the Program). Whether that is true depends on what the Program does.

 1. You may copy and distribute verbatim copies of the Program's source code as you receive it, in any medium, provided that you conspicuously and appropriately publish on each copy an appropriate copyright notice and disclaimer of warranty; keep intact all the notices that refer to this License and to the absence of any warranty; and give any other recipients of the Program a copy of this License along with the Program.

You may charge a fee for the physical act of transferring a copy, and you may at your option offer warranty protection in exchange for a fee.

 2. You may modify your copy or copies of the Program or any portion of it, thus forming a work based on the Program, and copy and distribute such modifications or work under the terms of Section 1 above, provided that you also meet all of these conditions:

> a) You must cause the modified files to carry prominent notices stating that you changed the files and the date of any change.

b) You must cause any work that you distribute or publish, that in whole or in part contains or is derived from the Program or any part thereof, to be licensed as a whole at no charge to all third parties under the terms of this License.

c) If the modified program normally reads commands interactively when run, you must cause it, when started running for such interactive use in the most ordinary way, to print or display an announcement including an appropriate copyright notice and a notice that there is no warranty (or else, saying that you provide a warranty) and that users may redistribute the program under these conditions, and telling the user how to view a copy of this License. (Exception: if the Program itself is interactive but does not normally print such an announcement, your work based on the Program is not required to print an announcement.)

These requirements apply to the modified work as a whole. If identifiable sections of that work are not derived from the Program, and can be reasonably considered independent and separate works in themselves, then this License, and its terms, do not apply to those sections when you distribute them as separate works. But when you distribute the same sections as part of a whole which is a work based on the Program, the distribution of the whole must be on the terms of this License, whose permissions for other licensees extend to the entire whole, and thus to each and every part regardless of who wrote it.

Thus, it is not the intent of this section to claim rights or contest your rights to work written entirely by you; rather, the intent is to exercise the right to control the distribution of derivative or collective works based on the Program.

In addition, mere aggregation of another work not based on the Program with the Program (or with a work based on the Program) on a volume of a storage or distribution medium does not bring the other work under the scope of this License.

 3. You may copy and distribute the Program (or a work based on it, under Section 2) in object code or executable form under the terms of Sections 1 and 2 above provided that you also do one of the following:

> a) Accompany it with the complete corresponding machine-readable source code, which must be distributed under the terms of Sections 1 and 2 above on a medium customarily used for software interchange; or,

b) Accompany it with a written offer, valid for at least three years, to give any third party, for a charge no more than your cost of physically performing source distribution, a complete machine-readable copy of the corresponding source code, to be distributed under the terms of Sections 1 and 2 above on a medium customarily used for software interchange; or,

c) Accompany it with the information you received as to the offer to distribute corresponding source code. (This alternative is allowed only for noncommercial distribution and only if you received the program in object code or executable form with such an offer, in accord with Subsection b above.)

The source code for a work means the preferred form of the work for making modifications to it. For an executable work, complete source code means all the source code for all modules it contains, plus any associated interface definition files, plus the scripts used to control compilation and installation of the executable. However, as a special exception, the source code distributed need not include anything that is normally distributed (in either source or binary form) with the major components (compiler, kernel, and so on) of the operating system on which the executable runs, unless that component itself accompanies the executable.

If distribution of executable or object code is made by offering access to copy from a designated place, then offering equivalent access to copy the source code from the same place counts as distribution of the source code, even though third parties are not compelled to copy the source along with the object code.

 4. You may not copy, modify, sublicense, or distribute the Program except as expressly provided under this License. Any attempt otherwise to copy, modify, sublicense or distribute the Program is void, and will automatically terminate your rights under this License. However, parties who have received copies, or rights, from you under this License will not have their licenses terminated so long as such parties remain in full compliance.

 5. You are not required to accept this License, since you have not signed it. However, nothing else grants you permission to modify or distribute the Program or its derivative works. These actions are prohibited by law if you do not accept this License. Therefore, by modifying or distributing the Program (or any work based on the Program), you indicate your acceptance of this License to do so, and all its terms and conditions for copying, distributing or modifying the Program or works based on it.

 6. Each time you redistribute the Program (or any work based on the Program), the recipient automatically receives a license from the original licensor to copy, distribute or modify the Program subject to these terms and conditions. You may not impose any further restrictions on the recipients' exercise of the rights granted herein. You are not responsible for enforcing compliance by third parties to this License.

 7. If, as a consequence of a court judgment or allegation of patent infringement or for any other reason (not limited to patent issues), conditions are imposed on you (whether by court order, agreement or otherwise) that contradict the conditions of this License, they do not excuse you from the conditions of this License. If you cannot distribute so as to satisfy simultaneously your obligations under this License and any other pertinent obligations, then as a consequence you may not distribute the Program at all. For example, if a patent license would not permit royalty-free redistribution of the Program by all those who receive copies directly or indirectly through you, then the only way you could satisfy both it and this License would be to refrain entirely from distribution of the Program.

If any portion of this section is held invalid or unenforceable under any particular circumstance, the balance of the section is intended to apply and the section as a whole is intended to apply in other circumstances.

It is not the purpose of this section to induce you to infringe any patents or other property right claims or to contest validity of any such claims; this section has the sole purpose of protecting the integrity of the free software distribution system, which is implemented by public license practices. Many people have made generous contributions to the wide range of software distributed through that system in reliance on consistent application of that system; it is up to the author/donor to decide if he or she is willing to distribute software through any other system and a licensee cannot impose that choice.

This section is intended to make thoroughly clear what is believed to be a consequence of the rest of this License.

 8. If the distribution and/or use of the Program is restricted in certain countries either by patents or by copyrighted interfaces, the original copyright holder who places the Program under this License may add an explicit geographical distribution limitation excluding those countries, so that distribution is permitted only in or among

countries not thus excluded. In such case, this License incorporates the limitation as if written in the body of this License.

 9. The Free Software Foundation may publish revised and/or new versions of the General Public License from time to time. Such new versions will be similar in spirit to the present version, but may differ in detail to address new problems or concerns.

Each version is given a distinguishing version number. If the Program specifies a version number of this License which applies to it and "any later version", you have the option of following the terms and conditions either of that version or of any later version published by the Free Software Foundation. If the Program does not specify a version number of this License, you may choose any version ever published by the Free Software Foundation.

 10. If you wish to incorporate parts of the Program into other free programs whose distribution conditions are different, write to the author to ask for permission. For software which is copyrighted by the Free Software Foundation, write to the Free Software Foundation; we sometimes make exceptions for this. Our decision will be guided by the two goals of preserving the free status of all derivatives of our free software and of promoting the sharing and reuse of software generally.

#### NO WARRANTY

 11. BECAUSE THE PROGRAM IS LICENSED FREE OF CHARGE, THERE IS NO WARRANTY FOR THE PROGRAM, TO THE EXTENT PERMITTED BY APPLICABLE LAW. EXCEPT WHEN OTHERWISE STATED IN WRITING THE COPYRIGHT HOLDERS AND/OR OTHER PARTIES PROVIDE THE PROGRAM "AS IS" WITHOUT WARRANTY OF ANY KIND, EITHER EXPRESSED OR IMPLIED, INCLUDING, BUT NOT LIMITED TO, THE IMPLIED WARRANTIES OF MERCHANTABILITY AND FITNESS FOR A PARTICULAR PURPOSE. THE ENTIRE RISK AS TO THE QUALITY AND PERFORMANCE OF THE PROGRAM IS WITH YOU. SHOULD THE PROGRAM PROVE DEFECTIVE, YOU ASSUME THE COST OF ALL NECESSARY SERVICING, REPAIR OR CORRECTION.

 12. IN NO EVENT UNLESS REQUIRED BY APPLICABLE LAW OR AGREED TO IN WRITING WILL ANY COPYRIGHT HOLDER, OR ANY OTHER PARTY WHO MAY MODIFY AND/OR REDISTRIBUTE THE PROGRAM AS PERMITTED ABOVE, BE LIABLE TO YOU FOR DAMAGES, INCLUDING ANY GENERAL, SPECIAL, INCIDENTAL OR CONSEQUENTIAL DAMAGES ARISING OUT OF THE USE OR INABILITY TO USE THE PROGRAM (INCLUDING BUT NOT LIMITED TO LOSS OF DATA OR DATA BEING RENDERED INACCURATE OR LOSSES SUSTAINED BY YOU OR THIRD PARTIES OR A FAILURE OF THE PROGRAM TO OPERATE WITH ANY OTHER PROGRAMS), EVEN IF SUCH HOLDER OR OTHER PARTY HAS BEEN ADVISED OF THE POSSIBILITY OF SUCH DAMAGES.

To receive the SofaWare GPL licensed code, contact info@sofaware.com.

#### **SAFETY PRECAUTIONS**

Carefully read the Safety Instructions the Installation and Operating Procedures provided in this User's Guide before attempting to install or operate the appliance. Failure to follow these instructions may result in damage to equipment and/or personal injuries.

 Before cleaning the appliance, unplug the power cord. Use only a soft cloth dampened with water for cleaning.

- When installing the appliance, ensure that the vents are not blocked.
- Do not place this product on an unstable surface or support. The product may fall, causing serious injury to a child or adult, as well as serious damage to the product.
- Do not use the appliance outdoors.
- Do not expose the appliance to liquid or moisture.
- Do not expose the appliance to extreme high or low temperatures.
- Do not disassemble or open the appliance. Failure to comply will void the warranty.
- Do not use any accessories other than those approved by Check Point. Failure to do so may result in loss of performance, damage to the product, fire, electric shock or injury, and will void the warranty.
- Route power supply cords where they are not likely to be walked on or pinched by items placed on or against them. Pay particular attention to cords where they are attached to plugs and convenience receptacles, and examine the point where they exit the unit.
- Do not connect or disconnect power supply cables and data transmission lines during thunderstorms.
- Do not overload wall outlets or extension cords, as this can result in a risk of fire or electric shock. Overloaded AC outlets, extension cords, frayed power cords, damaged or cracked wire insulation, and broken plugs are dangerous. They may result in a shock or fire hazard. Periodically examine the cord, and if its appearance indicates damage or deteriorated insulation, have it replaced by your service technician.
- If the unit or any part of it is damaged, disconnect the power plug and inform the responsible service personnel. Nonobservance may result in damage to the router.

#### **POWER ADAPTER**

- Operate this product only from the type of power source indicated on the product's marking label. If you are not sure of the type of power supplied to your home, consult your dealer or local power company.
- Use only the power supply provided with your product. Check whether the device's set supply voltage is the same as the local supply voltage.
- To reduce risk of damage to the unit, remove it from the outlet by holding the power adapter rather than the cord.

#### **SECURITY DISCLAIMER**

The appliance provides your office network with the highest level of security. However, no single security product can provide you with absolute protection against a determined effort to break into your system. We recommend using additional security measures to secure highly valuable or sensitive information.

# **Contents**

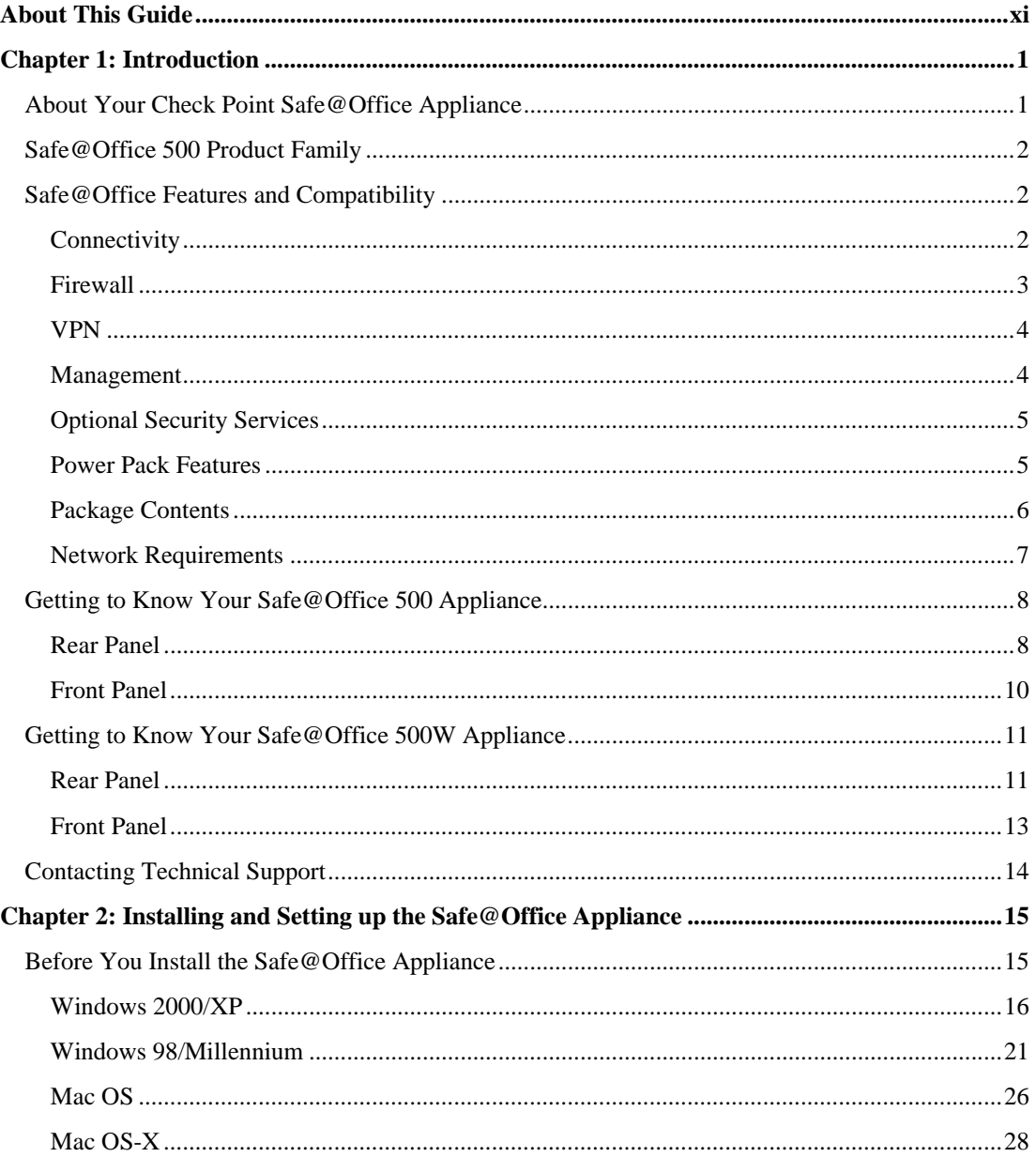

 $\odot$ 

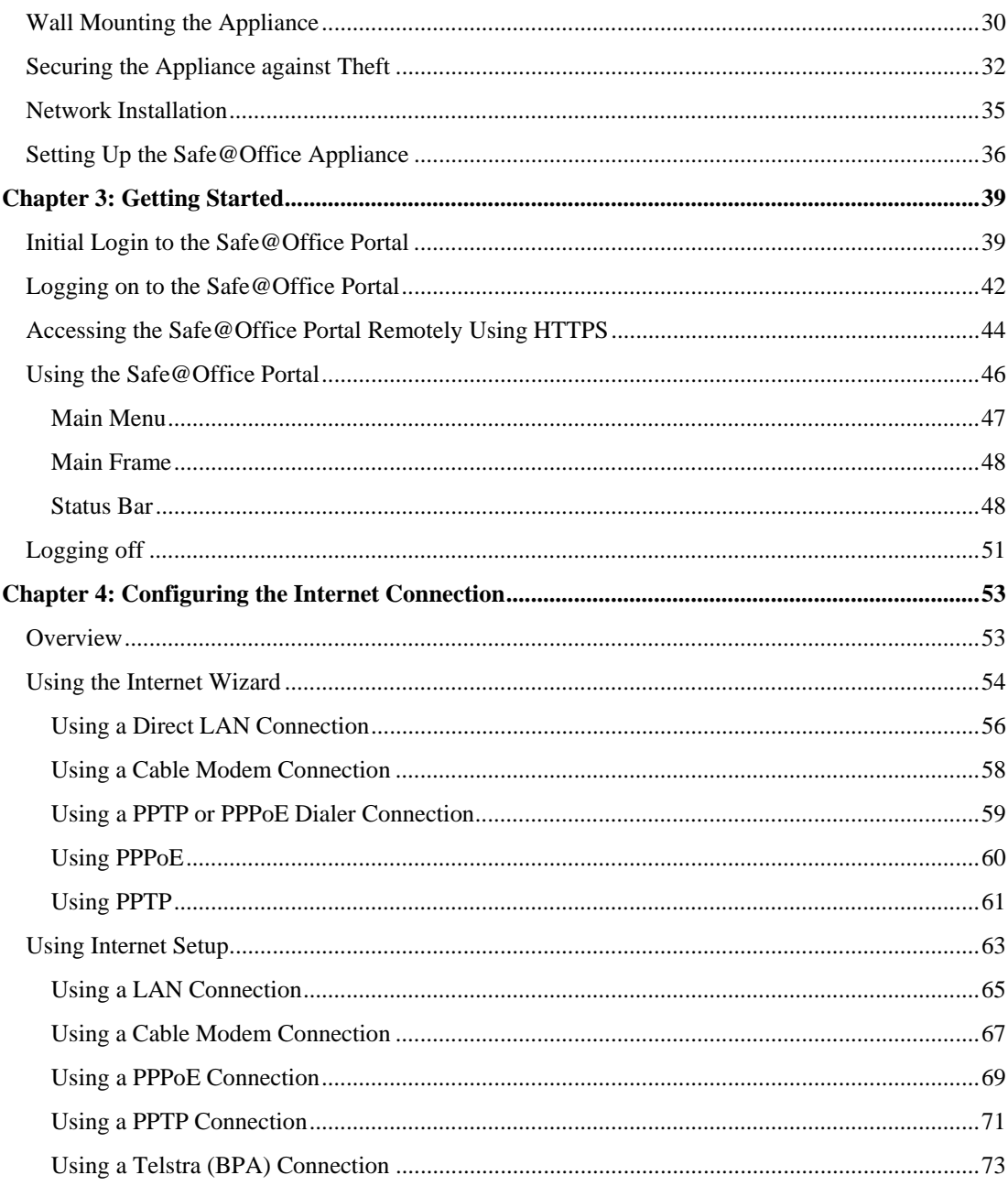

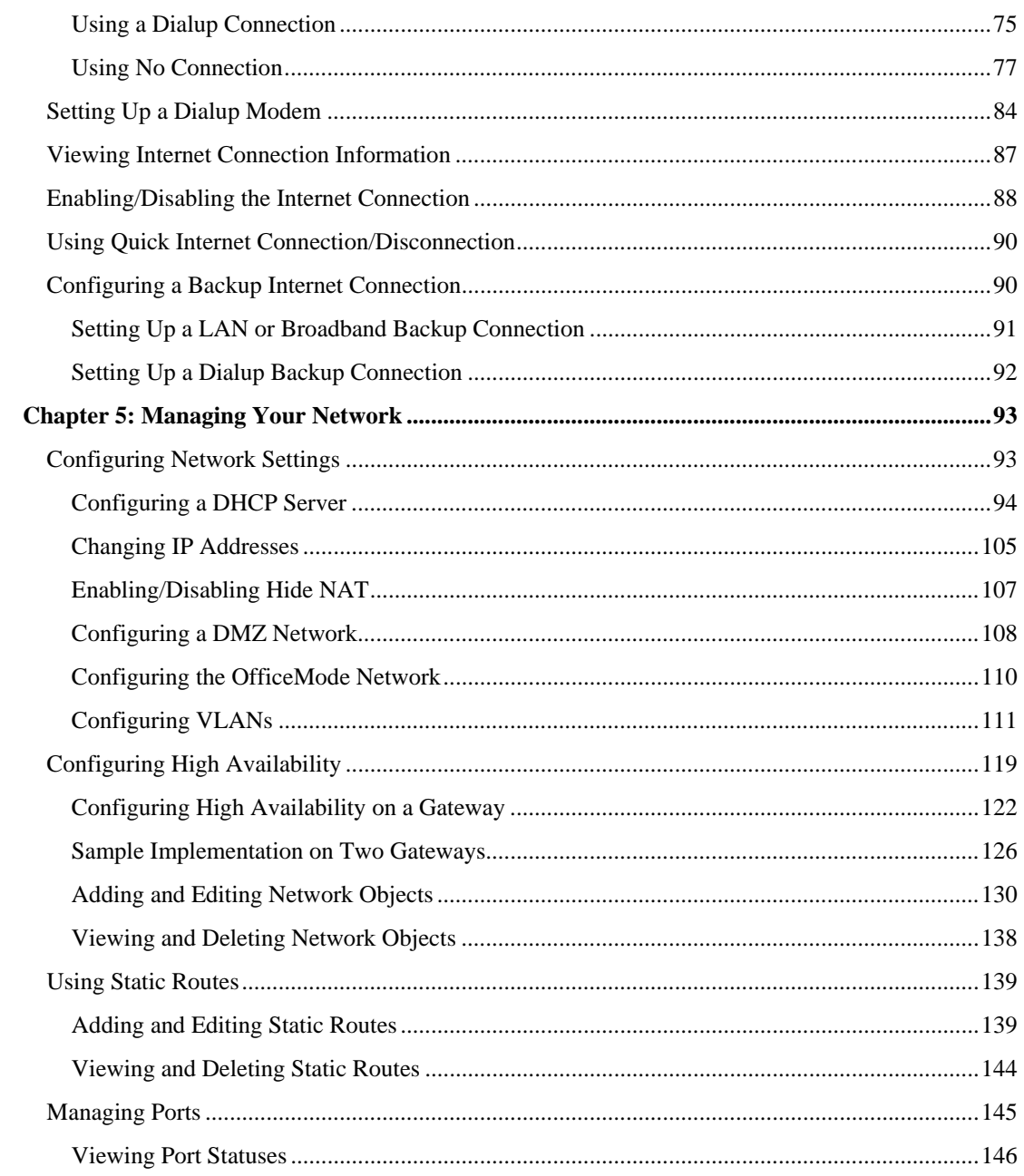

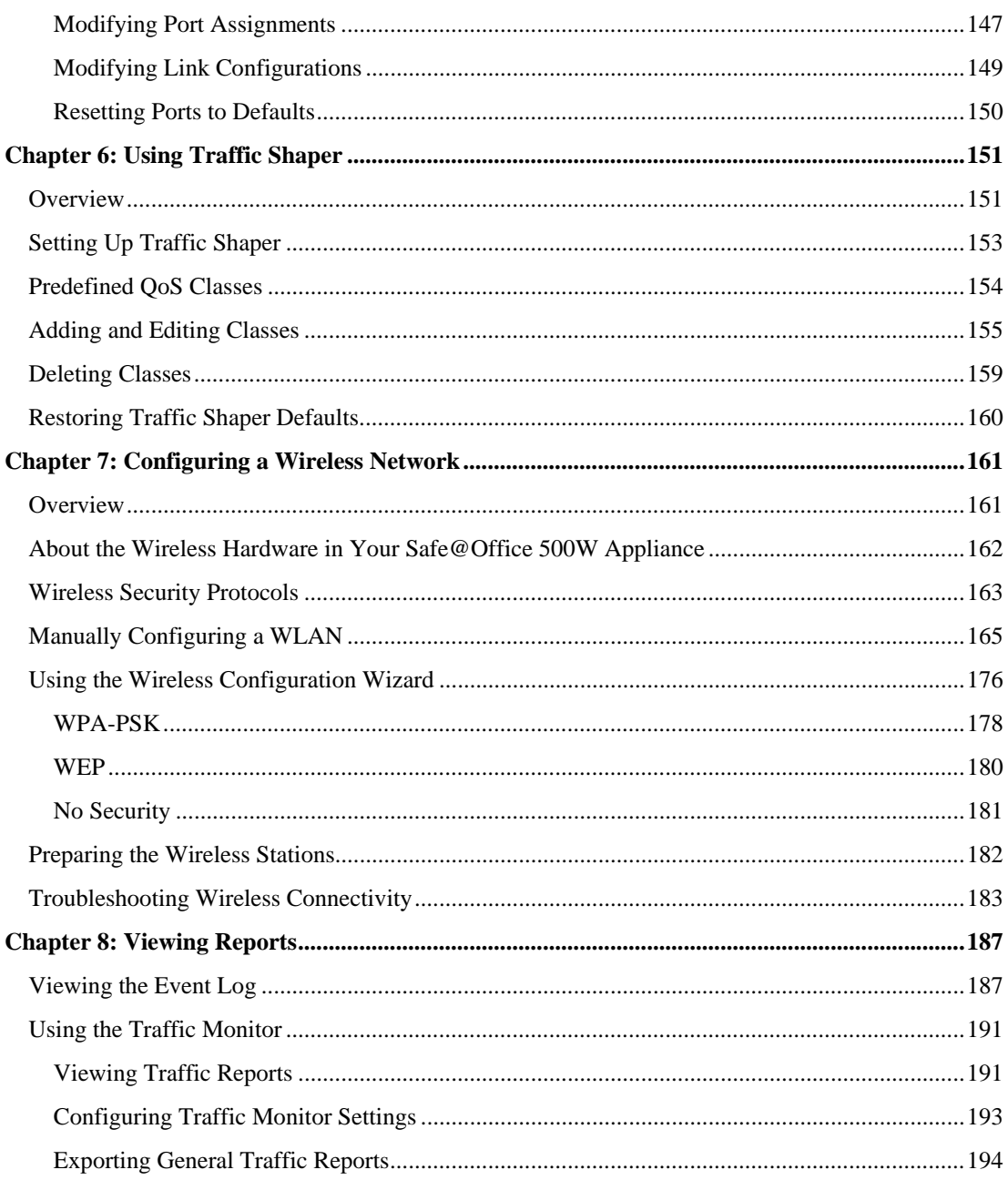

 $\circledcirc$ 

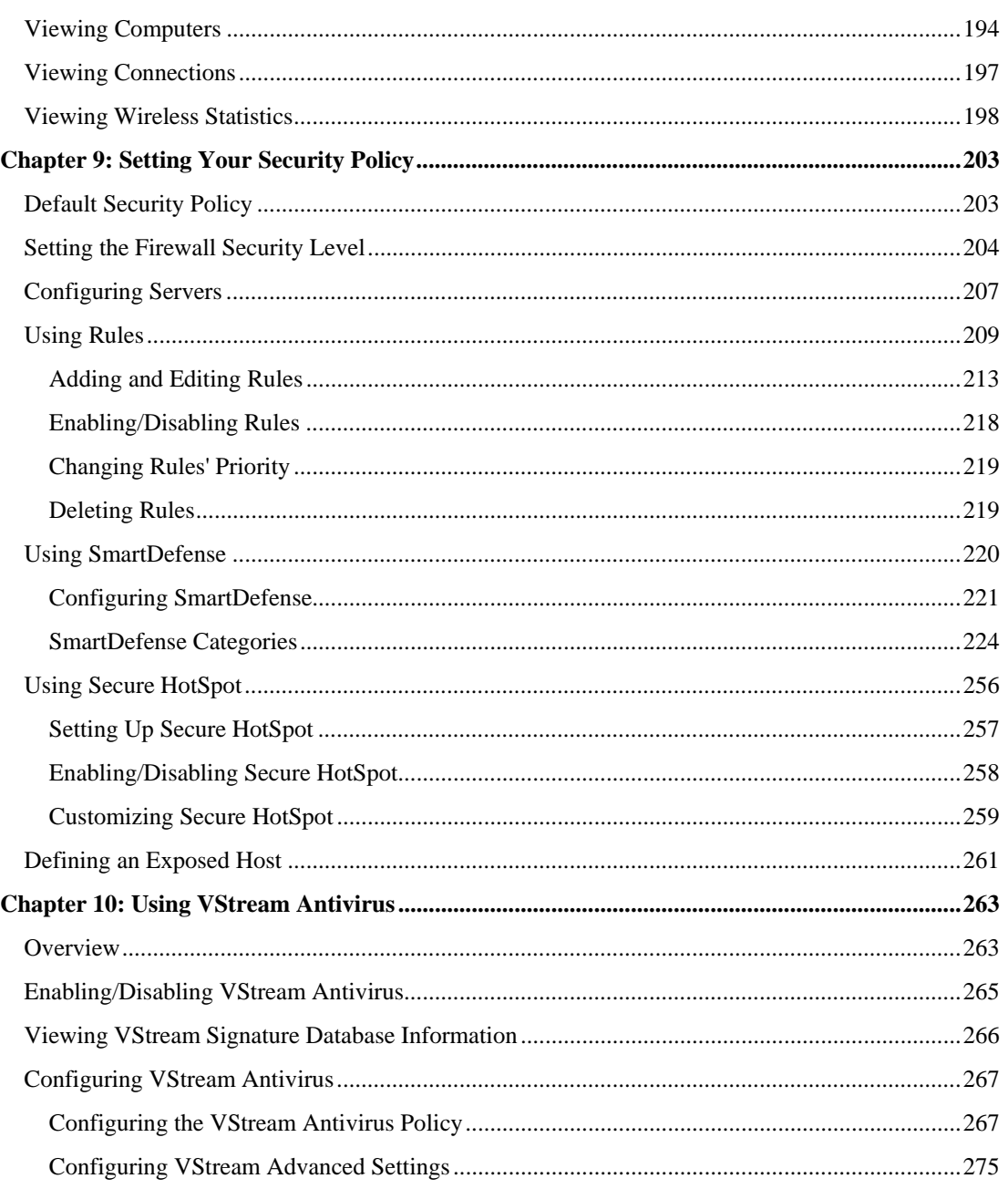

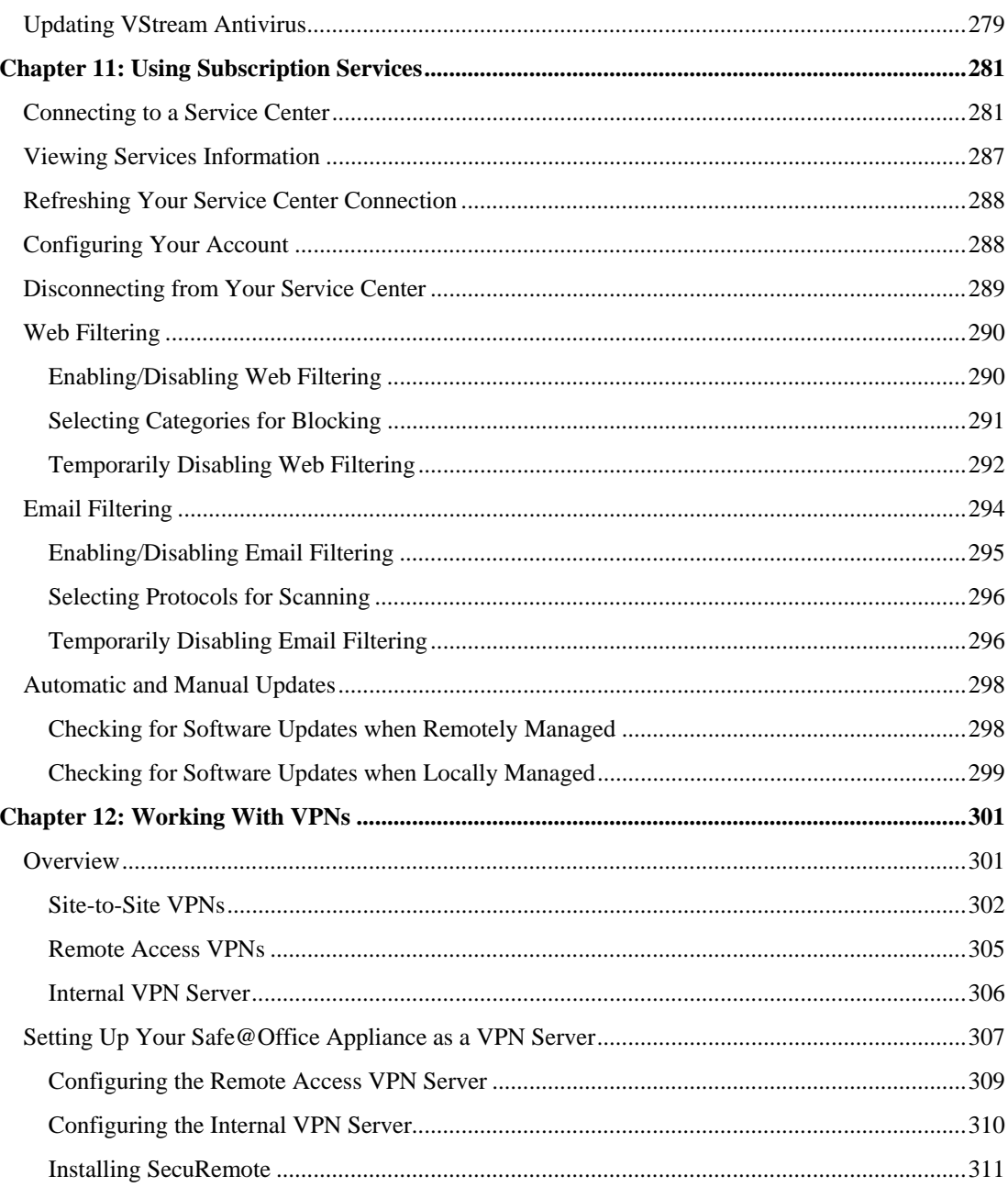

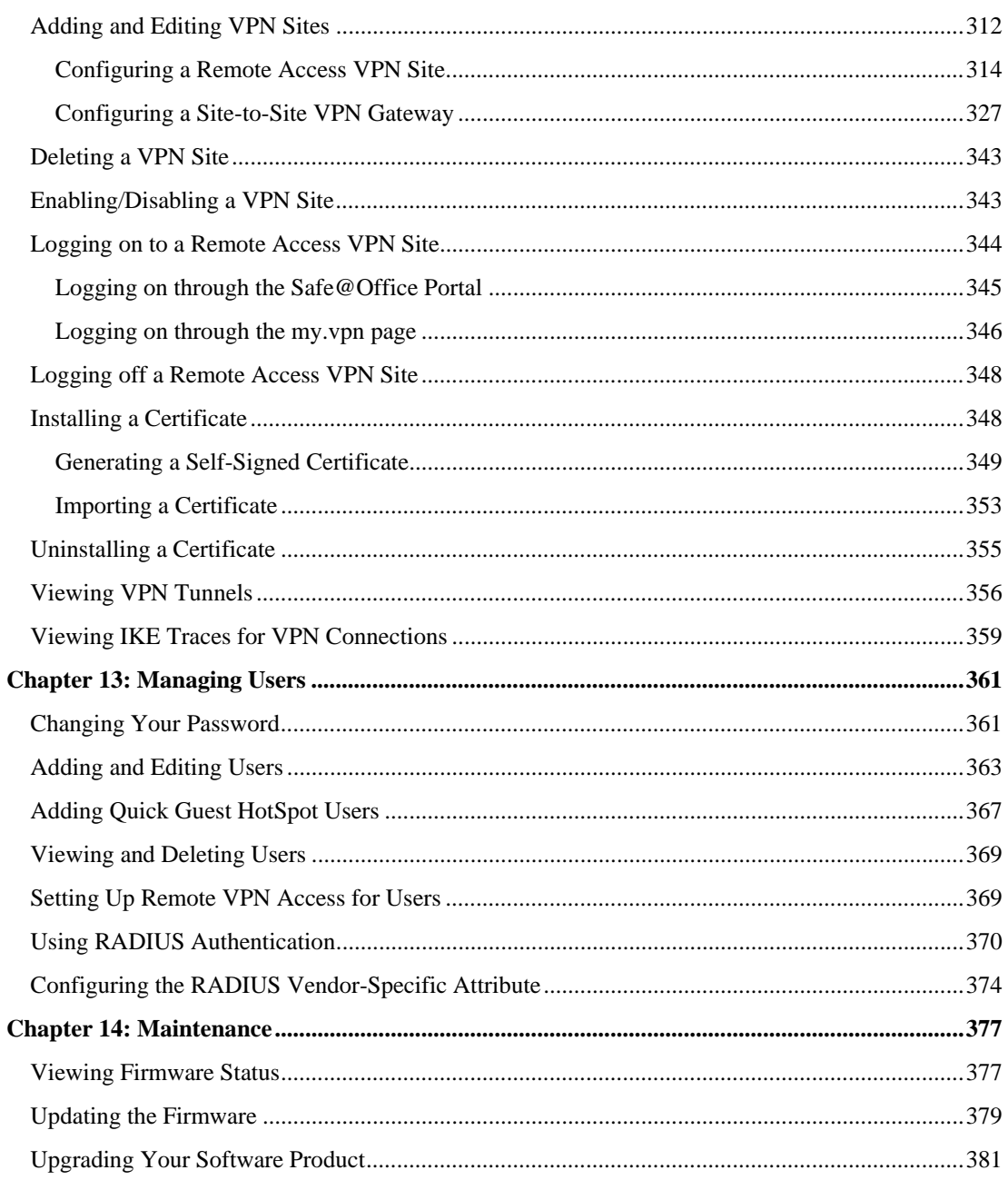

 $\odot$ 

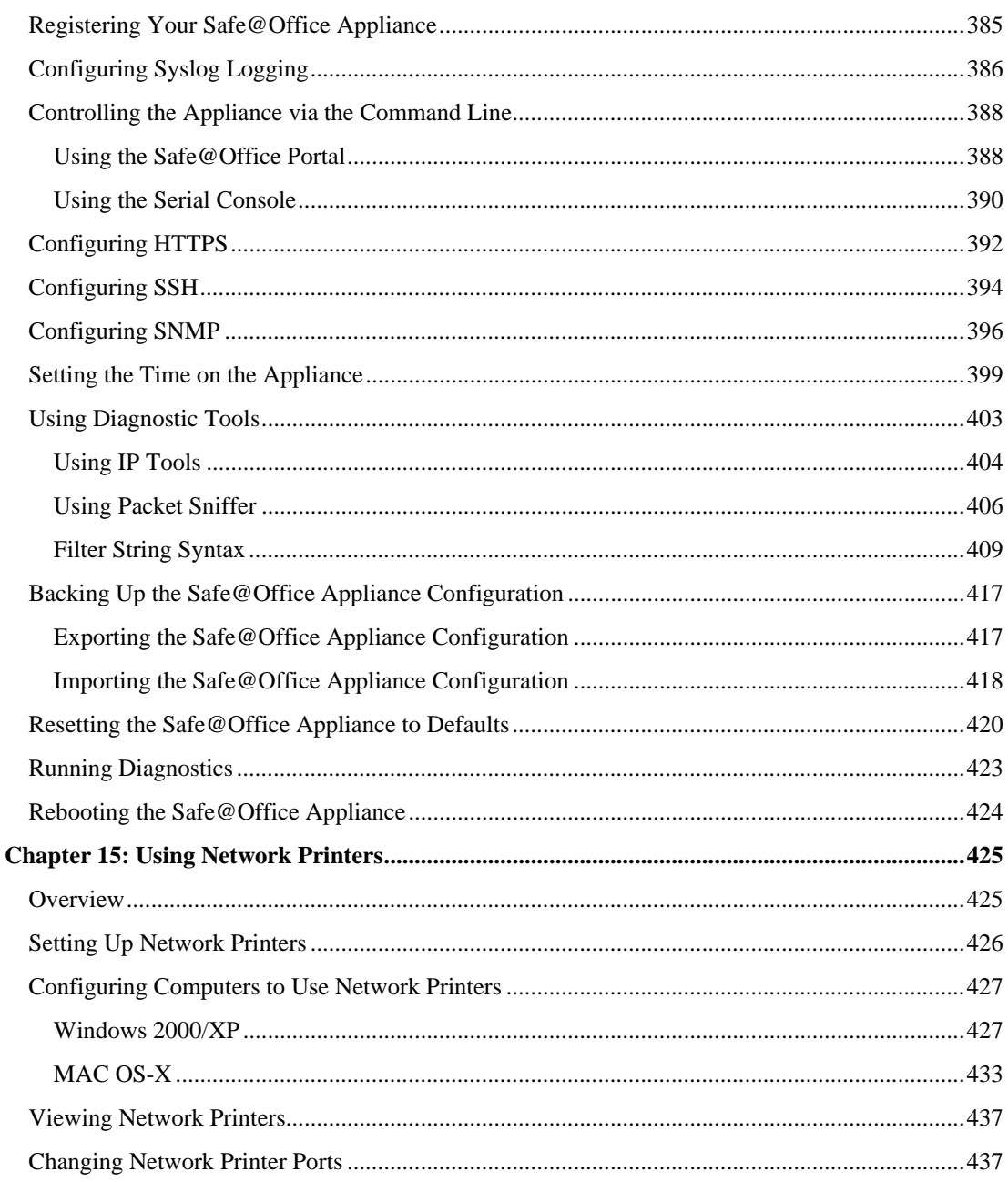

 $\circledcirc$ 

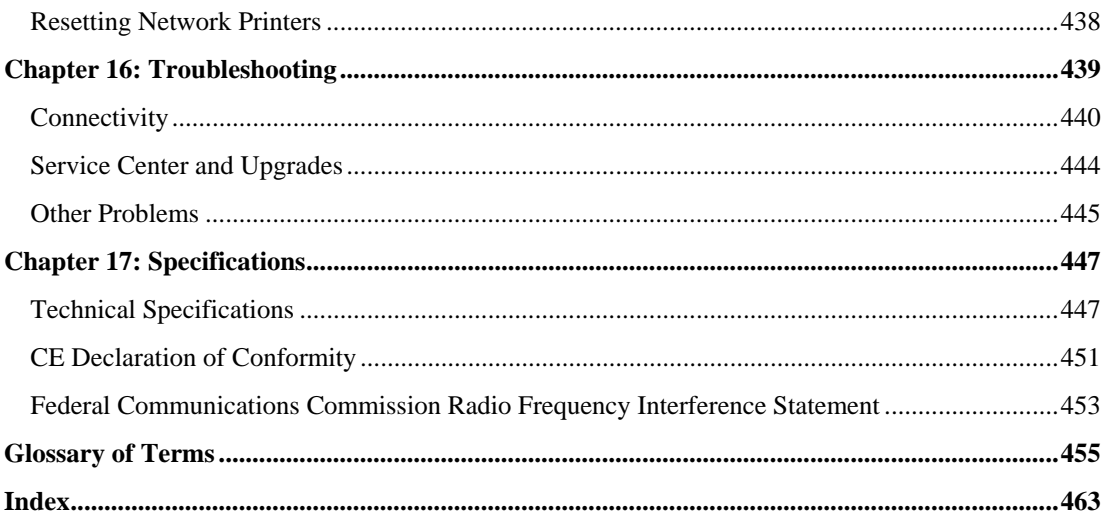

 $\odot$ 

# **About This Guide**

<span id="page-14-0"></span>To make finding information in this manual easier, some types of information are marked with special symbols or formatting.

**Boldface type** is used for command and button names.

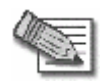

**Note:** Notes are denoted by indented text and preceded by the Note icon.

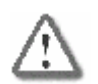

**Warning:** Warnings are denoted by indented text and preceded by the Warning icon.

Each task is marked with an icon indicating the Safe@Office product required to perform the task, as follows:

#### If this icon appears... You can perform the task using these products...

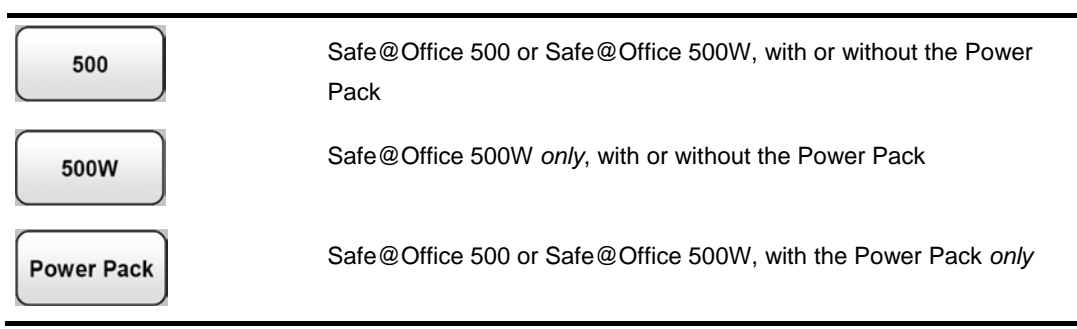

#### <span id="page-16-0"></span>**Chapter 1**

# **Introduction**

This chapter introduces the Check Point Safe@Office appliance and this guide.

This chapter includes the following topics:

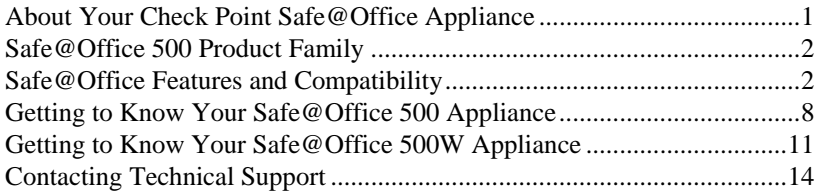

# **About Your Check Point Safe@Office Appliance**

The Check Point Safe@Office 500 appliance is a unified threat management (UTM) appliance that enables secure high-speed Internet access from the office. Developed and supported by SofaWare Technologies, an affiliate of Check Point Software Technologies, the worldwide leader in securing the Internet, the Safe@Office 500 product family includes both wired and wireless models. The Safe@Office firewall, based on the world-leading Check Point Embedded NGX Stateful Inspection technology, inspects and filters all incoming and outgoing traffic, blocking all unauthorized traffic.

The Safe@Office appliance also allows sharing your Internet connection among several PCs or other network devices, enabling advanced office networking and saving the cost of purchasing static IP addresses.

With the Safe@Office appliance, you can subscribe to additional security services available from select service providers, including firewall security and software updates, Antivirus, Web Filtering, reporting, VPN management, and Dynamic DNS. By supporting integrated VPN capabilities, the Safe@Office appliance allows teleworkers and road warriors to securely connect to the office network, and enables secure interconnection of branch offices.

# <span id="page-17-0"></span>**Safe@Office 500 Product Family**

The Safe@Office 500 series includes the following hardware models:

- Safe@Office 500 Internet Security Appliance
- Safe@Office 500W Wireless Security Appliance

You can upgrade your Safe@Office appliance to include additional features without replacing the hardware by installing the Safe@Office 500 Power Pack, and you can increase the number of licensed users by installing node upgrades. Contact your reseller for more details.

# **Safe@Office Features and Compatibility**

## *Connectivity*

The Safe@Office 500 series includes the following features:

- LAN ports: 4-ports 10/100 Mbps Fast Ethernet switch
- WAN port: 10/100 Mbps Fast Ethernet
- DMZ/WAN2 Port: 10/100 Mbps Fast Ethernet
- Serial (RS232) port for console access and dialup modem connection
- Supported Internet connection methods: Static IP, DHCP Client, Cable Modem, PPTP Client, PPPoE Client, Telstra BPA login, Dialup
- Concurrent firewall connections: 8,000
- DHCP server, client, and relay
- MAC cloning

 $\circ$ 

- <span id="page-18-0"></span>• Static NAT
- Static routes and source routes
- Ethernet cable type recognition
- Backup Internet connection
- Dead Internet Connection Detection (DCD)
- Traffic Monitoring
- Traffic Shaping
- VLAN Support (requires Power Pack)
- Dynamic Routing (requires Power Pack)

The Safe@Office 500W includes the following additional features:

- Wireless LAN interface with dual diversity antennas supporting up to 108 Mbps (Super G) and Extended Range (XR)
- Integrated USB print server
- Wireless QoS (WMM)

## *Firewall*

The Safe@Office 500 series includes the following features:

- Check Point Firewall-1 Embedded NGX firewall with Application Intelligence
- Intrusion Detection and Prevention using Check Point SmartDefense
- Network Address Translation (NAT)
- Three preset security policies
- Anti-spoofing
- Voice over IP (H.323) support
- Instant messenger blocking/monitoring

<span id="page-19-0"></span>• P2P file sharing blocking/monitoring

### *VPN*

The Safe@Office 500 series includes the following features:

- Remote Access VPN Server with OfficeMode and RADIUS support
- Remote Access VPN Client
- Site to Site VPN Gateway
- IPSEC VPN pass-through
- Algorithms: AES/3DES/DES, SHA1/MD5
- Hardware Based Secure RNG (Random Number Generator)
- IPSec NAT traversal (NAT-T)
- Route-based VPN
- Backup VPN gateways

#### *Management*

The Safe@Office 500 series includes the following features:

- Management via HTTP, HTTPS, SSH, SNMP, Serial CLI
- Central Management: SMP
- NTP automatic time setting
- TFTP Rapid Deployment
- Local diagnostics tools: Ping, WHOIS, Packet Sniffer, VPN Tunnel Monitor, Connection Table Monitor, Wireless Monitor, Active Computers Display, Local Logs

 $\left( \begin{matrix} \text{\large $\sigma$} \end{matrix} \right)$ 

## <span id="page-20-0"></span>*Optional Security Services*

The following subscription security services are available to Safe@Office owners by connecting to a Service Center:

- Firewall Security and Software Updates
- Web Filtering
- Email Antivirus and Antispam Protection
- VStream Embedded Antivirus Updates
- Dynamic DNS Service
- VPN Management
- Security Reporting
- Vulnerability Scanning Service

### *Power Pack Features*

The table below describes the differences between the standard Safe@Office 500 models and Safe@Office 500 models with the Power Pack installed.

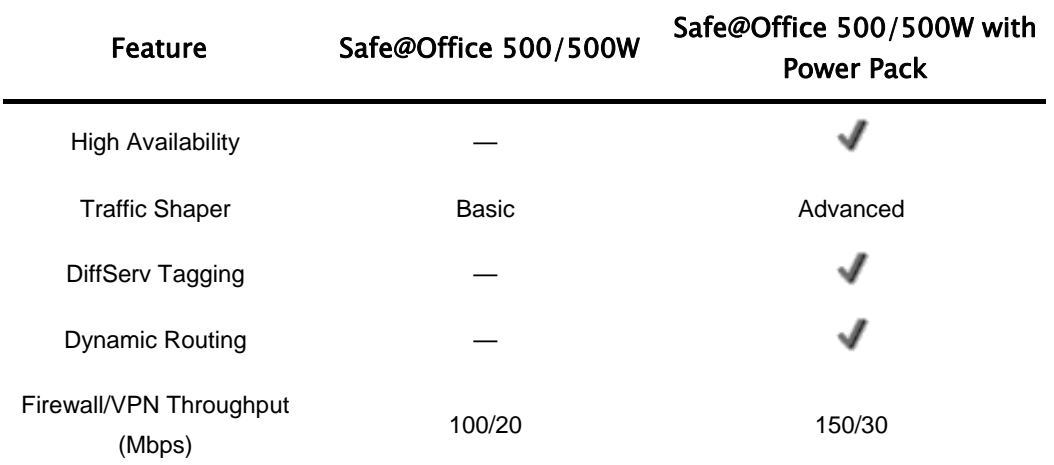

<span id="page-21-0"></span>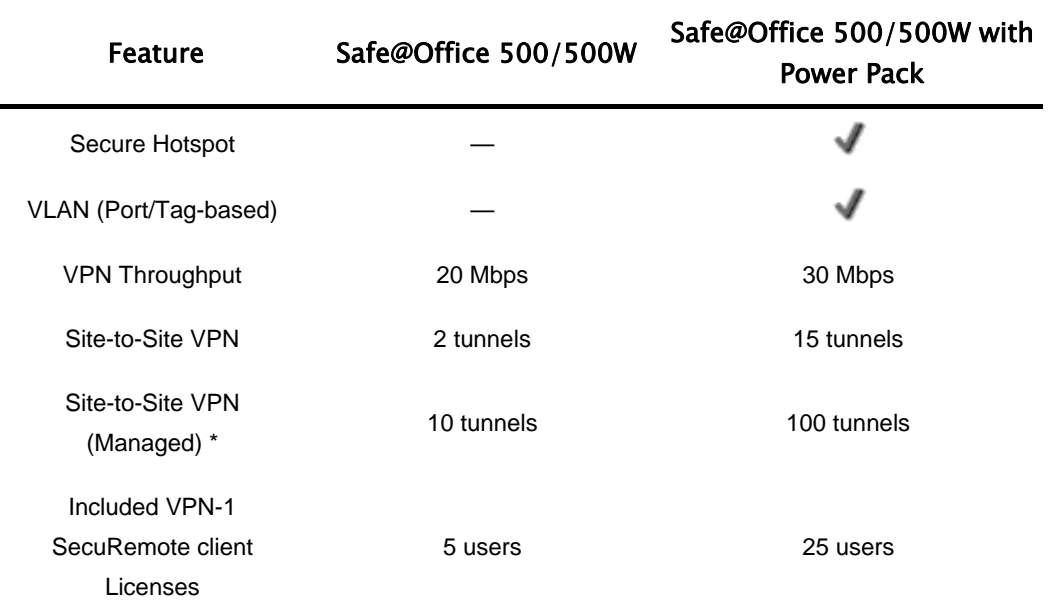

\* When managed by SofaWare Security Management Portal (SMP).

### *Package Contents*

The Safe@Office 500 series package includes the following:

- Safe@Office Internet Security Appliance
- Power adapter
- CAT5 Straight-through Ethernet cable
- Getting Started Guide
- This Users Guide

<span id="page-22-0"></span>The Safe@Office 500W also includes:

- Two antennas
- Wall mounting kit, including two plastic conical anchors and two crosshead screws
- USB extension cable

### *Network Requirements*

- A broadband Internet connection via cable or DSL modem with Ethernet interface (RJ-45)
- 10BaseT or 100BaseT Network Interface Card installed on each computer
- TCP/IP network protocol installed on each computer
- Internet Explorer 5.0 or higher, or Netscape Navigator 4.7 and higher
- CAT 5 STP (Category 5 Shielded Twisted Pair) Straight Through Ethernet cable for each attached device

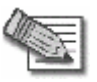

**Note:** The Safe@Office appliance automatically detects cable types, so you can use either a straight-through or crossed cable, when cascading an additional hub or switch to the Safe@Office appliance.

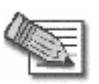

**Note:** For optimal results, it is highly recommended to use either Microsoft Internet Explorer 5.5 or higher, or Mozilla Firefox 1.0 or higher.

• When using Safe@Office 500W, an 802.11b, 802.11g or 802.11 Super G wireless card installed on each wireless station

# <span id="page-23-0"></span>**Getting to Know Your Safe@Office 500 Appliance**

500

## *Rear Panel*

All physical connections (network and power) to the Safe@Office appliance are made via the rear panel of your Safe@Office appliance.

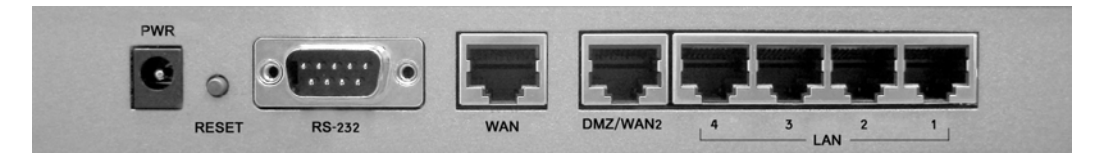

**Figure 1: Safe@Office 500 SBX-166LHGE-2 Appliance Rear Panel Items** 

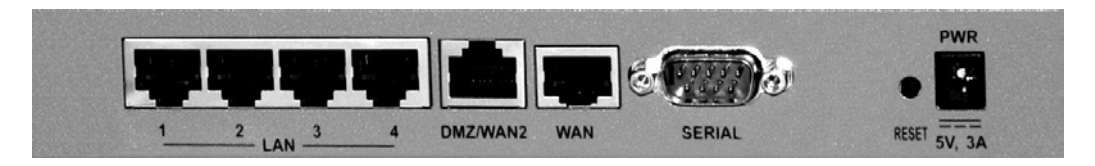

#### **Figure 2: Safe@Office 500 SBX-166LHGE-4 Appliance Rear Panel Items**

The following table lists the Safe@Office 500 appliance's rear panel elements.

**Table 1: Safe@Office 500 Appliance Rear Panel Elements** 

| Label      | <b>Description</b>                                                                                     |
|------------|----------------------------------------------------------------------------------------------------|
| <b>PWR</b> | A power jack used for supplying power to the unit. Connect the supplied power<br>adapter to this jack. |

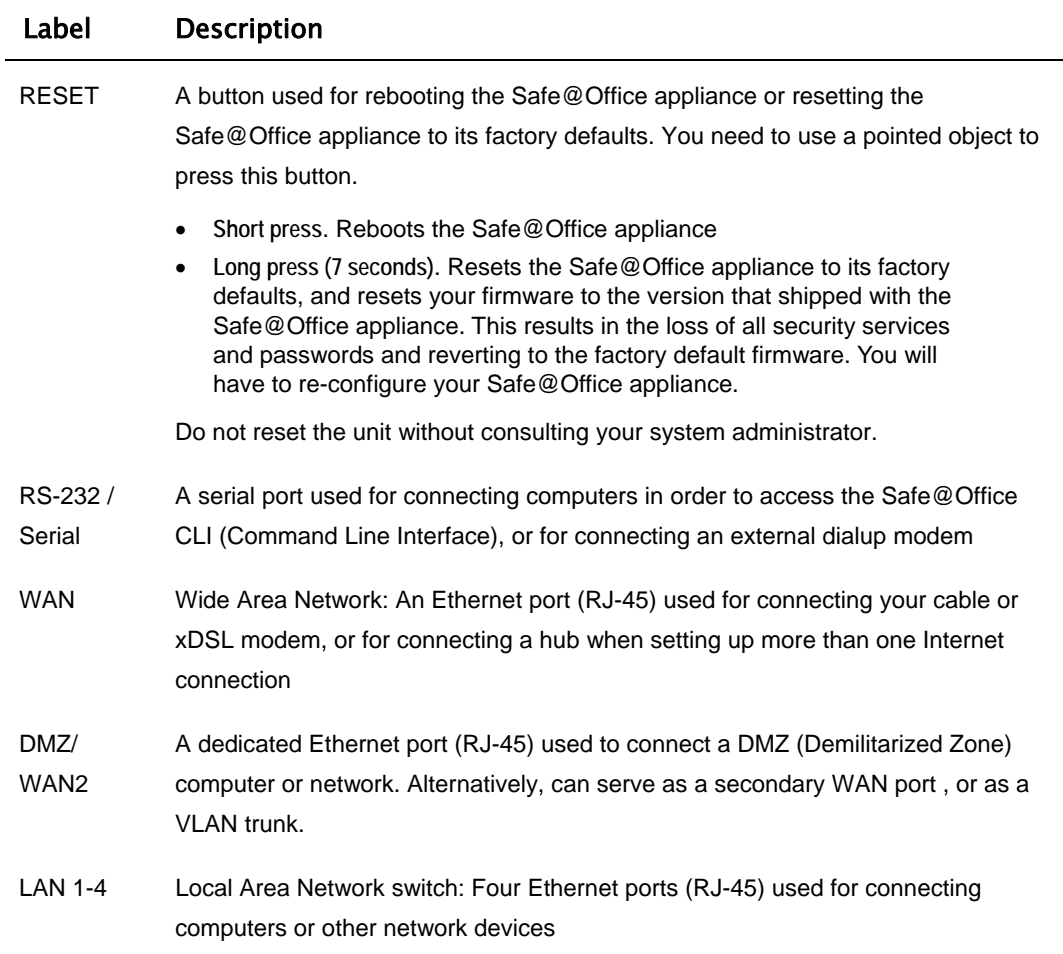

## <span id="page-25-0"></span>*Front Panel*

The Safe@Office 500 appliance includes several status LEDs that enable you to monitor the appliance's operation.

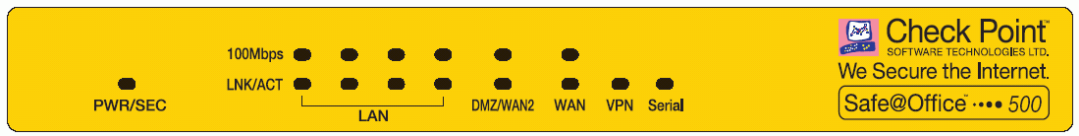

#### **Figure 3: Safe@Office 500 Appliance Front Panel**

For an explanation of the Safe@Office 500 appliance's status LEDs, see the table below.

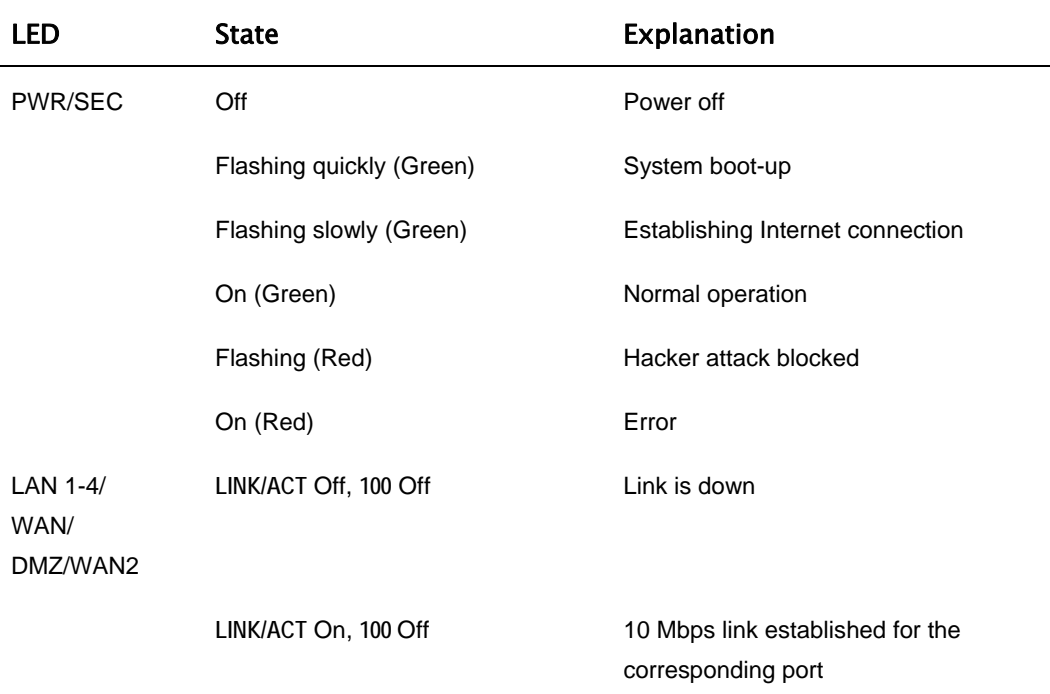

#### **Table 2: Safe@Office 500 Appliance Status LEDs**

<span id="page-26-0"></span>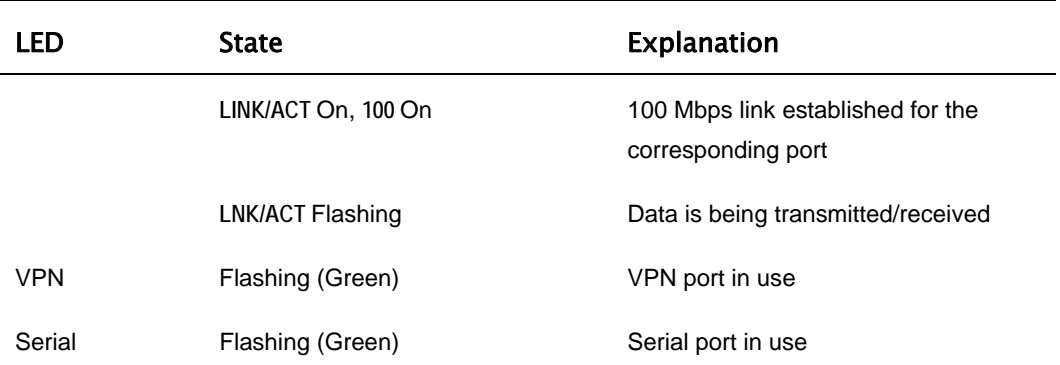

# **Getting to Know Your Safe@Office 500W Appliance**

500W

### *Rear Panel*

All physical connections (network and power) to the Safe@Office appliance are made via the rear panel of your Safe@Office appliance.

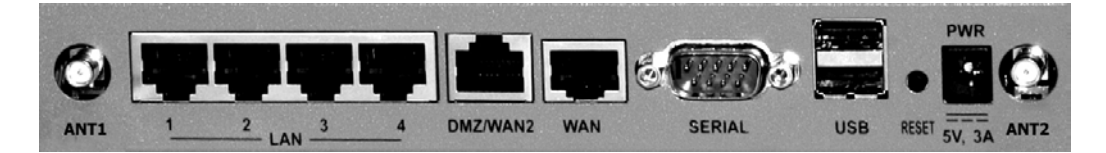

#### **Figure 4: Safe@Office 500W Appliance Rear Panel Items**

The following table lists the Safe@Office 500W appliance's rear panel elements.

#### **Table 3: Safe@Office 500W Appliance Rear Panel Elements**

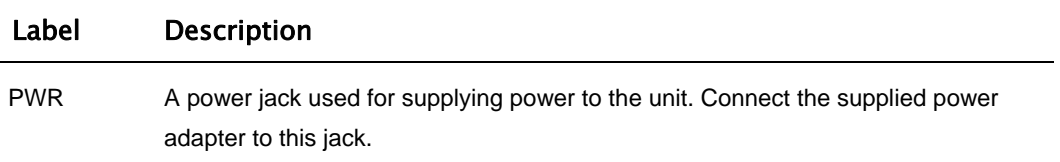

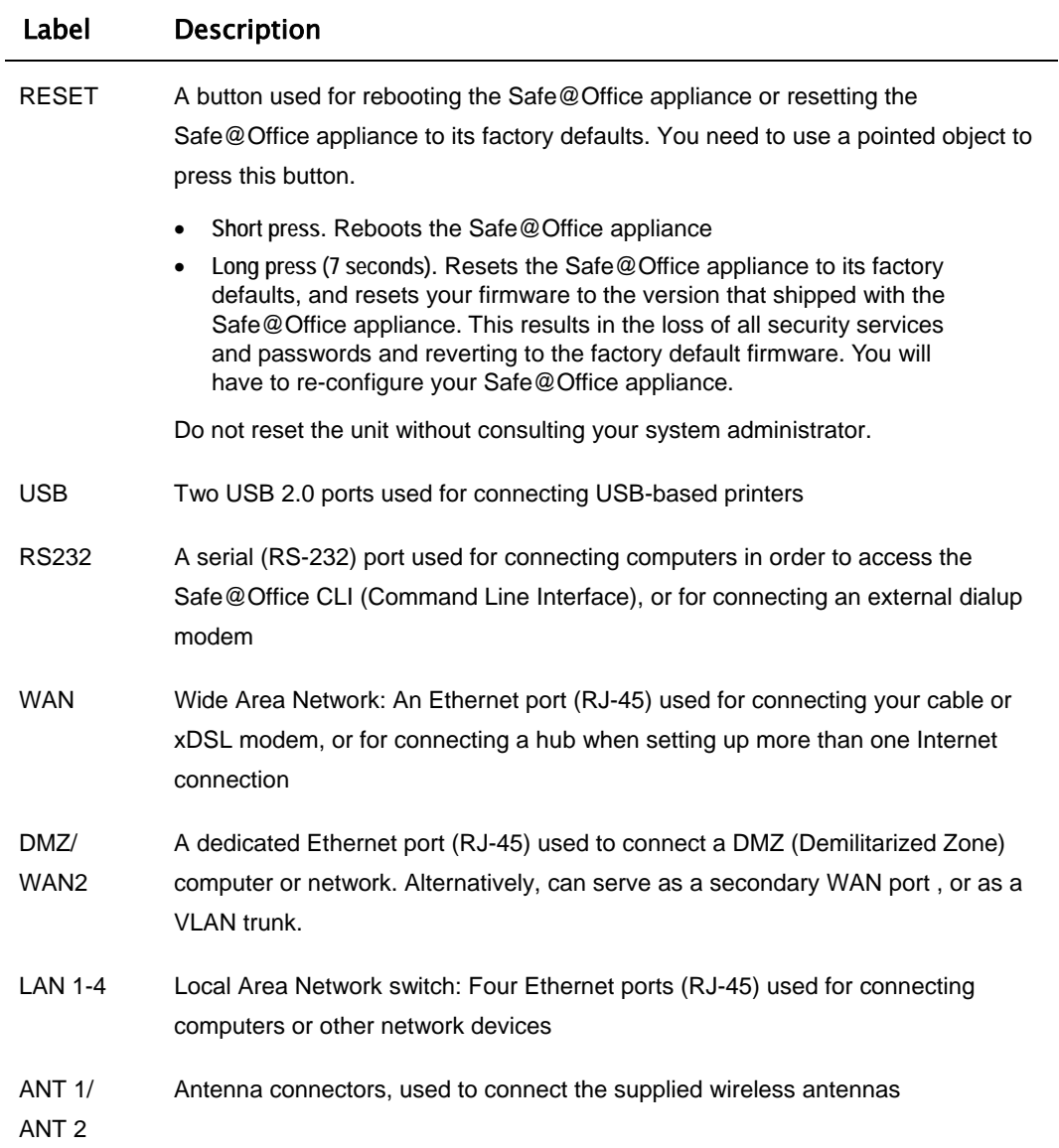

 $\circledcirc$ 

# <span id="page-28-0"></span>*Front Panel*

The Safe@Office 500W appliance includes several status LEDs that enable you to monitor the appliance's operation.

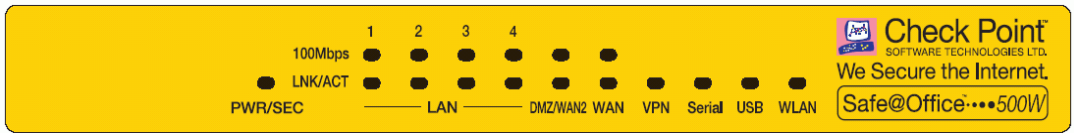

#### **Figure 5: Safe@Office 500W Appliance Front Panel**

For an explanation of the Safe@Office 500W appliance's status LEDs, see the table below.

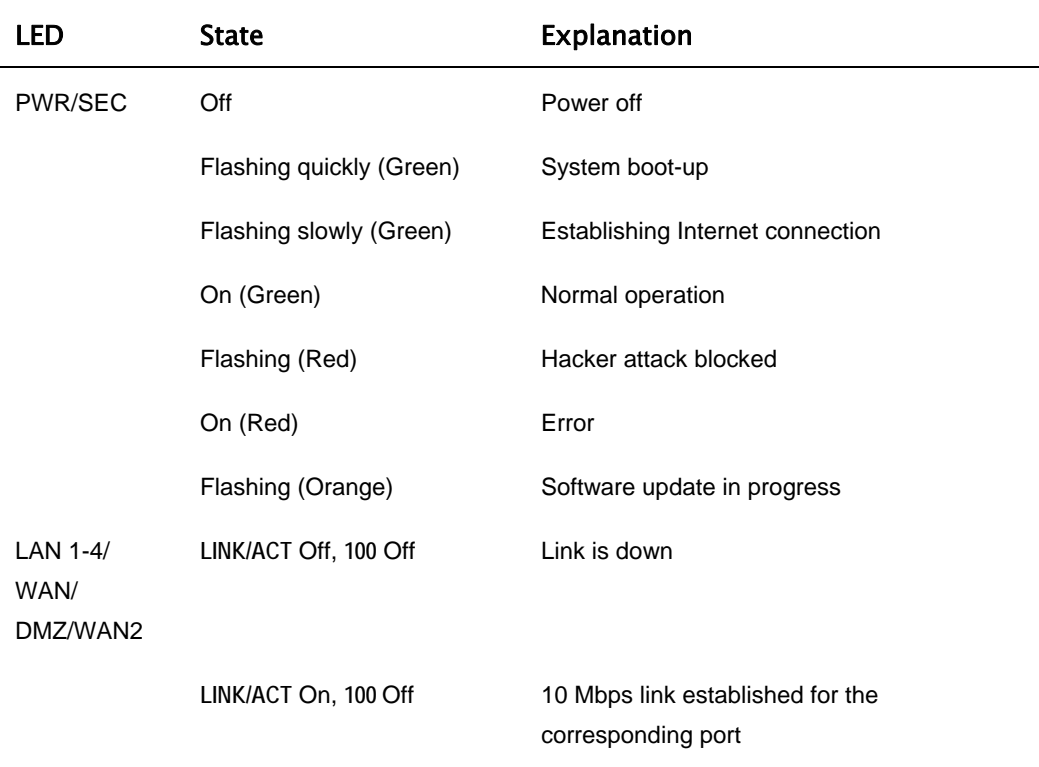

#### **Table 4: Safe@Office 500W Appliance Status LEDs**

<span id="page-29-0"></span>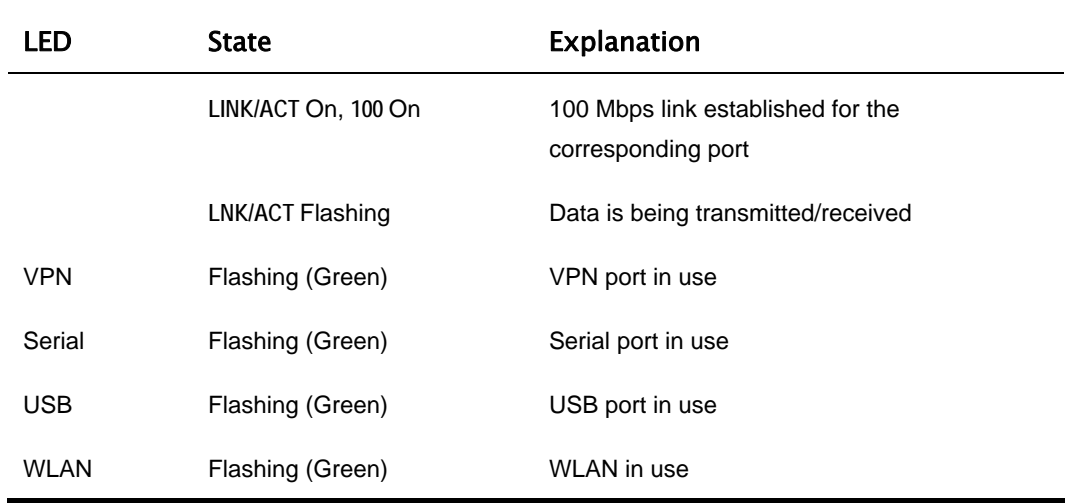

# **Contacting Technical Support**

If there is a problem with your Safe@Office appliance, see http://www.sofaware.com/support.

You can also download the latest version of this guide from the site.

രി

#### **Chapter 2**

# <span id="page-30-0"></span>**Installing and Setting up the Safe@Office Appliance**

This chapter describes how to properly set up and install your Safe@Office appliance in your networking environment.

This chapter includes the following topics:

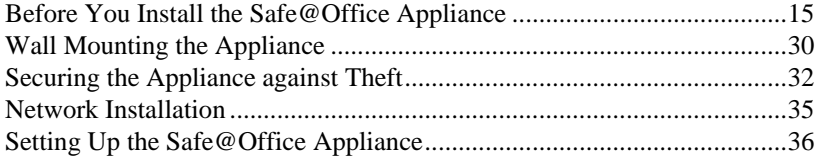

### **Before You Install the Safe@Office Appliance**

Prior to connecting and setting up your Safe@Office appliance for operation, you must do the following:

- Check if TCP/IP Protocol is installed on your computer.
- Check your computer's TCP/IP settings to make sure it obtains its IP address automatically.

Refer to the relevant section in this guide in accordance with the operating system that runs on your computer. The sections below will guide you through the TCP/IP setup and installation process.

### <span id="page-31-0"></span>*Windows 2000/XP*

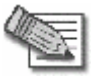

**Note:** While Windows XP has an "Internet Connection Firewall" option, it is recommended to disable it if you are using a Safe@Office appliance, since the Safe@Office appliance offers better protection.

#### **Checking the TCP/IP Installation**

1. Click **Start** > **Settings** > **Control Panel**.

The **Control Panel** window appears.

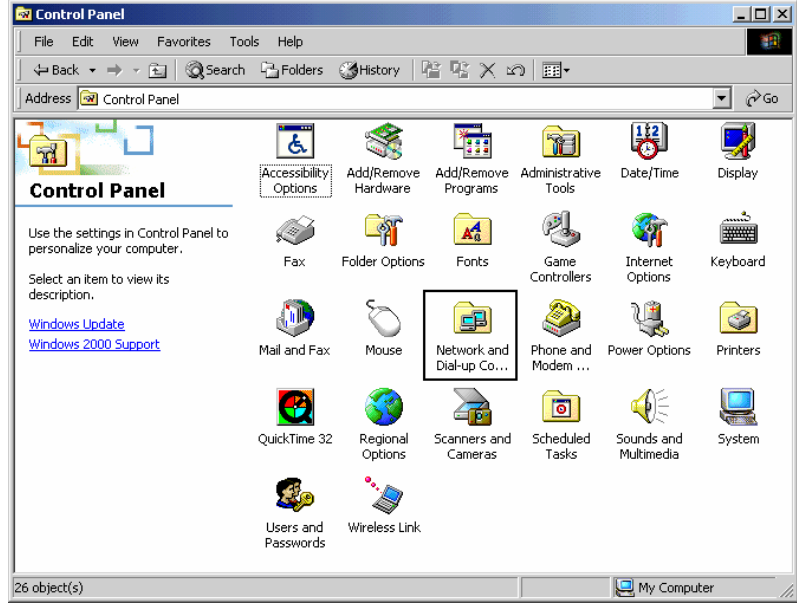

2. Double-click the **Network and Dial-up Connections** icon.

ര

The **Network and Dial-up Connections** window appears.

ര

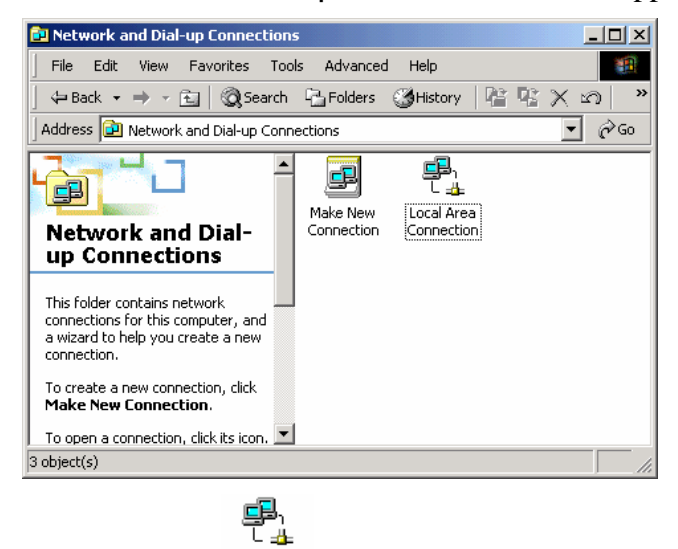

3. Right-click the icon and select **Properties** from the pop-up menu that opens.

The **Local Area Connection Properties** window appears.

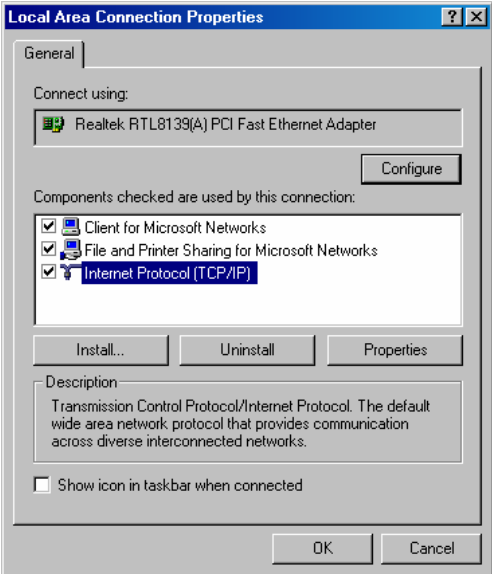

4. In the above window, check if **TCP/IP** appears in the components list and if it is properly configured with the Ethernet card, installed on your computer. If **TCP/IP** does not appear in the **Components** list, you must install it as described in the next section.

രി

#### **Installing TCP/IP Protocol**

ര

1. In the **Local Area Connection Properties** window click **Install…**.

The **Select Network Component Type** window appears.

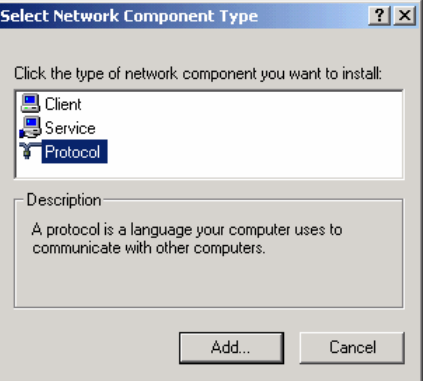

2. Choose **Protocol** and click **Add**.

The **Select Network Protocol** window appears.

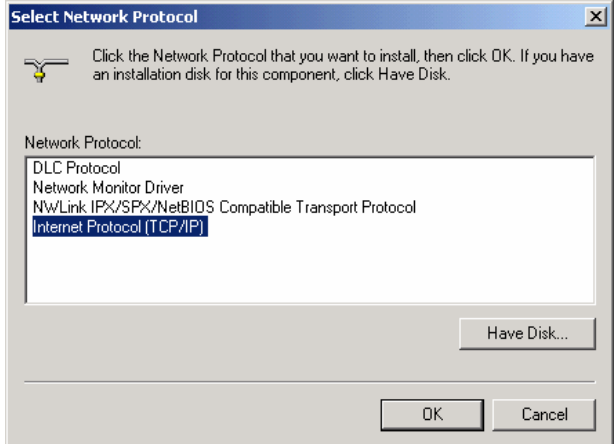

3. Choose **Internet Protocol (TCP/IP)** and click **OK**.

TCP/IP protocol is installed on your computer.

#### **TCP/IP Settings**

1. In the **Local Area Connection Properties** window double-click the **Internet Protocol (TCP/IP)** component, or select it and click **Properties**.

The **Internet Protocol (TCP/IP) Properties** window opens.

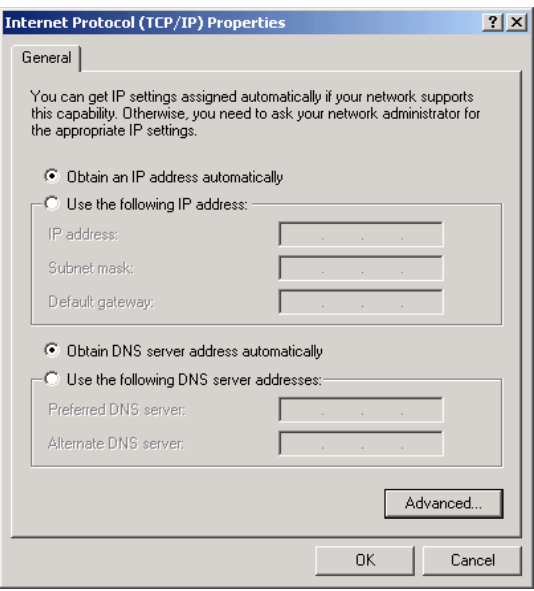

2. Click the **Obtain an IP address automatically** radio button.

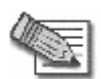

**Note:** Normally, it is not recommended to assign a static IP address to your PC but rather to obtain an IP address automatically. If for some reason you need to assign a static IP address, select **Specify an IP address**, type in an IP address in the range of 192.168.10.129-254, enter 255.255.255.0 in the Subnet Mask field, and click OK to save the new settings.

(Note that 192.168.10 is the default value, and it may vary if you changed it in the **My Network page**.)

- 3. Click the **Obtain DNS server address automatically** radio button.
- 4. Click **OK** to save the new settings.

Your computer is now ready to access your Safe@Office appliance.

 $\bullet$
### *Windows 98/Millennium*

### **Checking the TCP/IP Installation**

1. Click **Start** > **Settings** > **Control Panel**.

The **Control Panel** window appears.

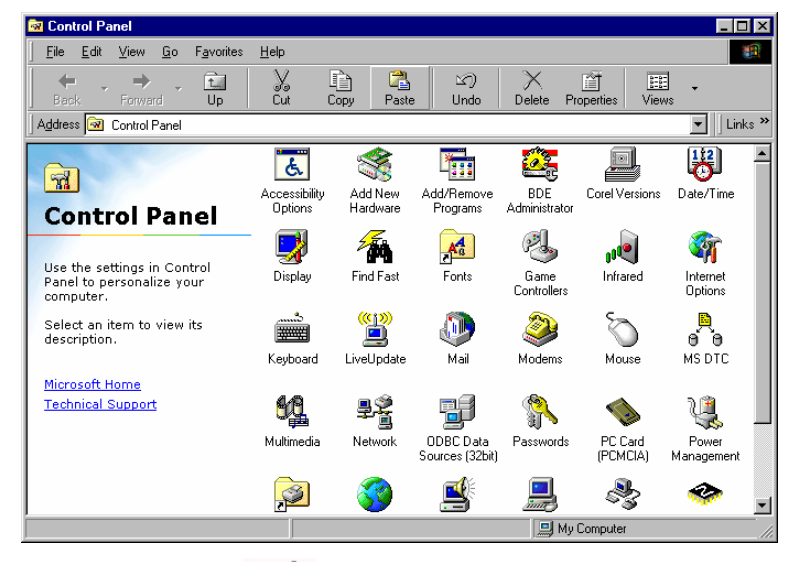

野寶

2. Double-click the Network icon.

The **Network** window appears.

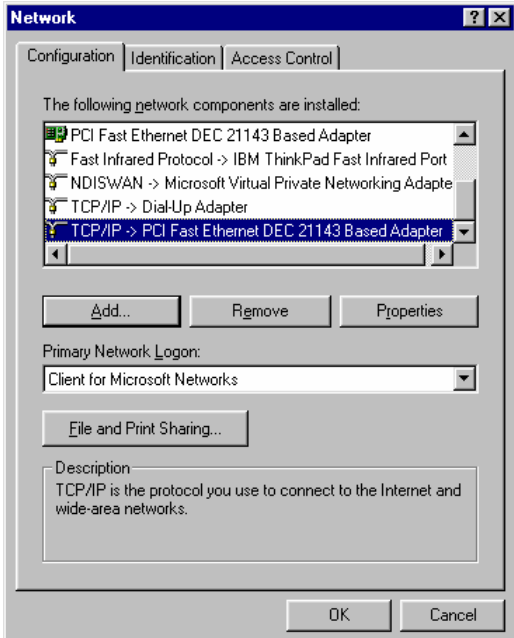

3. In the **Network** window, check if **TCP/IP** appears in the network components list and if it is already configured with the Ethernet card, installed on your computer.

### **Installing TCP/IP Protocol**

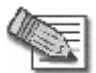

**Note:** If TCP/IP is already installed and configured on your computer skip this section and move directly to TCP/IP Settings.

1. In the **Network** window, click **Add**.

 $\bullet$ 

The **Select Network Component Type** window appears.

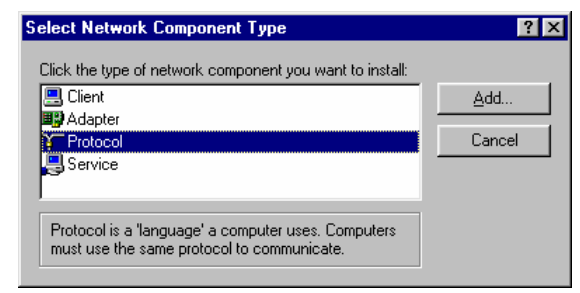

2. Choose **Protocol** and click **Add**.

The **Select Network Protocol** window appears.

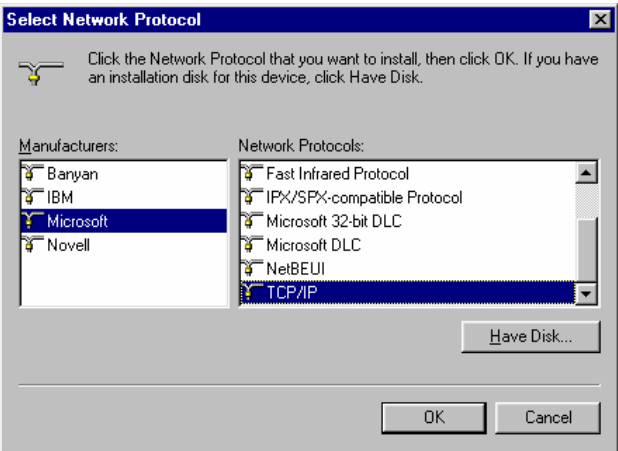

- 3. In the **Manufacturers** list choose **Microsoft**, and in the **Network Protocols** list choose **TCP/IP**.
- 4. Click **OK**.

 $\bullet$ 

If Windows asks for original Windows installation files, provide the installation CD and relevant path when required (e.g. D:\win98)

5. Restart your computer if prompted.

### **TCP/IP Settings**

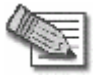

**Note:** If you are connecting your Safe@Office appliance to an existing LAN, consult your network manager for the correct configurations.

- 1. In the **Network** window, double-click the **TCP/IP** service for the Ethernet card, which has been installed on your computer
	- $(e.g., \overline{Y}$  TCP/IP  $\rightarrow$  PCI Fast Ethernet DEC 21143 Based Adapter ).

The **TCP/IP Properties** window opens.

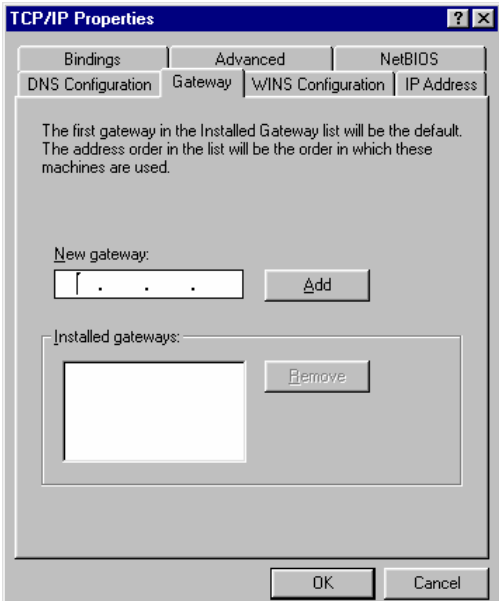

2. Click the **Gateway** tab, and remove any installed gateways.

 $\overline{\bullet}$ 

3. Click the **DNS Configuration** tab, and click the **Disable DNS** radio button.

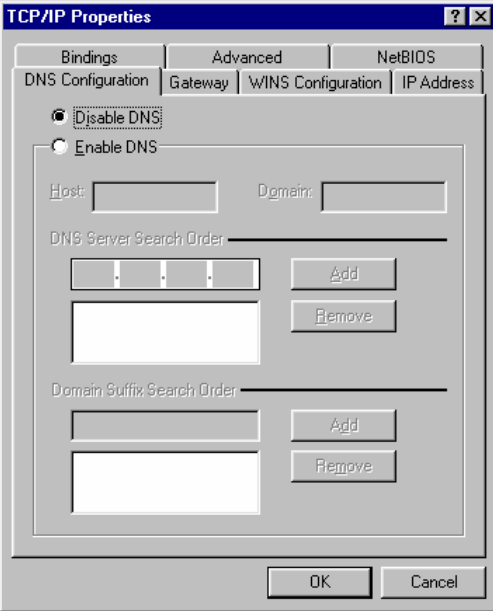

4. Click the **IP Address** tab, and click the **Obtain an IP address automatically** radio button.

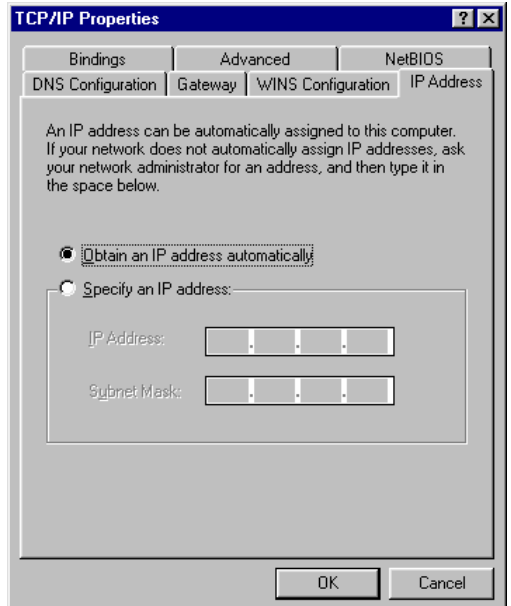

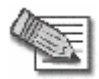

**Note:** Normally, it is not recommended to assign a static IP address to your PC but rather to obtain an IP address automatically. If for some reason you need to assign a static IP address, select **Specify an IP address**, type in an IP address in the range of 192.168.10.129-254, enter 255.255.255.0 in the Subnet Mask field, and click OK to save the new settings.

(Note that 192.168.10 is the default value, and it may vary if you changed it in the My Network page.)

5. Click **Yes** when prompted for "**Do you want to restart your computer?**".

Your computer restarts, and the new settings to take effect.

Your computer is now ready to access your Safe@Office appliance.

### *Mac OS*

Use the following procedure for setting up the TCP/IP Protocol.

1. Choose **Apple Menus -> Control Panels -> TCP/IP**.

The **TCP/IP window** appears.

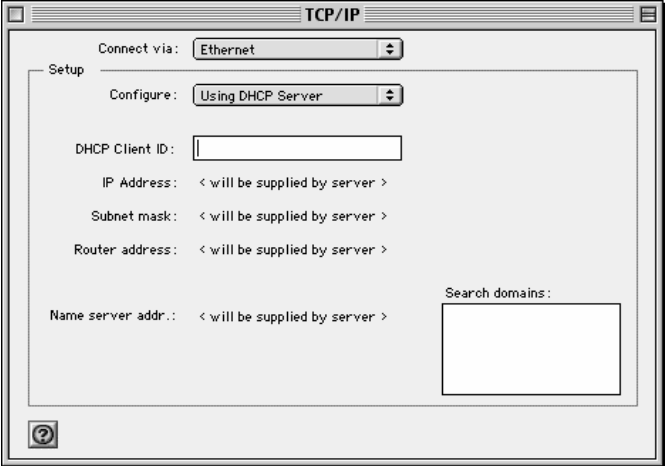

- 2. Click the **Connect via** drop-down list, and select **Ethernet**.
- 3. Click the **Configure** drop-down list, and select **Using DHCP Server**.
- 4. Close the window and save the setup.

### *Mac OS-X*

Use the following procedure for setting up the TCP/IP Protocol.

1. Choose **Apple -> System Preferences**.

The **System Preferences** window appears.

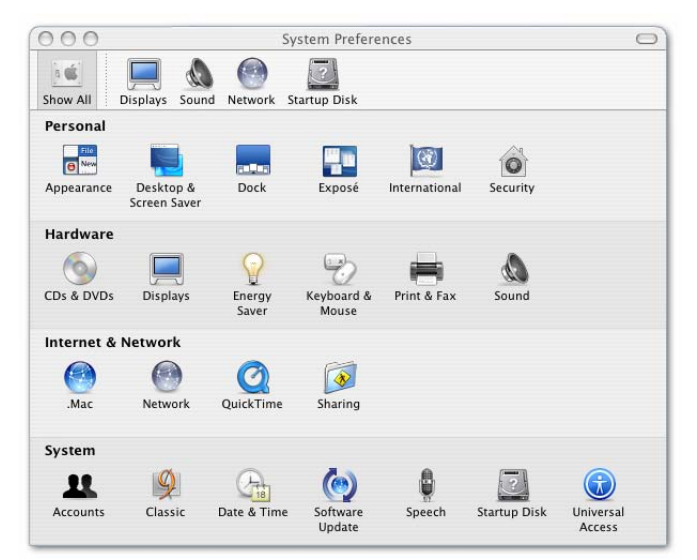

2. Click **Network**.

The **Network** window appears.

28 Check Point Safe@Office User Guide

രി

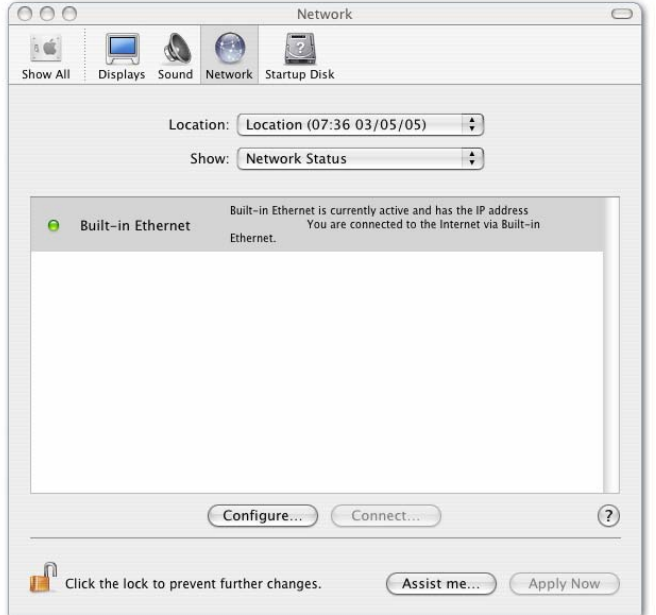

3. Click **Configure**.

TCP/IP configuration fields appear.

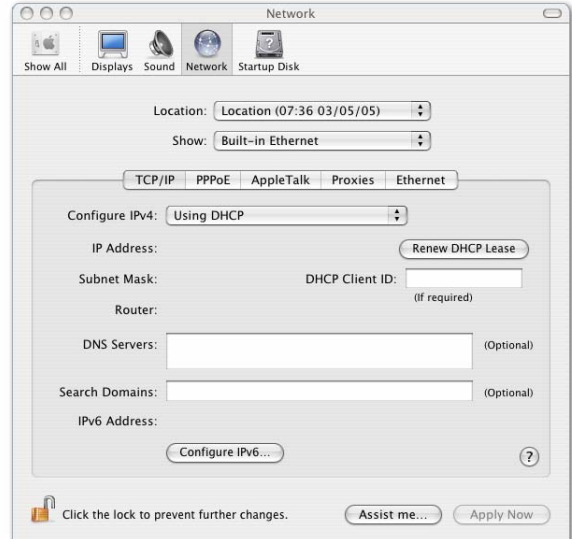

- 4. Click the **Configure IPv4** drop-down list, and select **Using DHCP**.
- 5. Click **Apply Now**.

# **Wall Mounting the Appliance**

### 500W

If desired, you can mount your Safe@Office 500W appliance on the wall.

#### **To mount the Safe@Office appliance on the wall**

- 1. Decide where you want to mount your Safe@Office appliance.
- 2. Decide on the mounting orientation.

You can mount the appliance on the wall facing up, down, left, or right.

ு

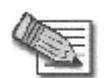

ൈ

**Note:** Mounting the appliance facing downwards is not recommended, as dust might accumulate in unused ports.

3. Mark two drill holes on the wall, in accordance with the following sketch:

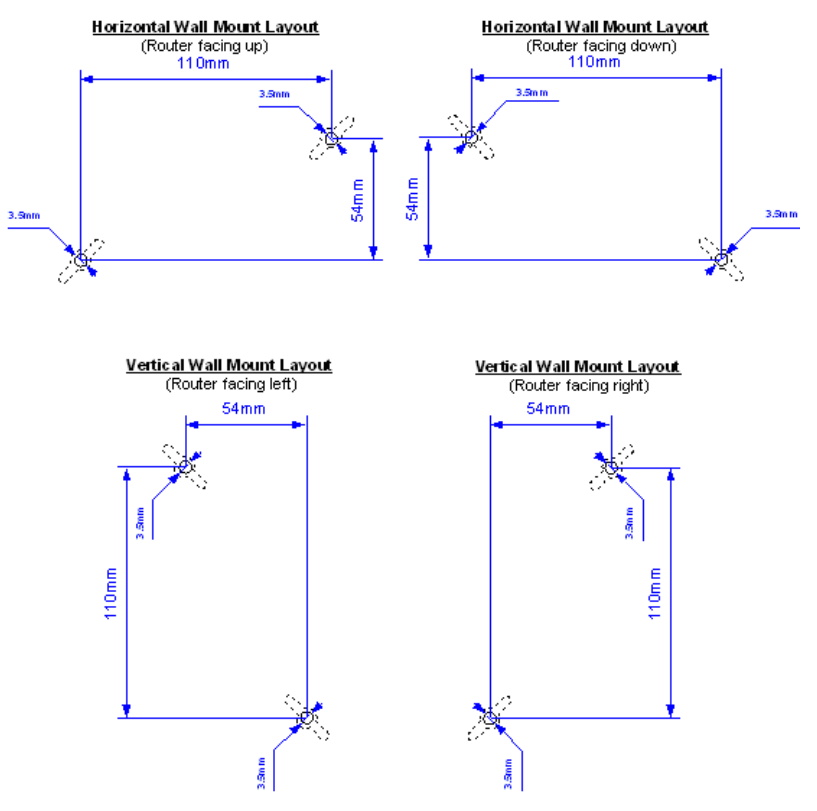

- 4. Drill two 3.5 mm diameter holes, approximately 25 mm deep.
- 5. Insert two plastic conical anchors into the holes.

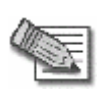

**Note:** The conical anchors you received with your Safe@Office appliance are suitable for concrete walls. If you want to mount the appliance on a plaster wall, you must use anchors that are suitable for plaster walls.

6. Insert the two screws you received with your Safe@Office appliance into the plastic conical anchors, and turn them until they protrude approximately 5 mm from the wall.

7. Align the holes on the Safe@Office appliance's underside with the screws on the wall, then push the appliance in and down.

Your Safe@Office appliance is wall mounted. You can now connect it to your computer. See *Network Installation* on page [35](#page-50-0).

# **Securing the Appliance against Theft**

500W

The Safe@Office 500W features a security slot to the rear of the right panel, which enables you to secure your appliance against theft, using an anti-theft security device.

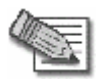

**Note:** Anti-theft security devices are available at most computer hardware stores.

This procedure explains how to install a looped security cable on your appliance. A looped security cable typically includes the parts shown in the diagram below.

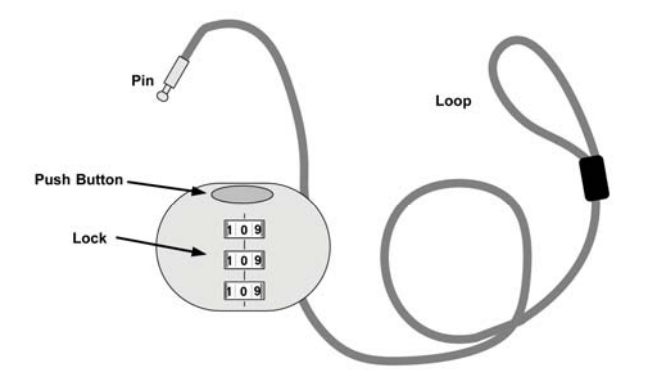

**Figure 6: Looped Security Cable** 

ര

While these parts may differ between devices, all looped security cables include a bolt with knobs, as shown in the diagram below:

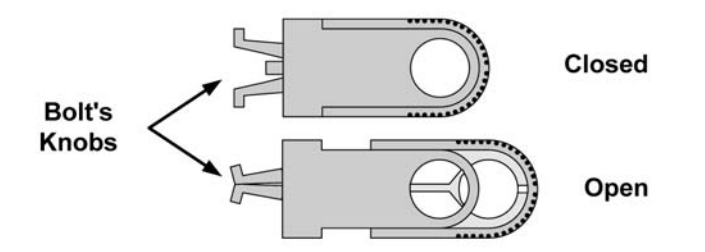

**Figure 7: Looped Security Cable Bolt** 

ര

The bolt has two states, Open and Closed, and is used to connect the looped security cable to the appliance's security slot.

#### **To install an anti-theft device on the Safe@Office appliance**

- 1. If your anti-theft device has a combination lock, set the desired code, as described in the documentation that came with your device.
- 2. Connect the anti-theft device's loop to any sturdy mounting point, as described in the documentation that came with your device.
- 3. Slide the anti-theft device's bolt to the **Open** position.

4. Insert the bolt into the Safe@Office appliance's security slot, then slide the bolt to the **Closed** position until the the bolts holes are aligned.

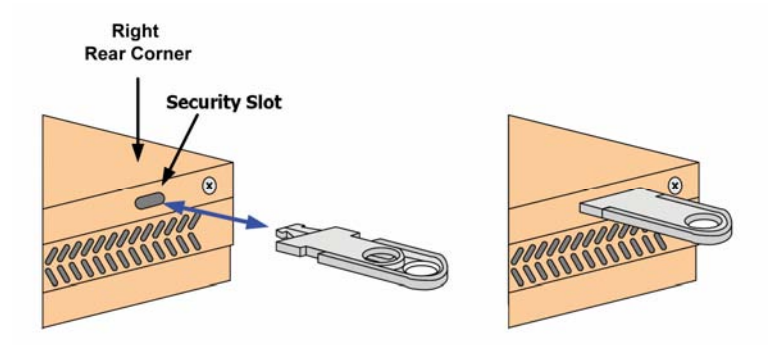

5. Thread the anti-theft device's pin through the bolt's holes, and insert the pin into the main body of the anti-theft device, as described in the documentation that came with your device.

### **Network Installation**

1. Verify that you have the correct cable type.

For information, see Network Requirements.

- 2. Connect the LAN cable:
	- Connect one end of the Ethernet cable to one of the **LAN** ports at the back of the unit.
	- Connect the other end to PCs, hubs, or other network devices.
- 3. Connect the WAN cable:
	- Connect one end of the Ethernet cable to the **WAN** port at the back of the unit.
	- Connect the other end of the cable to a Cable Modem, xDSL modem or office network.
- 4. Connect the power adapter to the power socket, labeled **PWR**, at the back of the Safe@Office appliance.
- 5. Plug the power adapter into the wall electrical outlet.

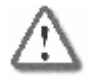

<span id="page-50-0"></span> $\bullet$ 

**Warning:** The Safe@Office appliance power adapter is compatible with either 100, 120 or 230 VAC input power. Verify that the wall outlet voltage is compatible with the voltage specified on your power adapter. Failure to observe this warning may result in injuries or damage to equipment.

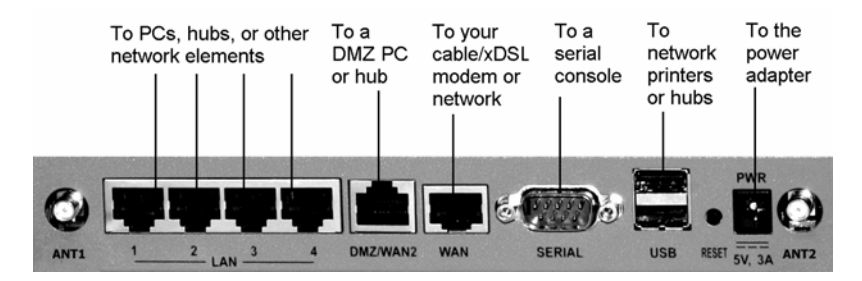

#### **Figure 8: Typical Connection Diagram**

6. In wireless models, prepare the Safe@Office appliance for a wireless connection:

- a. Connect the antennas that came with your Safe@Office appliance to the **ANT1** and **ANT2** antenna connectors in the appliance's rear panel.
- b. Bend the antennas at the hinges, so that they point upwards.
- 7. In models with a print server, you can connect network printers as follows:
	- a. Connect one end of a USB cable to a **USB** port at the back of the unit.

If needed, you can use the provided USB extension cord.

b. Connect the other end to a printer or a USB 2.0 hub.

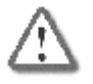

**Warning:** Verify that the USB devices' power requirement does not exceed the appliance's USB power supply capabilities. Failure to observe this warning may cause damage to the appliance and void the warranty.

For information on setting up network printers, see *Setting up Network Printers* on page 426.

# **Setting Up the Safe@Office Appliance**

500

After you have installed the Safe@Office appliance, you must set it up using the steps shown below.

When setting up your Safe@Office appliance for the first time after installation, these steps follow each other automatically. After you have logged on and set up your password, the Safe@Office Setup Wizard automatically opens and displays the dialog boxes for configuring your Internet connection. After you have configured your Internet connection, the Setup Wizard automatically displays the dialog boxes for registering your Safe@Office appliance. If desired, you can exit the Setup Wizard and perform each of these steps separately.

 $\bullet$ 

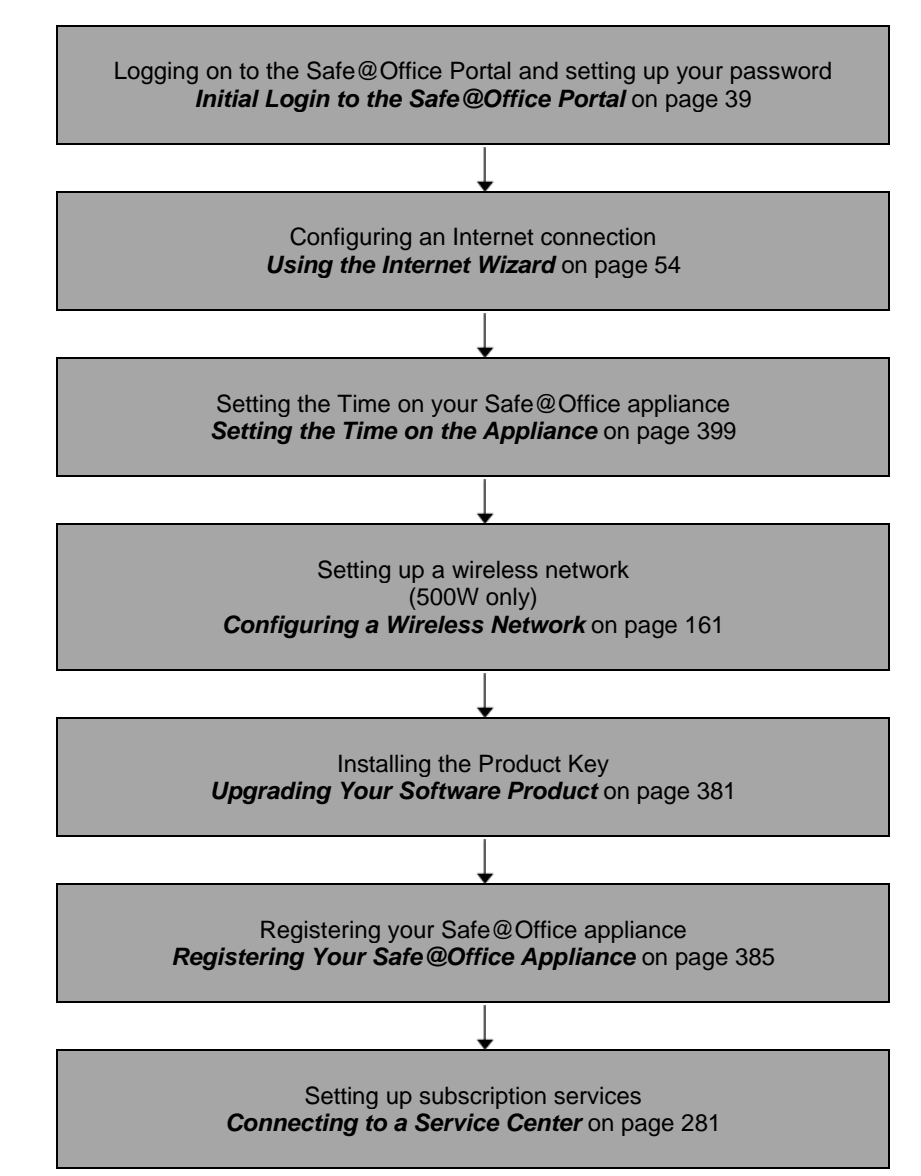

You can access the Setup Wizard at any time after initial setup, using the procedure below.

 $\bullet$ 

#### **To access the Setup Wizard**

1. Click **Setup** in the main menu, and click the **Firmware** tab.

The **Firmware** page appears.

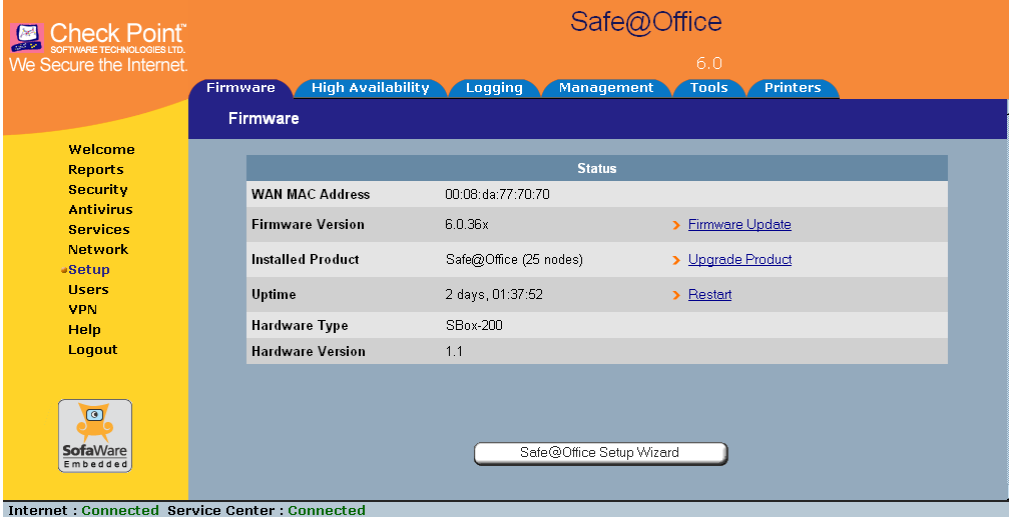

2. Click **Safe@Office Setup Wizard**.

The **Safe@Office Setup Wizard** opens with the **Welcome** page displayed.

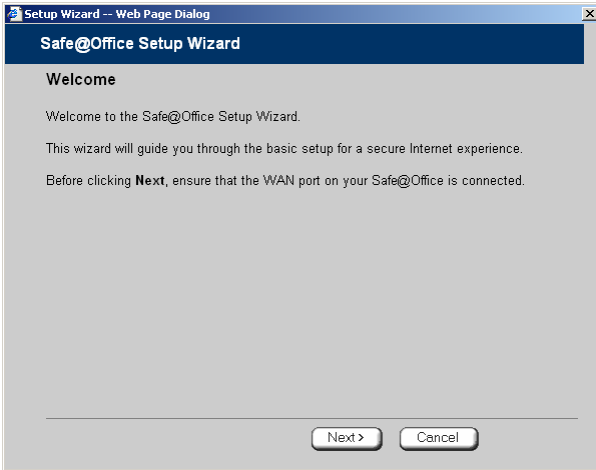

### <span id="page-54-0"></span>**Chapter 3**

# **Getting Started**

This chapter contains all the information you need in order to get started using your Safe@Office appliance.

This chapter includes the following topics:

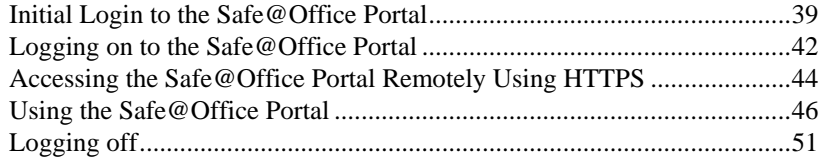

# **Initial Login to the Safe@Office Portal**

### 500

The first time you log on to the Safe@Office Portal, you must set up your password.

#### **To log on to the Safe@Office Portal for the first time**

1. Browse to http://my.firewall.

#### The initial login page appears.

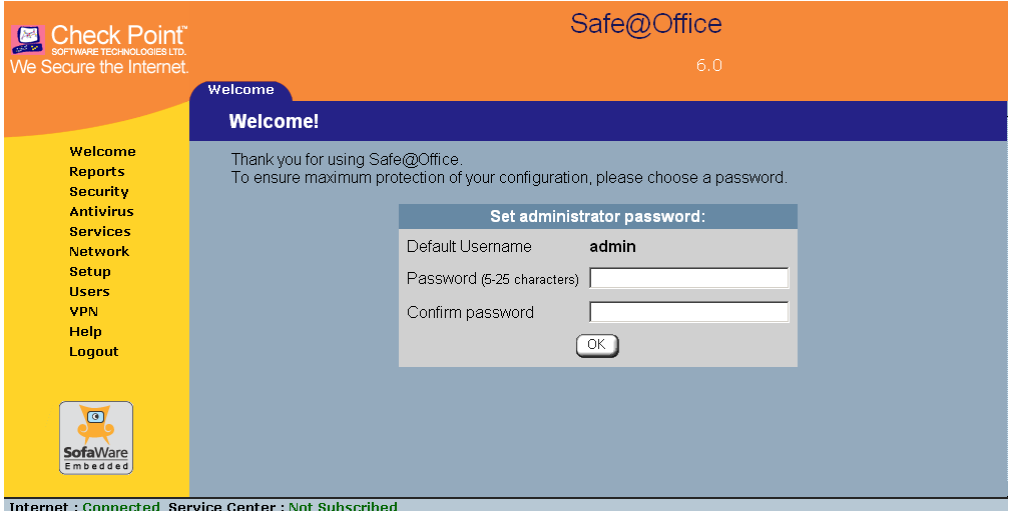

2. Type a password both in the **Password** and the **Confirm Password** fields.

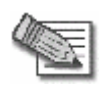

**Note:** The password must be five to 25 characters (letters or numbers).

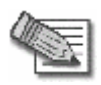

**Note:** You can change your password at any time. For further information, see Changing Your Password.

3. Click **OK**.

The **Safe@Office Setup Wizard** opens, with the **Welcome** page displayed.

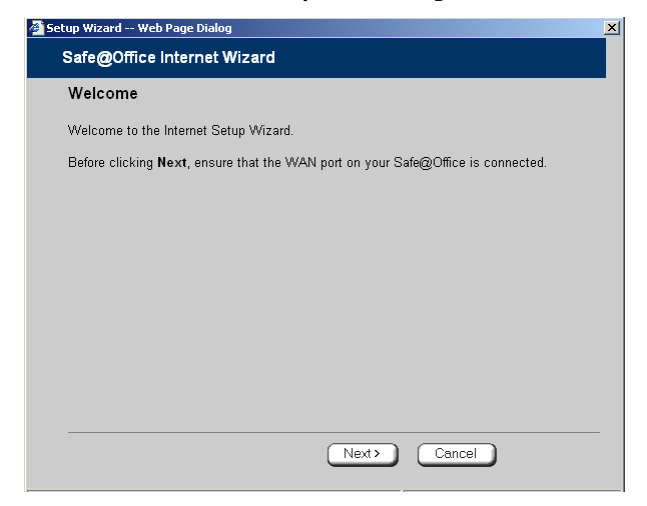

- 4. Configure your Internet connection using one of the following ways:
	- Internet Wizard

 $\bullet$ 

The Internet Wizard is the first part of the Setup Wizard, and it takes you through basic Internet connection setup, step by step. For information on using the Internet Wizard, see *Using the Internet Wizard* on page [54](#page-69-0).

After you have completed the Internet Wizard, the Setup Wizard continues to guide you through appliance setup. For more information, see Setting Up the Safe@Office Appliance.

• Internet Setup

Internet Setup offers advanced setup options, such as configuring two Internet connections. To use Internet Setup, click **Cancel** and refer to *Using Internet Setup* on page [63](#page-78-0).

# <span id="page-57-0"></span>**Logging on to the Safe@Office Portal**

500

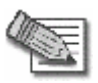

**Note:** By default, HTTP and HTTPS access to the Safe@Office Portal is not allowed from the WLAN, unless you do one of the following:

- Configure a specific firewall rule to allow access from the WLAN. See *Using Rules* on page [209](#page-224-0). *Or*
- Enable HTTPS access from the Internet. See *Configuring HTTPS* on page 392.

#### **To log on to the Safe@Office Portal**

- 1. Do one of the following:
	- Browse to http://my.firewall. *Or*
	- To log on through HTTPS (locally or remotely), follow the procedure *Accessing the Safe@Office Portal Remotely* on page [44](#page-59-0).

ு

### The login page appears.

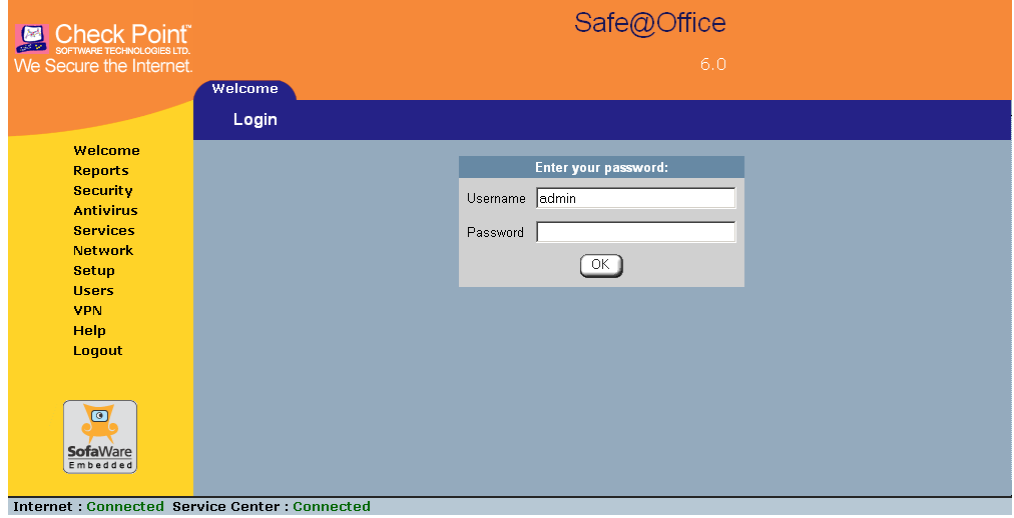

- 2. Type your username and password.
- 3. Click **OK**.

 $\odot$ 

<span id="page-59-0"></span>The **Welcome** page appears.

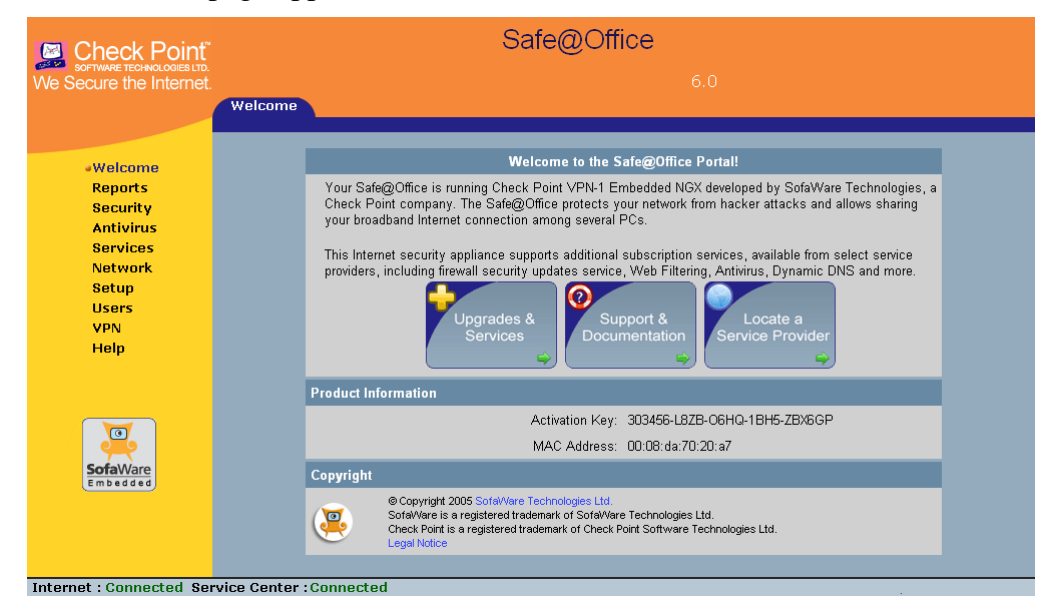

# **Accessing the Safe@Office Portal Remotely Using HTTPS**

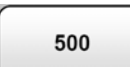

You can access the Safe@Office Portal remotely (from the Internet) through HTTPS. HTTPS is a protocol for accessing a secure Web server. It is used to transfer confidential user information. If desired, you can also use HTTPS to access the Safe@Office Portal from your internal network.

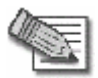

**Note:** In order to access the Safe@Office Portal remotely using HTTPS, you must first do both of the following:

- Configure your password, using HTTP. See *Initial Login to the Safe@Office Portal* on page [39](#page-54-0).
- Configure HTTPS Remote Access. See *Configuring HTTPS* on page 392.

 $\bullet$ 

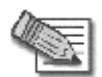

**Note:** Your browser must support 128-bit cipher strength. To check your browser's cipher strength, open Internet Explorer and click **Help > About Internet Explorer**.

#### **To access the Safe@Office Portal from your internal network**

• Browse to https://my.firewall.

(Note that the URL starts with "https", not "http".)

The Safe@Office Portal appears.

#### **To access the Safe@Office Portal from the Internet**

• Browse to https://<firewall IP address>:981.

(Note that the URL starts with "https", not "http".)

The following things happen in the order below:

If this is your first attempt to access the Safe@Office Portal through HTTPS, the certificate in the Safe@Office appliance is not yet known to the browser, so the **Security Alert** dialog box appears.

To avoid seeing this dialog box again, install the certificate of the destination Safe@Office appliance. If you are using Internet Explorer 5, do the following:

a. Click **View Certificate**.

The **Certificate** dialog box appears, with the **General** tab displayed.

b. Click **Install Certificate**.

The **Certificate Import Wizard** opens.

- c. Click **Next**.
- d. Click **Next**.
- e. Click **Finish**.
- f. Click **Yes**.
- g. Click **OK**.

<span id="page-61-0"></span>The **Security Alert** dialog box reappears.

h. Click **Yes**.

The Safe@Office Portal appears.

# **Using the Safe@Office Portal**

The Safe@Office Portal is a Web-based management interface, which enables you to manage and configure the Safe@Office appliance operation and options.

The Safe@Office Portal consists of three major elements.

| <b>Element</b> | <b>Description</b>                                                                                                    |
|----------------|----------------------------------------------------------------------------------------------------|
| Main menu      | Used for navigating between the various topics (such as Reports, Security,<br>and Setup).                                                                                         |
| Main frame     | Displays information and controls related to the selected topic. The main<br>frame may also contain tabs that allow you to view different pages related to<br>the selected topic. |
| Status bar     | Shows your Internet connection and managed services status.                                                                                                    |

**Table 5: Safe@Office Portal Elements** 

ര

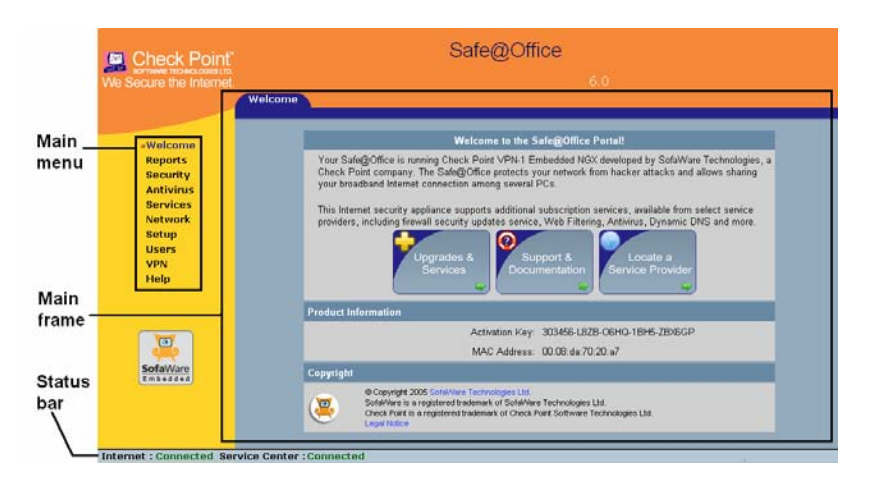

**Figure 9: Safe@Office Portal** 

## *Main Menu*

ര

The main menu includes the following submenus.

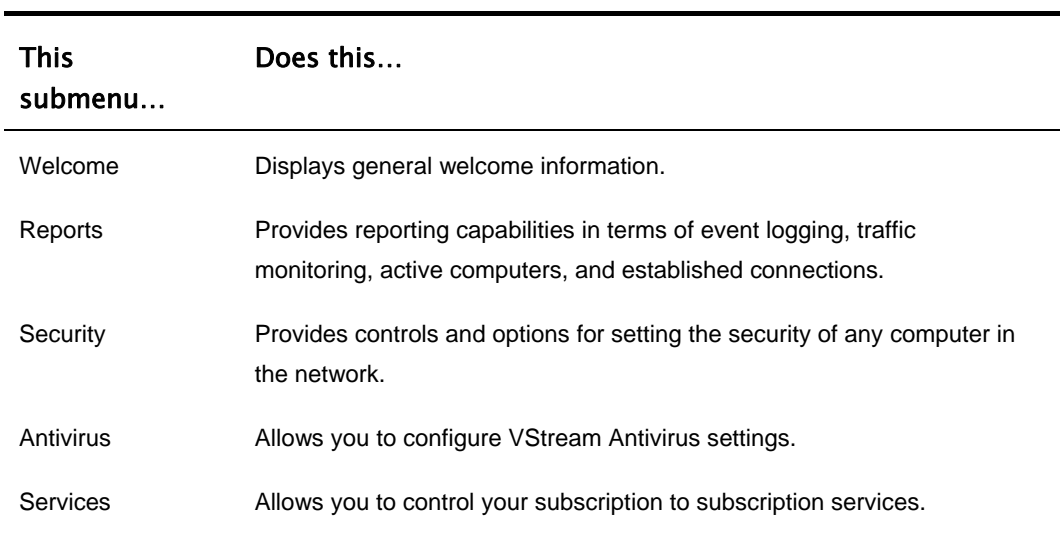

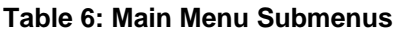

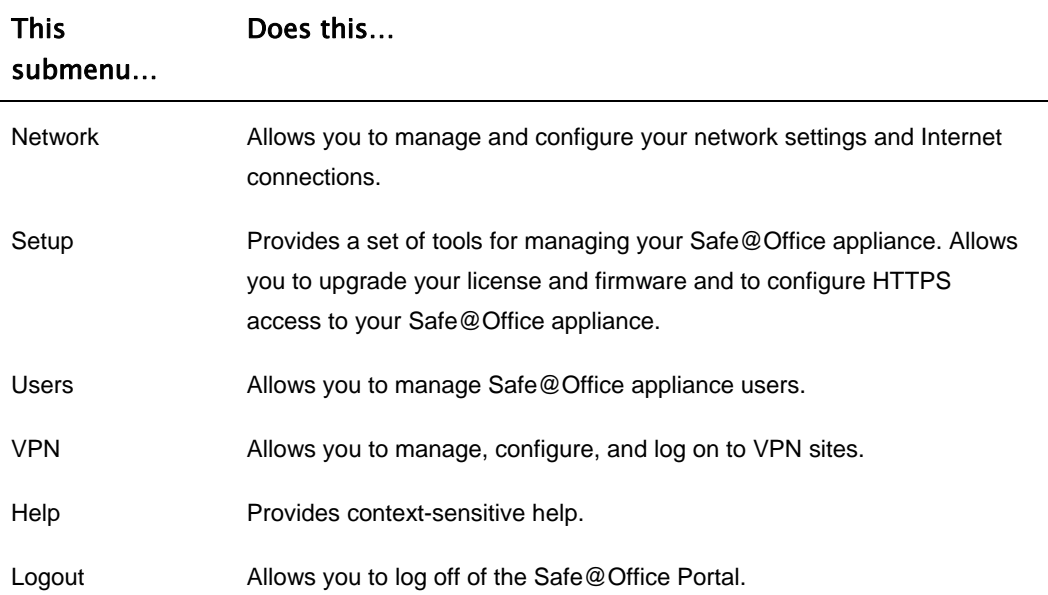

### *Main Frame*

The main frame displays the relevant data and controls pertaining to the menu and tab you select. These elements sometimes differ depending on what model you are using. The differences are described throughout this guide.

### *Status Bar*

The status bar is located at the bottom of each page. It displays the fields below, as well as the date and time.

48 Check Point Safe@Office User Guide

#### **Table 7: Status Bar Fields**

### This field… Displays this…

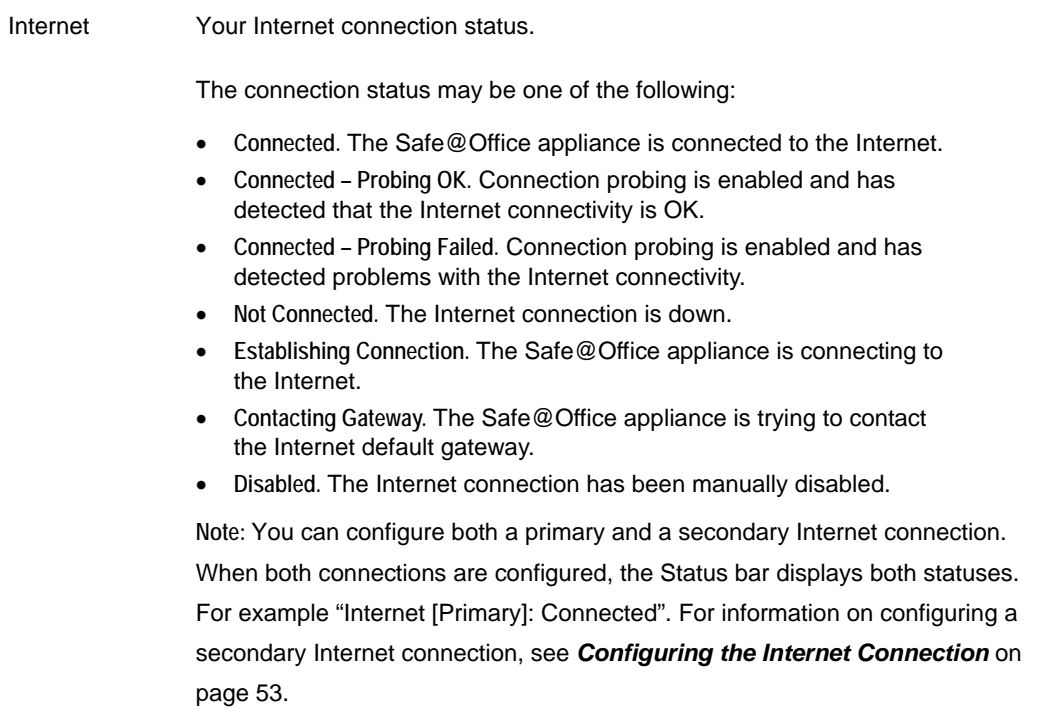

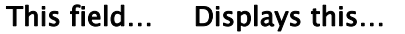

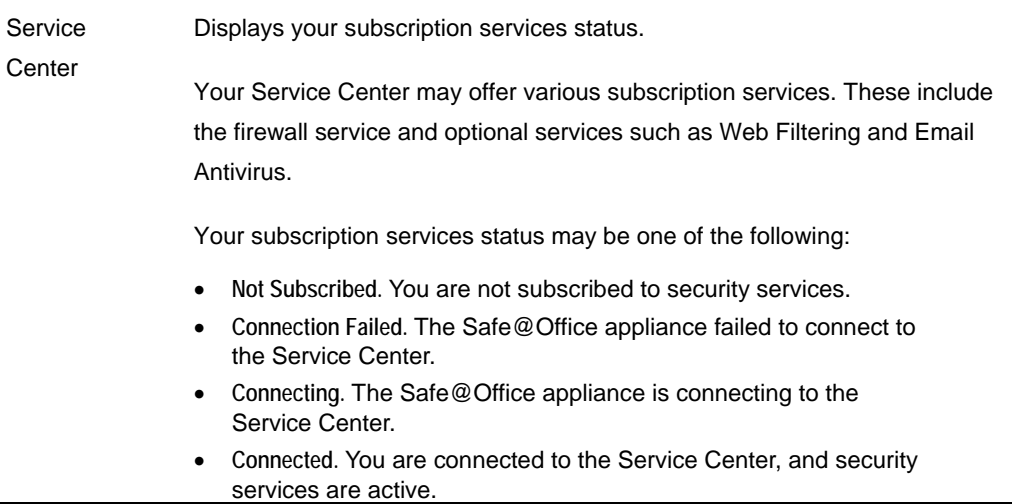

 $\odot$ 

# <span id="page-66-0"></span>**Logging off**

500

Logging off terminates your administration session. Any subsequent attempt to connect to the Safe@Office Portal will require re-entering of the administration password.

### **To log off of the Safe@Office Portal**

- Do one of the following:
	- If you are connected through HTTP, click **Logout** in the main menu.

The **Logout** page appears.

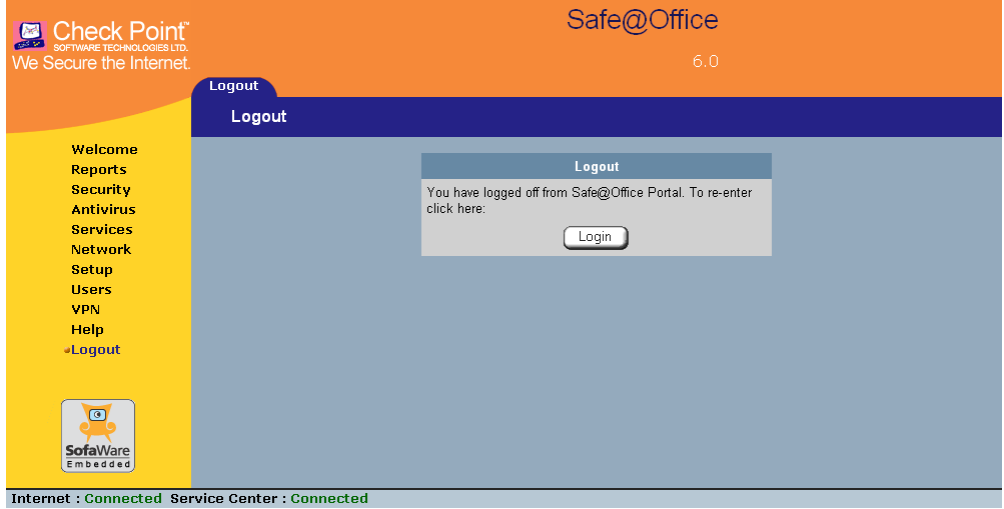

• If you are connected through HTTPS, the **Logout** option does not appear in the main menu. Close the browser window.

### <span id="page-68-0"></span>**Chapter 4**

# **Configuring the Internet Connection**

This chapter describes how to configure and work with an Safe@Office Internet connection.

This chapter includes the following topics:

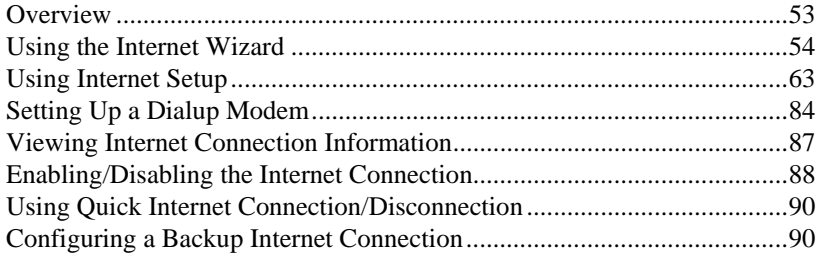

# **Overview**

You must configure your Internet connection before you can access the Internet through the Safe@Office appliance. You can configure your Internet connection using any of the following setup tools:

- **Setup Wizard**. Guides you through the Safe@Office appliance setup step by step. The first part of the Setup Wizard is the Internet Wizard. For further information on the Setup Wizard, see Setting Up the Safe@Office Appliance.
- **Internet Wizard**. Guides you through the Internet connection configuration process step by step.
- **Internet Setup**. Offers the following advanced setup options:
	- Configure two Internet connections.

For information, see *Configuring a Backup Internet Connection* on page [90.](#page-105-0)

<span id="page-69-0"></span>• Enable Traffic Shaper for traffic flowing through the connection.

For information on Traffic Shaper, see *Using Traffic Shaper* on page [151](#page-166-0).

• Configure a dialup Internet connection.

Before configuring the connection, you must first set up the modem. For information, see *Setting Up a Dialup Modem* on page [84](#page-99-0).

# **Using the Internet Wizard**

500

The Internet Wizard allows you to configure your Safe@Office appliance for Internet connection quickly and easily through its user-friendly interface. It lets you to choose between the following three types of broadband connection methods:

- Direct LAN Connection
- Cable Modem
- PPTP or PPPoE dialer

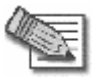

**Note:** The first time you log on to the Safe@Office Portal, the Internet Wizard starts automatically as part of the Setup Wizard. In this case, you should skip to step 3 in the procedure below.

#### **To set up the Internet connection using the Internet Wizard**

1. Click **Network** in the main menu, and click the **Internet** tab.

The **Internet** page appears.

2. Click **Internet Wizard**.

The Internet Wizard opens with the **Welcome** page displayed.

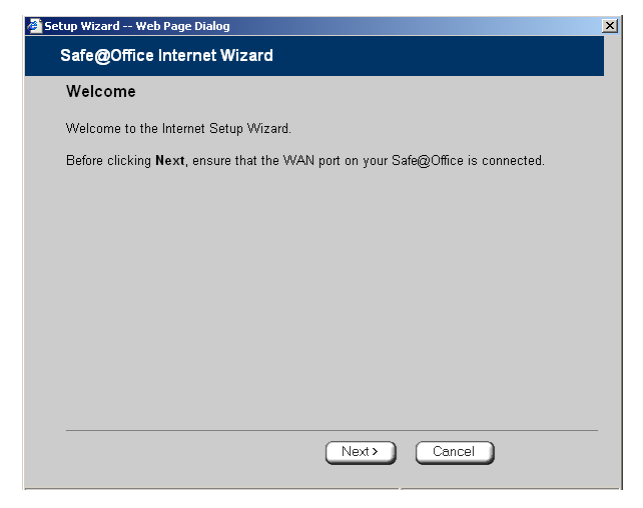

3. Click **Next**.

ര

The **Internet Connection Method** dialog box appears.

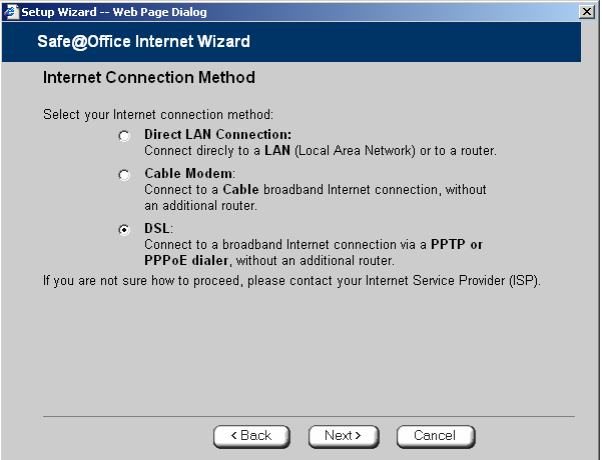

4. Select the Internet connection method you want to use for connecting to the Internet.

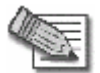

**Note:** If you selected PPTP or PPPoE dialer, do not use your dial-up software to connect to the Internet.

5. Click **Next**.

## *Using a Direct LAN Connection*

No further settings are required for a direct LAN (Local Area Network) connection. The **Confirmation** screen appears.

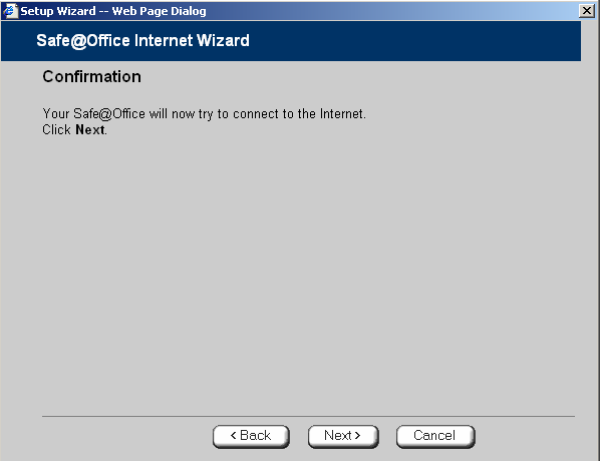

1. Click **Next**.

The system attempts to connect to the Internet via the selected connection.

The **Connecting…** screen appears.

രി
At the end of the connection process the **Connected** screen appears.

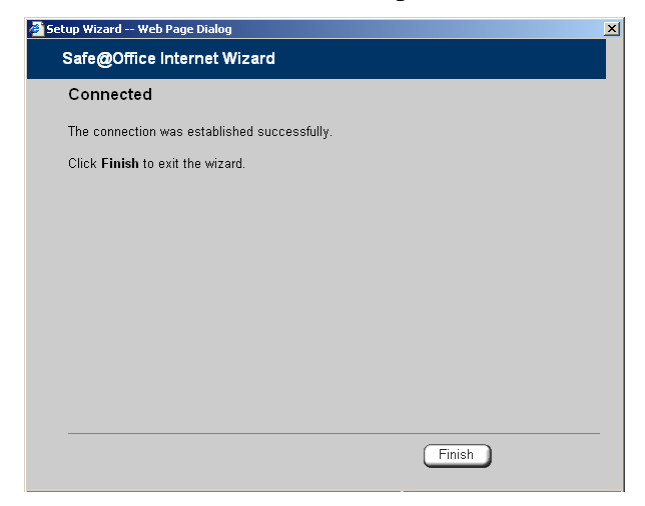

2. Click **Finish**.

 $\circ$ 

## *Using a Cable Modem Connection*

If you selected the Cable Modem connection method, the **Identification** dialog box appears.

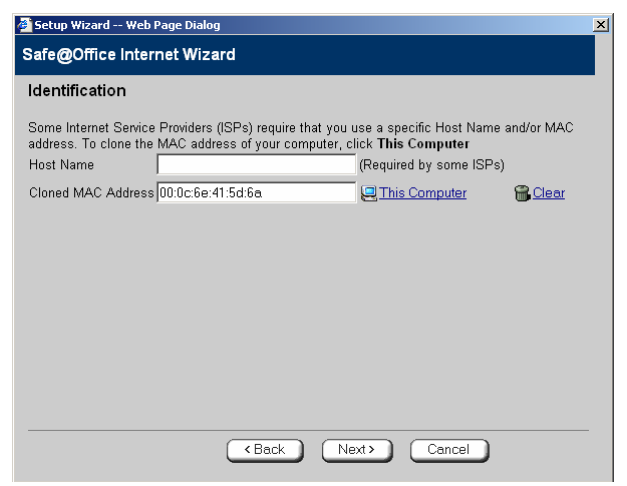

1. If your ISP requires a specific hostname for authentication, type it in the **Host Name** field.

The ISP will supply you with the proper hostname, if required. Most ISPs do not require a specific hostname.

2. A MAC address is a 12-digit identifier assigned to every network device. If your ISP restricts connections to specific, recognized MAC addresses, they will instruct you to enter the MAC address. Otherwise, you may leave this field blank.

If your ISP requires the MAC address, do either of the following:

• Click **This Computer** to automatically "clone" the MAC address of your computer to the Safe@Office appliance.

*Or*

• If the ISP requires authentication using the MAC address of a different computer, enter the MAC address in the **MAC cloning** field.

3. Click **Next**.

രി

The **Confirmation** screen appears.

4. Click **Next**.

The system attempts to connect to the Internet.

The **Connecting…** screen appears. At the end of the connection process the **Connected** screen appears.

5. Click **Finish**.

## *Using a PPTP or PPPoE Dialer Connection*

If you selected the PPTP or PPPoE dialer connection method, the **DSL Connection Type** dialog box appears.

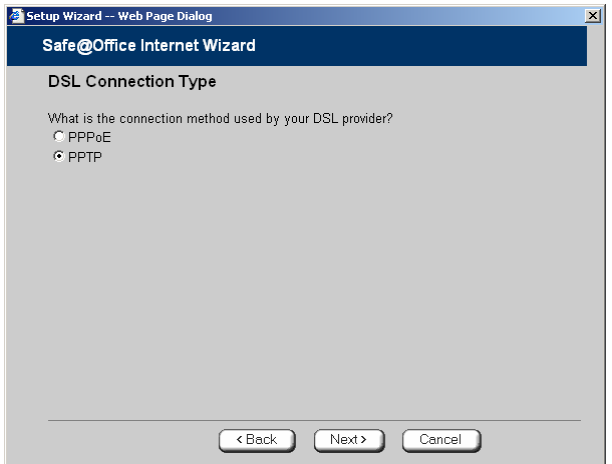

1. Select the connection method used by your DSL provider.

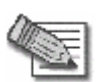

**Note:** Most xDSL providers use PPPoE. If you are uncertain regarding which connection method to use contact your xDSL provider.

2. Click **Next**.

## *Using PPPoE*

If you selected the PPPoE connection method, the **DSL Configuration** dialog box appears.

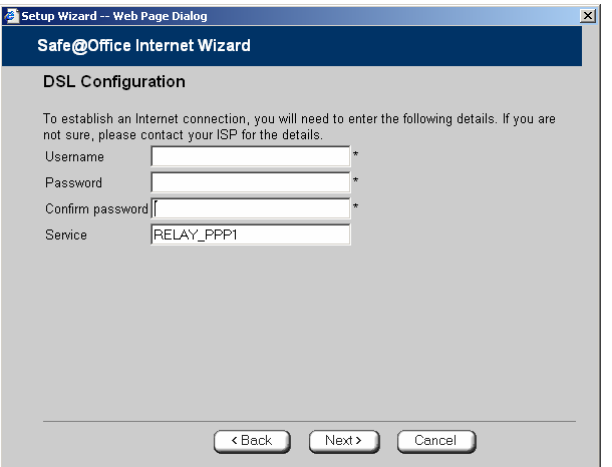

- 1. Complete the fields using the information in the table below.
- 2. Click **Next**.

The **Confirmation** screen appears.

3. Click **Next**.

The system attempts to connect to the Internet via the DSL connection.

The **Connecting…** screen appears.

At the end of the connection process the **Connected** screen appears.

4. Click **Finish**.

ര

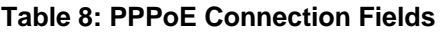

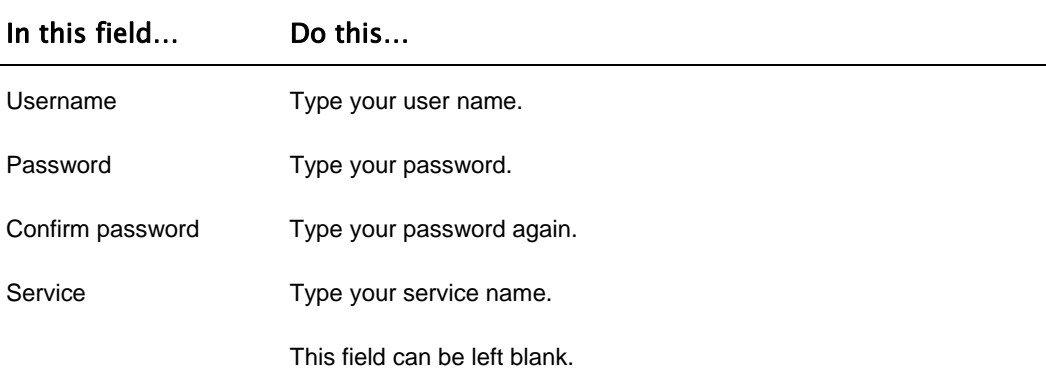

## *Using PPTP*

 $\odot$ 

If you selected the PPTP connection method, the **DSL Configuration** dialog box appears.

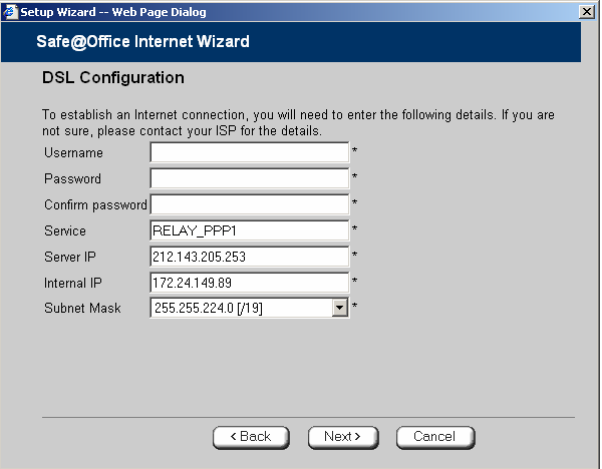

- 1. Complete the fields using the information in the table below.
- 2. Click **Next**.

The **Confirmation** screen appears.

3. Click **Next**.

The system attempts to connect to the Internet via the DSL connection.

The **Connecting…** screen appears.

At the end of the connection process the **Connected** screen appears.

4. Click **Finish**.

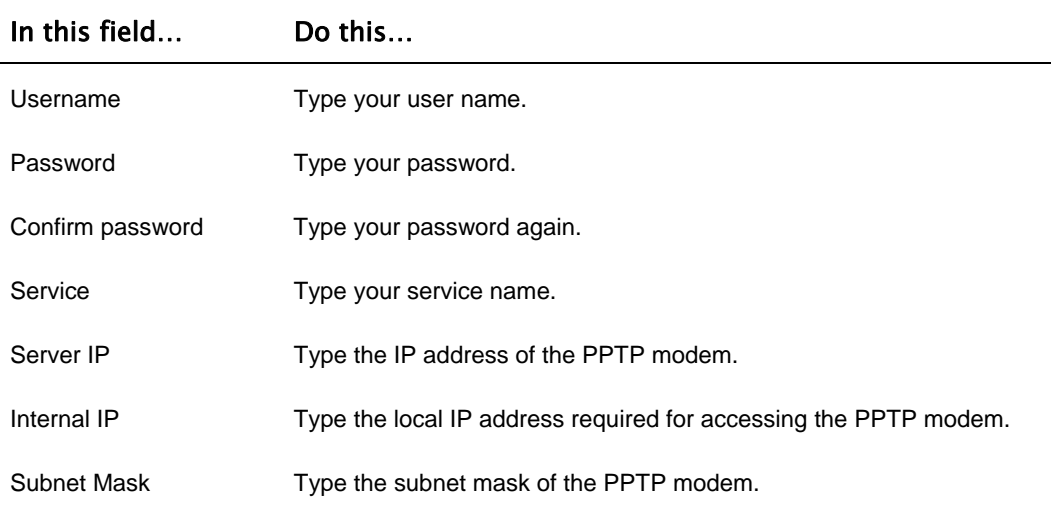

#### **Table 9: PPTP Connection Fields**

# <span id="page-78-0"></span>**Using Internet Setup**

500

Internet Setup allows you to manually configure your Internet connection.

### **To configure the Internet connection using Internet Setup**

1. Click **Network** in the main menu, and click the **Internet** tab.

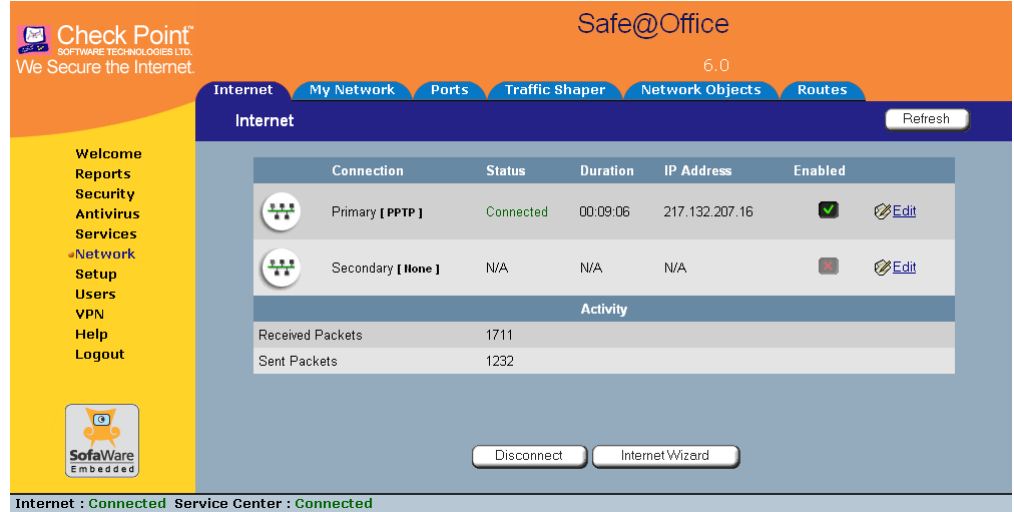

2. Next to the desired Internet connection, click **Edit**.

The **Internet Setup** page appears.

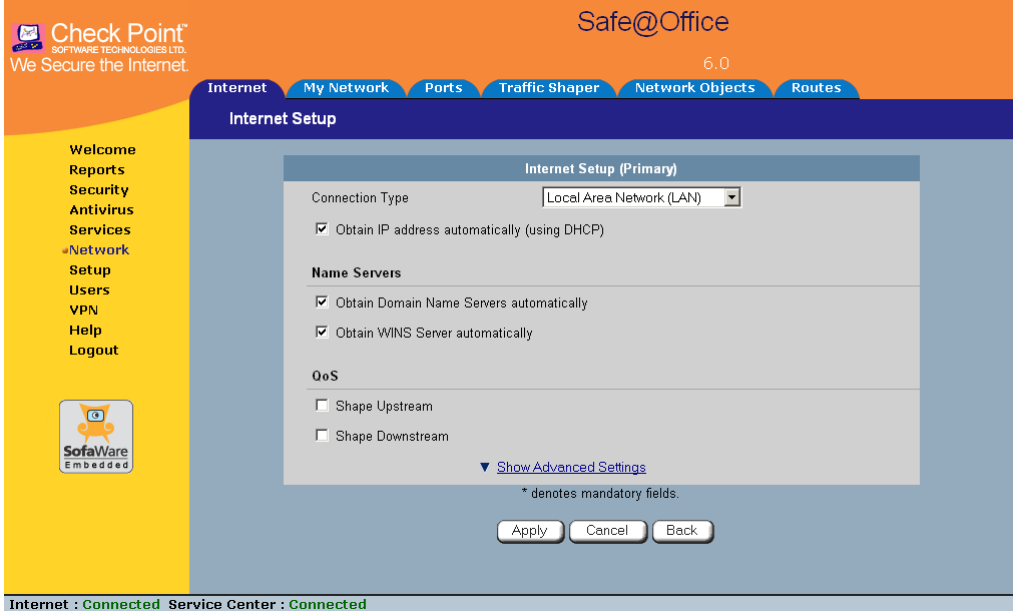

3. From the **Connection Type** drop-down list, select the Internet connection type you are using/intend to use.

The display changes according to the connection type you selected.

The following steps should be performed in accordance with the connection type you have chosen.

#### $\odot$

# *Using a LAN Connection*

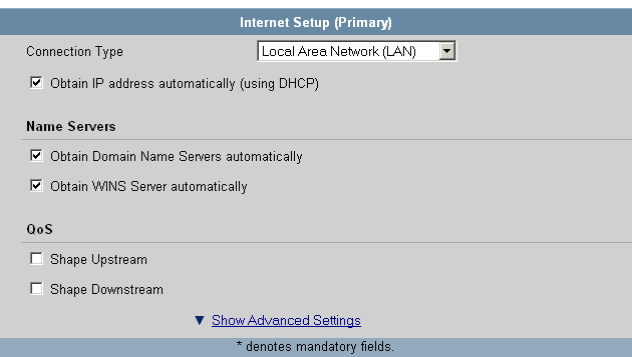

1. Complete the fields using the relevant information in *Internet Setup Fields* on page [77](#page-92-0).

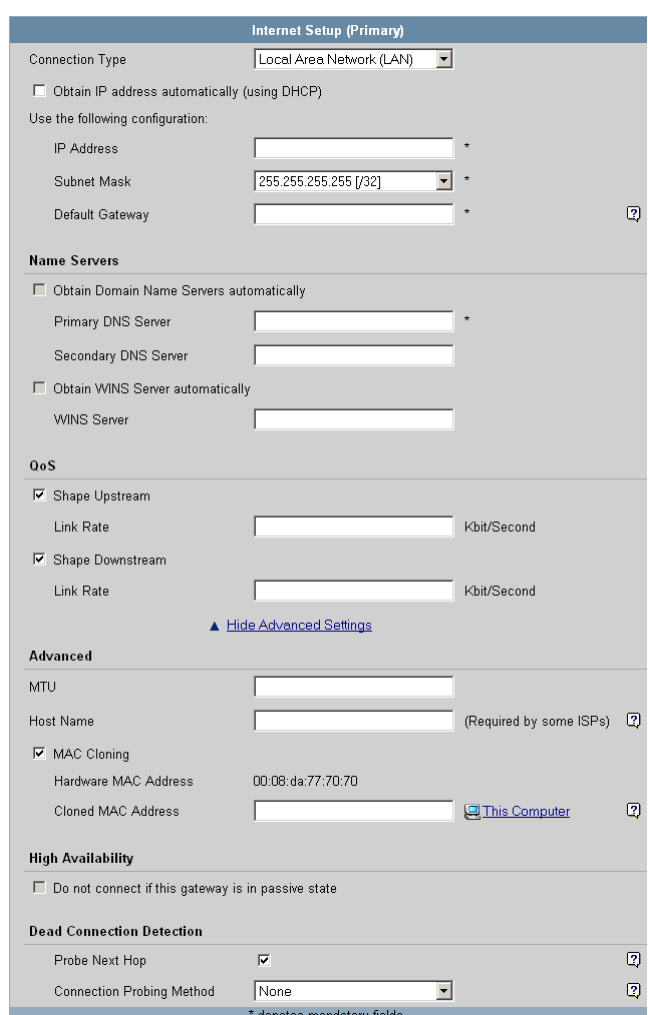

New fields appear, depending on the check boxes you selected.

### 2. Click **Apply**.

The Safe@Office appliance attempts to connect to the Internet, and the Status Bar displays the Internet status "Connecting". This may take several seconds.

Once the connection is made, the Status Bar displays the Internet status "Connected".

ര

## *Using a Cable Modem Connection*

 $\odot$ 

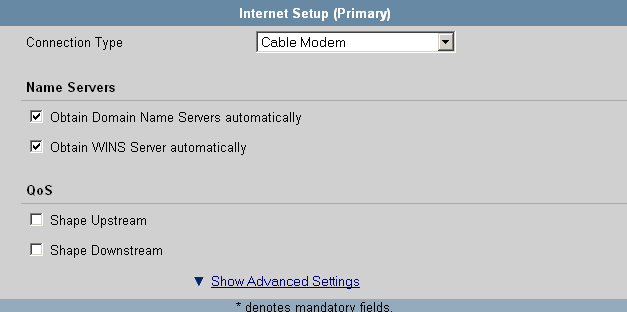

1. Complete the fields using the relevant information in *Internet Setup Fields* on page [77](#page-92-0).

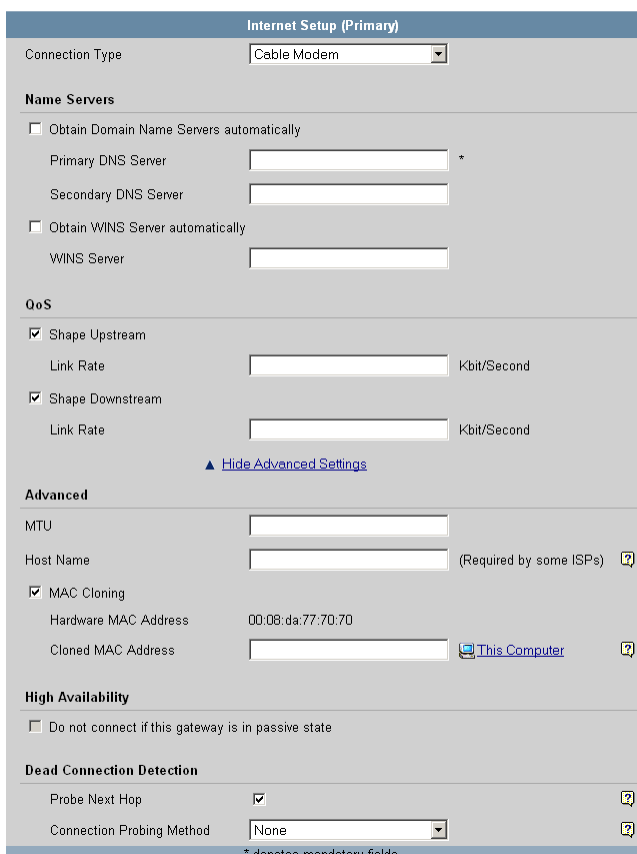

New fields appear, depending on the check boxes you selected.

2. Click **Apply**.

The Safe@Office appliance attempts to connect to the Internet, and the Status Bar displays the Internet status "Connecting". This may take several seconds.

Once the connection is made, the Status Bar displays the Internet status "Connected".

#### $\odot$

# *Using a PPPoE Connection*

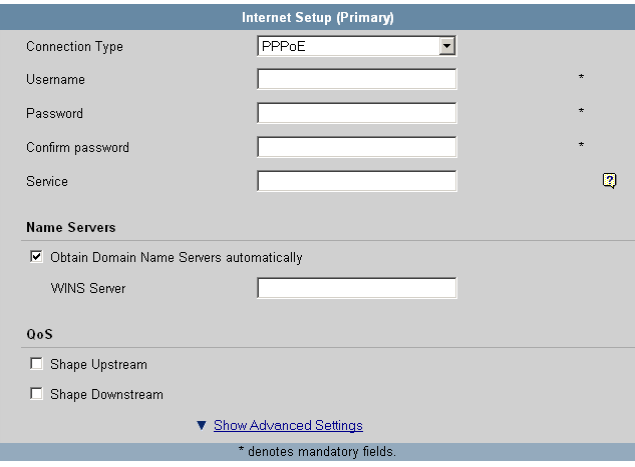

1. Complete the fields using the relevant information in *Internet Setup Fields* on page [77](#page-92-0).

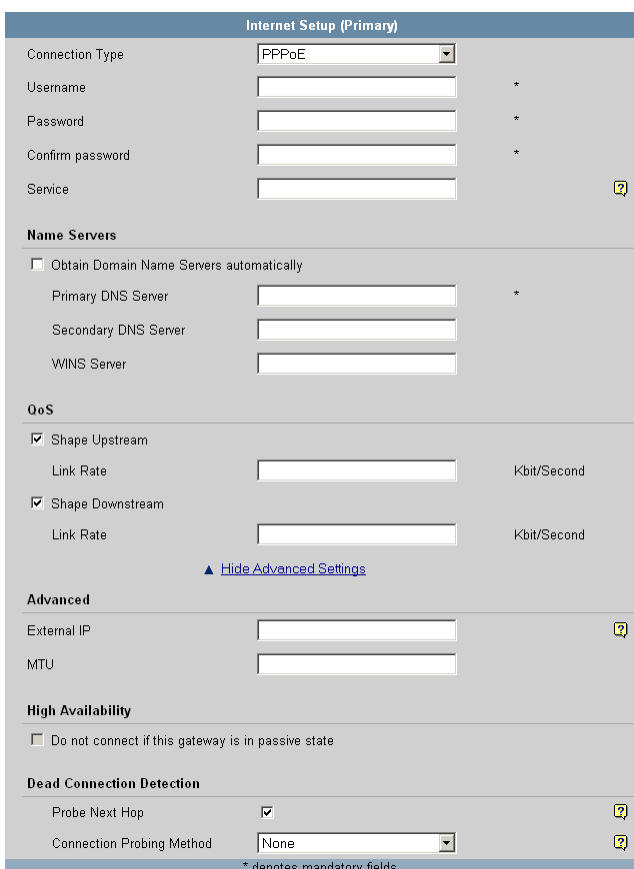

New fields appear, depending on the check boxes you selected.

2. Click **Apply**.

The Safe@Office appliance attempts to connect to the Internet, and the Status Bar displays the Internet status "Connecting". This may take several seconds.

Once the connection is made, the Status Bar displays the Internet status "Connected".

## *Using a PPTP Connection*

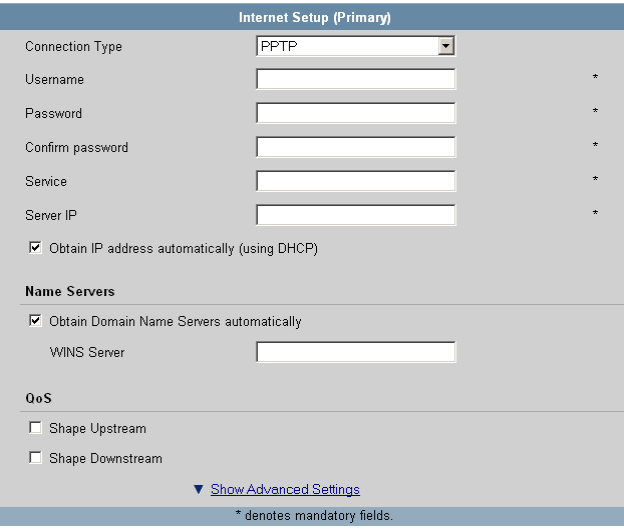

1. Complete the fields using the relevant information in *Internet Setup Fields* on page [77](#page-92-0).

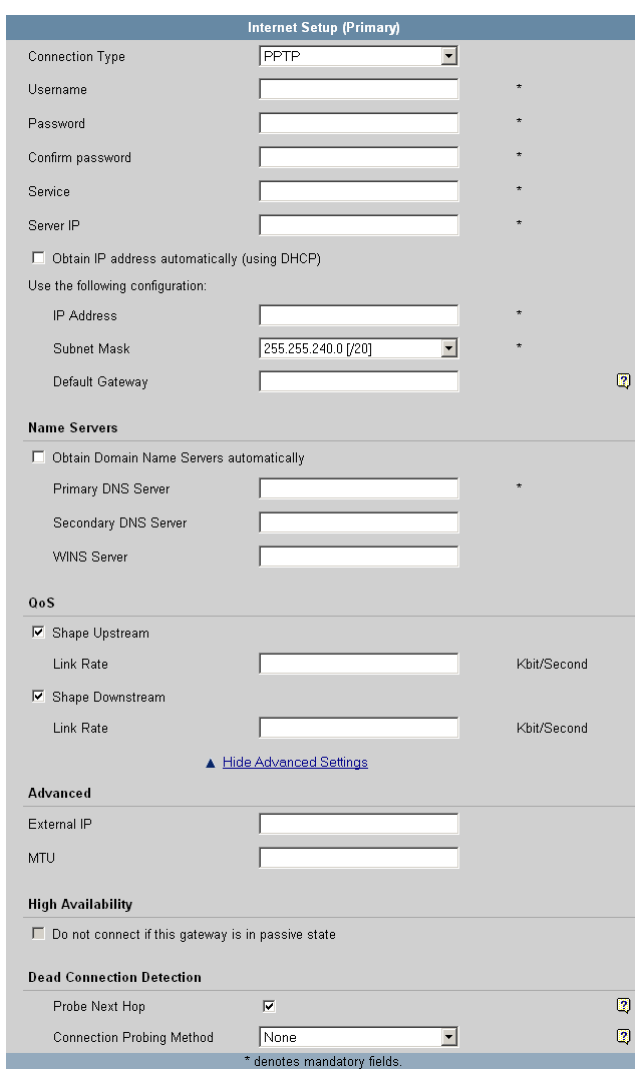

New fields appear, depending on the check boxes you selected.

### 2. Click **Apply**.

The Safe@Office appliance attempts to connect to the Internet, and the Status Bar displays the Internet status "Connecting". This may take several seconds.

രി

Once the connection is made, the Status Bar displays the Internet status "Connected".

## *Using a Telstra (BPA) Connection*

Use this Internet connection type only if you are subscribed to Telstra® BigPond<sup>™</sup> Internet. Telstra BigPond is a trademark of Telstra Corporation Limited.

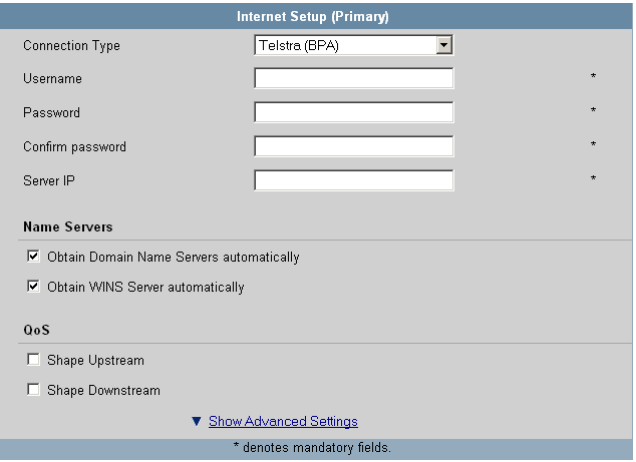

1. Complete the fields using the relevant information in *Internet Setup Fields* on page [77](#page-92-0).

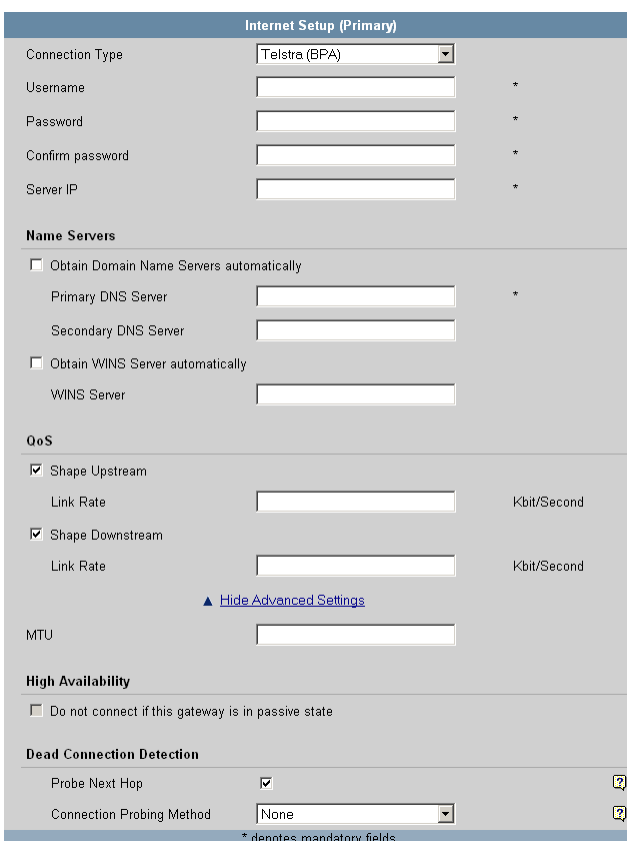

New fields appear, depending on the check boxes you selected.

### 2. Click **Apply**.

The Safe@Office appliance attempts to connect to the Internet, and the Status Bar displays the Internet status "Connecting". This may take several seconds.

Once the connection is made, the Status Bar displays the Internet status "Connected".

## *Using a Dialup Connection*

 $\odot$ 

To use this connection type, you must first set up the dialup modem. For information, see *Setting Up a Dialup Modem* on page [84.](#page-99-0)

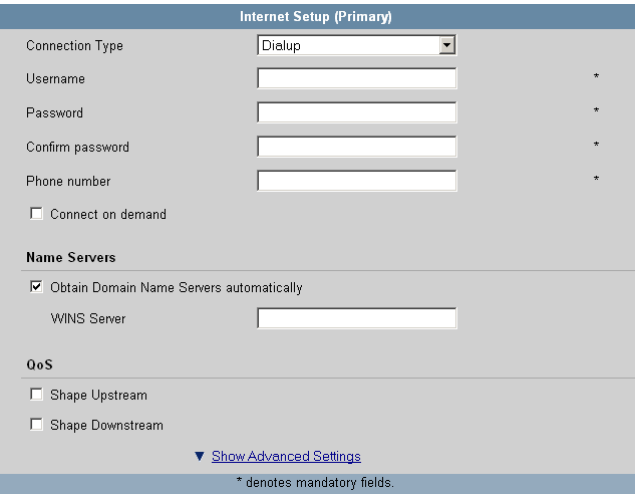

1. Complete the fields using the relevant information in *Internet Setup Fields* on page [77](#page-92-0).

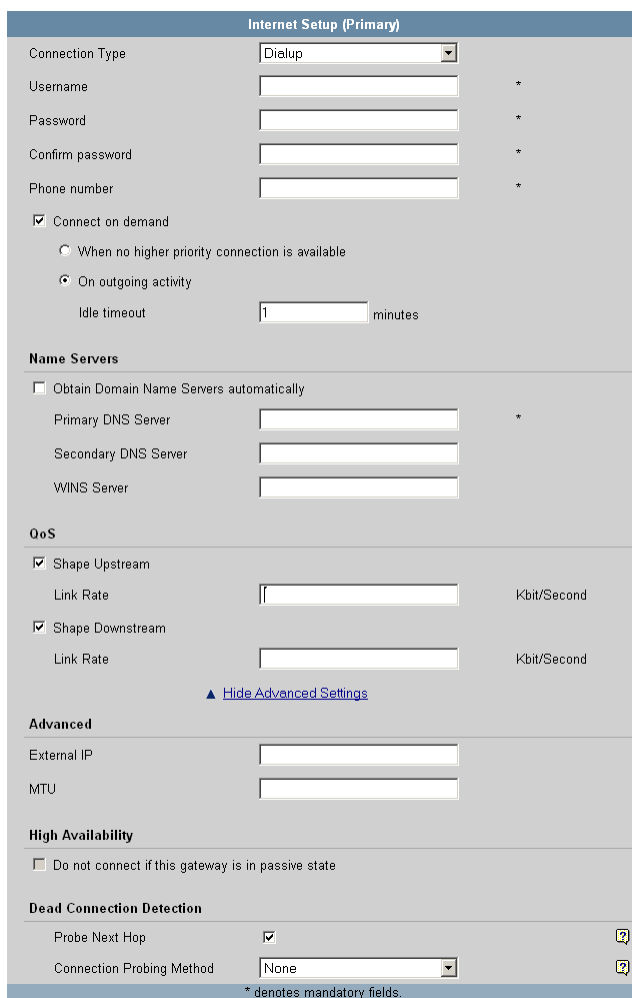

New fields appear, depending on the check boxes you selected.

### 2. Click **Apply**.

The Safe@Office appliance attempts to connect to the Internet, and the Status Bar displays the Internet status "Connecting". This may take several seconds.

Once the connection is made, the Status Bar displays the Internet status "Connected".

## *Using No Connection*

If you do not have an Internet connection, set the connection type to **None**.

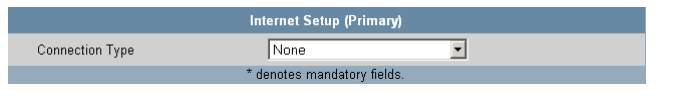

• Click **Apply**.

<span id="page-92-0"></span> $\odot$ 

#### **Table 10: Internet Setup Fields**

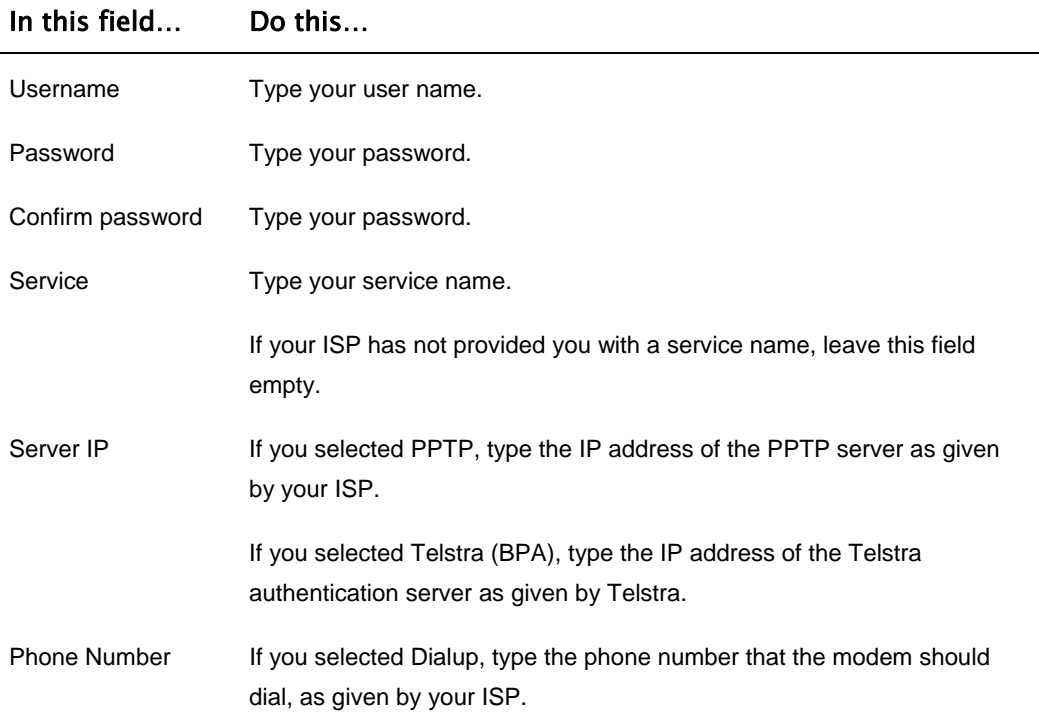

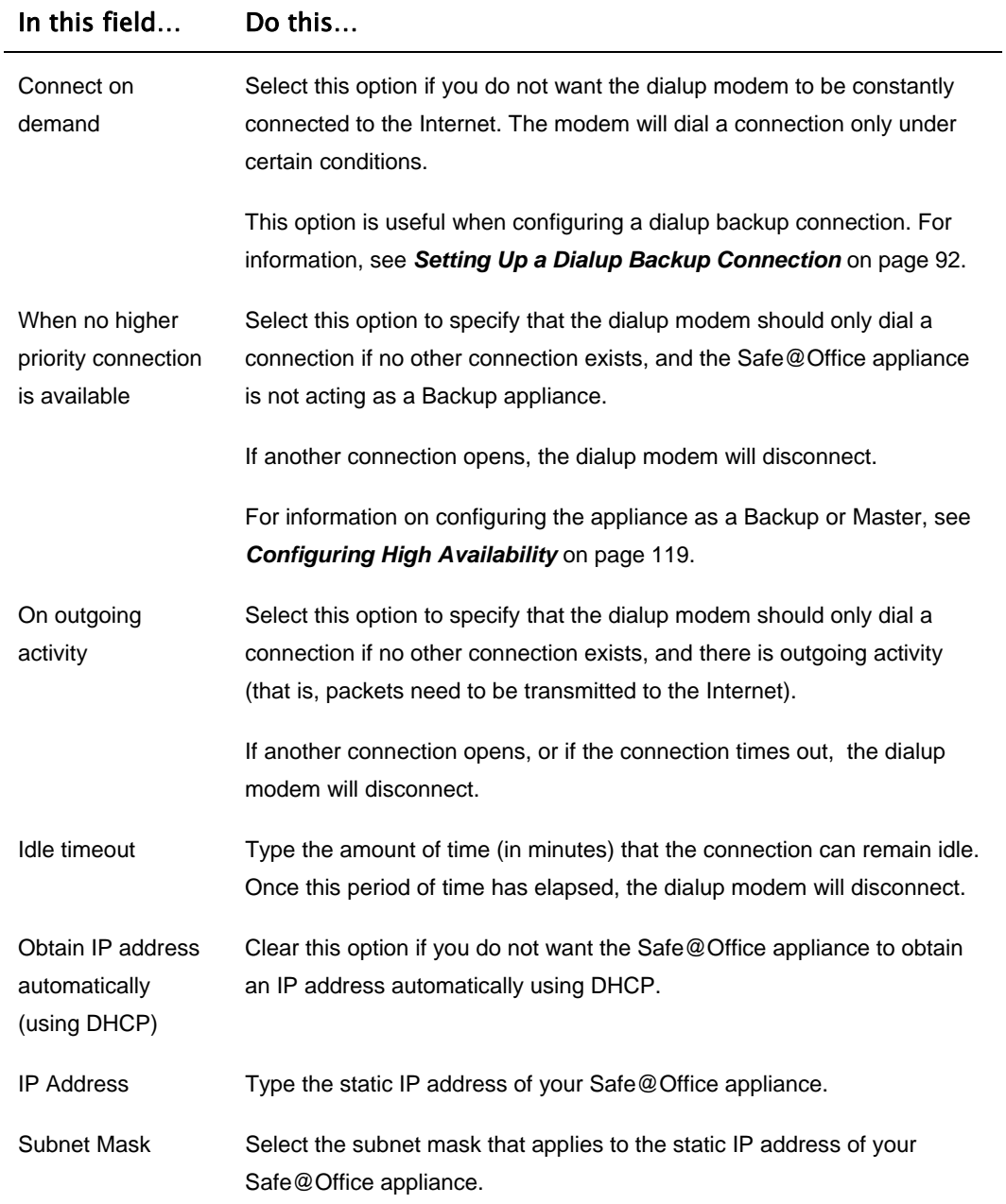

 $\circledcirc$ 

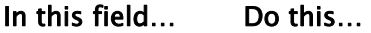

 $\odot$ 

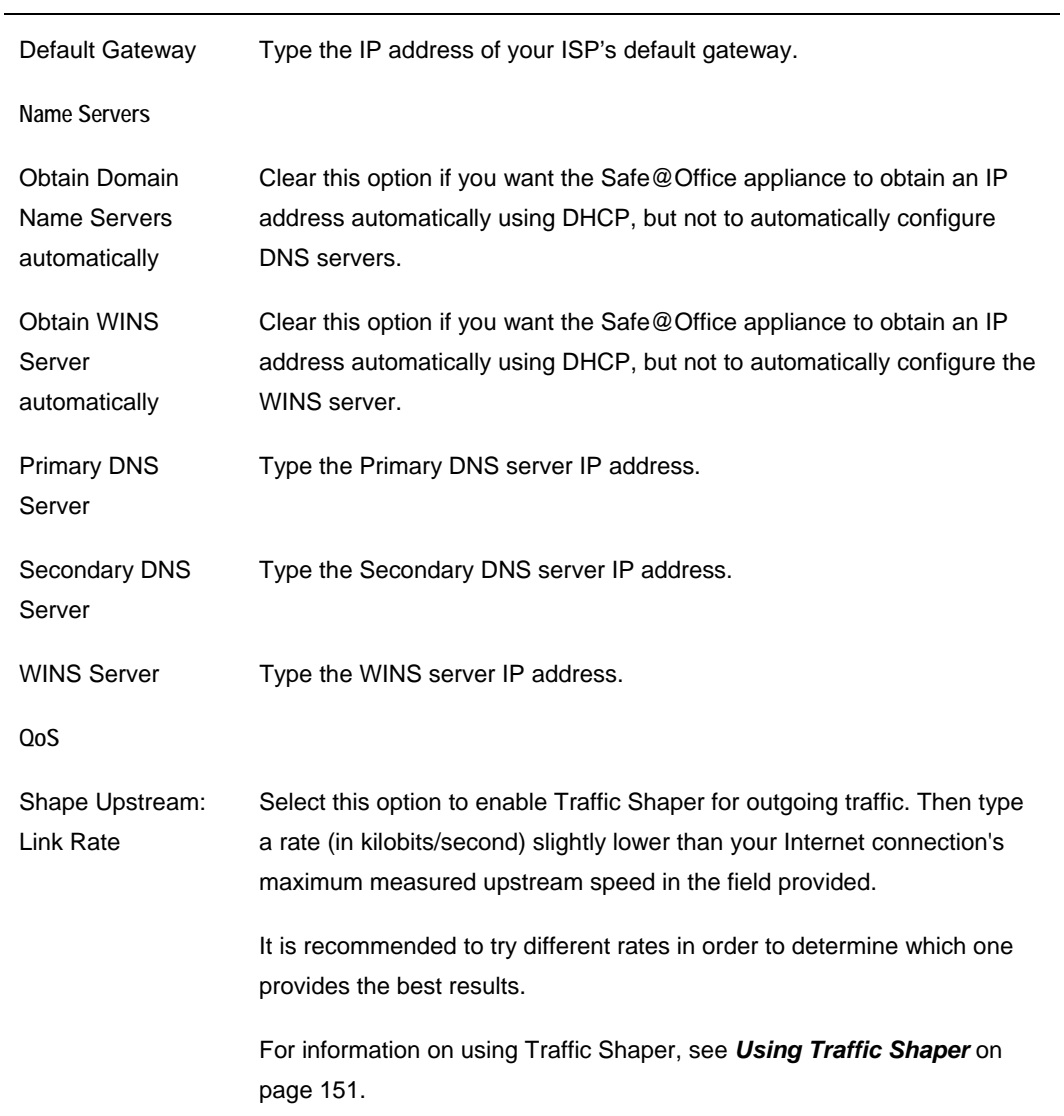

<u> 1980 - Johann Barbara, martxa amerikan per</u>

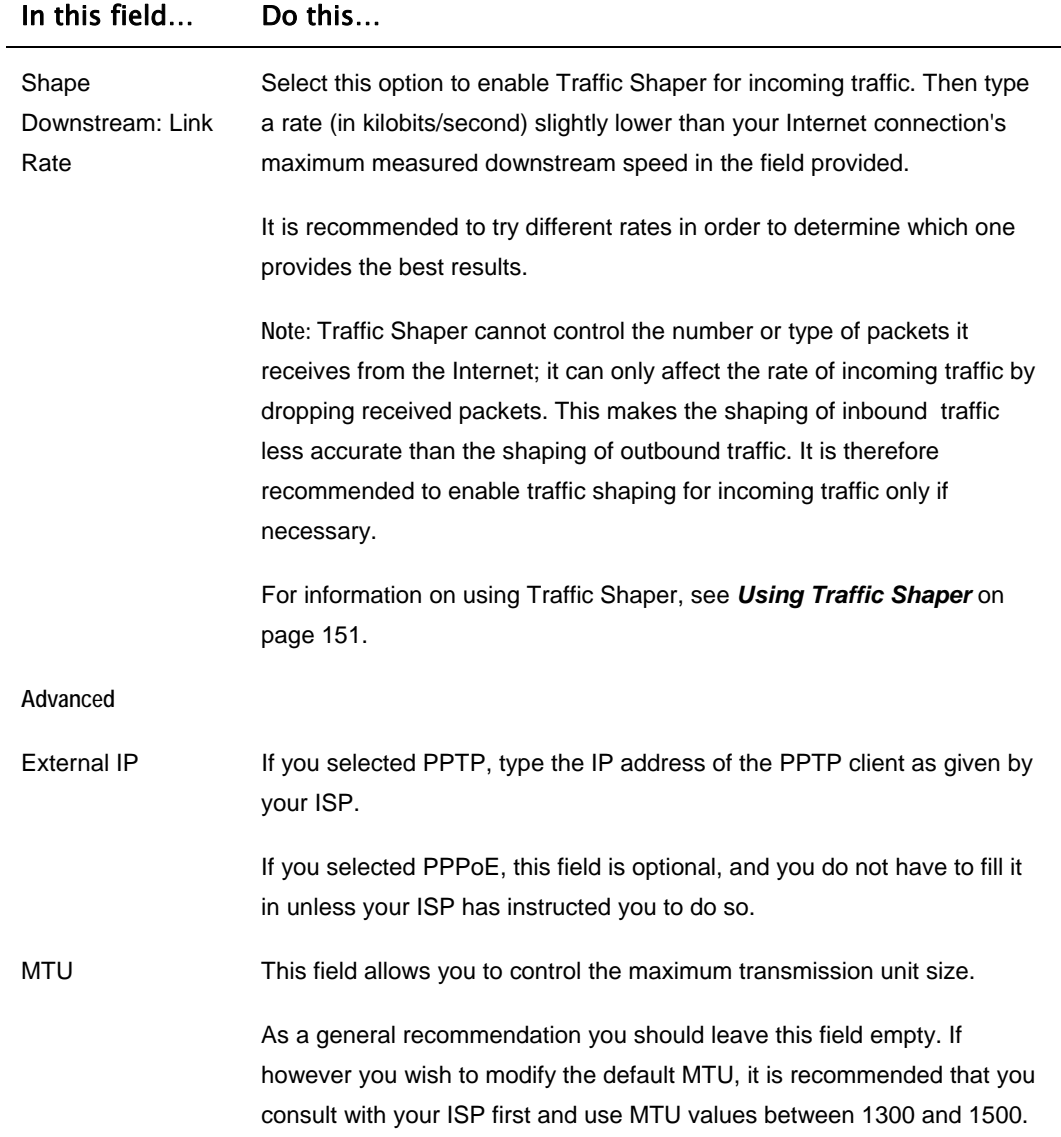

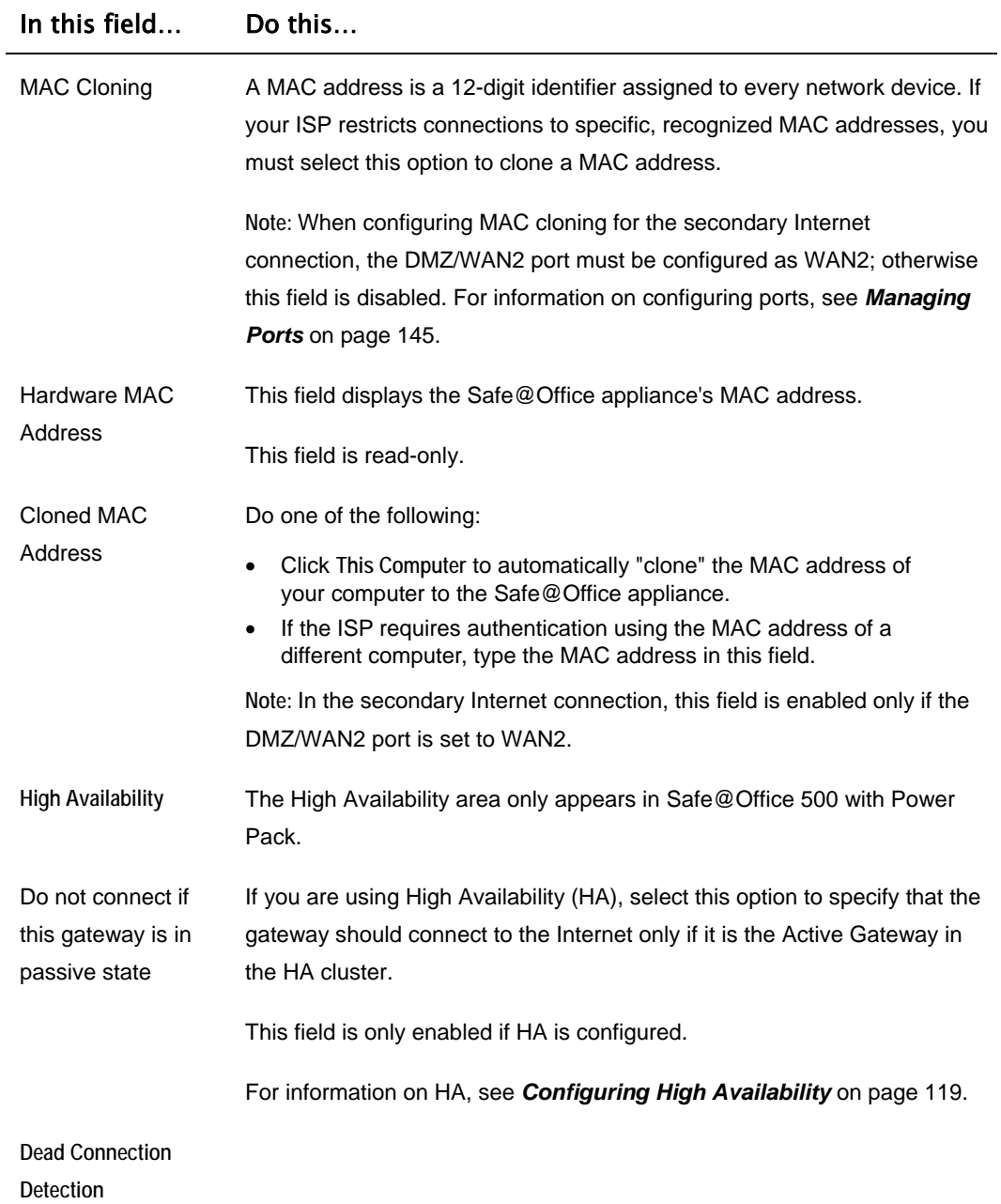

<u> 1980 - Johann Barbara, martxa a</u>

 $\circledcirc$ 

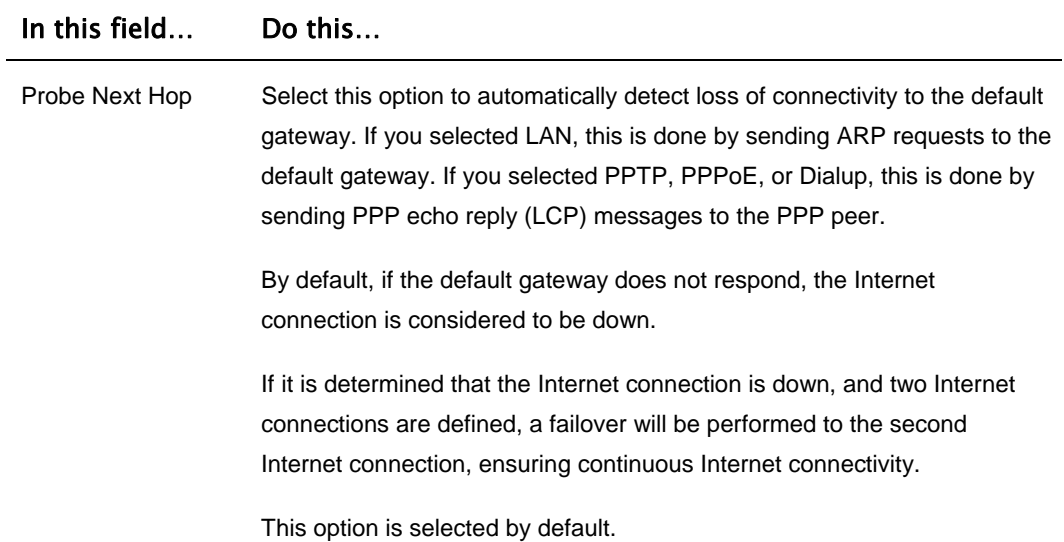

82 **82** Check Point Safe@Office User Guide

 $\odot$ 

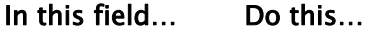

 $\circledcirc$ 

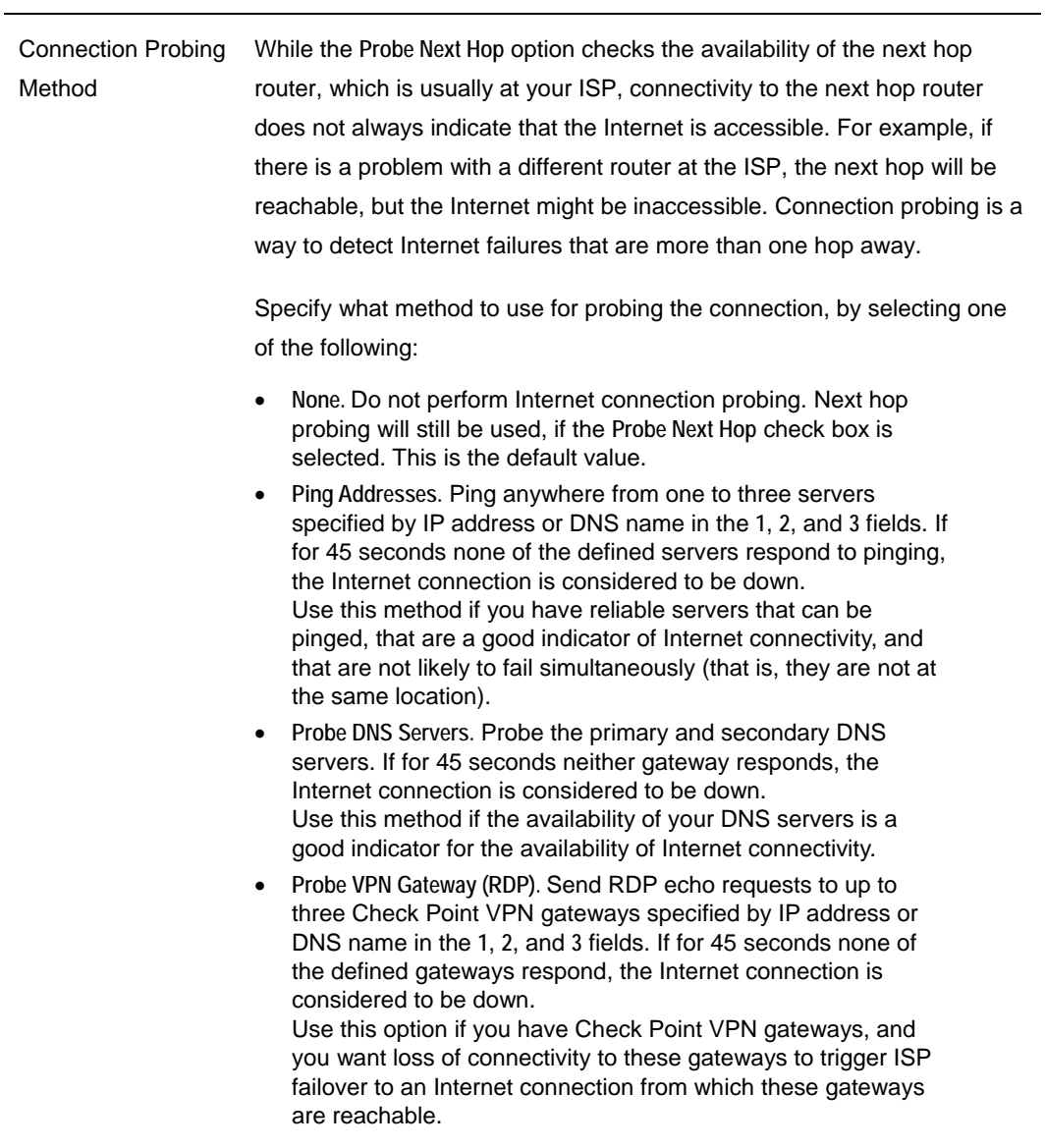

<span id="page-99-0"></span>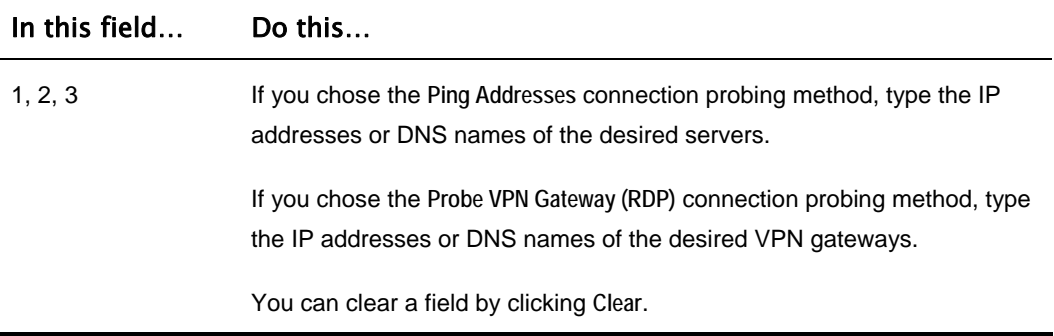

## **Setting Up a Dialup Modem**

### 500

You can use a dialup modem as a primary or secondary Internet connection method. This is useful in locations where broadband Internet access is unavailable.

When used as a backup Internet connection, the modem can be automatically disconnected when not in use. For information on setting up a dialup backup connection, see *Setting Up a Dialup Backup Connection* on page [92.](#page-107-0)

### **To set up a dialup modem**

1. Connect a regular or ISDN dialup modem to your Safe@Office appliance's serial port.

For information on locating the serial port, see Rear Panel.

2. Click **Network** in the main menu, and click the **Ports** tab.

### The **Ports** page appears.

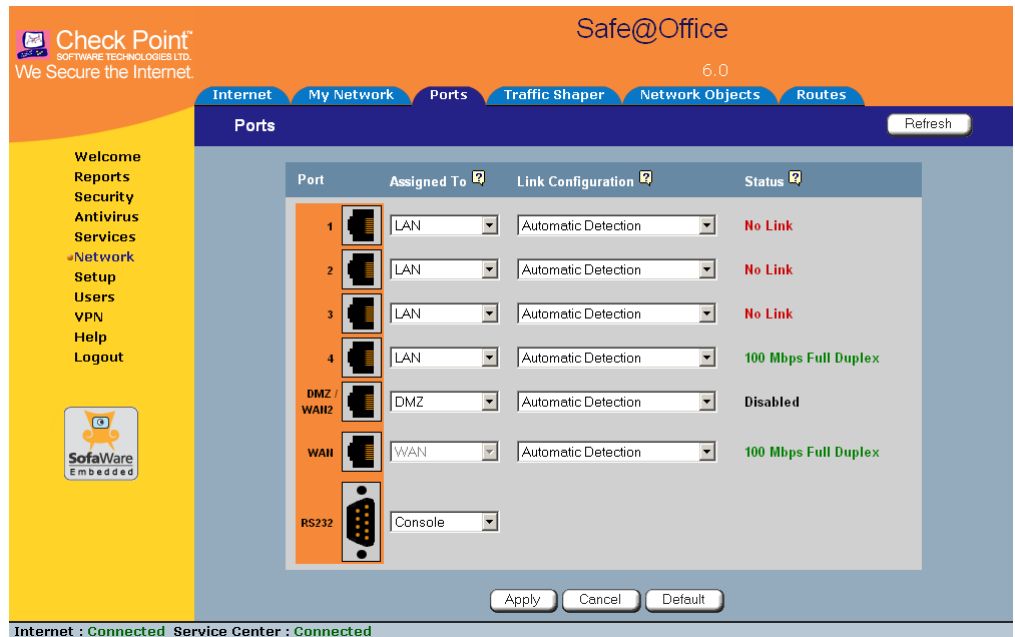

- 3. In the **RS232** drop-down list, select **Dialup**.
- 4. Click **Apply**.
- 5. Next to the **RS232** drop-down list, click **Setup**.

### The **Dialup** page appears.

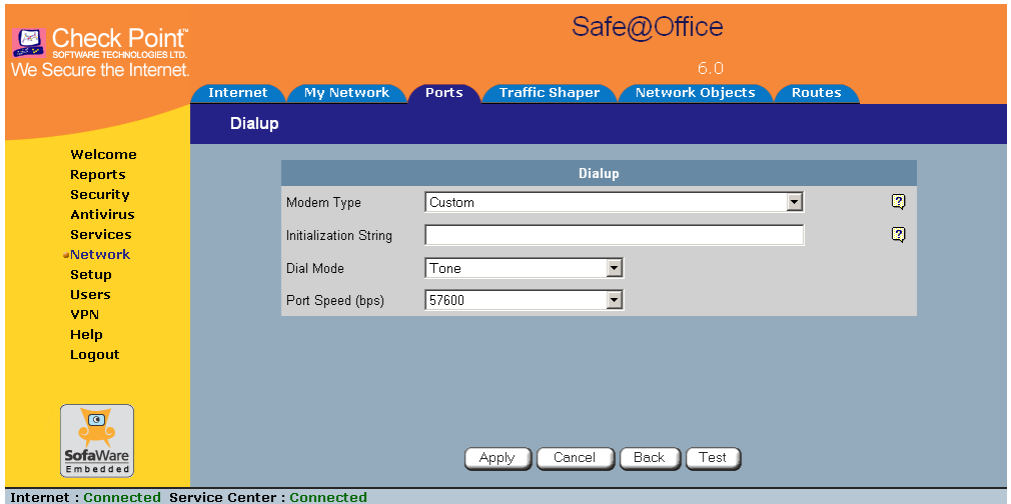

- 6. Complete the fields using the information in the table below.
- 7. Click **Apply**.
- 8. To check that that the values you entered are correct, click **Test**.

The **Dialup** page displays a message indicating whether the test succeeded.

9. Configure a Dialup Internet connection using the information in *Using Internet Setup* on page [63](#page-78-0).

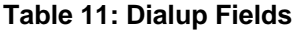

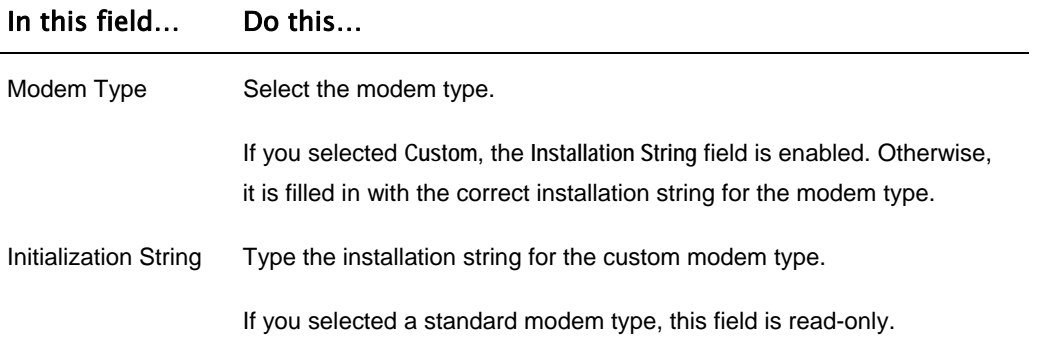

#### In this field… Do this…

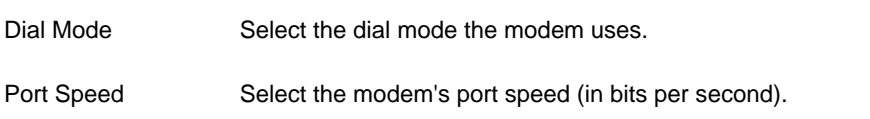

## **Viewing Internet Connection Information**

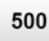

You can view information on your Internet connection(s) in terms of status, duration, and activity.

#### **To view Internet connection information**

1. Click **Network** in the main menu, and click the **Internet** tab.

The **Internet** page appears.

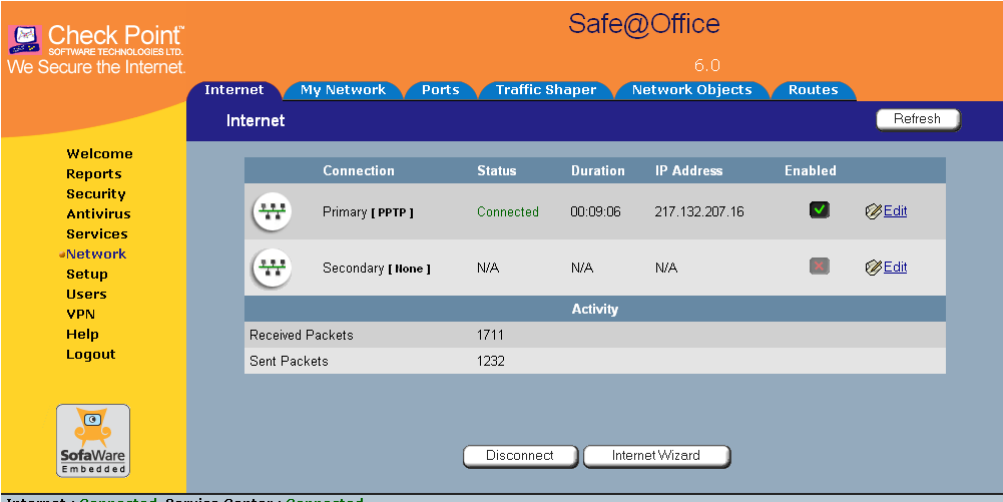

For an explanation of the fields on this page, see the table below.

2. To refresh the information on this page, click **Refresh**.

#### <span id="page-103-0"></span>**Table 12: Internet Page Fields**

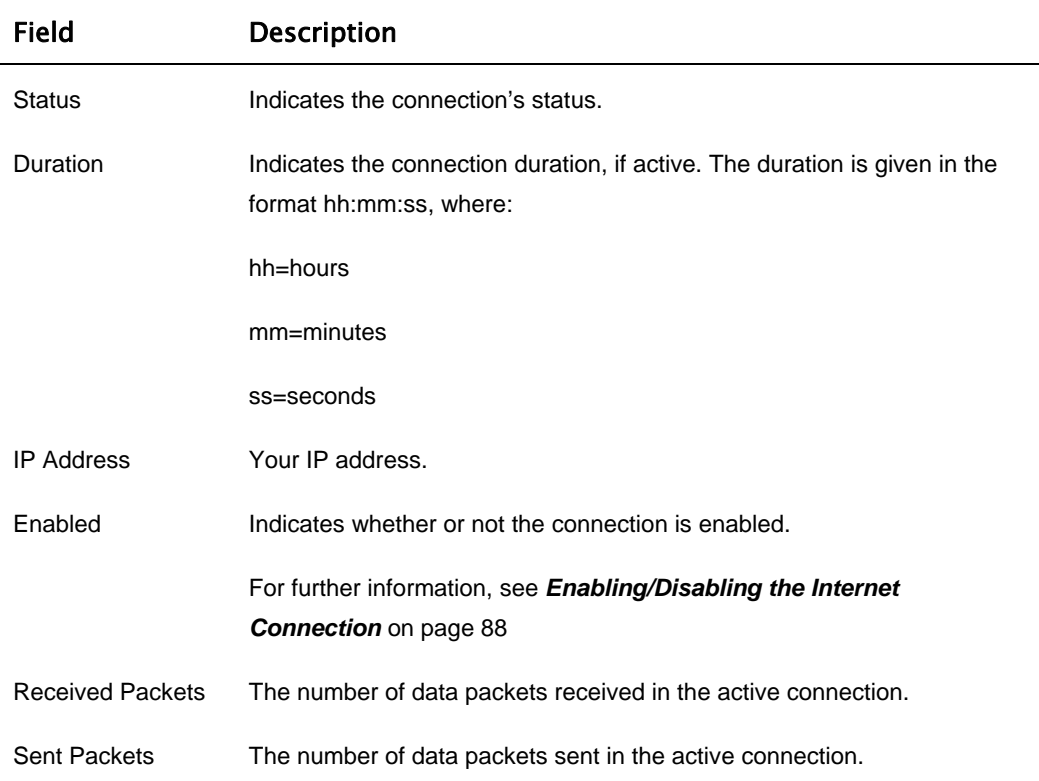

## **Enabling/Disabling the Internet Connection**

500

You can temporarily disable an Internet connection. This is useful if, for example, you are going on vacation and do not want to leave your computer connected to the Internet. If you have two Internet connections, you can force the Safe@Office appliance to use a particular connection, by disabling the other connection.

The Internet connection's Enabled/Disabled status is persistent through Safe@Office appliance reboots.

#### **To enable/disable an Internet connection**

- 1. Click **Network** in the main menu, and click the **Internet** tab. The **Internet** page appears.
- 2. Next to the Internet connection, do one of the following:
	- To enable the connection, click  $\left[ \cdot \right]$ . The button changes to  $\vee$  and the connection is enabled.
	- To disable the connection, click  $\blacksquare$ . The button changes to  $\mathbb{Z}$  and the connection is disabled.

# **Using Quick Internet Connection/Disconnection**

500

By clicking the **Connect** or **Disconnect** button (depending on the connection status) on the **Internet** page, you can establish a quick Internet connection using the currently-selected connection type. In the same manner, you can terminate the active connection.

The Internet connection retains its Connected/Not Connected status until the Safe@Office appliance is rebooted. The Safe@Office appliance then connects to the Internet if the connection is enabled. For information on enabling an Internet connection, see *Enabling/Disabling the Internet Connection* on page [88](#page-103-0).

# **Configuring a Backup Internet Connection**

You can configure both a primary and a secondary Internet connection. The secondary connection acts as a backup, so that if the primary connection fails, the Safe@Office appliance remains connected to the Internet.

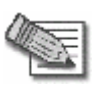

**Note:** You can configure different DNS servers for the primary and secondary connections. The Safe@Office appliance acts as a DNS relay and routes requests from computers within the network to the appropriate DNS server for the active Internet connection.

## *Setting Up a LAN or Broadband Backup Connection*

### **Using the Safe@Office Appliance's WAN Port**

500

### **To set up a LAN or broadband backup Internet connection**

- 1. Connect a hub or switch to the WAN port on your appliance's rear panel.
- 2. Connect your two modems or routers to the hub/switch.
- 3. Configure two Internet connections.

For instructions, see *Using Internet Setup* on page [63.](#page-78-0)

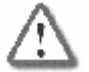

**Important:** The two connections can be of different types. However, they cannot both be LAN DHCP connections.

### **Using the Safe@Office Appliance's DMZ/WAN2 Port**

500

### **To set up a LAN or broadband backup Internet connection**

- 1. Connect a modem to the DMZ/WAN2 port on your appliance's rear panel.
- 2. Click **Network** in the main menu, and click the **Ports** tab.

The **Ports** page appears.

- 3. In the **DMZ/WAN2** drop-down list, select **WAN2**.
- 4. Click **Apply**.
- 5. Configure two Internet connections.

For instructions, see *Using Internet Setup* on page [63.](#page-78-0)

## <span id="page-107-0"></span>*Setting Up a Dialup Backup Connection*

500

If desired, you can use a dialup modem as the secondary Internet connection method. The Safe@Office appliance automatically dials the modem if the primary Internet connection fails.

### **To set up a dialup backup Internet connection**

1. Setup a dialup modem.

For instructions, see *Setting Up a Dialup Modem* on page [84.](#page-99-0)

2. Configure a LAN or broadband primary Internet connection.

For instructions, see *Using Internet Setup* on page [63.](#page-78-0)

3. Configure a Dialup secondary Internet connection.

For instructions, see *Using Internet Setup* on page [63.](#page-78-0)
### **Chapter 5**

# **Managing Your Network**

This chapter describes how to manage and configure your network connection and settings.

This chapter includes the following topics:

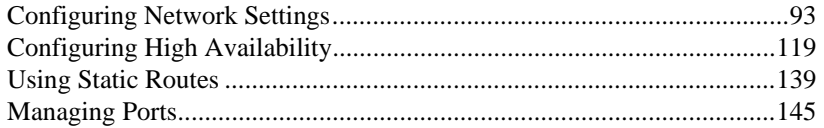

## **Configuring Network Settings**

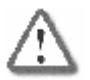

<span id="page-108-0"></span>ൈ

**Warning:** These are advanced settings. Do not change them unless it is necessary and you are qualified to do so.

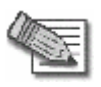

**Note:** If you change the network settings to incorrect values and are unable to correct the error, you can reset the Safe@Office appliance to its default settings. See *Resetting the Safe@Office appliance to Defaults* on page 420.

## <span id="page-109-0"></span>*Configuring a DHCP Server*

500

By default, the Safe@Office appliance operates as a DHCP (Dynamic Host Configuration Protocol) server. This allows the Safe@Office appliance to automatically configure all the devices on your network with their network configuration details.

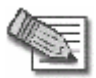

**Note:** The DHCP server only serves computers that are configured to obtain an IP address automatically. If a computer is not configured to obtain an IP address automatically, it is recommended to assign it an IP address outside of the DHCP address range. If you do assign it an IP address within the DHCP address range, the DHCP server will not assign this IP address to another computer.

If you already have a DHCP server in your internal network, and you want to use it instead of the Safe@Office DHCP server, you must disable the Safe@Office DHCP server, since you cannot have two DHCP servers or relays on the same network segment.

If you want to use a DHCP server on the Internet or via a VPN, instead of the Safe@Office DHCP server, you can configure DHCP relay. When in DHCP relay mode, the Safe@Office appliance relays information from the desired DHCP server to the devices on your network.

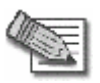

**Note:** You can perform DHCP reservation using network objects. For information, see *Using Network Objects* on page [129.](#page-144-0)

 $\bullet$ 

### **Enabling/Disabling the Safe@Office DHCP Server**

500

You can enable and disable the Safe@Office DHCP Server for internal networks.

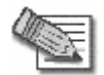

ര

**Note:** Enabling and disabling the DHCP Server is not available for the OfficeMode network.

### **To enable/disable the Safe@Office DHCP server**

1. Click **Network** in the main menu, and click the **My Network** tab.

The **My Network** page appears.

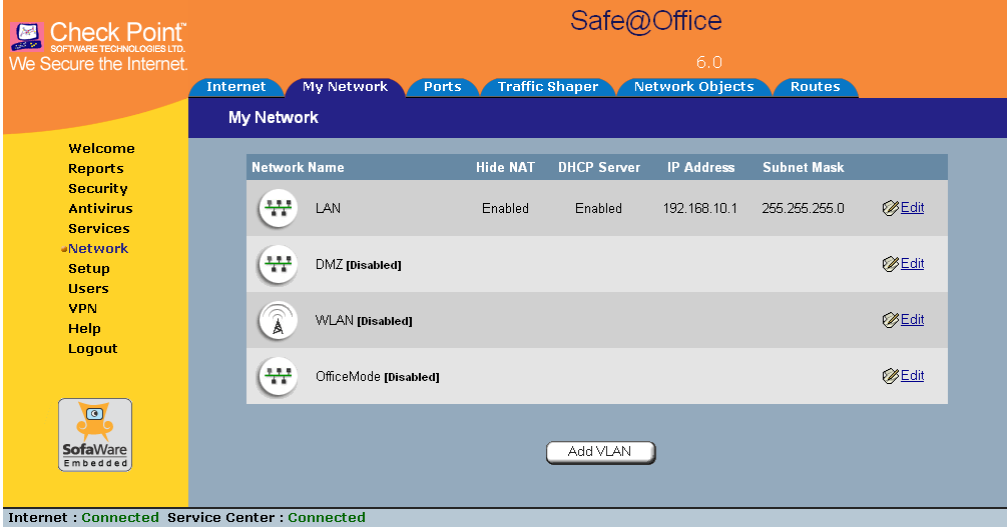

2. In the desired network's row, click **Edit**.

The **Edit Network Settings** page appears.

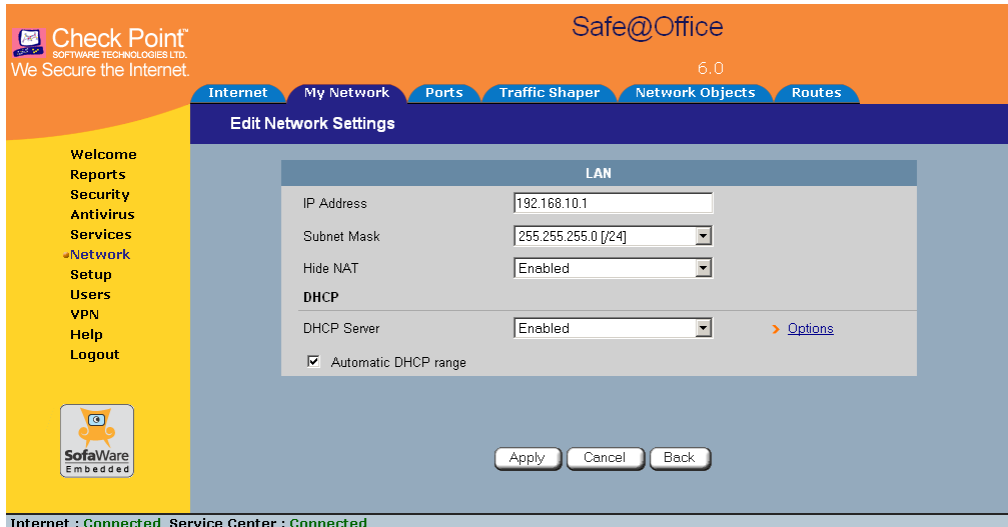

- 3. From the **DHCP Server** list, select **Enabled** or **Disabled**.
- 4. Click **Apply**.

A warning message appears.

5. Click **OK**.

A success message appears

6. If your computer is configured to obtain its IP address automatically (using DHCP), and either the Safe@Office DHCP server or another DHCP server is enabled, restart your computer.

If you enabled the DHCP server, your computer obtains an IP address in the DHCP address range.

### **Configuring the DHCP Address Range**

500

By default, the Safe@Office DHCP server automatically sets the DHCP address range. The DHCP address range is the range of IP addresses that the DHCP server can assign to network devices. IP addresses outside of the DHCP address range are reserved for statically addressed computers.

If desired, you can set the Safe@Office DHCP range manually.

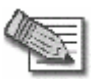

**Note:** Setting the DHCP range manually is not available for the OfficeMode network.

#### **To configure the DHCP address range**

1. Click **Network** in the main menu, and click the **My Network** tab.

The **My Network** page appears.

2. In the desired network's row, click **Edit**.

The **Edit Network Settings** page appears.

- 3. To set the DHCP range manually:
	- a. Clear the **Automatic DHCP range** check box.

The **DHCP IP range** fields appear.

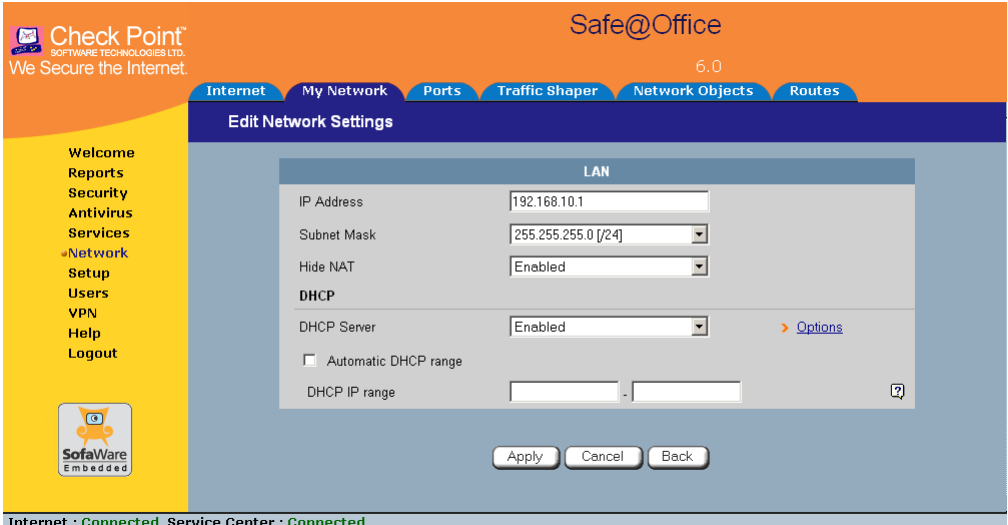

- b. In the **DHCP IP range** fields, type the desired DHCP range.
- 4. To allow the DHCP server to set the IP address range, select the **Automatic DHCP range** check box.
- 5. Click **Apply**.

A warning message appears.

6. Click **OK**.

A success message appears

7. If your computer is configured to obtain its IP address automatically (using DHCP), and either the Safe@Office DHCP server or another DHCP server is enabled, restart your computer.

Your computer obtains an IP address in the new DHCP address range.

## **Configuring DHCP Relay**

500

You can configure DHCP relay for internal networks.

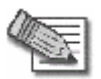

**Note:** DHCP relay will not work if the appliance is located behind a NAT device.

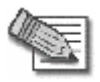

**Note:** Configuring DHCP options is not available for the OfficeMode network.

### **To configure DHCP relay**

1. Click **Network** in the main menu, and click the **My Network** tab.

The **My Network** page appears.

2. In the desired network's row, click **Edit**.

The **Edit Network Settings** page appears.

3. In the **DHCP Server** list, select **Relay**.

The **Automatic DHCP range** check box is disabled, and the **Relay to IP** field appears.

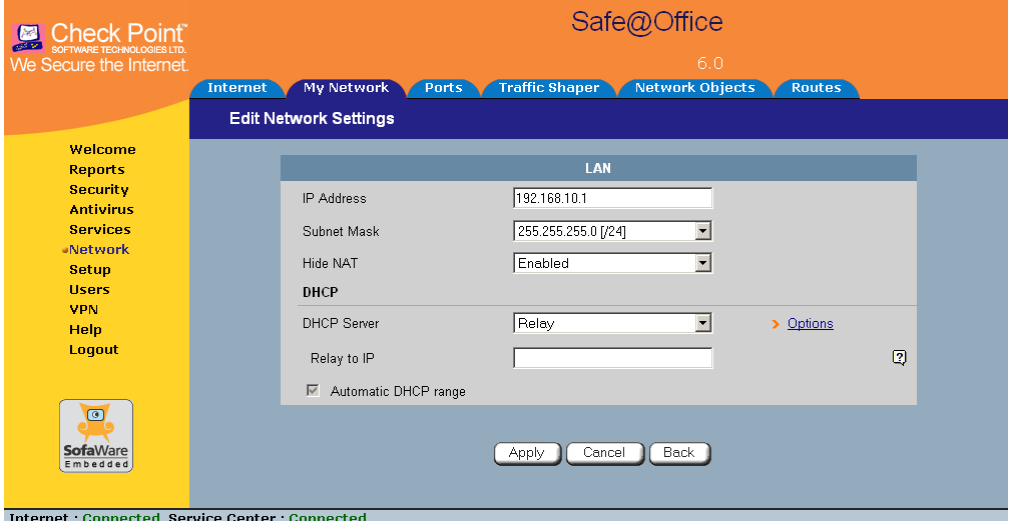

- 4. In the **Relay to IP** field, type the IP address of the desired DHCP server.
- 5. Click **Apply**.

A warning message appears.

6. Click **OK**.

A success message appears

7. If your computer is configured to obtain its IP address automatically (using DHCP), and either the Safe@Office DHCP server or another DHCP server is enabled, restart your computer.

Your computer obtains an IP address in the DHCP address range.

## **Configuring DHCP Server Options**

500

<span id="page-116-0"></span>രി

If desired, you can configure the following custom DHCP options for an internal network:

- Domain suffix
- DNS servers
- WINS servers
- NTP servers
- VoIP call managers
- TFTP server and boot filename

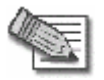

**Note:** Configuring DHCP options is not available for the DMZ or VLANs.

### **To configure DHCP options**

- 1. Click **Network** in the main menu, and click the **My Network** tab. The **My Network** page appears.
- 2. In the desired network's row, click **Edit**.

The **Edit Network Settings** page appears.

3. In the **DHCP** area, click **Options**.

## The **DHCP Server Options** page appears.

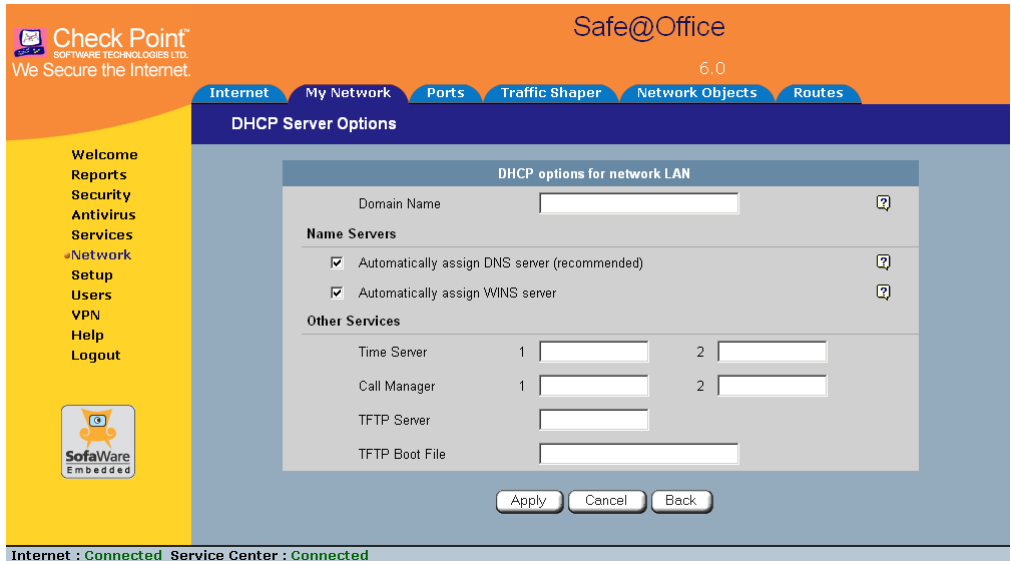

4. Complete the fields using the relevant information in the table below.

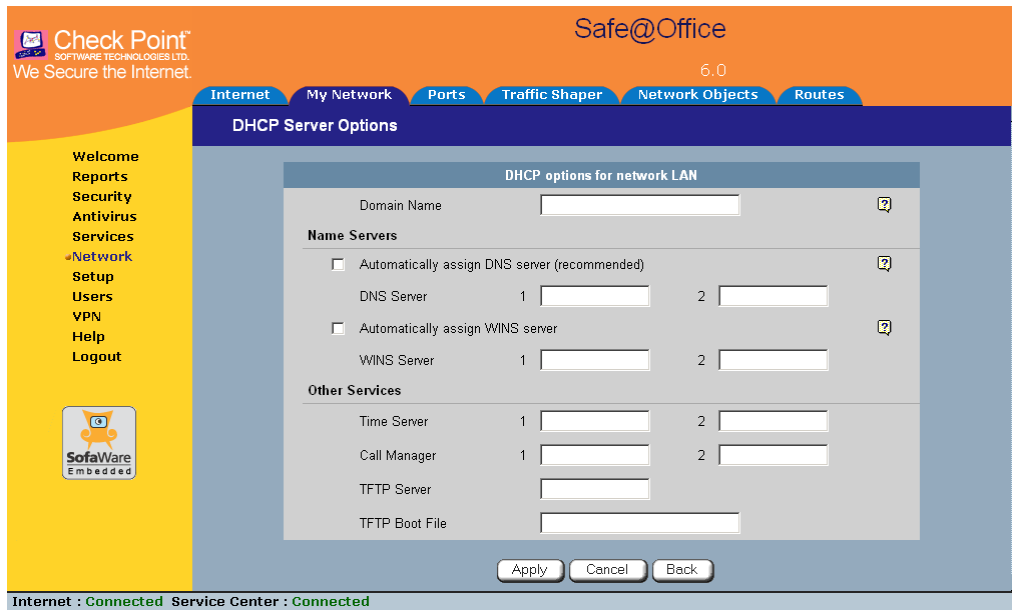

New fields appear, depending on the check boxes you selected.

- 5. Click **Apply**.
- 6. If your computer is configured to obtain its IP address automatically (using DHCP), restart your computer.

Your computer obtains an IP address in the DHCP address range.

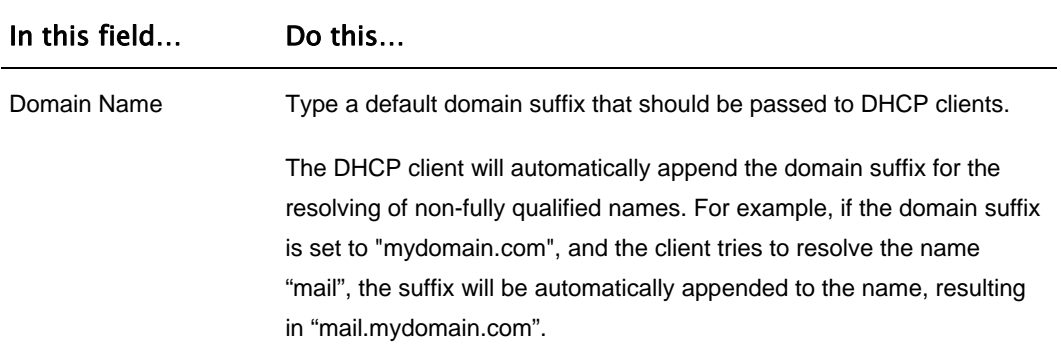

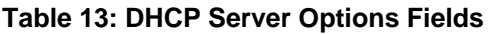

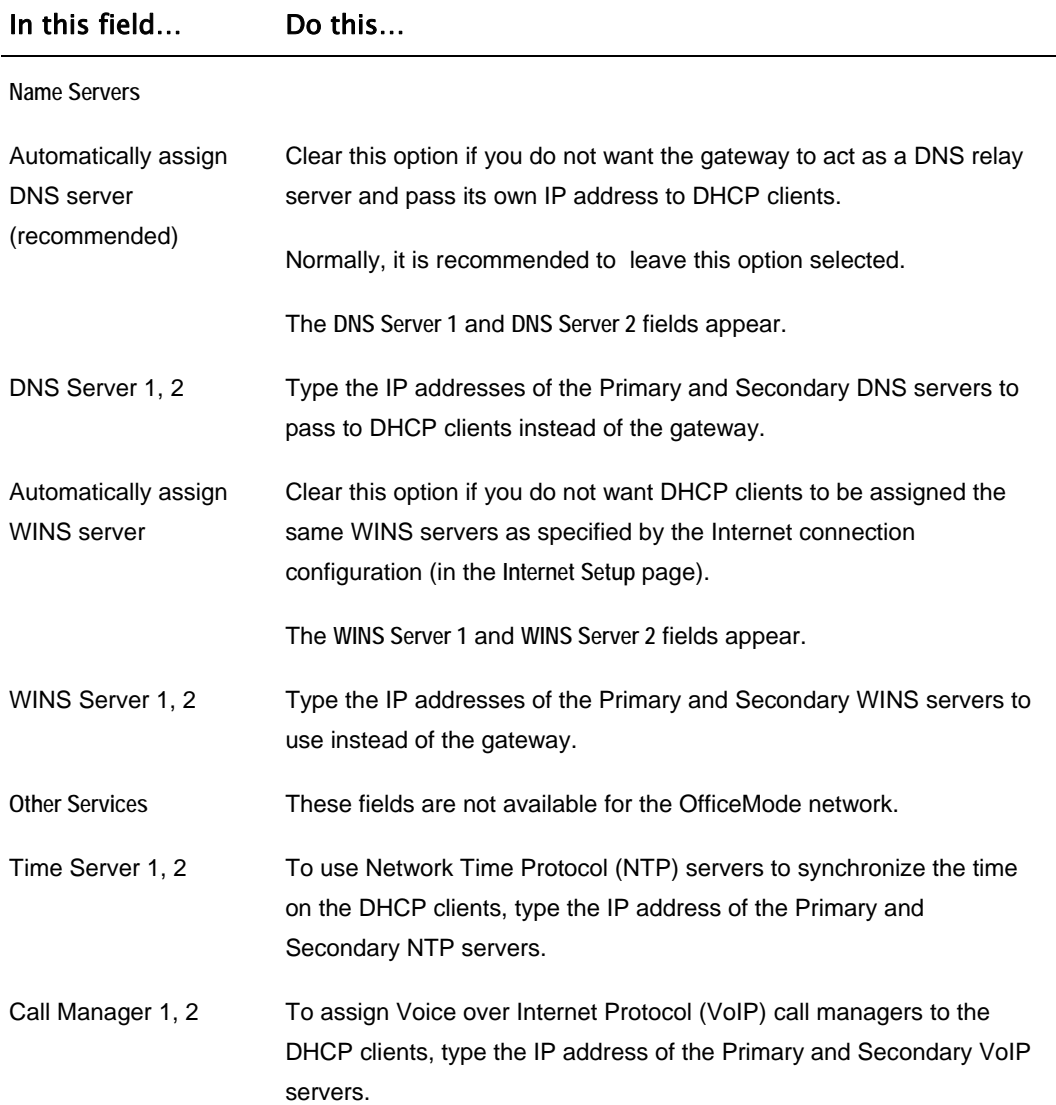

104 Check Point Safe@Office User Guide

 $\circledcirc$ 

<span id="page-120-0"></span>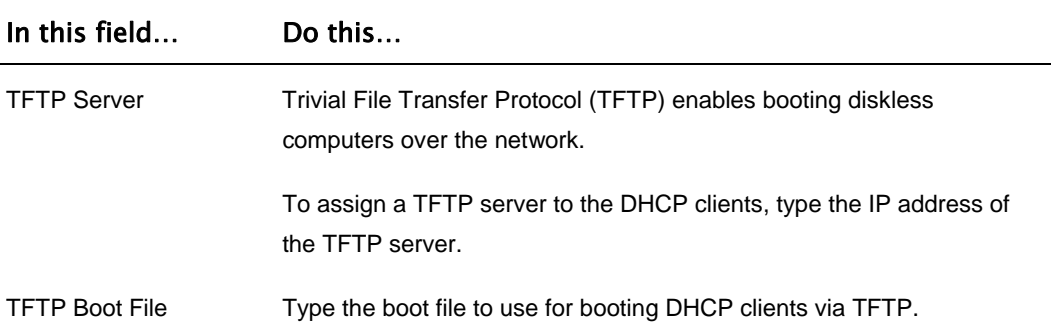

## *Changing IP Addresses*

500

If desired, you can change your Safe@Office appliance's internal IP address, or the entire range of IP addresses in your internal network. You may want to perform these tasks if, for example, you are adding the Safe@Office appliance to a large existing network and don't want to change that network's IP address range, or if you are using a DHCP server other than the Safe@Office appliance, that assigns addresses within a different range.

### **To change IP addresses**

1. Click **Network** in the main menu, and click the **My Network** tab.

The **My Network** page appears.

2. In the LAN network's row, click **Edit**.

The **Edit Network Settings** page appears.

- 3. To change the Safe@Office appliance's internal IP address, enter the new IP address in the **IP Address** field.
- 4. To change the internal network range, enter a new value in the **Subnet Mask** field.

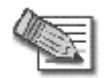

**Note:** The internal network range is defined both by the Safe@Office appliance's internal IP address and by the subnet mask.

For example, if the Safe@Office appliance's internal IP address is 192.168.100.7, and you set the subnet mask to 255.255.255.0, the network's IP address range will be 192.168.100.1 – 192.168.100.254.

The default internal network range is 192.168.10.\*.

5. Click **Apply**.

A warning message appears.

- 6. Click **OK**.
	- The Safe@Office appliance's internal IP address and/or the internal network range are changed.
	- A success message appears.
- 7. Do **one** of the following**:**
	- If your computer is configured to obtain its IP address automatically (using DHCP), and the Safe@Office DHCP server is enabled, restart your computer.

Your computer obtains an IP address in the new range.

• Otherwise, manually reconfigure your computer to use the new address range using the TCP/IP settings. For information on configuring TCP/IP, see *TCP/IP Settings* on page [24](#page-39-0), on page [20.](#page-35-0)

 $\bullet$ 

# <span id="page-122-0"></span>*Enabling/Disabling Hide NAT*

500

Hide Network Address Translation (Hide NAT) enables you to share a single public Internet IP address among several computers, by "hiding" the private IP addresses of the internal computers behind the Safe@Office appliance's single Internet IP address.

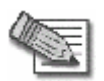

**Note:** If Hide NAT is disabled, you must obtain a range of Internet IP addresses from your ISP. Hide NAT is enabled by default.

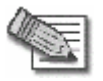

**Note:** Static NAT and Hide NAT can be used together.

### **To enable/disable Hide NAT**

1. Click **Network** in the main menu, and click the **My Network** tab.

The **My Network** page appears.

2. In the desired network's row, click **Edit**.

The **Edit Network Settings** page appears.

- 3. From the **Hide NAT** list, select **Enabled** or **Disabled**.
- 4. Click **Apply**.
	- A warning message appears.
- 5. Click **OK**.
	- If you chose to disable Hide NAT, it is disabled.
	- If you chose to enable Hide NAT, it is enabled.

## *Configuring a DMZ Network*

500

In addition to the LAN network, you can define a second internal network called a DMZ (demilitarized zone) network.

For information on default security policy rules controlling traffic to and from the DMZ, see *Default Security Policy* on page [203.](#page-218-0)

### **To configure a DMZ network**

1. Connect the DMZ computer to the DMZ port.

If you have more than one computer in the DMZ network, connect a hub or switch to the DMZ port, and connect the DMZ computers to the hub.

2. Click **Network** in the main menu, and click the **Ports** tab.

The **Ports** page appears.

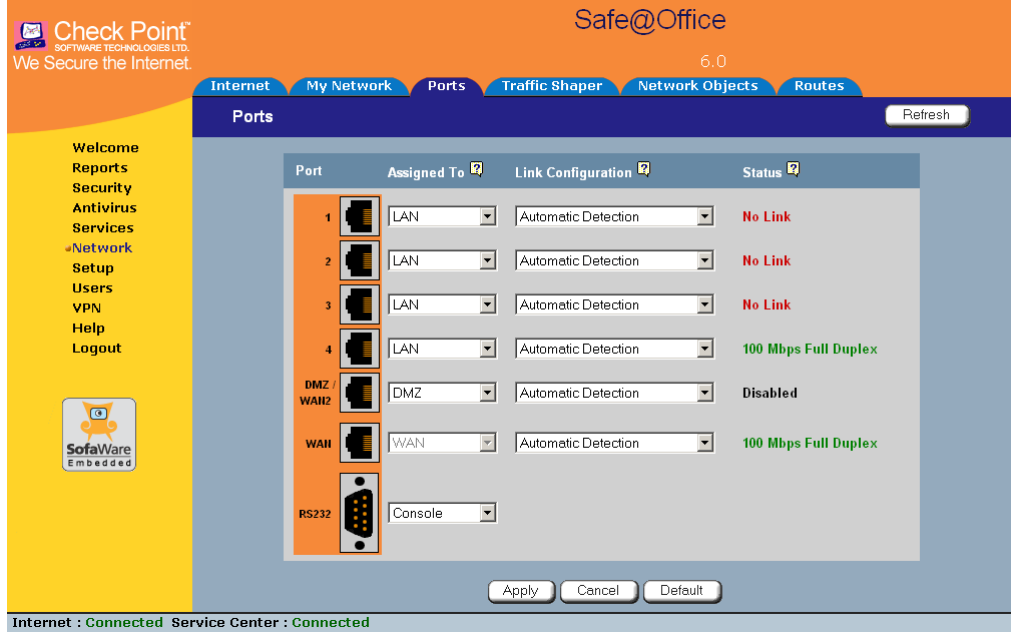

- 3. In the **DMZ** drop-down list, select **DMZ**.
- 4. Click **Apply**.
- 5. Click **Network** in the main menu, and click the **My Network** tab. The **My Network** page appears.
- 6. In the DMZ network's row, click **Edit**. The **Edit Network Settings** page appears.
- 7. In the **Mode** drop-down list, select **Enabled**. The fields are enabled.
- 8. If desired, enable or disable Hide NAT.

## See *Enabling/Disabling Hide NAT* on page [107](#page-122-0).

9. If desired, configure a DHCP server.

See *Configuring a DHCP Server* on page [94](#page-109-0).

10. In the **IP Address** field, type the IP address of the DMZ network's default gateway.

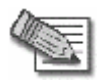

**Note:** The DMZ network must not overlap other networks.

- 11. In the **Subnet Mask** text box, type the DMZ's internal network range.
- 12. Click **Apply**.
	- A warning message appears.
- 13. Click **OK**.
	- A success message appears.

## *Configuring the OfficeMode Network*

500

By default, VPN Clients connect to the VPN Server using an Internet IP address locally assigned by an ISP. This may lead to the following problems:

- VPN Clients on the same network will be unable to communicate with each other via the Safe@Office Internal VPN Server. This is because their IP addresses are on the same subnet, and they therefore attempt to communicate directly over the local network, instead of through the secure VPN link.
- Some networking protocols or resources may require the client's IP address to be an internal one.

OfficeMode solves these problems by enabling the Safe@Office DHCP Server to automatically assign a unique local IP address to the VPN client, when the client connects and authenticates. The IP addresses are allocated from a pool called the *OfficeMode network*.

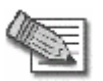

**Note:** OfficeMode requires Check Point SecureClient to be installed on the VPN clients. It is not supported by Check Point SecuRemote.

When OfficeMode is not supported by the VPN client, traditional mode will be selected used instead.

### **To configure the OfficeMode network**

1. Click **Network** in the main menu, and click the **My Network** tab.

The **My Network** page appears.

2. In the **OfficeMode** network's row, click **Edit**.

The **Edit Network Settings** page appears.

3. In the **Mode** drop-down list, select **Enabled**.

The fields are enabled.

 $\bullet$ 

4. In the **IP Address** field, type the IP address to use as the OfficeMode network's default gateway.

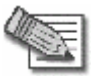

**Note:** The OfficeMode network must not overlap other networks.

- 5. In the **Subnet Mask** text box, type the OfficeMode internal network range.
- 6. If desired, enable or disable Hide NAT.

See *Enabling/Disabling Hide NAT* on page [107](#page-122-0).

7. If desired, configure DHCP options.

See *Configuring DHCP Server Options* on page [101.](#page-116-0)

8. Click **Apply**.

A warning message appears.

9. Click **OK**.

A success message appears.

## *Configuring VLANs*

**Power Pack** 

Your Safe@Office appliance allows you partition your network into several virtual LAN networks (VLANs). A VLAN is a logical network behind the Safe@Office appliance. Computers in the same VLAN behave as if they were on the same physical network: traffic flows freely between them, without passing through a firewall. In contrast, traffic between a VLAN and other networks passes through the firewall and is subject to the security policy. By default, traffic from a VLAN to any other internal network (including other VLANs) is blocked. In this way, defining VLANs can increase security and reduce network congestion.

For example, you can assign each division within your organization to a different VLAN, regardless of their physical location. The members of a division will be able to communicate with each other and share resources, and only members who need to communicate with other divisions will be allowed to do so. Furthermore,

you can easily transfer a member of one division to another division without rewiring your network, by simply reassigning them to the desired VLAN.

The Safe@Office appliance supports the following VLAN types:

• **Tag-based**

In tag-based VLAN you use one of the gateway's ports as a 802.1Q VLAN trunk, connecting the appliance to a VLAN-aware switch. Each VLAN behind the trunk is assigned an identifying number called a "VLAN ID", also referred to as a "VLAN tag". All outgoing traffic from a tag-based VLAN contains the VLAN's tag in the packet headers. Incoming traffic to the VLAN must contain the VLAN's tag as well, or the packets are dropped. Tagging ensures that traffic is directed to the correct VLAN.

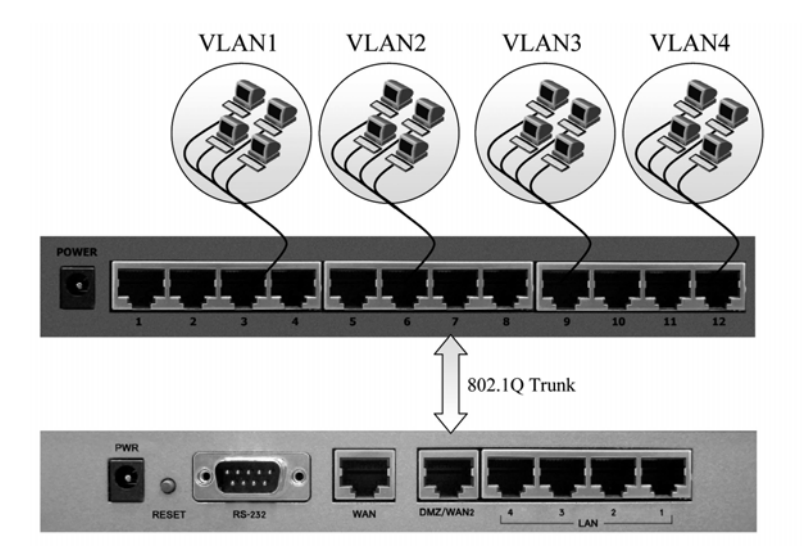

**Figure 10: Tag-based VLAN** 

• **Port-based**

ര

Port-based VLAN allows assigning the appliance's LAN ports to VLANs, effectively transforming the appliance's four-port switch into up to four firewallisolated security zones. You can assign multiple ports to the same VLAN, or each port to a separate VLAN.

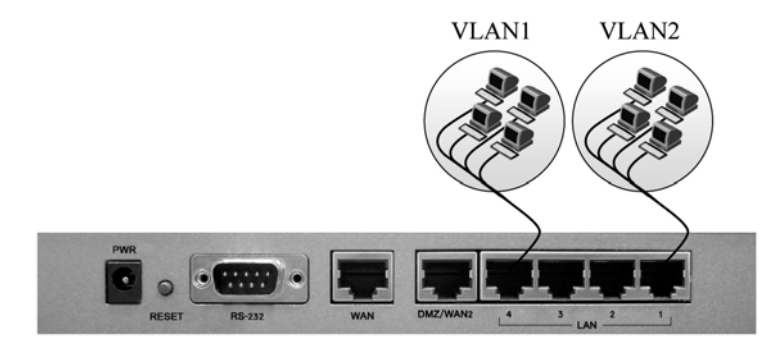

### **Figure 11: Port-based VLAN**

Port-based VLAN does not require an external VLAN-capable switch, and is therefore simpler to use than tag-based VLAN. However, port-based VLAN is limited, because the appliance's internal switch has only four ports.

You can define up to ten VLAN networks (port-based and tag-based combined).

For information on the default security policy for VLANs, see *Default Security Policy* on page [203.](#page-218-0)

### **Adding and Editing Port-Based VLANs**

**Power Pack** 

#### **To add or edit a port-based VLAN**

1. Click **Network** in the main menu, and click the **My Network** tab.

The **My Network** page appears.

- 2. Do one of the following:
	- To add a VLAN site, click **Add VLAN**.

• To edit a VLAN site, click **Edit** in the desired VLAN's row. The **Edit Network Settings** page for VLAN networks appears.

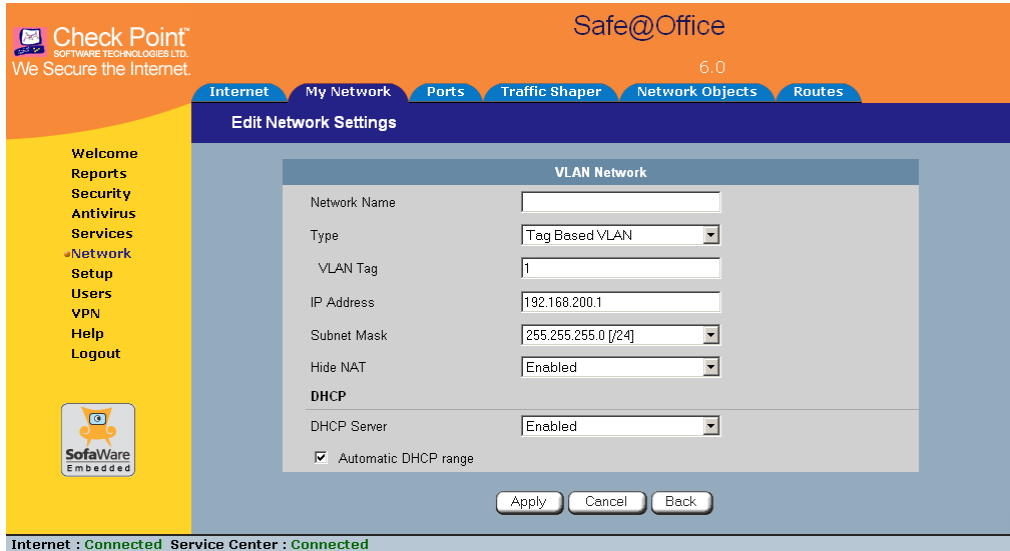

- 3. In the **Network Name** field, type a name for the VLAN.
- 4. In the **Type** drop-down list, select **Port Based VLAN**.

The **VLAN Tag** field disappears.

രി

5. In the **IP Address** field, type the IP address of the VLAN network's default gateway.

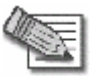

ര

**Note:** The VLAN network must not overlap other networks.

- 6. In the **Subnet Mask** field, type the VLAN's internal network range.
- 7. If desired, enable or disable Hide NAT.

See *Enabling/Disabling Hide NAT* on page [107](#page-122-0).

8. If desired, configure a DHCP server.

See *Configuring a DHCP Server* on page [94](#page-109-0).

9. Click **Apply**.

A warning message appears.

10. Click **OK**.

A success message appears.

11. Click **Network** in the main menu, and click the **Ports** tab.

The **Ports** page appears.

12. In the drop-down list next to the LAN port you want to assign, select the VLAN network's name.

You can assign more than one port to the VLAN.

13. Click **Apply**.

### **Adding and Editing Tag-Based VLANs**

**Power Pack** 

#### **To add or edit a tag-based VLAN**

- 1. Click **Network** in the main menu, and click the **My Network** tab. The **My Network** page appears.
- 2. Do one of the following:
	- To add a VLAN site, click **Add VLAN**.
	- To edit a VLAN site, click **Edit** in the desired VLAN's row. The **Edit Network Settings** page for VLAN networks appears.
- 3. In the **Network Name** field, type a name for the VLAN.
- 4. In the **Type** drop-down list, select **Tag Based VLAN**. The **VLAN Tag** field appears.
- 5. In the **VLAN Tag** field, type a tag for the VLAN.

This must be an integer between 1 and 4095.

6. In the **IP Address** field, type the IP address of the VLAN network's default gateway.

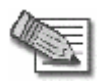

**Note:** The VLAN network must not overlap other networks.

- 7. In the **Subnet Mask** field, type the VLAN's internal network range.
- 8. If desired, enable or disable Hide NAT.

See *Enabling/Disabling Hide NAT* on page [107](#page-122-0).

9. If desired, configure a DHCP server.

See *Configuring a DHCP Server* on page [94](#page-109-0).

 $\bullet$ 

10. Click **Apply**.

A warning message appears.

11. Click **OK**.

A success message appears.

12. Click **Network** in the main menu, and click the **Ports** tab.

The **Ports** page appears.

- 13. In the **DMZ/WAN2** drop-down list, select **VLAN Trunk**.
- 14. Click **Apply**.

The DMZ/WAN2 port now operates as a VLAN Trunk port. In this mode, it will not accept untagged packets.

- 15. Configure a VLAN trunk (802.1Q) port on the VLAN-aware switch, according to the vendor instructions. Define the same VLAN IDs on the switch.
- 16. Connect the Safe@Office appliance's DMZ/WAN2 port to the VLAN-aware switch's VLAN trunk port.

### **Deleting VLANs**

**Power Pack** 

#### **To delete a VLAN**

- 1. If the VLAN is port-based, do the following:
	- a. Click **Network** in the main menu, and click the **Ports** tab.

The **Ports** page appears.

- b. Remove all port assignments to the VLAN, by selecting other networks in the drop-down lists.
- c. Click **Apply**.
- 2. Click **Network** in the main menu, and click the **My Network** tab.

The **My Network** page appears.

3. In the desired VLAN's row, click the Erase  $\blacksquare$  icon.

A confirmation message appears.

4. Click **OK**.

The VLAN is deleted.

ு

# <span id="page-134-0"></span>**Configuring High Availability**

**Power Pack** 

You can create a High Availability (HA) cluster consisting of two or more Safe@Office appliances. For example, you can install two Safe@Office appliances on your network, one acting as the "Master", the default gateway through which all network traffic is routed, and one acting as the "Backup". If the Master fails, the Backup automatically and transparently takes over all the roles of the Master. This ensures that your network is consistently protected by a Safe@Office appliance and connected to the Internet.

The gateways in a HA cluster each have a separate IP address within the local network. In addition, the gateways share a single virtual IP address, which is the default gateway address for the local network. Control of the virtual IP address is passed as follows:

- 1. Each gateway is assigned a priority, which determines the gateway's role: the gateway with the highest priority is the Active Gateway and uses the virtual IP address, and the rest of the gateways are Passive Gateways.
- 2. The Active Gateway sends periodic signals, or "heartbeats", to the network via a synchronization interface.

The synchronization interface can be any internal network existing on both gateways except the WLAN.

- 3. If the heartbeat from the Active Gateway stops (indicating that the Active gateway has failed), the gateway with the highest priority becomes the new Active Gateway and takes over the virtual IP address.
- 4. When a gateway that was offline comes back online, or a gateway's priority changes, the gateway sends a heartbeat notifying the other gateways in the cluster.

If the gateway's priority is now the highest, it becomes the Active Gateway.

The Safe@Office appliance supports Internet connection tracking, which means that each appliance tracks its Internet connection's status and reduces its own

priority by a user-specified amount, if its Internet connection goes down. If the Active Gateway's priority drops below another gateway's priority, then the other gateway becomes the Active Gateway.

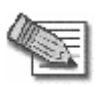

**Note:** You can force a fail-over to a passive Safe@Office appliance. You may want to do this in order to verify that HA is working properly, or if the active Safe@Office appliance needs repairs. To force a fail-over, switch off the primary box or disconnect it from the LAN network.

The Safe@Office appliance supports configuring multiple HA clusters on the same network segment. To this end, each cluster must be assigned a unique ID number.

When HA is configured, you can specify that only the Active Gateway in the cluster should connect to the Internet. This is called WAN HA, and it is useful in the following situations:

- Your Internet subscription cost is based is on connection time, and therefore having the Passive appliance needlessly connected to the Internet costs you money.
- You want multiple appliances to share the same static IP address without creating an IP address conflict.

WAN HA avoids an IP address change, and thereby ensures virtually uninterrupted access from the Internet to internal servers at your network.

Before configuring HA, the following requirements must be met:

 $\bullet$ 

- You must have at least two identical Safe@Office appliances.
- The appliances must have identical firmware versions and firewall rules.
- The appliances' internal networks must be the same.
- The appliances must have *different* real internal IP addresses, but share *the same* virtual IP address.
- The appliances' synchronization interface ports must be connected either directly, or via a hub or a switch. For example, if the DMZ is the synchronization interface, then the DMZ/WAN2 ports on the appliances must be connected to each other.

The synchronization interface need not be dedicated for synchronization only. It may be shared with an active internal network.

You can configure HA for any internal network, except the OfficeMode network.

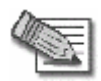

**Note:** You can enable the DHCP server in all Safe@Office appliances. A Passive Gateway's DHCP server will start answering DHCP requests only if the Active Gateway fails.

**Note:** If you configure HA for the WLAN network:

- A passive appliance's wireless transmitter will be disabled until the gateway becomes active.
- The two WLAN networks can share the same SSID and wireless frequency.
- The WLAN interface cannot serve as the synchronization interface.

## *Configuring High Availability on a Gateway*

**Power Pack** 

The following procedure explains how to configure HA on a single gateway. You must perform this procedure on each Safe@Office appliance that you want to include in the HA cluster.

### **To configure HA on a Safe@Office appliance**

1. Set the appliance's internal IP addresses and network range.

Each appliance must have a different internal IP address.

See *Changing IP Addresses* on page [105](#page-120-0).

2. Click **Setup** in the main menu, and click the **High Availability** tab.

The **High Availability** page appears.

3. Select the **Gateway High Availability** check box.

### The fields are enabled.

ര

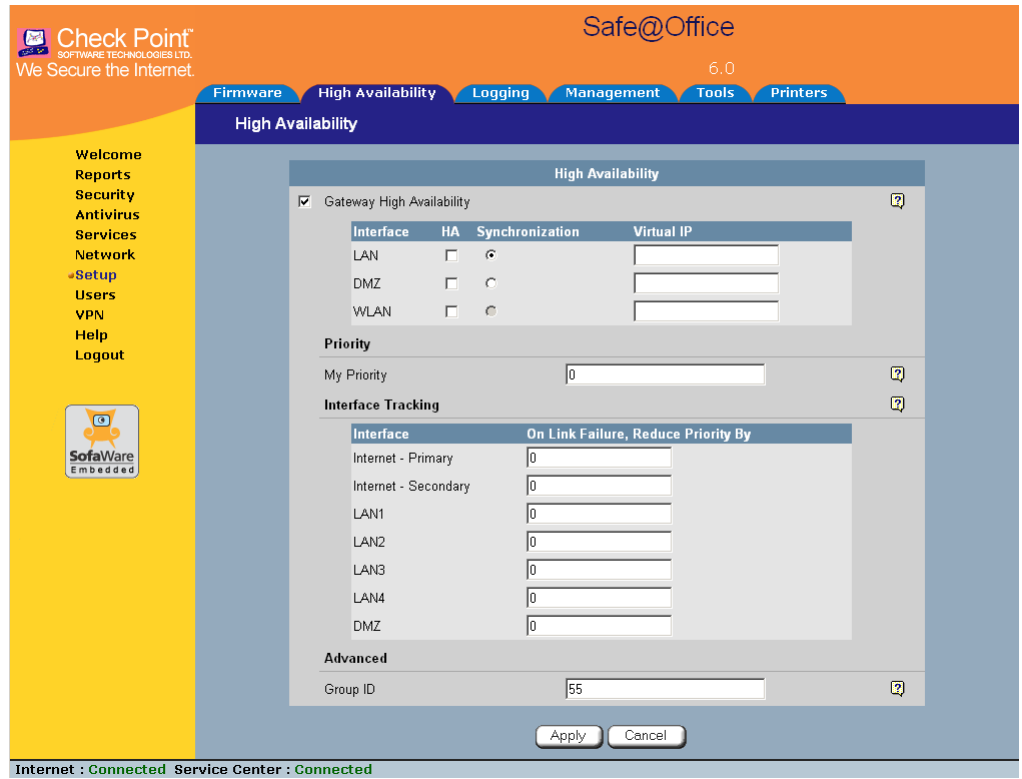

- 4. Next to each network for which you want to enable HA, select the **HA** check box.
- 5. In the **Virtual IP** field, type the default gateway IP address.

This can be any unused IP address in the network, and must be the same for all gateways.

6. Click the **Synchronization** radio button next to the network you want to use as the synchronization interface.

You can choose any network listed except the WLAN.

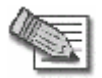

**Note:** The synchronization interface must be the same for all gateways, and must always be connected and enabled on all gateways. Otherwise, multiple appliances may become active, causing unpredictable problems.

- 7. Complete the fields using the information the table below.
- 8. Click **Apply**.

A success message appears.

9. If desired, configure WAN HA for both the primary and secondary Internet connection.

This setting should be the same for all gateways. For further information, see *Using Internet Setup* on page [63.](#page-78-0)

| In this field             | Do this                                                                                           |
|---------------------------|---------------------------------------------------------------------------------------------------|
| Priority                  |                                                                                                   |
| My Priority               | Type the gateway's priority.                                                                      |
|                           | This must be an integer between 1 and 255.                                                        |
| <b>Interface Tracking</b> |                                                                                                   |
| Internet - Primary        | Type the amount to reduce the gateway's priority if the primary Internet<br>connection goes down. |
|                           | This must be an integer between 0 and 255.                                                        |

**Table 14: High Availability Page Fields** 

ര

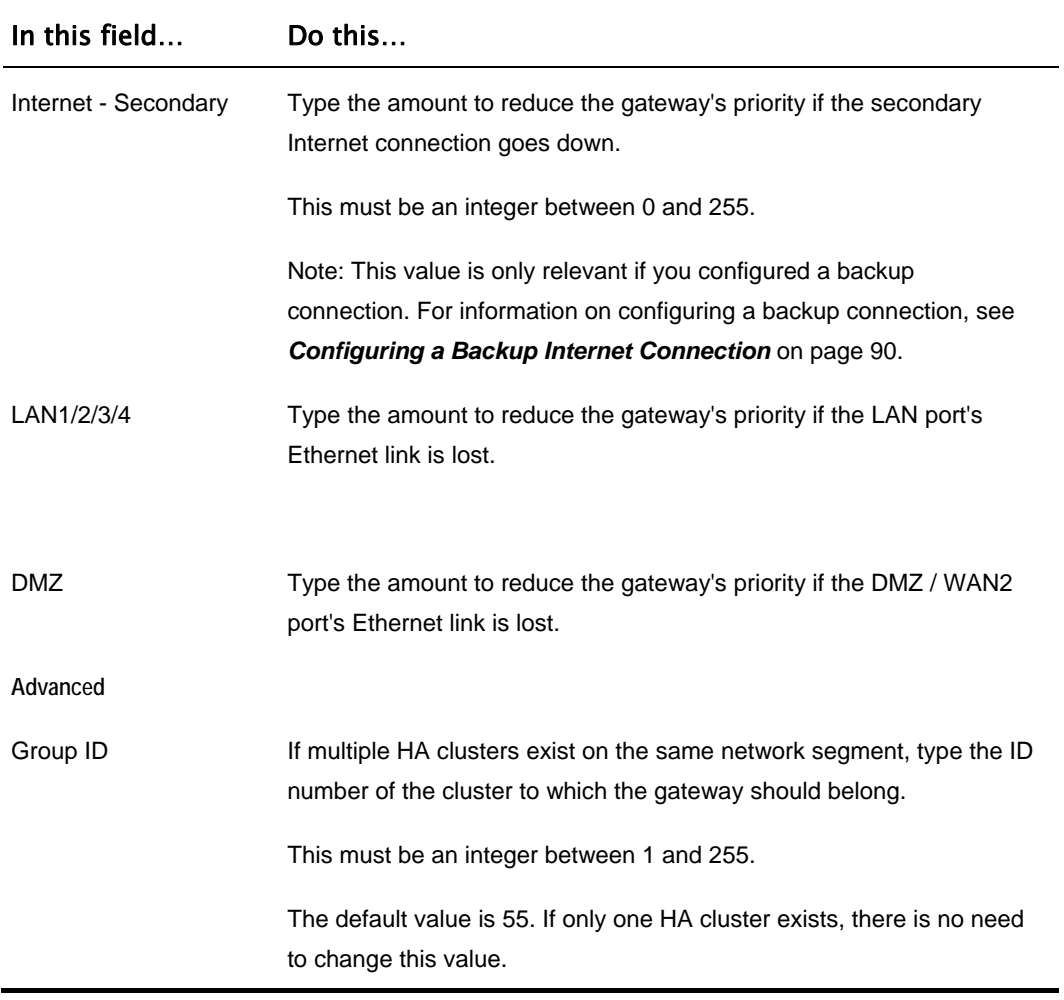

## *Sample Implementation on Two Gateways*

**Power Pack** 

The following procedure illustrates how to configure HA for the following two Safe@Office gateways, Gateway A and Gateway B:

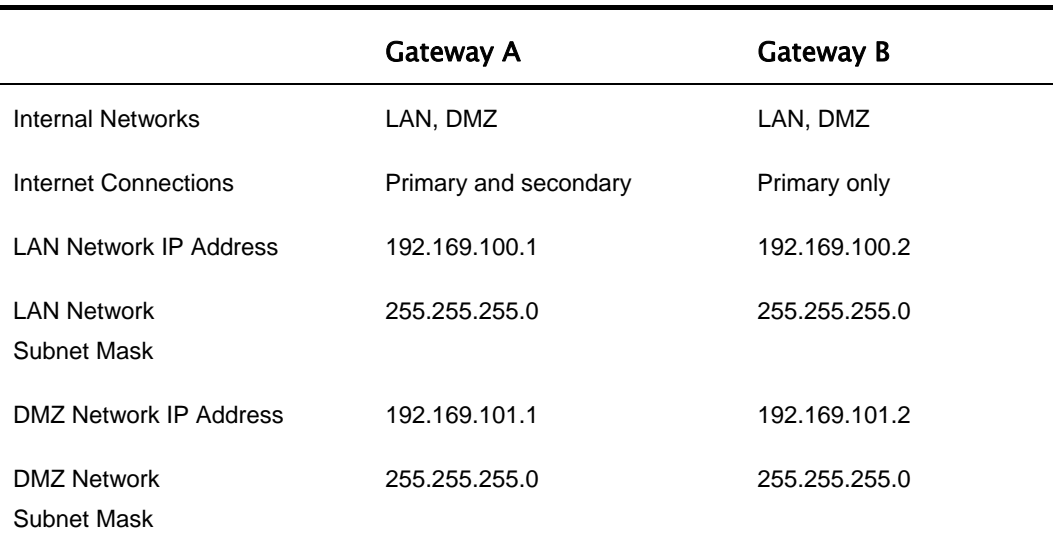

#### **Table 15: Gateway Details**

The gateways have two internal networks in common, LAN and DMZ. This means that you can configure HA for the LAN network, the DMZ network, or both. You can use either of the networks as the synchronization interface.

The procedure below shows how to configure HA for both the LAN and DMZ networks. The synchronization interface is the DMZ network, the LAN virtual IP address is 192.168.100.3, and the DMZ virtual IP address is 192.168.101.3. Gateway A is the Active Gateway.

### **To configure HA for Gateway A and Gateway B**

1. Connect the LAN port of Gateways A and B to hub 1.

 $\bullet$ 

- 2. Connect the DMZ port of Gateways A and B to hub 2.
- 3. Connect the LAN network computers of Gateways A and B to hub 1.
- 4. Connect the DMZ network computers of Gateways A and B to hub 2.
- 5. Do the following on Gateway A:
	- a. Set the gateway's internal IP addresses and network range to the values specified in the table above.

See *Changing IP Addresses* on page [105](#page-120-0).

- b. Click **Setup** in the main menu, and click the **High Availability** tab. The **High Availability** page appears.
- c. Select the **Gateway High Availability** check box.

The **Gateway High Availability** area is enabled. The LAN and DMZ networks are listed.

- d. Next to **LAN**, select the **HA** check box.
- e. In the LAN network's **Virtual IP** field, type the default gateway IP address 192.168.100.3.
- f. Next to **DMZ**, select the **HA** check box.
- g. In the DMZ network's **Virtual IP** field, type the default gateway IP address 192.168.101.3.
- h. Click the **Synchronization** radio button next to **DMZ**.
- i. In the **My Priority** field, type "100".

The high priority means that Gateway A will be the Active Gateway.

j. In the **Internet - Primary** field, type "20".

Gateway A will reduce its priority by 20, if its primary Internet connection goes down.

k. In the **Internet - Secondary** field, type "30".

Gateway A will reduce its priority by 30, if its secondary Internet connection goes down.

l. Click **Apply**.

A success message appears.

- 6. Do the following on Gateway B:
	- a. Set the gateway's internal IP addresses and network range to the values specified in the table above.

See *Changing IP Addresses* on page [105](#page-120-0).

b. Click **Setup** in the main menu, and click the **High Availability** tab.

The **High Availability** page appears.

c. Select the **Gateway High Availability** check box.

The **Gateway High Availability** area is enabled. The LAN and DMZ networks are listed.

- d. Next to **LAN**, select the **HA** check box.
- e. In the LAN network's **Virtual IP** field, type the default gateway IP address 192.168.100.3.
- f. Next to **DMZ**, select the **HA** check box.
- g. In the DMZ network's **Virtual IP** field, type the default gateway IP address 192.168.101.3.
- h. Click the **Synchronization** radio button next to **DMZ**.
- i. In the **My Priority** field, type "60".

The low priority means that Gateway B will be the Passive Gateway.

j. In the **Internet - Primary** field, type "20".

Gateway B will reduce its priority by 20, if its Internet connection goes down.

k. Click **Apply**.

A success message appears.
Gateway A's priority is 100, and Gateway B's priority is 60. So long as one of Gateway A's Internet connections is up, Gateway A is the Active Gateway, because its priority is higher than that of Gateway B.

If both of Gateway A's Internet connections are down, it deducts from its priority 20 (for the primary connection) and 30 (for the secondary connection), reducing its priority to 50. In this case, Gateway B's priority is the higher priority, and it becomes the Active Gateway.

500

 $\Theta$ 

You can add individual computers or networks as network objects. This enables you to configure various settings for the computer or network represented by the network object.

You can configure the following settings for a network object:

• Static NAT (or One-to-One NAT)

Static NAT allows the mapping of Internet IP addresses or address ranges to hosts inside the internal network. This is useful if you want a computer in your private network to have its own Internet IP address. For example, if you have both a mail server and a Web server in your network, you can map each one to a separate Internet IP address.

Static NAT rules do not imply any security rules. To allow incoming traffic to a host for which you defined Static NAT, you must create an Allow rule. When specifying firewall rules for such hosts, use the host's internal IP address, and not the Internet IP address to which the internal IP address is mapped. For further information, see *Using Rules* on page [209](#page-224-0).

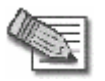

**Note:** Static NAT and Hide NAT can be used together.

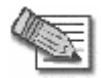

**Note:** The Safe@Office appliance supports Proxy ARP (Address Resolution Protocol). When an external source attempts to communicate with such a computer, the Safe@Office appliance automatically replies to ARP queries with its own MAC address, thereby enabling communication. As a result, the Static NAT Internet IP addresses appear to external sources to be real computers connected to the WAN interface.

• Assign the network object's IP address to a MAC address

Normally, the Safe@Office DHCP server consistently assigns the same IP address to a specific computer. However, if the Safe@Office DHCP server runs out of IP addresses and the computer is down, then the DHCP server may reassign the IP address to a different computer.

If you want to guarantee that a particular computer's IP address remains constant, you can reserve the IP address for use by the computer's MAC address only. This is called *DHCP reservation*, and it is useful if you are hosting a public Internet server on your network.

• Secure HotSpot enforcement

In Safe@Office 500 with Power Pack, you can specify whether or not to exclude the network object from HotSpot enforcement. Excluded network objects will be able to access the network without viewing the My HotSpot page. For further information on Secure HotSpot, see *Configuring Secure HotSpot* on page 256.

# *Adding and Editing Network Objects*

500

You can add or edit network objects via:

• The **Network Objects** page

This page enables you to add both individual computers and networks.

• The **Active Computers** page

This page enables you to add only individual computers as network objects. The computer's details are filled in automatically in the wizard.

 $\bullet$ 

#### **To add or edit a network object via the Network Objects page**

1. Click **Network** in the main menu, and click the **Network Objects** tab.

The **Network Objects** page appears with a list of network objects.

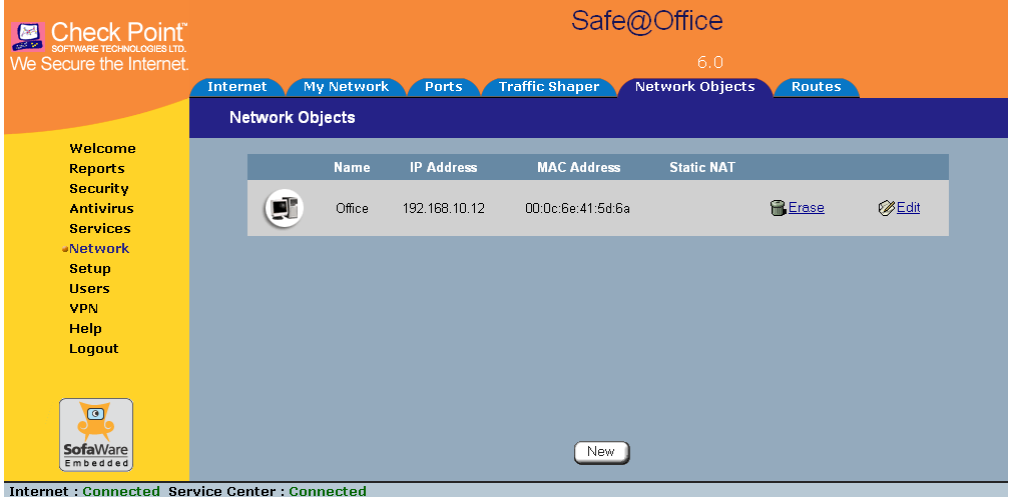

2. Do one of the following:

 $\odot$ 

- To add a network object, click **New**.
- To edit an existing network object, click **Edit** next to the desired computer in the list.

The **Safe@Office Network Object Wizard** opens, with the **Step 1: Network Object Type** dialog box displayed.

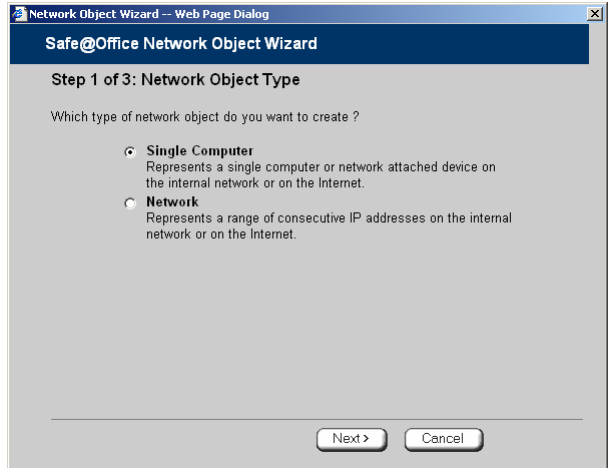

- 3. Do one of the following:
	- To specify that the network object should represent a single computer or device, click **Single Computer**.
	- To specify that the network object should represent a network, click **Network**.
- 4. Click **Next**.

The **Step 2: Computer Details** dialog box appears. If you chose **Single Computer**, the dialog box includes the **Perform Static NAT** option.

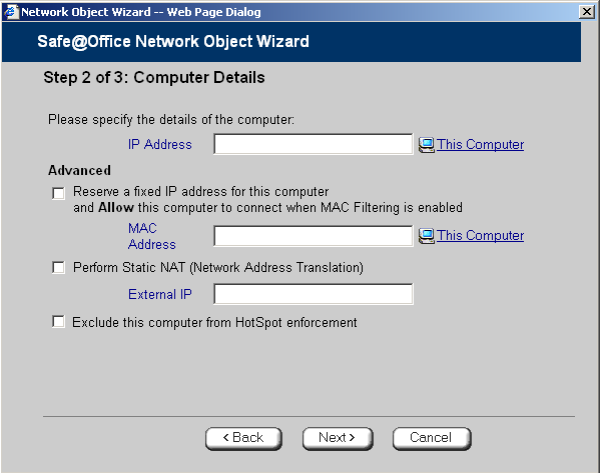

If you chose **Network**, the dialog box does not include this option.

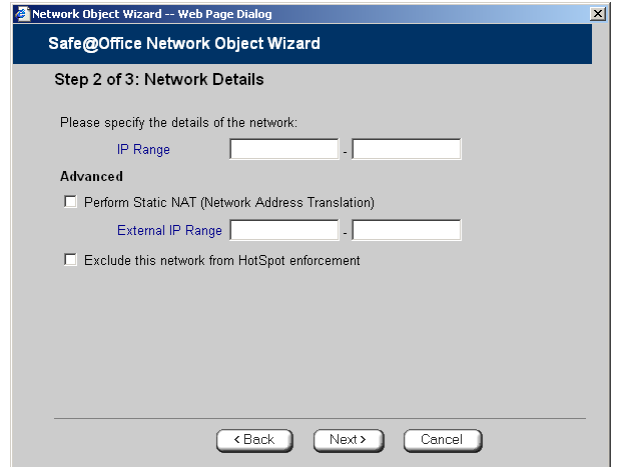

- 5. Complete the fields using the information in the tables below.
- 6. Click **Next**.

 $\odot$ 

The **Step 3: Save** dialog box appears.

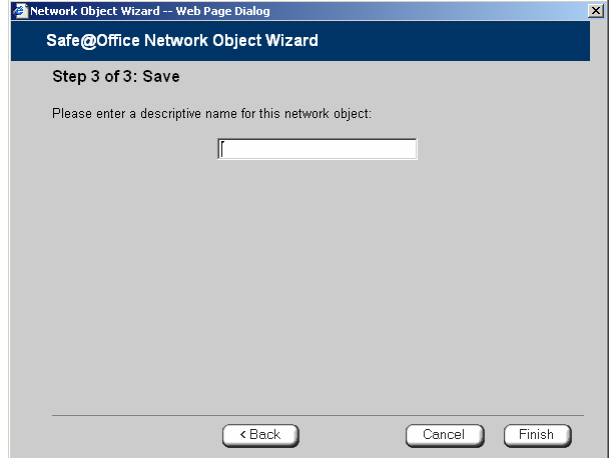

- 7. Type a name for the network object in the field.
- 8. Click **Finish**.

#### **To add or edit a network object via the Active Computers page**

1. Click **Reports** in the main menu, and click the **Active Computers** tab.

ര

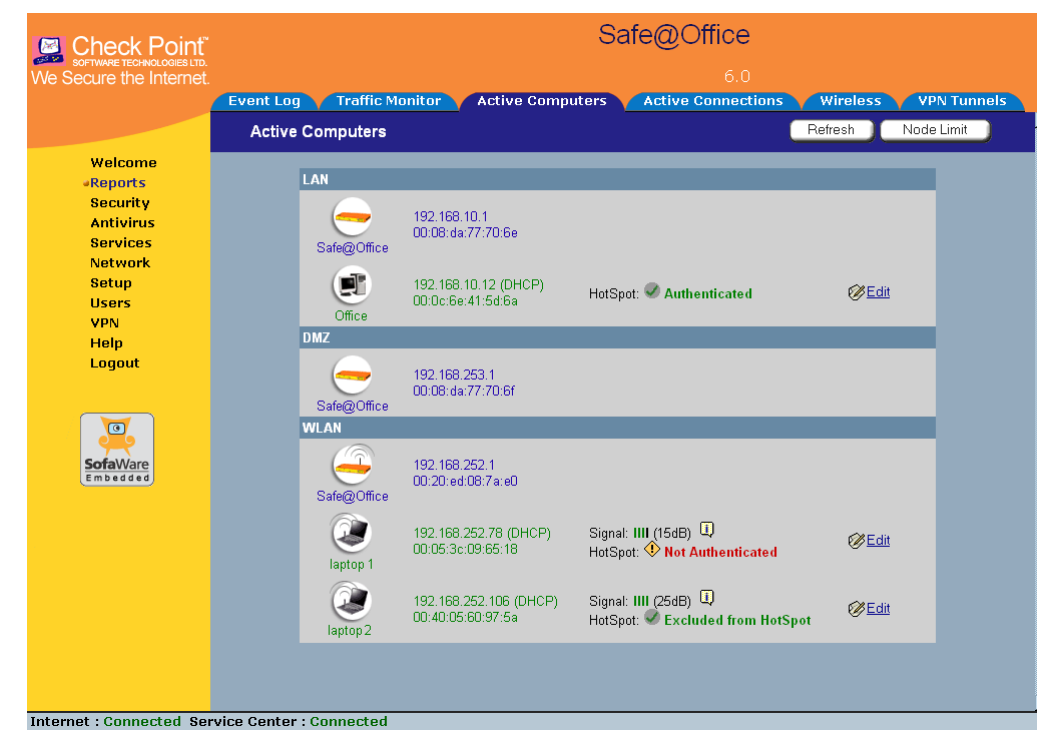

The **Active Computers** page appears.

ு

If a computer has not yet been added as a network object, the **Add** button appears next to it. If a computer has already been added as a network object, the **Edit** button appears next to it.

- 2. Do one of the following:
	- To add a network object, click **Add** next to the desired computer.
	- To edit a network object, click **Edit** next to the desired computer.

The **Safe@Office Network Object Wizard** opens, with the **Step 1: Network Object Type** dialog box displayed.

- 3. Do one of the following:
	- To specify that the network object should represent a single computer or device, click **Single Computer**.
- To specify that the network object should represent a network, click **Network**.
- 4. Click **Next**.

The **Step 2: Computer Details** dialog box appears.

The computer's IP address and MAC address are automatically filled in.

- 5. Complete the fields using the information in the tables below.
- 6. Click **Next**.

The **Step 3: Save** dialog box appears with the network object's name. If you are adding a new network object, this name is the computer's name.

- 7. To change the network object name, type the desired name in the field.
- 8. Click **Finish**.

The new object appears in the **Network Objects** page.

രി

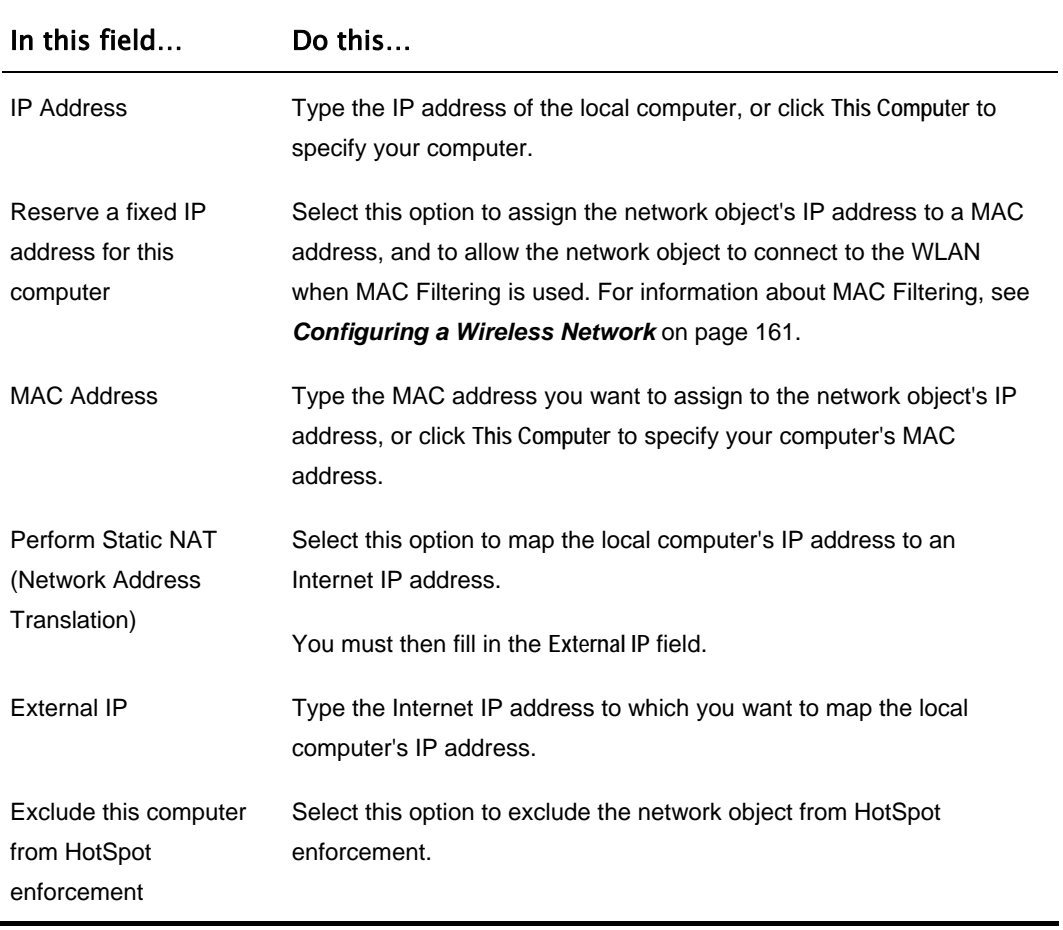

#### **Table 16: Network Object Fields for a Single Computer**

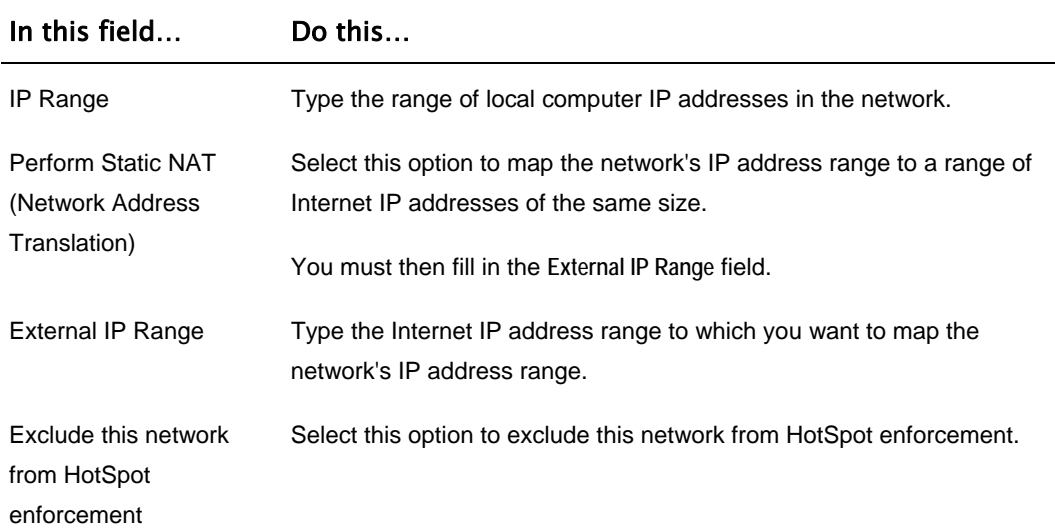

#### **Table 17: Network Object Fields for a Network**

### *Viewing and Deleting Network Objects*

500

#### **To view or delete a network object**

1. Click **Network** in the main menu, and click the **Network Objects** tab.

The **Network Objects** page appears with a list of network objects.

- 2. To delete a network object, do the following:
	- a. In the desired network object's row, click the Erase  $\blacksquare$  icon. A confirmation message appears.
	- b. Click **OK**.

The network object is deleted.

രി

### **Using Static Routes**

500

A static route is a setting that explicitly specifies the route for packets originating in a certain subnet and/or destined for a certain subnet. Packets with a source and destination that does not match any defined static route will be routed to the default gateway. To modify the default gateway, see *Using a LAN Connection* on page [65](#page-80-0).

A static route can be based on the packet's destination IP address, or based on the source IP address, in which case it is a source route.

Source routing can be used, for example, for load balancing between two Internet connections. For example, if you have an Accounting department and a Marketing department, and you want each to use a different Internet connection for outgoing traffic, you can add a static route specifying that traffic originating from the Accounting department should be sent via WAN1, and another static route specifying that traffic originating from the Marketing department should be sent via WAN<sub>2</sub>

The **Static Routes** page lists all existing routes, including the default, and indicates whether each route is currently "Up" (reachable) or not.

### *Adding and Editing Static Routes*

### 500

#### **To add a static route**

1. Click **Network** in the main menu, and click the **Routes** tab.

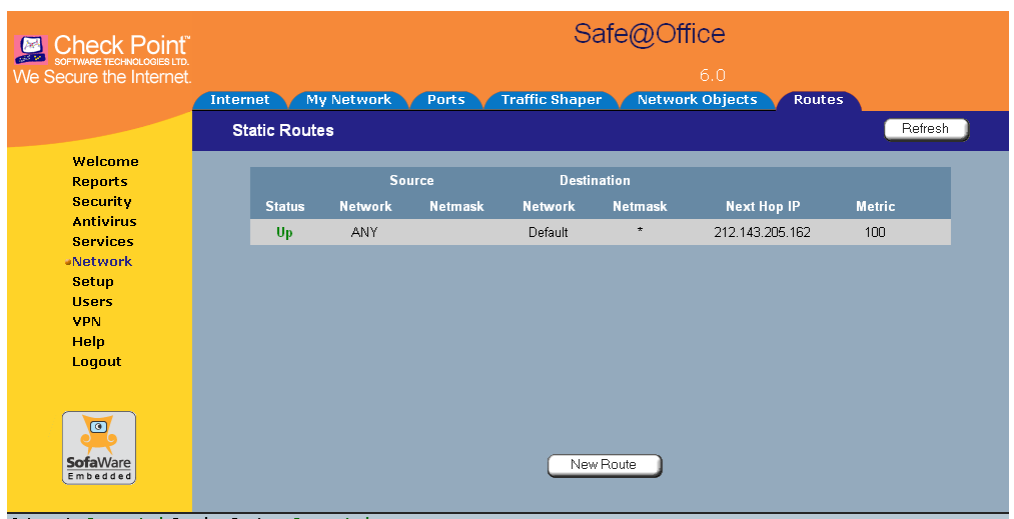

The **Static Routes** page appears, with a list of existing static routes.

- 2. Do one of the following:
	- To add a static route, click **New Route**.
	- To edit an existing static route, click **Edit** next to the desired route in the list.

Internet : Connected Service Center : Connect

The **Static Route Wizard** opens displaying the **Step 1: Source and Destination**  dialog box.

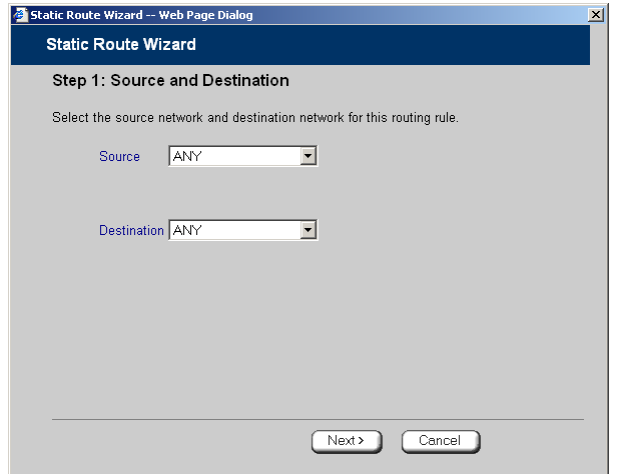

- 3. To select a specific source network (source routing), do the following:
	- a) In the **Source** drop-down list, select **Specified Network**.

New fields appear.

ര

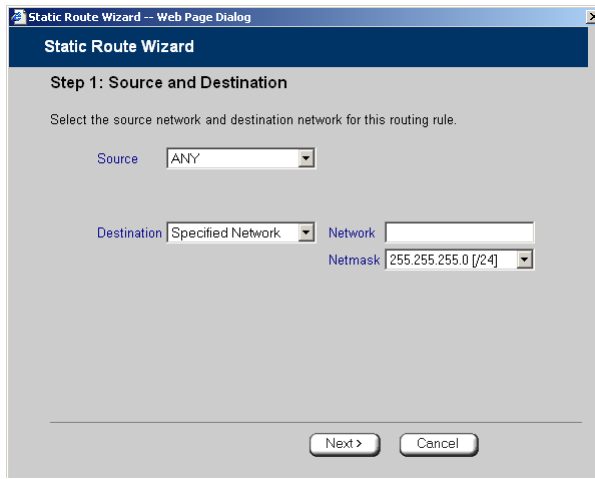

b) In the **Network** field, type the IP address of the source network.

- c) In the **Netmask** drop-down list, select the subnet mask.
- 4. To select a specific destination network, do the following:
	- a) In the **Destination** drop-down list, select **Specified Network**.

New fields appear.

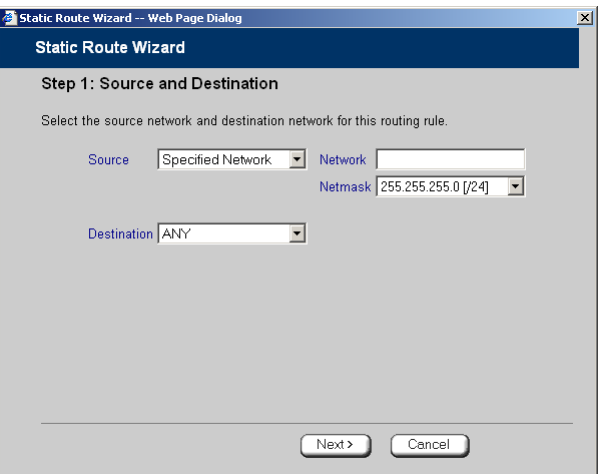

- b) In the **Network** field, type the IP address of the destination network.
- c) In the **Netmask** drop-down list, select the subnet mask.
- 5. Click **Next**.

ര

The **Step 2: Next Hop and Metric** dialog box appears.

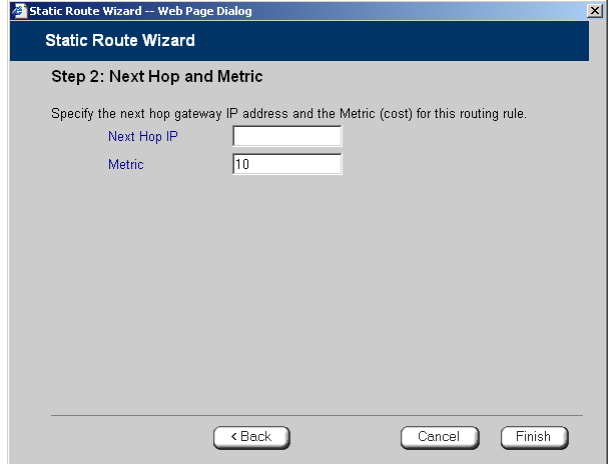

- 6. In the **Next Hop IP** field, type the IP address of the gateway (next hop router) to which to route the packets destined for this network.
- 7. In the **Metric** field, type the static route's metric.

The gateway sends a packet to the route that matches the packet's destination and has the lowest metric.

The default value is 10.

8. Click **Next**.

ര

The new static route is saved.

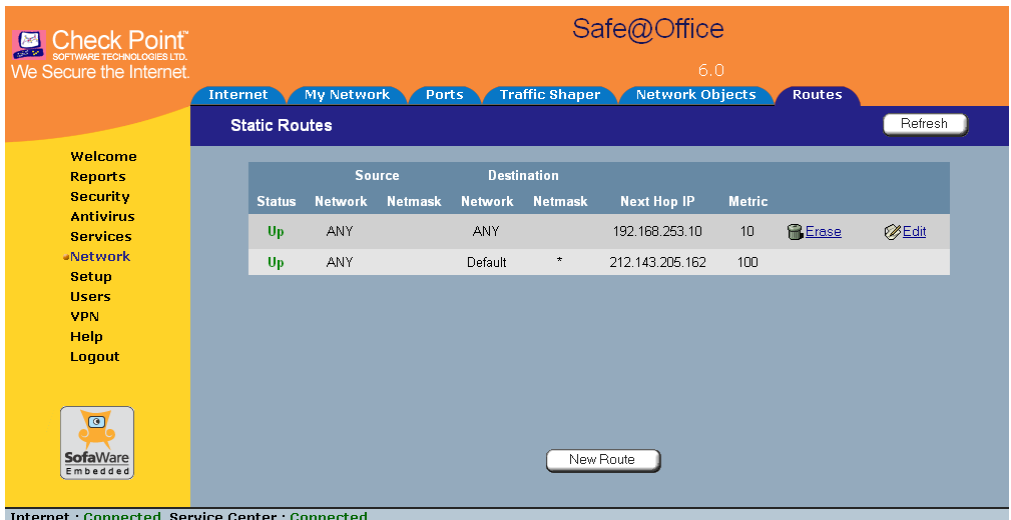

### *Viewing and Deleting Static Routes*

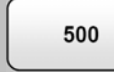

**Note:** The "default" route cannot be deleted.

#### **To delete a static route**

1. Click **Network** in the main menu, and click the **Routes** tab.

The **Static Routes** page appears, with a list of existing static routes.

2. In the desired route row, click the Erase  $\overline{\bullet}$  icon.

A confirmation message appears.

3. Click **OK**.

The route is deleted.

ு

# **Managing Ports**

500

The Safe@Office appliance enables you to quickly and easily assign its ports to different uses, as shown in the table below. Furthermore, you can restrict each port to a specific link speed and duplex setting.

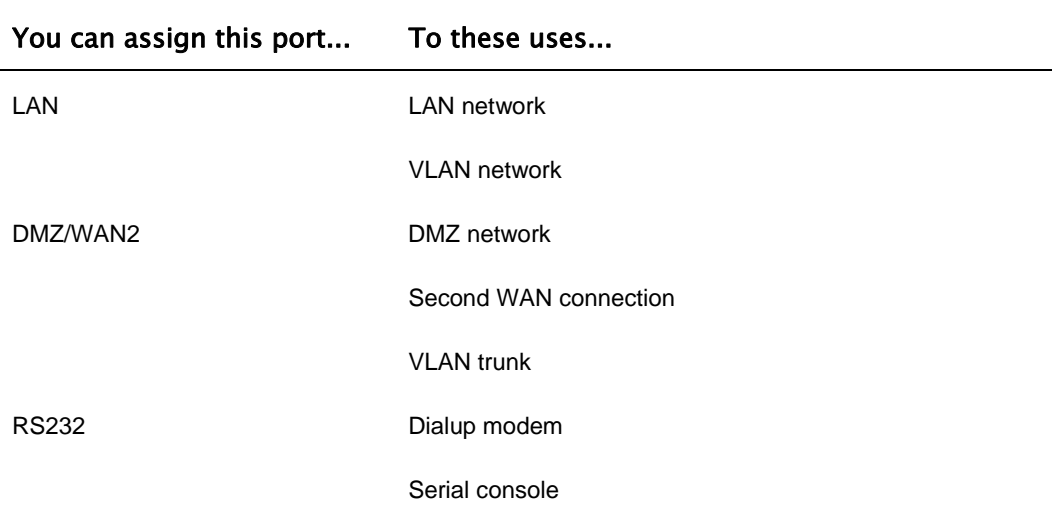

#### **Table 18: Ports and Assignments**

### *Viewing Port Statuses*

500

You can view the status of the Safe@Office appliance's ports on the **Ports** page, including each Ethernet connection's duplex state. This is useful if you need to check whether the appliance's physical connections are working, and you can't see the LEDs on front of the appliance.

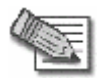

**Note:** In the Safe@Office 500 model SBX-166LHG-2, status information is only available for the WAN and DMZ ports, and not for LAN ports 1-4.

#### **To view port statuses**

1. Click **Network** in the main menu, and click the **Ports** tab.

The **Ports** page appears.

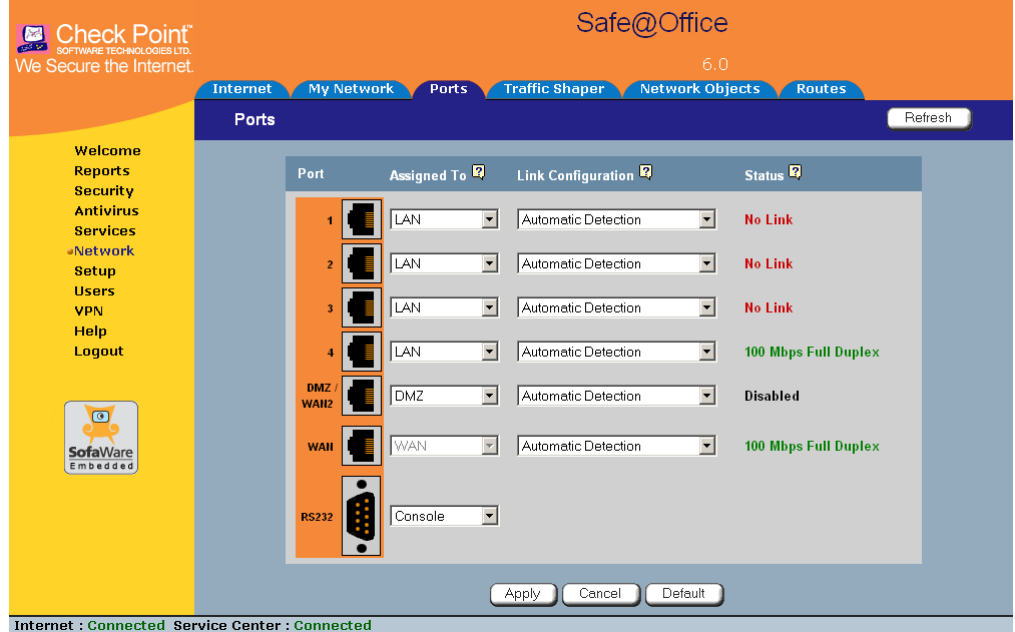

The following information is displayed for each enabled port:

ு

- **Assign To**. The port's current assignment. For example, if the DMZ/WAN2 port is currently used for the DMZ, the drop-down list displays "DMZ".
- **Link Configuration**. The configured link speed (**10 Mbps** or **100 Mbps**) and duplex (**Full Duplex** or **Half Duplex)** configured for the port.

**Automatic Detection** indicates that the port is configured to automatically detect the link speed and duplex.

• **Status**. The detected link speed and duplex.

**No Link** indicates that the appliance does not detect anything connected to the port.

**Disabled** indicates that the port is disabled. For example, if the DMZ/WAN2 port is currently assigned to the DMZ, but the DMZ is disabled, the port is marked as such.

2. To refresh the display, click **Refresh**.

### *Modifying Port Assignments*

500

ര

You can assign ports to different networks or purposes. Since modifying port assignments often requires additional configurations, use the table below to determine which procedure you should use:

**Table 19: Modifying Port Assignments** 

| To assign a port See<br>to   |                                      |
|------------------------------|--------------------------------------|
| LAN                          | The procedure below                  |
| VLAN or<br><b>VLAN Trunk</b> | <b>Configuring VLANs on page 111</b> |

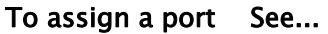

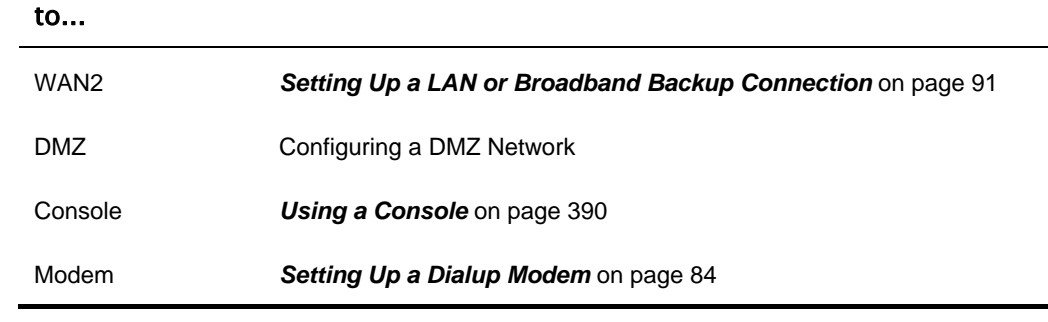

#### **To modify a port assignment**

1. Click **Network** in the main menu, and click the **Ports** tab.

The **Ports** page appears.

In the **Assigned To** drop-down list to the right of the port, select the desired port assignment.

2. Click **Apply**.

The port is reassigned to the specified network or purpose.

### *Modifying Link Configurations*

500

By default, the Safe@Office automatically detects the link speed and duplex. If desired, you can manually restrict the Safe@Office appliance's ports to a specific link speed and duplex.

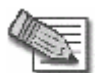

**Note:** In the Safe@Office 500 model SBX-166LHG-2, restricting the link speed and duplex is available for the WAN and DMZ ports, and not for LAN ports 1-4.

#### **To modify a port's link configuration**

1. Click **Network** in the main menu, and click the **Ports** tab.

The **Ports** page appears.

- 2. In the **Link Configuration** drop-down list to the right of the port, do one of the following:
	- Select the desired link speed and duplex.
	- Select **Automatic Detection** to configure the port to automatically detect the link speed and duplex.

This is the default.

3. Click **Apply**.

The port uses the specified link speed and duplex.

### *Resetting Ports to Defaults*

500

You can reset the Safe@Office appliance's ports to their default link configurations ("Automatic Detection") and default assignments (shown in the table below).

| Port         | <b>Default Assignment</b>                |
|--------------|------------------------------------------|
| $1 - 4$      | <b>LAN</b>                               |
| DMZ / WAN2   | <b>DMZ</b>                               |
| <b>WAN</b>   | This port is always assigned to the WAN. |
| <b>RS232</b> | Modem                                    |

**Table 20: Default Port Assignments** 

#### **To reset ports to defaults**

1. Click **Network** in the main menu, and click the **Ports** tab.

The **Ports** page appears.

2. Click **Default**.

A confirmation message appears.

3. Click **OK**.

The ports are reset to their default assignments and to "Automatic Detection" link configuration.

All currently-established connections that are not supported by the default settings may be broken. For example, if you were using the DMZ/WAN2 port as WAN2, the port reverts to its DMZ assignment, and the secondary Internet connection moves to the WAN port.

### <span id="page-166-0"></span>**Chapter 6**

# **Using Traffic Shaper**

This chapter describes how to use Traffic Shaper to control the flow of communication to and from your network.

This chapter includes the following topics:

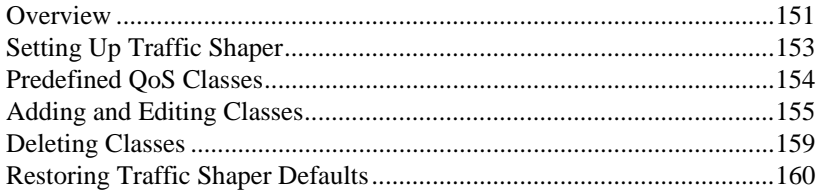

# **Overview**

Traffic Shaper is a bandwidth management solution that allows you to set bandwidth policies to control the flow of communication. Traffic Shaper ensures that important traffic takes precedence over less important traffic, so that your business can continue to function with minimum disruption, despite network congestion.

Traffic Shaper uses Stateful Inspection technology to access and analyze data derived from all communication layers. This data is used to classify traffic in Quality of Service (QoS) classes. Traffic Shaper divides available bandwidth among the classes according to weight. For example, suppose Web traffic is deemed three times as important as FTP traffic, and these services are assigned weights of 30 and 10 respectively. If the lines are congested, Traffic Shaper will maintain the ratio of bandwidth allocated to Web traffic and FTP traffic at 3:1.

If a specific class is not using all of its bandwidth, the leftover bandwidth is divided among the remaining classes, in accordance with their relative weights. In the example above, if only one Web and one FTP connection are active and they are competing, the Web connection will receive 75% (30/40) of the leftover

bandwidth, and the FTP connection will receive 25% (10/40) of the leftover bandwidth. If the Web connection closes, the FTP connection will receive 100% of the bandwidth.

Each class has a bandwidth limit, which is the maximum amount of bandwidth that connections belonging to that class may use together. Once a class has reached its bandwidth limit, connections belonging to that class will not be allocated further bandwidth, even if there is unused bandwidth available. For example, traffic used by Peer-To-Peer file-sharing applications may be limited to a specific rate, such as 512 kilobit per second. Each class also has a "Delay Sensitivity" value, indicating whether connections belonging to the class should be given precedence over connections belonging to other classes.

Your Safe@Office appliance offers different degrees of traffic shaping, depending on its model:

- **Simplified Traffic Shaper.** Includes a fixed set of four predefined classes. You can assign network traffic to each class, but you cannot modify the classes, delete them, or create new classes. Available in Safe@Office 500.
- **Advanced Traffic Shaper.** Includes a set of four predefined classes, but enables you to modify the classes, delete them, and create new classes. You can define up to eight classes, including weight, bandwidth limits, and DiffServ (Differentiated Services) Packet Marking parameters. DiffServ marks packets as belonging to a certain Quality of Service class. These packets are then granted priority on the public network according to their class. Available in Safe@Office 500 with Power Pack.

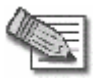

**Note:** You can prioritize wireless traffic from WMM-compliant multimedia applications, by enabling Wireless Multimedia (WMM) for the WLAN network. See *Manually Configuring a WLAN* on page [165](#page-180-0).

# <span id="page-168-0"></span>**Setting Up Traffic Shaper**

500

#### **To set up Traffic Shaper**

1. Enable Traffic Shaper for the Internet connection, using the procedure *Using Internet Setup* on page [63](#page-78-0).

You can enable Traffic Shaper for incoming or outgoing connections.

• When enabling Traffic Shaper for outgoing traffic:

Specify a rate (in kilobits/second) slightly lower than your Internet connection's maximum measured upstream speed.

• When enabling Traffic Shaper for incoming traffic:

Specify a rate (in kilobits/second) slightly lower than your Internet connection's maximum measured downstream speed.

It is recommended to try different rates in order to determine which ones provide the best results.

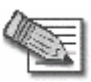

**Note:** Traffic Shaper cannot control the number or type of packets it receives from the Internet; it can only affect the rate of incoming traffic by dropping received packets. This makes the shaping of inbound traffic less accurate than the shaping of outbound traffic. It is therefore recommended to enable traffic shaping for incoming traffic only if necessary.

2. If you are using Safe@Office 500 with Power Pack, you can add QoS classes that reflect your communication needs, or modify the four predefined QoS classes.

See *Adding and Editing Classes* on page [155.](#page-170-0)

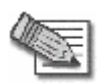

**Note:** If you are using Safe@Office 500, you have Simplified Traffic Shaper, and you cannot add or modify the classes. To add or modify classes, upgrade to Safe@Office 500 with Power Pack, which supports Advanced Traffic Shaper.

<span id="page-169-0"></span>3. Use Allow or Allow and Forward rules to assign different types of connections to QoS classes.

For example, if Traffic Shaper is enabled for outgoing traffic, and you create an Allow rule associating all outgoing VPN traffic with the Urgent QoS class, then Traffic Shaper will handle outgoing VPN traffic as specified in the bandwidth policy for the Urgent class.

See *Adding and Editing Rules* on page [213](#page-228-0).

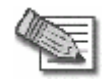

**Note:** Traffic Shaper must be enabled for the direction of traffic specified in the rule.

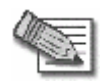

**Note:** If you do not assign a connection type to a class, Traffic Shaper automatically assigns the connection type to the predefined "Default" class.

### **Predefined QoS Classes**

500

Traffic Shaper provides the following predefined QoS classes.

To assign traffic to these classes, define firewall rules as described in *Using Rules* on page [209](#page-224-0).

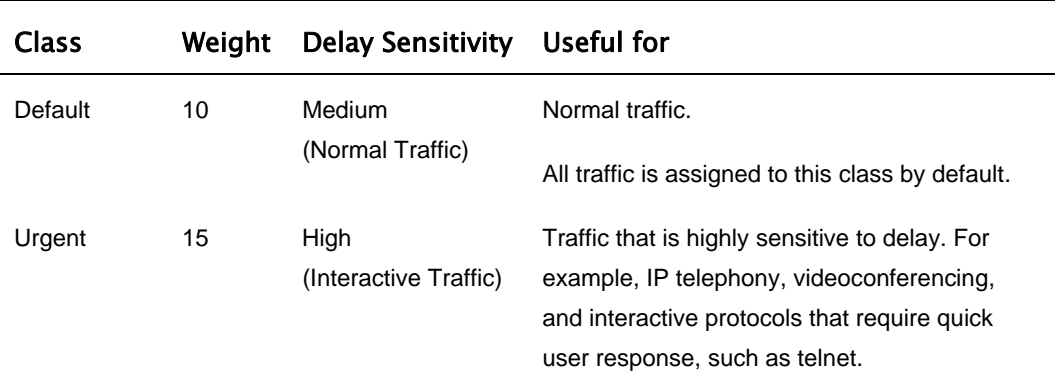

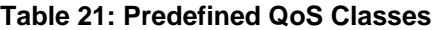

ര

<span id="page-170-0"></span>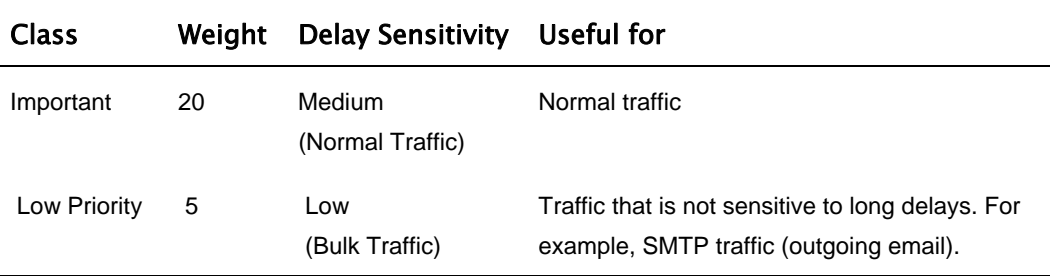

In Simplified Traffic Shaper, these classes cannot be changed.

# **Adding and Editing Classes**

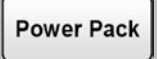

#### **To add or edit a QoS class**

1. Click **Network** in the main menu, and click the **Traffic Shaper** tab.

The **Quality of Service Classes** page appears.

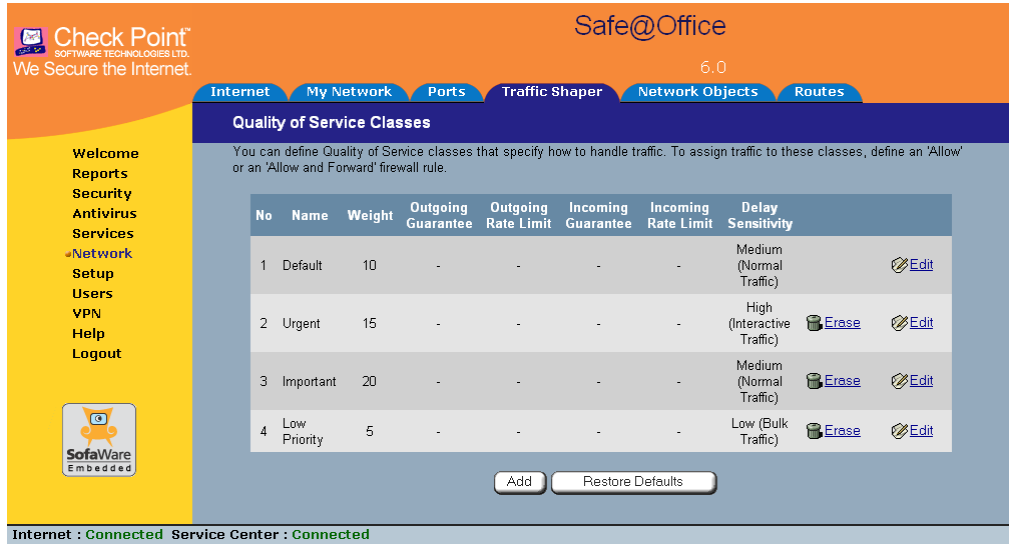

2. Click **Add**.

The **Safe@Office QoS Class Editor** wizard opens, with the **Step 1 of 3: Quality of Service Parameters** dialog box displayed.

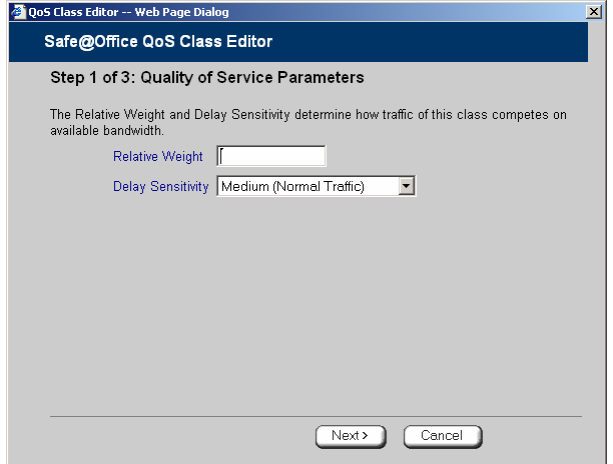

- 3. Complete the fields using the relevant information in the table below.
- 4. Click **Next**.

The **Step 2 of 3: Advanced Options** dialog box appears.

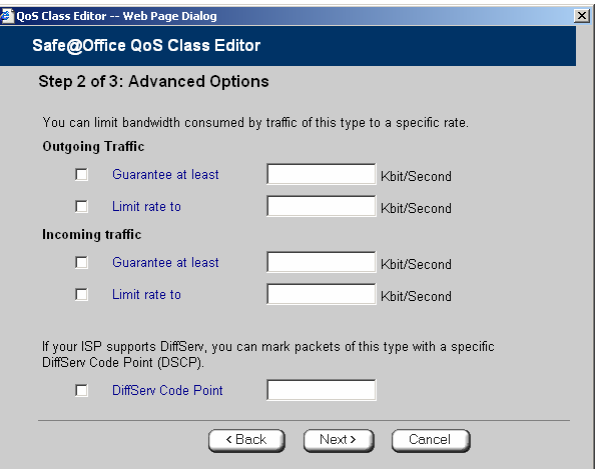

5. Complete the fields using the relevant information in the table below.

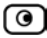

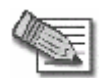

**Note:** Traffic Shaper may not enforce guaranteed rates and relative weights for incoming traffic as accurately as for outgoing traffic. This is because Traffic Shaper cannot control the number or type of packets it receives from the Internet; it can only affect the rate of incoming traffic by dropping received packets. It is therefore recommended to enable traffic shaping for incoming traffic only if necessary. For information on enabling Traffic Shaper for incoming and outgoing traffic, see *Using Internet Setup* on page [63.](#page-78-0)

6. Click **Next**.

The **Step 3 of 3: Save** dialog box appears with a summary of the class.

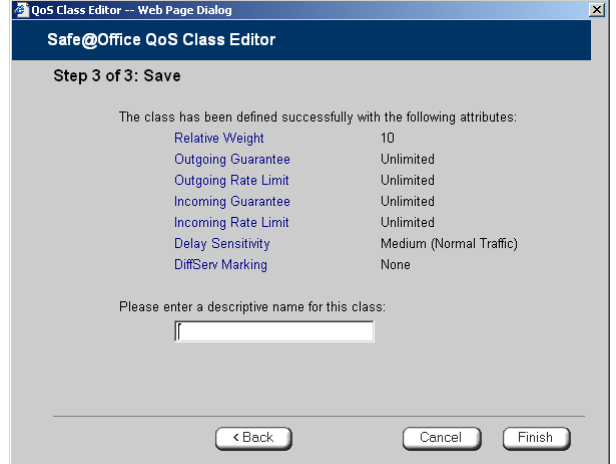

7. Type a name for the class.

For example, if you are creating a class for high priority Web connections, you can name the class "High Priority Web".

8. Click **Finish**.

The new class appears in the **Quality of Service Classes** page.

#### **Table 22: QoS Class Fields**

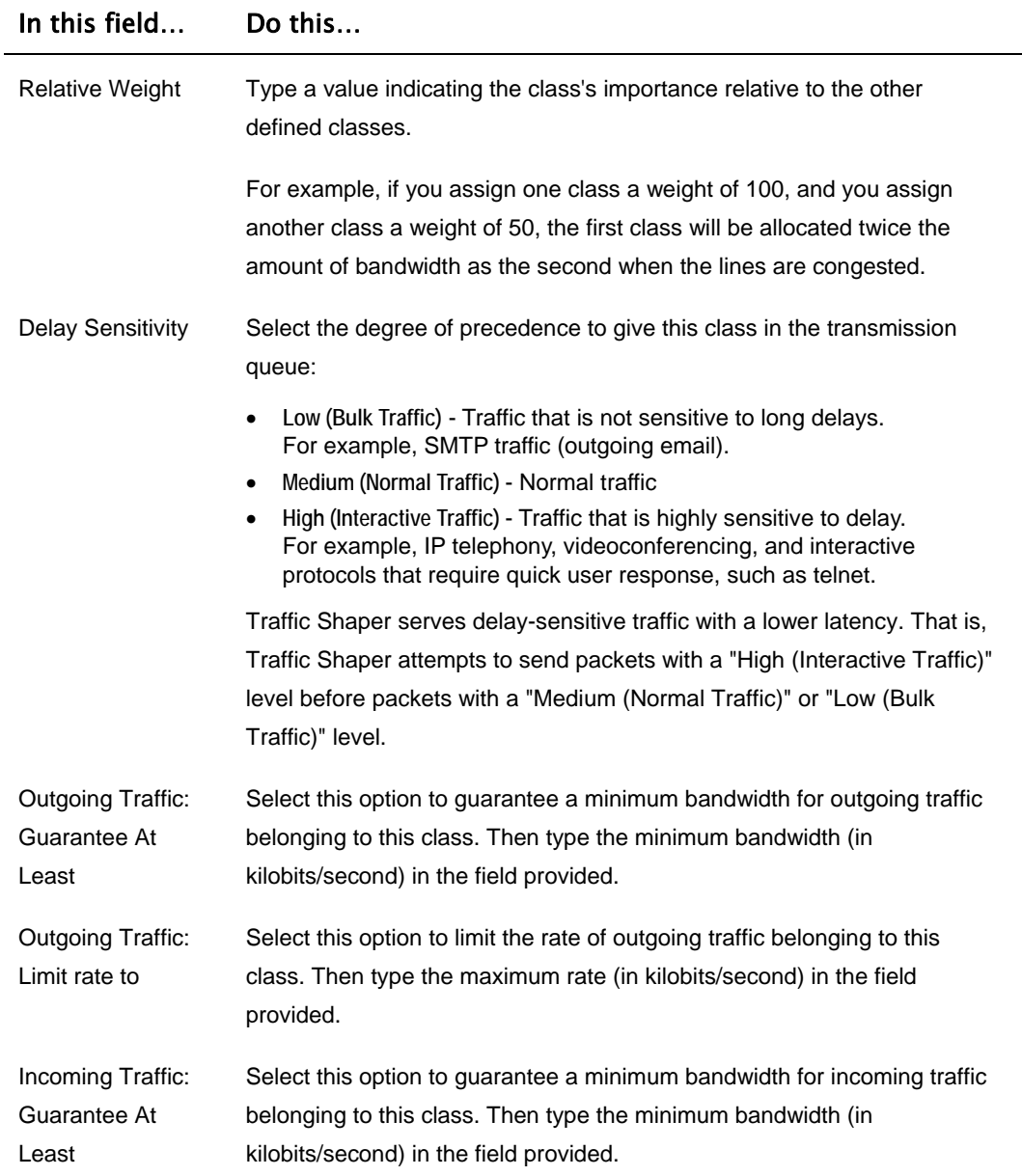

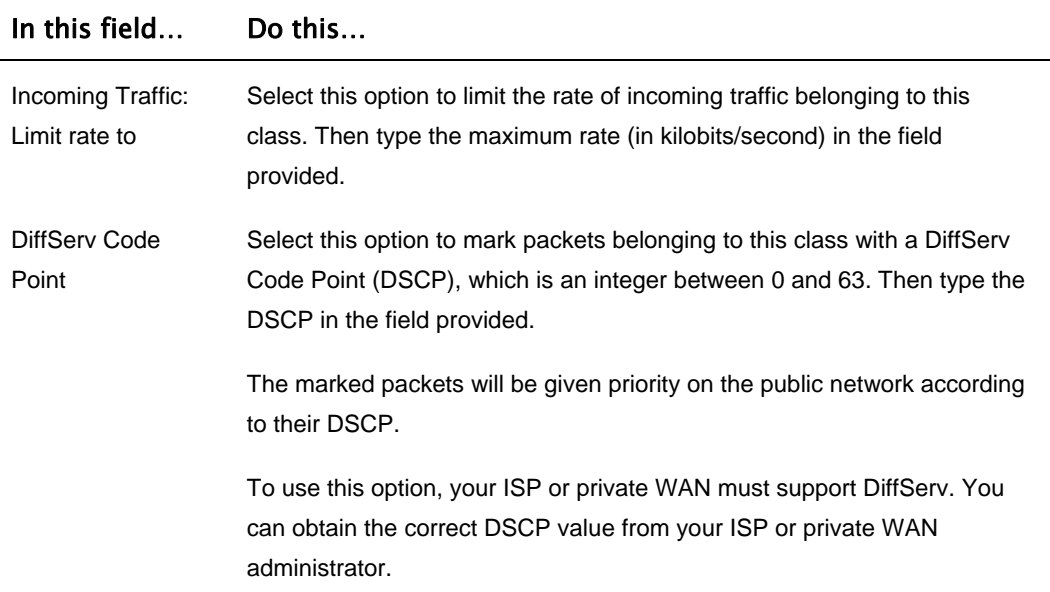

## **Deleting Classes**

**Power Pack** 

<span id="page-174-0"></span>ര

You cannot delete a class that is currently used by a rule. You can determine whether a class is in use or not, by viewing the **Rules** page.

#### **To delete an existing QoS class**

1. Click **Network** in the main menu, and click the **Traffic Shaper** tab.

The **Quality of Service Classes** page appears.

2. Click the Erase icon  $\blacksquare$  of the class you wish to delete.

A confirmation message appears.

3. Click **OK**.

The class is deleted.

### <span id="page-175-0"></span>**Restoring Traffic Shaper Defaults**

**Power Pack** 

If desired, you can reset the Traffic Shaper bandwidth policy to use the four predefined classes, and restore these classes to their default settings. For information on these classes and their defaults, see *Predefined QoS Classes* on page [154](#page-169-0).

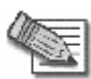

**Note:** This will delete any additional classes you defined in Traffic Shaper and reset all rules to use the Default class.

If one of the additional classes is currently used by a rule, you cannot reset Traffic Shaper to defaults. You can determine whether a class is in use or not, by viewing the **Rules** page.

#### **To restore Traffic Shaper defaults**

1. Click **Network** in the main menu, and click the **Traffic Shaper** tab.

The **Quality of Service Classes** page appears.

2. Click **Restore Defaults**.

A confirmation message appears.

3. Click **OK**.

### **Chapter 7**

# **Configuring a Wireless Network**

This chapter describes how to set up a wireless internal network.

This chapter includes the following topics:

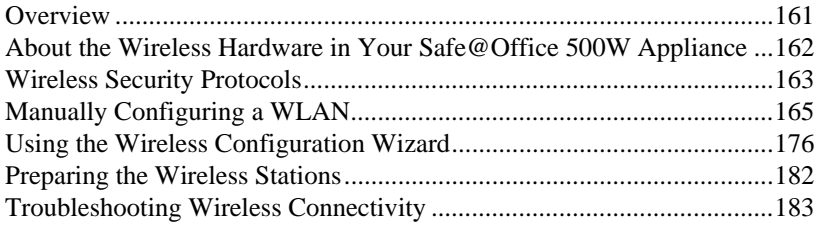

### **Overview**

<span id="page-176-0"></span> $\Theta$ 

In addition to the LAN and DMZ networks, you can define a wireless internal network called a WLAN (wireless LAN) network, when using Safe@Office 500W.

For information on default security policy rules controlling traffic to and from the WLAN, see *Default Security Policy* on page [203](#page-218-0).

You can configure a WLAN network in either of the following ways:

• **Wireless Configuration Wizard.** Guides you through the WLAN setup step by step.

See *Using the Wireless Configuration Wizard* on page [176](#page-191-0).

• **Manual configuration.** Offers advanced setup options.

See *Manually Configuring a WLAN* on page [165.](#page-180-0)

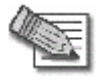

**Note:** It is recommended to configure the WLAN via Ethernet and not via a wireless connection, because the wireless connection could be broken after making a change to the configuration.

### <span id="page-177-0"></span>**About the Wireless Hardware in Your Safe@Office 500W Appliance**

Your Safe@Office 500W appliance features a built-in 802.11b/g access point that is tightly integrated with the firewall and hardware-accelerated VPN.

Safe@Office 500W supports the latest 802.11g standard (up to 54Mbps) and is backwards compatible with the older 802.11b standard (up to 11Mbps), so that both new and old adapters of these standards are interoperable. Safe@Office 500W also supports a special Super G mode that allows reaching a throughput of up to 108Mbps with Super G compatible stations. For more information on the Super G mode refer to: http://www.super-ag.com.

Safe@Office 500W transmits in 2.4GHz range, using dual diversity antennas to increase the range. In addition, the Safe@Office 500W supports a special extended range (XR) mode that allows up to three times the range of a regular 802.11g access point. XR dramatically stretches the performance of a wireless LAN, by enabling long-range connections. The architecture delivers receive sensitivities of up to 105dBm, over 20 dB more than the 802.11 specification. This allows ranges of up to 300 meters indoors, and up to 1 km (3200 ft) outdoors, with XR-enabled wireless stations (actual range depends on environment).

# **Wireless Security Protocols**

The Safe@Office wireless security appliance supports the following security protocols:

| <b>Security</b><br>Protocol                        | <b>Description</b>                                                                                                    |
|----------------------------------------------------|----------------------------------------------------------------------------------------------------|
| None                                               | No security method is used. This option is not recommended, because it<br>allows unauthorized users to access your WLAN network, although you can<br>still limit access from the WLAN by creating firewall rules. This method is<br>suitable for creating public access points.                          |
| WEP encryption                                     | In the WEP (Wired Equivalent Privacy) encryption security method, wireless<br>stations must use a pre-shared key to connect to your network. This method<br>is not recommended, due to known security flaws in the WEP protocol. It is<br>provided for compatibility with existing wireless deployments. |
|                                                    | Note: The appliance and the wireless stations must be configured with the<br>same WEP key.                                                                                                    |
| 802.1X: RADIUS<br>authentication, no<br>encryption | In the 802.1x security method, wireless stations (supplicants) attempting to<br>connect to the access point (authenticator) must first be authenticated by a<br>RADIUS server (authentication server) which supports 802.1x. All messages<br>are passed in EAP (Extensible Authentication Protocol).     |
|                                                    | This method is recommended for situations in which you want to authenticate<br>wireless users, but do not need to encrypt the data.                                                                                                    |
|                                                    | Note: To use this security method, you must first configure a RADIUS server.<br>See Using RADIUS Authentication. on page 370                                                                                                    |

**Table 23: Wireless Security Protocols** 

<span id="page-178-0"></span> $\odot$ 

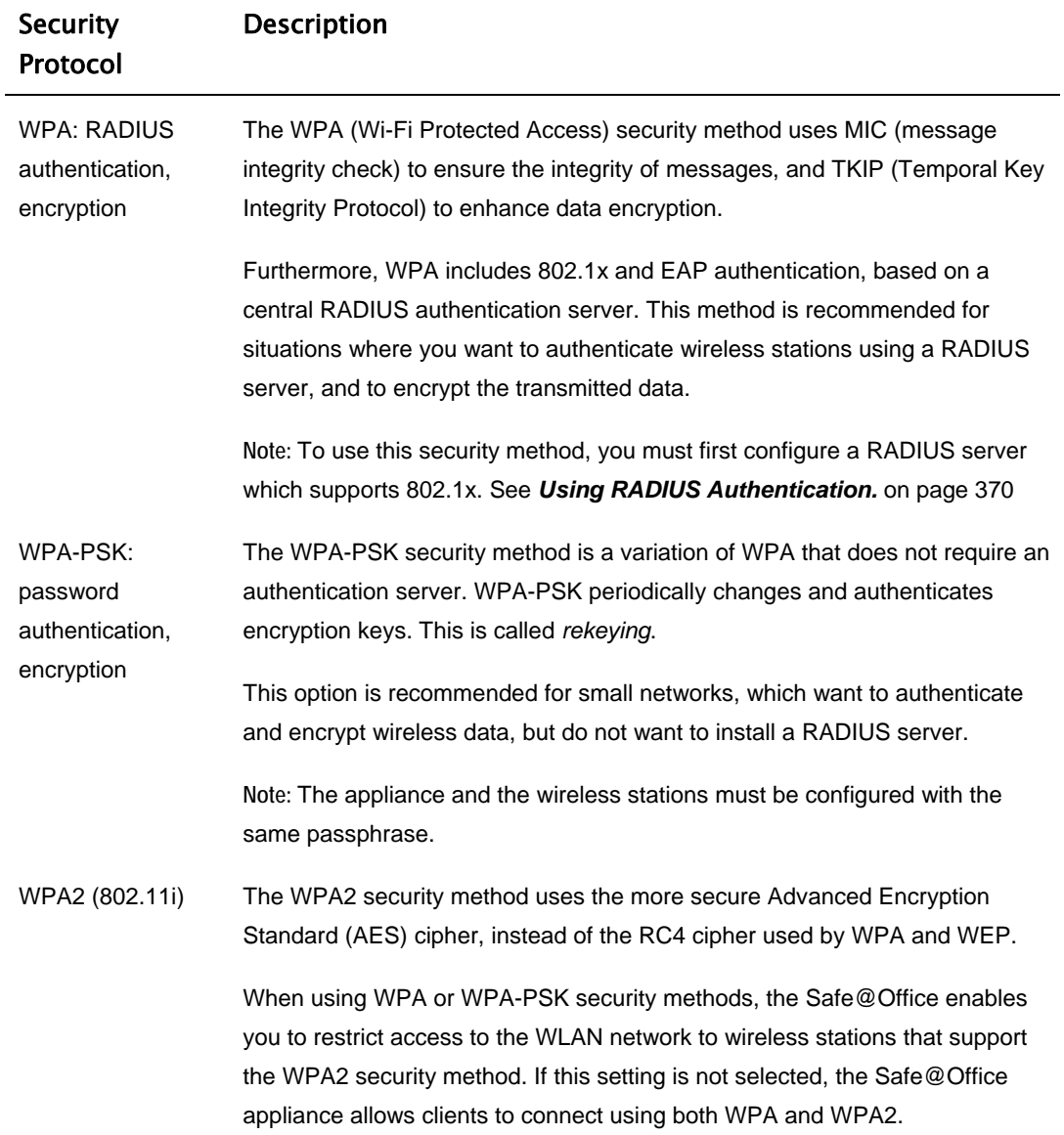

 $\odot$
<span id="page-180-0"></span>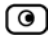

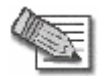

**Note:** For increased security, it is recommended to enable the Safe@Office internal VPN Server for users connecting from your internal networks, and to install SecuRemote on each computer in the WLAN. This ensures that all connections from the WLAN to the LAN are encrypted and authenticated. For information, see *Internal VPN Server* on page 306 and *Setting Up Your Safe@Office Appliance as a VPN Server* on page 307.

# **Manually Configuring a WLAN**

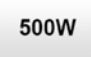

### **To manually configure a WLAN network**

- 1. Prepare the appliance for a wireless connection as described in *Network Installation* on page [35.](#page-50-0)
- 2. If you want to use 802.1X or WPA security mode for the WLAN, configure a RADIUS server.

For information on security modes, see *Basic WLAN Settings Fields* on page [168.](#page-183-0)

For information on configuring RADIUS servers, see *Using RADIUS Authentication* on page 370.

3. Click **Network** in the main menu, and click the **My Network** tab.

The **My Network** page appears.

4. In the WLAN network's row, click **Edit**.

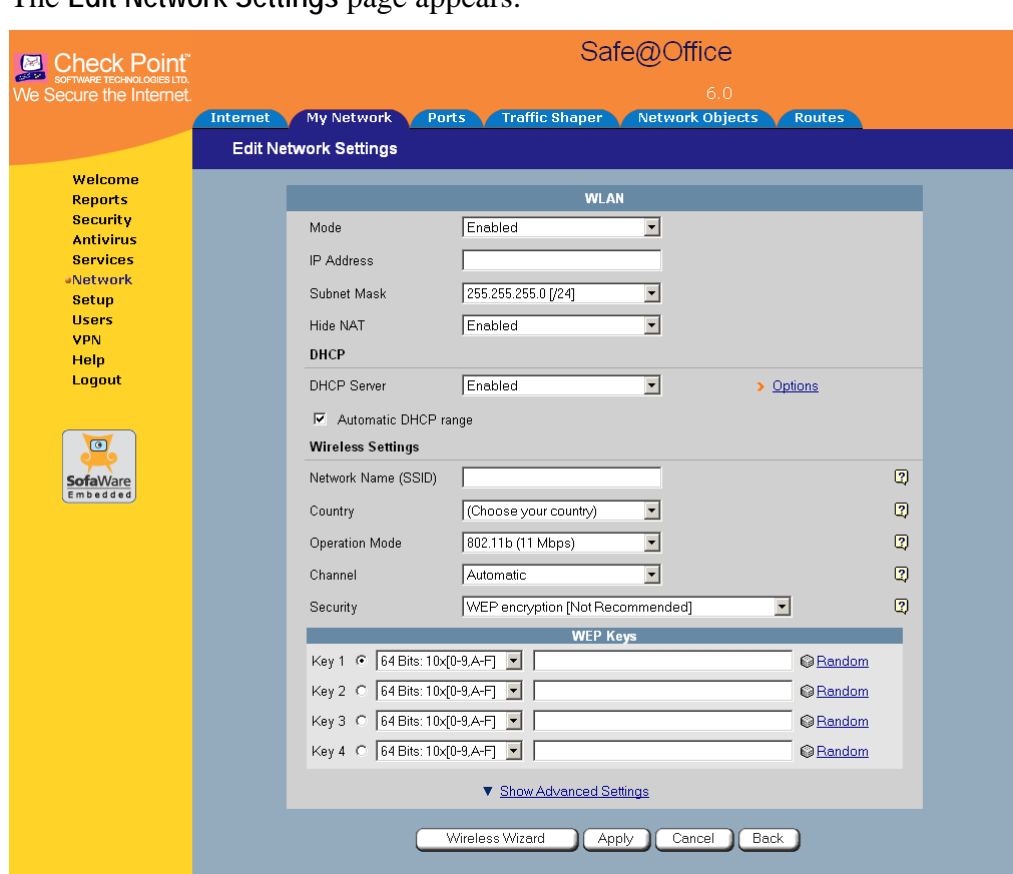

The **Edit Network Settings** page appears.

Internet : Connected Service Center : Connected

- 5. In the **Mode** drop-down list, select **Enabled**. The fields are enabled.
- 6. If desired, enable or disable Hide NAT.

See *Enabling/Disabling Hide NAT* on page [107](#page-122-0).

7. If desired, configure a DHCP server.

See *Configuring a DHCP Server* on page [94](#page-109-0).

- 8. Complete the fields using the information in *Basic WLAN Settings Fields* on page [168](#page-183-0).
- 9. To configure advanced settings, click **Show Advanced Settings** and complete the fields using the information in *Advanced WLAN Settings Fields* on page [172.](#page-187-0)

New fields appear.

 $\odot$ 

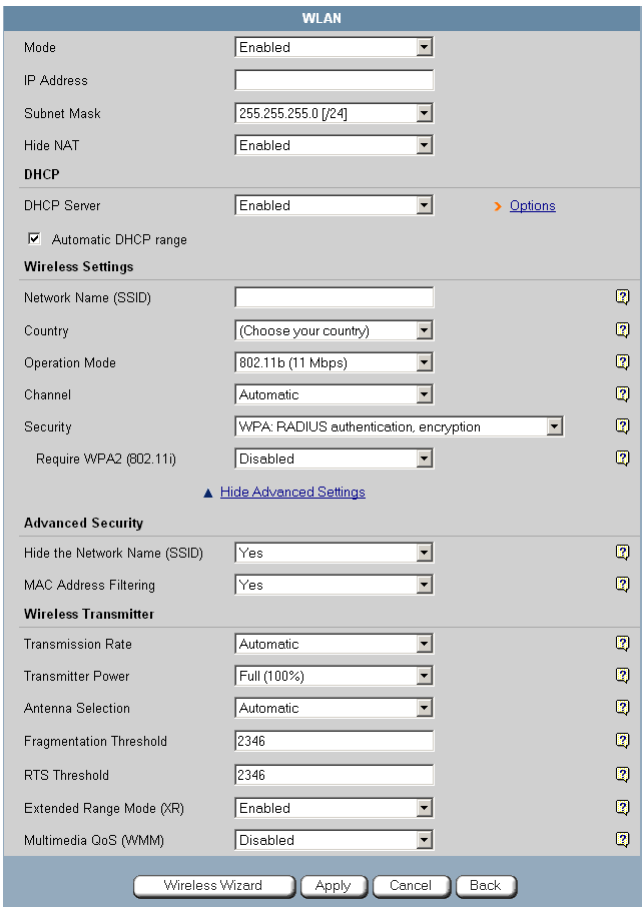

### 10. Click **Apply**.

A warning message appears, telling you that you are about to change your network settings.

<span id="page-183-0"></span>11. Click **OK**.

A success message appears.

12. Prepare the wireless stations.

See *Preparing the Wireless Stations* on page [182.](#page-197-0)

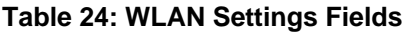

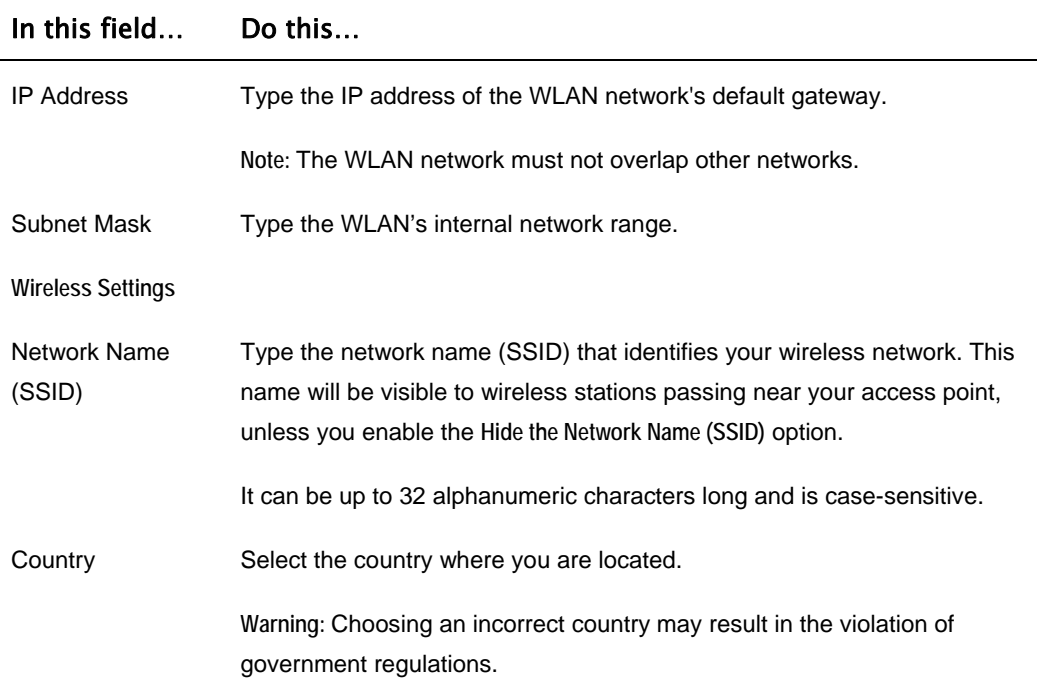

168 Check Point Safe@Office User Guide

ര

### In this field… Do this…

 $\circledcirc$ 

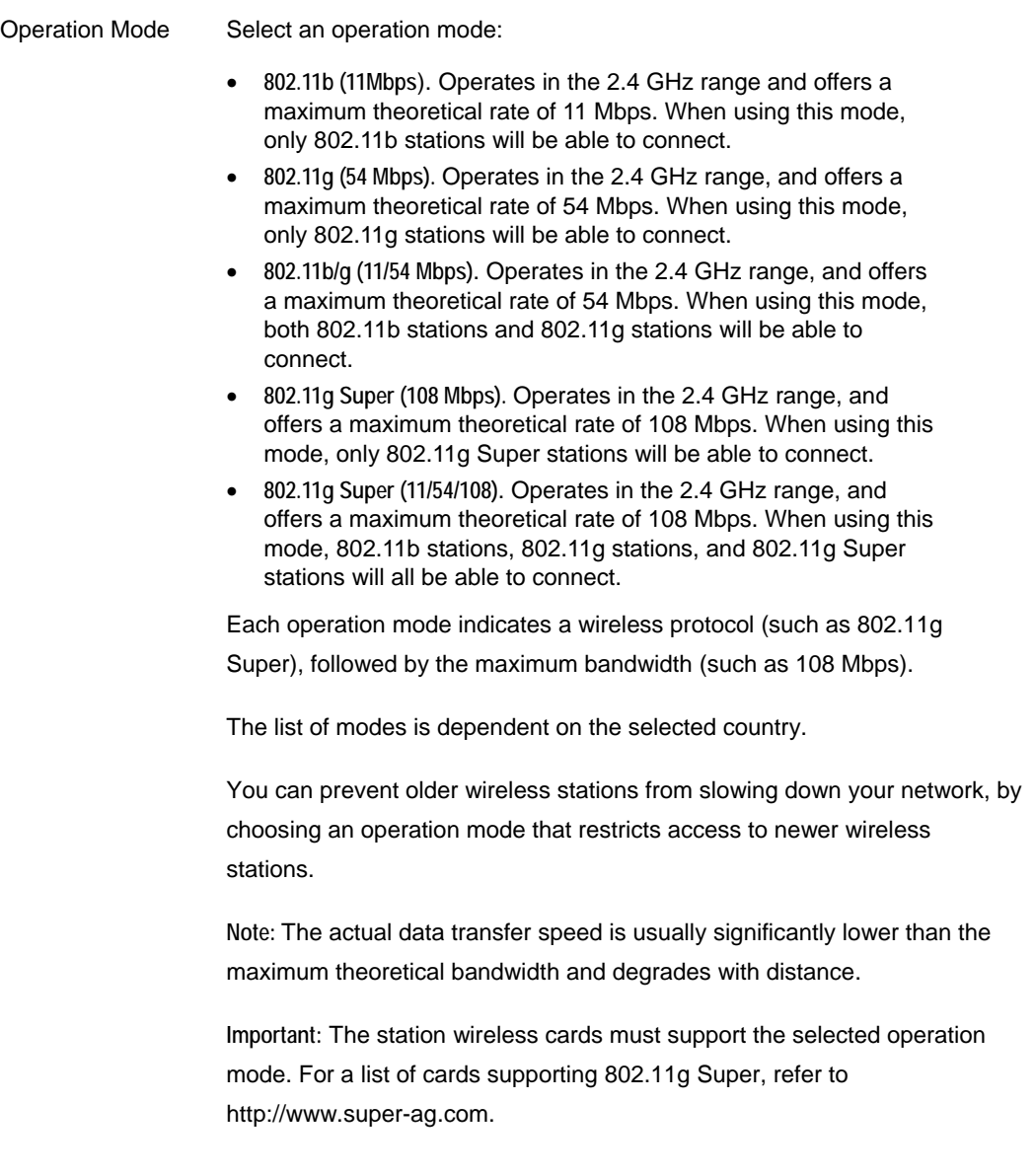

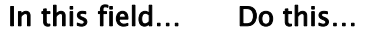

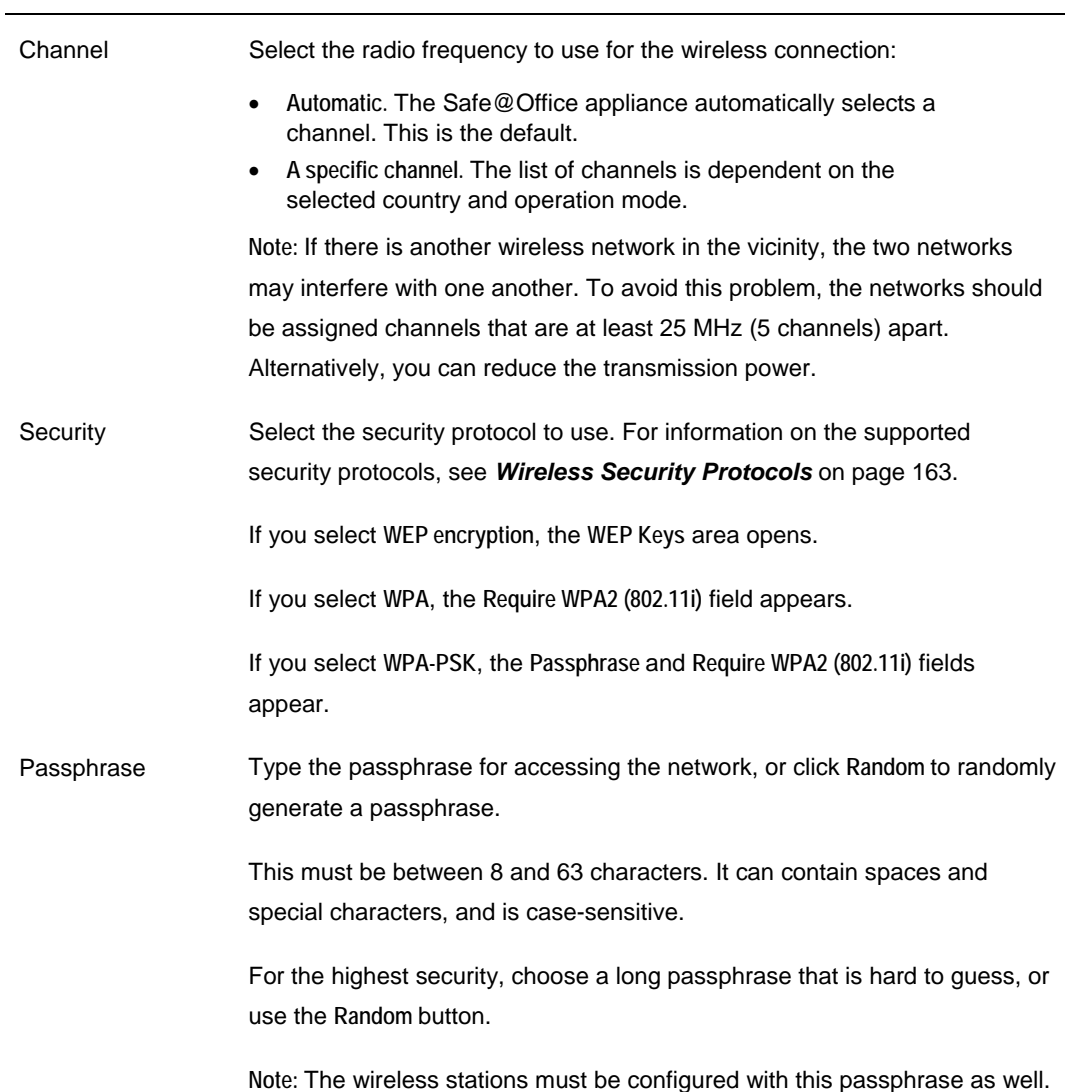

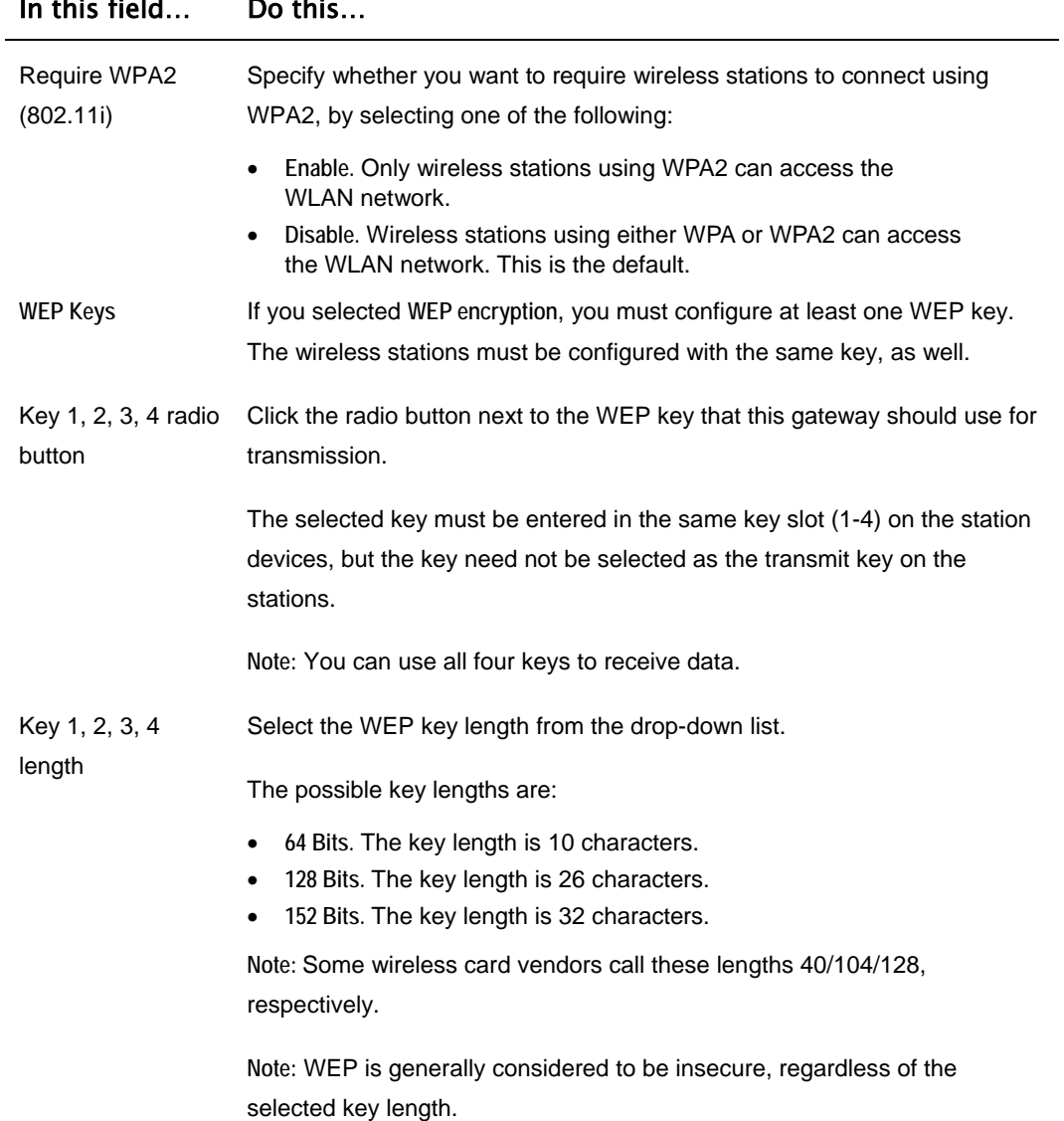

<u> 1980 - Johann Barbara, martxa amerikan p</u>

 $\odot$ 

### <span id="page-187-0"></span>In this field… Do this…

Key 1, 2, 3, 4 text box Type the WEP key, or click **Random** to randomly generate a key matching the selected length. The key is composed of hexadecimal characters 0-9 and A-F, and is not case-sensitive.

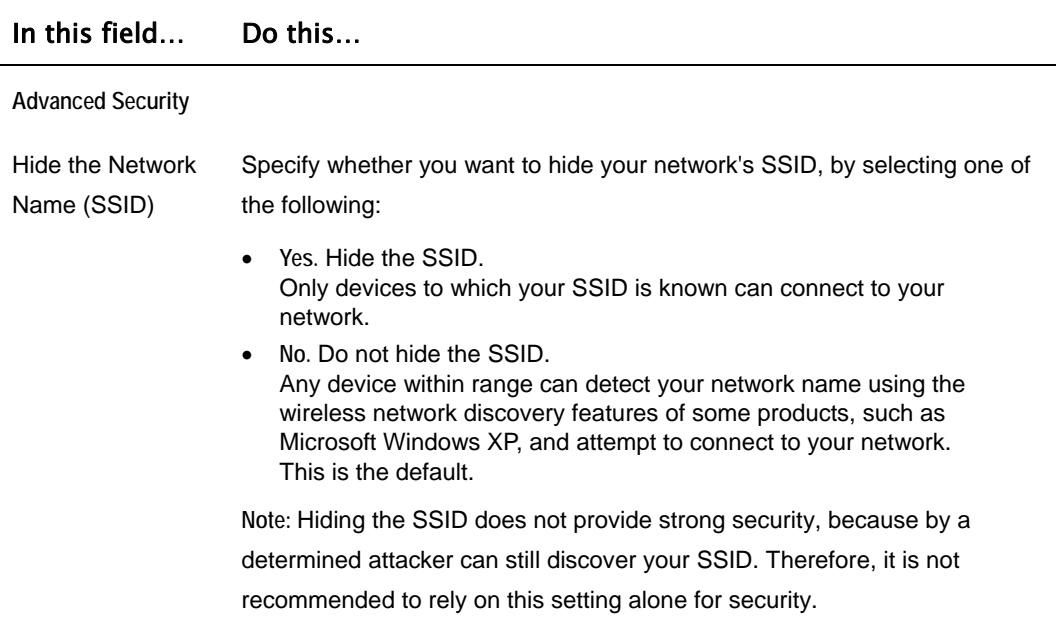

#### **Table 25: Advanced WLAN Settings Fields**

### In this field… Do this…

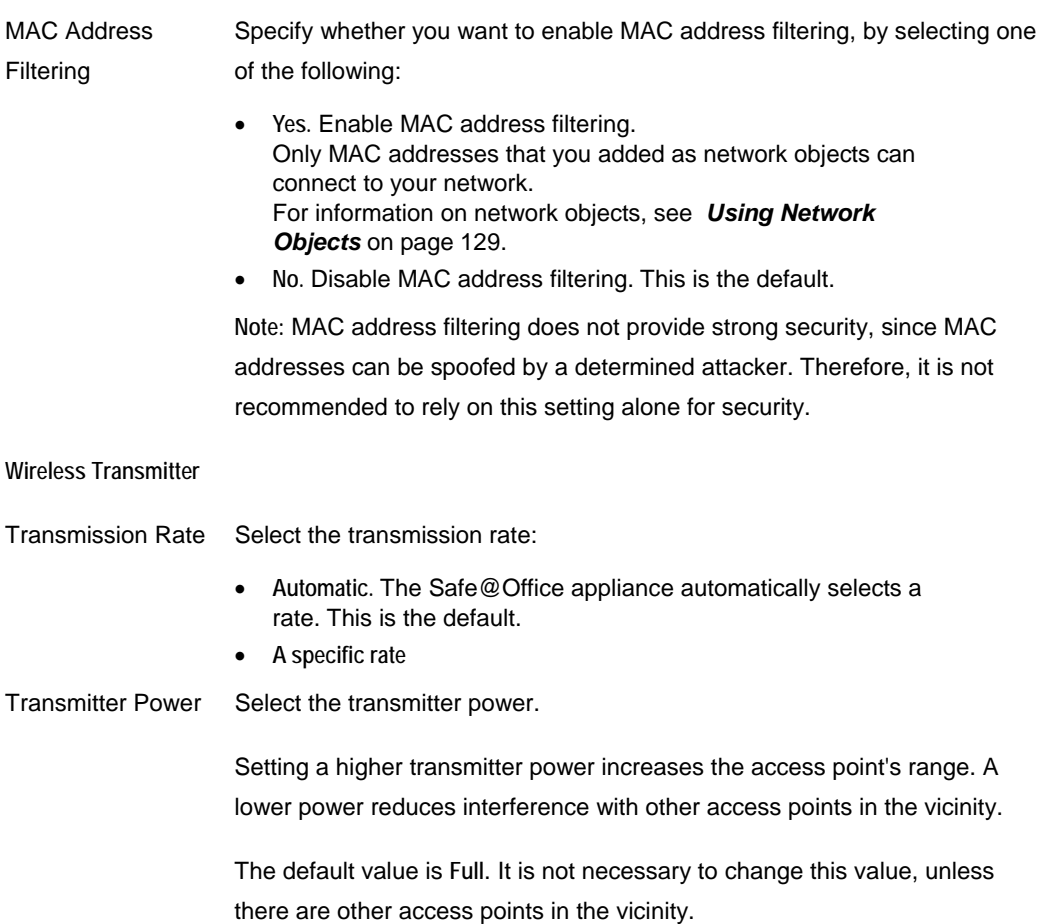

 $\odot$ 

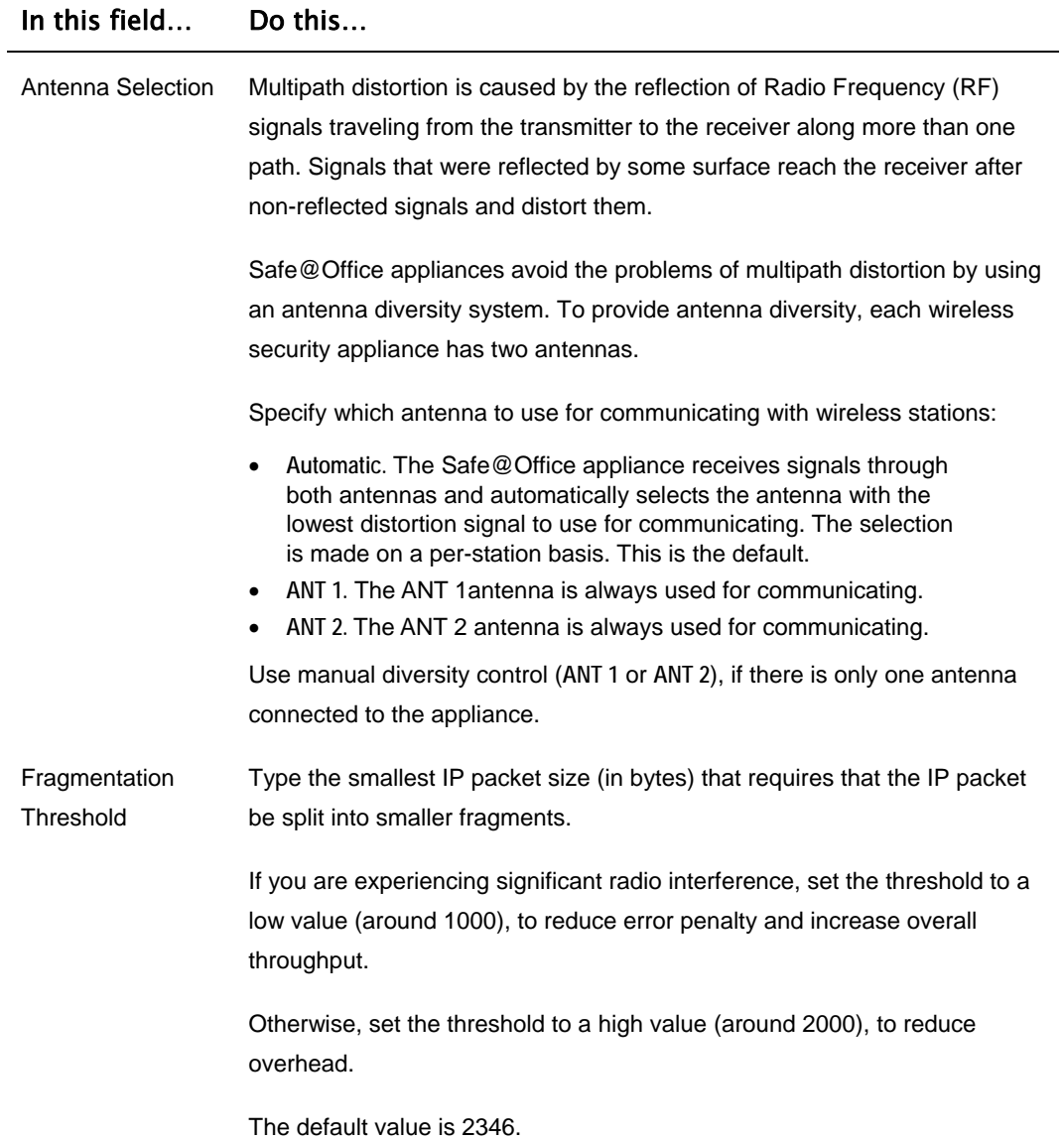

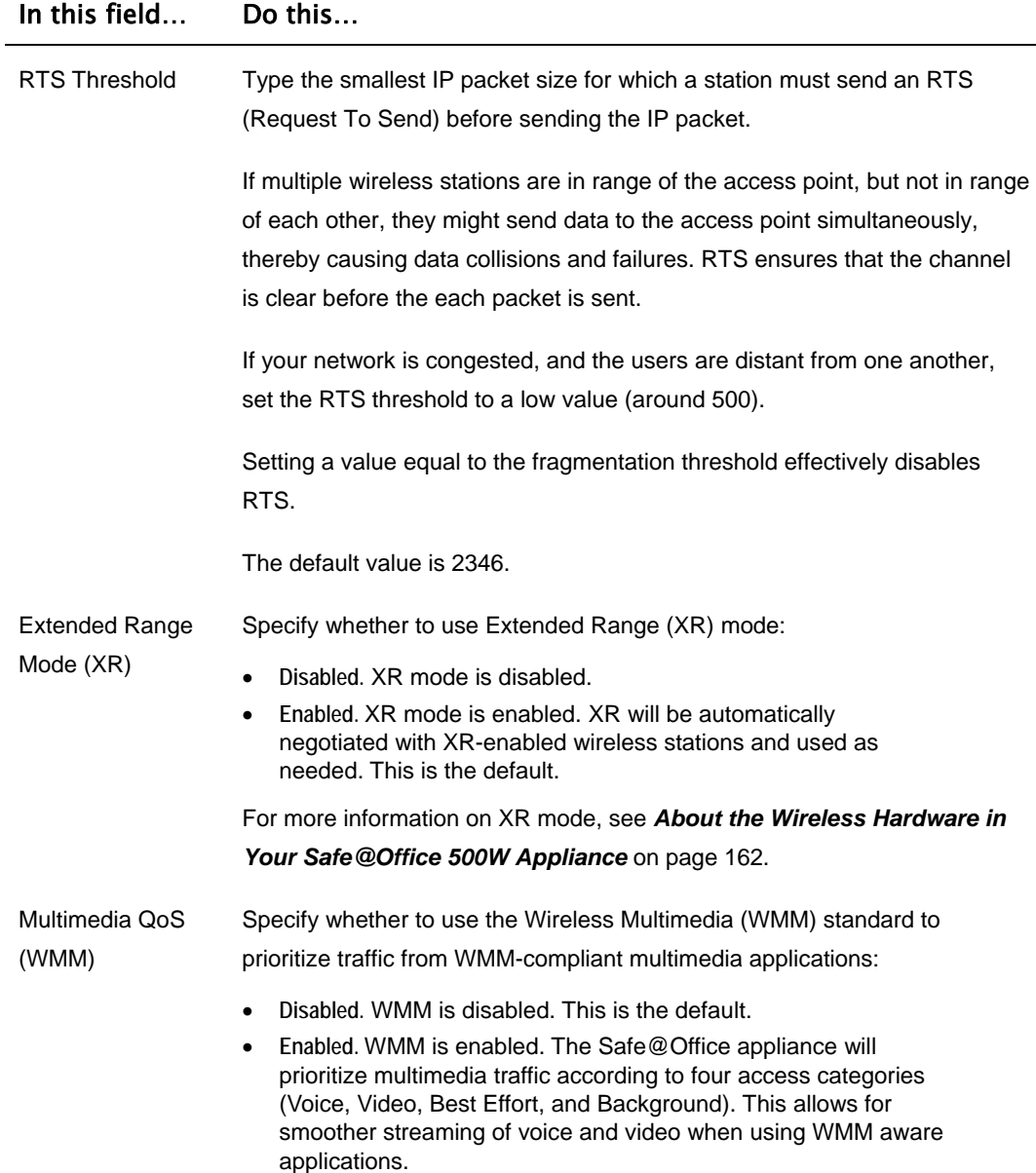

# **Using the Wireless Configuration Wizard**

500W

The Wireless Configuration Wizard provides a quick and simple way of setting up your basic WLAN parameters for the first time.

### **To configure a WLAN using the Wireless Configuration Wizard**

- 1. Prepare the appliance for a wireless connection as described in *Network Installation* on page [35.](#page-50-0)
- 2. Click **Network** in the main menu, and click the **My Network** tab.

The **My Network** page appears.

3. In the WLAN network's row, click **Edit**.

The **Edit Network Settings** page appears.

4. Click **Wireless Wizard**.

The **Wireless Configuration Wizard** opens, with the **Wireless Configuration** dialog box displayed.

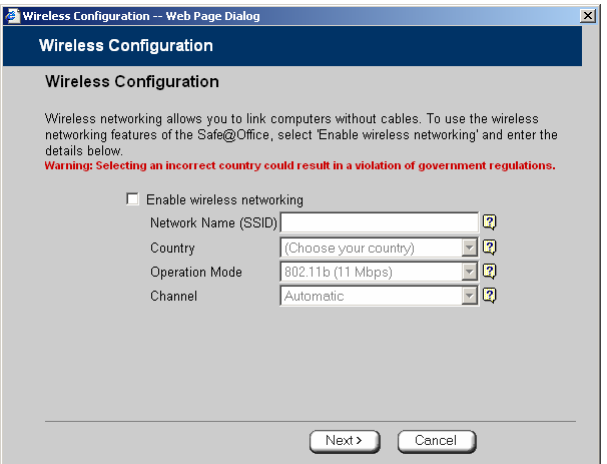

5. Select the **Enable wireless networking** check box to enable the WLAN.

The fields are enabled.

- 6. Complete the fields using the information in *Basic WLAN Settings Fields* on page [168](#page-183-0).
- 7. Click **Next**.
- 8. The **Wireless Security** dialog box appears.

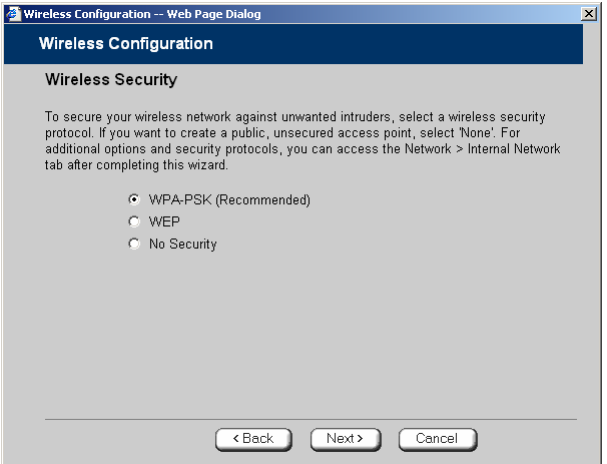

- 9. Do one of the following:
	- Click **WPA-PSK** to use the WPA-PSK security mode.

WPA-PSK periodically changes and authenticates encryption keys. This is a recommended security mode for small, private wireless networks, which want to authenticate and encrypt wireless data but do not want to install a RADIUS server. Both WPA and the newer, more secure WPA2 (802.11i) will be accepted.

• Click **WEP** to use the WEP security mode.

Using WEP, wireless stations must use a pre-shared key to connect to your network. WEP is widely known to be insecure, and is supported mainly for compatibility with existing networks and stations that do not support other methods.

രി

• Click **No Security** to use no security to create a public, unsecured access point.

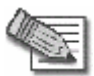

**Note:** You cannot configure WPA and 802.1x using this wizard. For information on configuring these modes, see *Manually Configuring a WLAN* on page [165](#page-180-0).

10. Click **Next**.

# *WPA-PSK*

If you chose **WPA-PSK**, the **Wireless Configuration-WPA-PSK** dialog box appears.

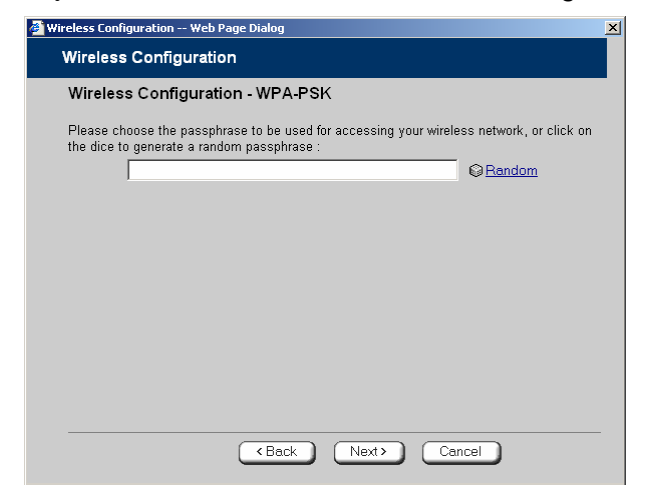

Do the following:

1. In the text box, type the passphrase for accessing the network, or click **Random**  to randomly generate a passphrase.

This must be between 8 and 63 characters. It can contain spaces and special characters, and is case-sensitive.

2. Click **Next**.

ு

The **Wireless Security Confirmation** dialog box appears.

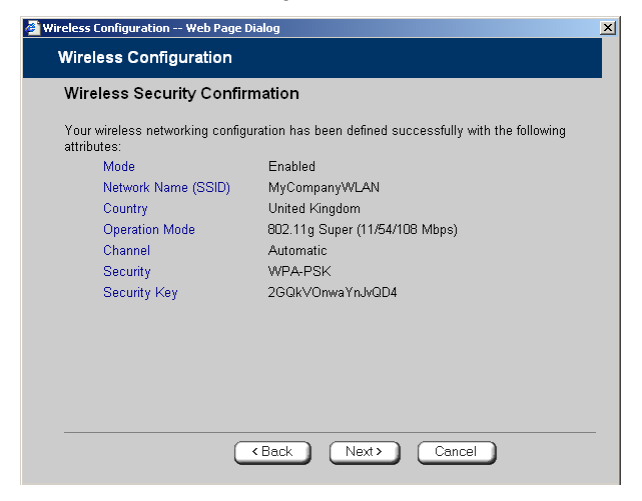

3. Click **Next**.

ு

4. The **Wireless Security Complete** dialog box appears.

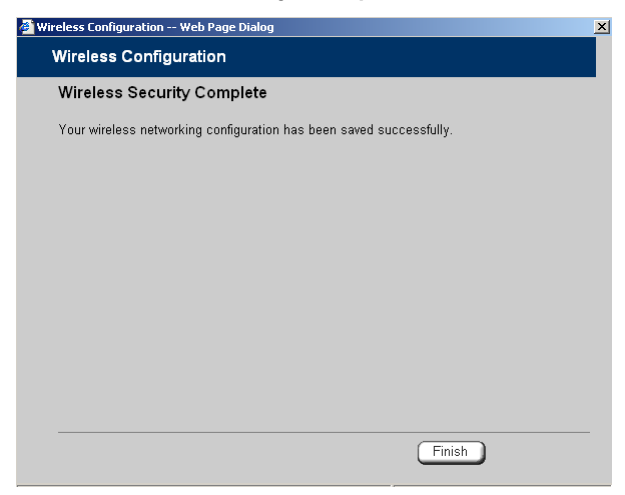

5. Click **Finish**.

The wizard closes.

6. Prepare the wireless stations.

See *Preparing the Wireless Stations* on page [182.](#page-197-0)

### *WEP*

If you chose **WEP**, the **Wireless Configuration-WEP** dialog box appears.

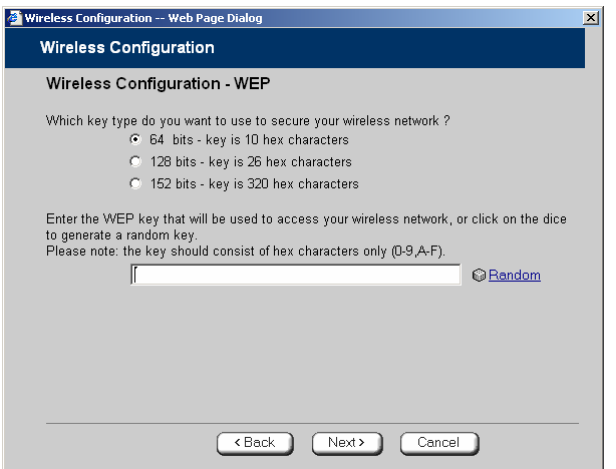

Do the following:

1. Choose a WEP key length.

The possible key lengths are:

- **64 Bits**  The key length is 10 hexadecimal characters.
- **128 Bits** The key length is 26 hexadecimal characters.
- **152 Bits** The key length is 32 hexadecimal characters.

Some wireless card vendors call these lengths 40/104/128, respectively.

Note that WEP is generally considered to be insecure, regardless of the selected key length.

2. In the text box, type the WEP key, or click **Random** to randomly generate a key matching the selected length.

The key is composed of characters 0-9 and A-F, and is not case-sensitive. The wireless stations must be configured with this same key.

രി

3. Click **Next**.

The **Wireless Security Confirmation** dialog box appears.

4. Click **Next**.

The **Wireless Security Complete** dialog box appears.

5. Click **Finish**.

The wizard closes.

6. Prepare the wireless stations.

See *Preparing the Wireless Stations* on page [182.](#page-197-0)

# *No Security*

The **Wireless Security Complete** dialog box appears.

• Click **Finish**.

The wizard closes.

# <span id="page-197-0"></span>**Preparing the Wireless Stations**

500W

After you have configured a WLAN, the wireless stations must be prepared for connection to the WLAN.

### **To prepare the wireless stations**

- 1. If you selected the WEP security mode, give the WEP key to the wireless stations' administrators.
- 2. If you selected the WPA-PSK security mode, give the passphrase to the wireless stations' administrator.
- 3. The wireless stations' administrators should configure the wireless stations and connect them to the WLAN.

Refer to the wireless cards' documentation for details.

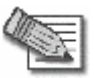

**Note:** Some wireless cards have "Infrastructure" and "Ad-hoc" modes. These modes are also called "Access Point" and "Peer to Peer". Choose the "Infrastructure" or "Access Point" mode.

You can set the wireless cards to either "Long Preamble" or "Short Preamble".

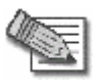

**Note:** The wireless cards' region and the Safe@Office appliance's region must both match the region of the world where you are located. If you purchased your Safe@Office appliance in a different region, contact technical support.

 $\bullet$ 

# **Troubleshooting Wireless Connectivity**

**I cannot connect to the WLAN from a wireless station. What should I do?** 

- Check that the SSID configured on the station matches the Safe@Office appliance's SSID. The SSID is case-sensitive.
- Check that the encryption settings configured on the station (encryption mode and keys) match the Safe@Office appliance's encryption settings.
- If MAC filtering is enabled, verify that the MAC address of all stations is listed in the **Network Objects** page (see *Viewing and Deleting Network Objects* on page [138\)](#page-153-0).

**How do I test wireless reception?** 

- Look at the **Wireless** page, and check for excessive errors or dropped packets.
- Look at the **Active Computers** page, to see information for specific wireless stations, such as the number of transmission errors, and the current reception power of each station.
- On the wireless station, open a command window and type **ping my.firewall**. If you see a large number of dropped packets, you are experiencing poor reception.

**Wireless reception is poor. What should I do?** 

- Adjust the angle of the antennas, until the reception improves. The antennas radiate horizontally in all directions.
- If both antennas are connected to the Safe@Office appliance, check that the **Antenna Selection** parameter in the WLAN's advanced settings is set to **Automatic** (see *Manually Configuring a WLAN* on page [165](#page-180-0)).
- Relocate the Safe@Office appliance to a place with better reception, and avoid obstructions, such as walls and electrical equipment. For example, try mounting the appliance in a high place with a direct line of sight to the wireless stations.
- Check for interference with nearby electrical equipment, such as microwave ovens and cordless or cellular phones.
- Check the **Transmission Power** parameter in the WLAN's advanced settings (see *Manually Configuring a WLAN* on page [165\)](#page-180-0).
- Make sure that you are not using two access points in close proximity and on the same frequency. For minimum interference, channel separation between nearby access points must be at least 25 MHz (5 channels).
- The Safe@Office appliance supports XR (Extended Range) technology. For best range, enable XR mode in the WLAN's advanced settings (see *Manually Configuring a WLAN* on page [165](#page-180-0)), and use XR-enabled stations.
- Range outdoors is normally much higher than indoors, depending on environmental conditions.

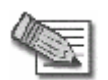

**Note:** You can observe any changes in the wireless reception in the **Active Computers** page. Make sure to refresh the page after making a change.

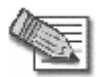

**Note:** Professional companies are available for help in setting up reliable wireless networks, with access to specialized testing equipment and procedures.

**There are excessive collisions between wireless stations. What should I do?** 

If you have many concurrently active wireless stations, there may be collisions between them. Such collisions may be the result of a "hidden node" problem: not all of the stations are within range of each other, and therefore are "hidden" from one another. For example, if station A and station C do not detect each other, but both stations detect and are detected by station B, then both station A and C may attempt to send packets to station B simultaneously. In this case, the packets will collide, and Station B will receive corrupted data.

The solution to this problem lies in the use of the RTS protocol. Before sending a certain size IP packet, a station sends an RTS (Request To Send) packet. If the recipient is not currently receiving packets from another source, it sends back a CTS (Clear To Send) packet, indicating that the station can send the IP packet. Try setting the **RTS Threshold** parameter in the WLAN's advanced settings (see *Manually Configuring a WLAN* on page [165](#page-180-0)) to a lower value. This will cause stations to use RTS for smaller IP packets, thus decreasing the likeliness of collisions.

In addition, try setting the **Fragmentation Threshold** parameter in the WLAN's advanced settings (see *Manually Configuring a WLAN* on page [165](#page-180-0)) to a lower value. This will cause stations to fragment IP packets of a certain size into smaller packets, thereby reducing the likeliness of collisions and increasing network speed.

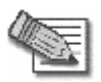

**Note:** Reducing the RTS Threshold and the Fragmentation Threshold too much can have a negative impact on performance.

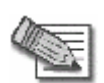

**Note:** Setting an RTS Threshold value equal to the Fragmentation Threshold value effectively disables RTS.

**I am not getting the full speed. What should I do?** 

- The actual speed is always less then the theoretical speed, and degrades with distance.
- Read the section about reception problems. Better reception means better speed.
- Check that all your wireless stations support the wireless standard you are using (802.11g or 802.11g Super), and that this standard is enabled in the station software. Transmission speed is determined by the slowest station associated with the access point. For a list of wireless stations that support 802.11g Super, see www.super-ag.com.

### <span id="page-202-0"></span>**Chapter 8**

# **Viewing Reports**

This chapter describes the Safe@Office Portal reports.

This chapter includes the following topics:

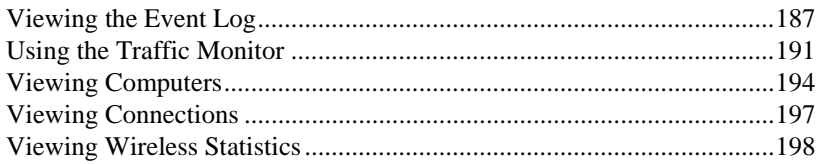

# **Viewing the Event Log**

### 500

You can track network activity using the Event Log. The Event Log displays the most recent events and color-codes them.

### **Table 26: Event Log Color Coding**

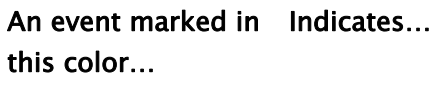

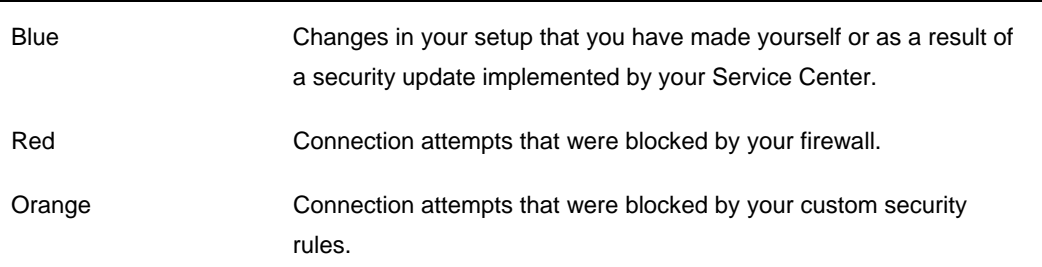

### An event marked in Indicates… this color…

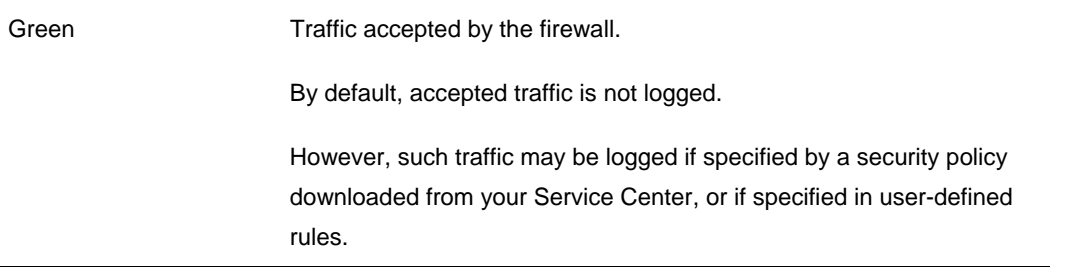

You can create firewall rules specifying that certain types of connections should be logged, whether the connections are incoming or outgoing, blocked or accepted. For information, see *Using Rules* on page [209](#page-224-0).

The logs detail the date and the time the event occurred, and its type. If the event is a communication attempt that was rejected by the firewall, the event details include the source and destination IP address, the destination port, and the protocol used for the communication attempt (for example, TCP or UDP). If the event is a connection made or attempted over a VPN tunnel, the event is marked by a lock icon in the VPN column.

This information is useful for troubleshooting. You can export the logs to an \*.xls (Microsoft Excel) file, and then store it for analysis purposes or send it to technical support.

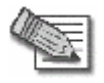

**Note:** You can configure the Safe@Office appliance to send event logs to a Syslog server. For information, see *Configuring Syslog Logging* on page 386.

 $\bullet$ 

### **To view the event log**

ര

1. Click **Reports** in the main menu, and click the **Event Log** tab.

The **Event Log** page appears.

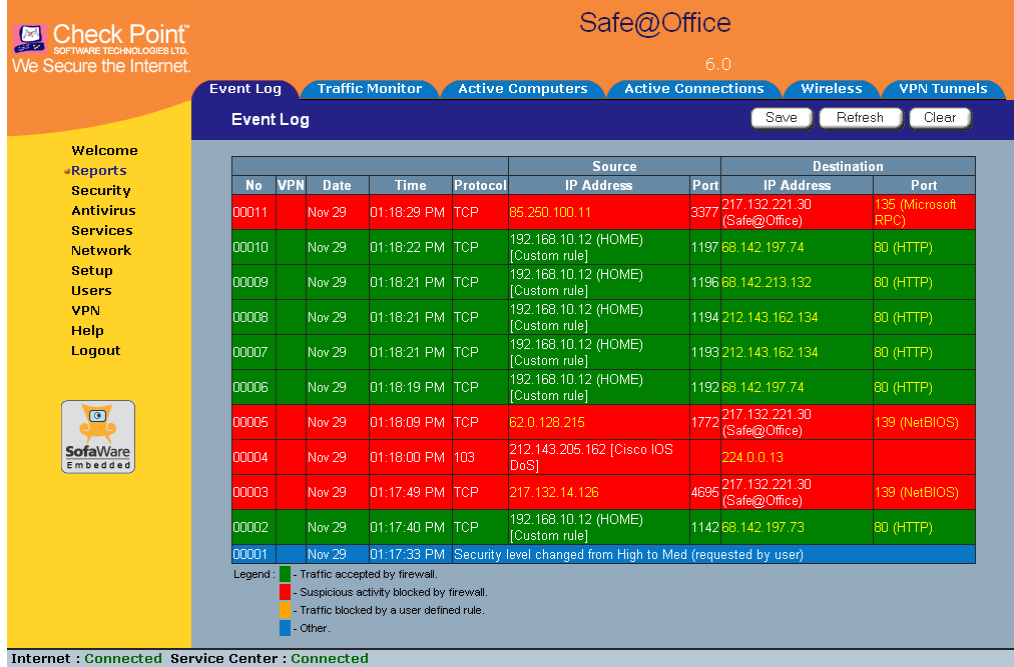

2. If an event is highlighted in red, indicating a blocked attack on your network, you can display the attacker's details, by clicking on the IP address of the attacking machine.

The Safe@Office appliance queries the Internet WHOIS server, and a window displays the name of the entity to whom the IP address is registered and their contact information. This information is useful in tracking down hackers.

- 3. To refresh the display, click **Refresh**.
- 4. To save the displayed events to an \*.xls file:
	- a. Click **Save**.

A standard **File Download** dialog box appears.

b. Click **Save**.

The **Save As** dialog box appears.

- c. Browse to a destination directory of your choice.
- d. Type a name for the configuration file and click **Save**.

The \*.xls file is created and saved to the specified directory.

- 5. To clear all displayed events:
	- a. Click **Clear**.

A confirmation message appears.

b. Click **OK**.

All events are cleared.

190 Check Point Safe@Office User Guide

ര

# <span id="page-206-0"></span>**Using the Traffic Monitor**

500

You can view incoming and outgoing traffic for selected network interfaces and QoS classes using the Traffic Monitor. This enables you to identify network traffic trends and anomalies, and to fine tune Traffic Shaper QoS class assignments.

The Traffic Monitor displays separate bar charts for incoming traffic and outgoing traffic, and displays traffic rates in kilobits/second. If desired, you can change the number of seconds represented by the bars in the charts, using the procedure *Configuring Traffic Monitor Settings* on page [193](#page-208-0).

In network traffic reports, the traffic is color-coded as described in the table below. In the **All QoS Classes** report, the traffic is color-coded by QoS class.

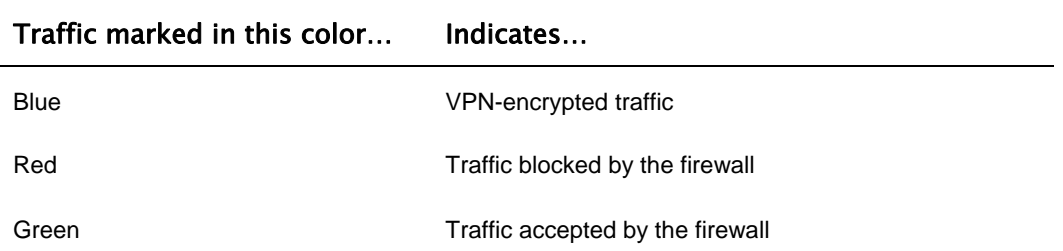

### **Table 27: Traffic Monitor Color Coding for Networks**

You can export a detailed traffic report for all enabled networks and all defined QoS classes, using the procedure *Exporting General Traffic Reports* on page [194](#page-209-0).

## *Viewing Traffic Reports*

500

### **To view a traffic report**

1. Click **Reports** in the main menu, and click the **Traffic Monitor** tab.

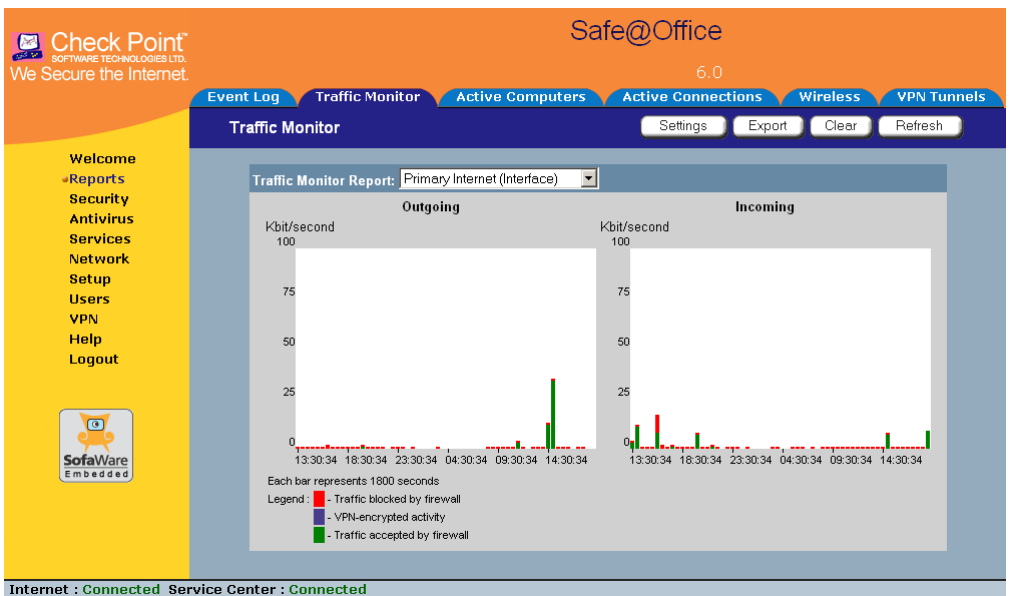

The **Traffic Monitor** page appears.

2. In the **Traffic Monitor Report** drop-down list, select the network interface for which you want to view a report.

The list includes all currently enabled networks. For example, if the DMZ network is enabled, it will appear in the list.

If Traffic Shaper is enabled, the list also includes the defined QoS classes. Choose **All QoS Classes** to display a report including all QoS classes. For information on enabling Traffic Shaper see *Using Internet Setup* on page [63.](#page-78-0)

The selected report appears in the **Traffic Monitor** page.

- 3. To refresh all traffic reports, click **Refresh**.
- 4. To clear all traffic reports, click **Clear**.

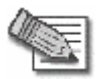

**Note:** The firewall blocks broadcast packets used during the normal operation of your network. This may lead to a certain amount of traffic of the type "Traffic blocked by firewall" that appears under normal circumstances and usually does not indicate an attack.

# <span id="page-208-0"></span>*Configuring Traffic Monitor Settings*

500

You can configure the interval at which the Safe@Office appliance should collect traffic data for network traffic reports.

### **To configure Traffic Monitor settings**

1. Click **Reports** in the main menu, and click the **Traffic Monitor** tab.

The **Traffic Monitor** page appears.

2. Click **Settings**.

The **Traffic Monitor Settings** page appears.

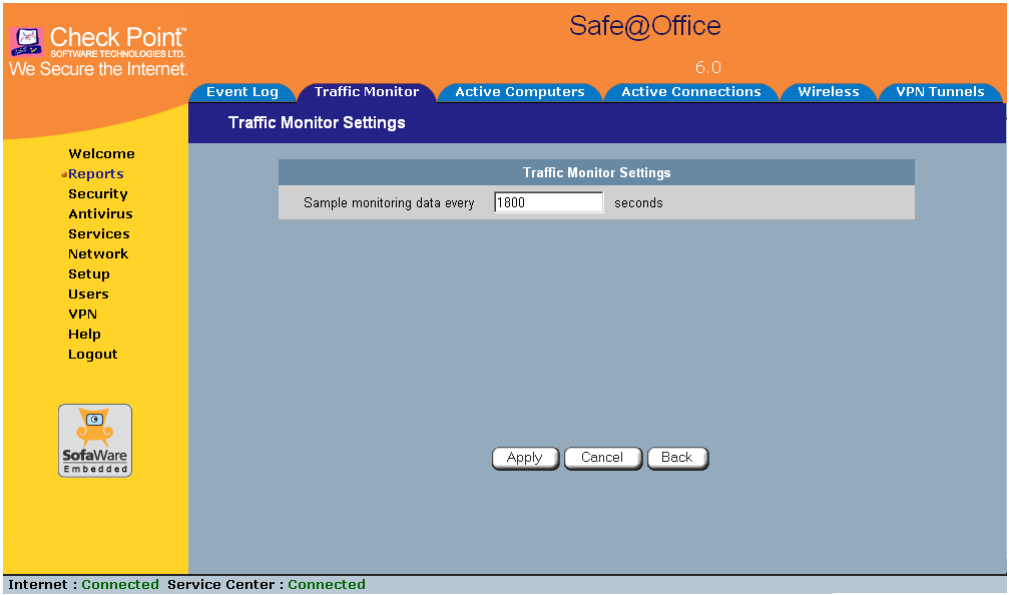

3. In the **Sample monitoring data every** field, type the interval (in seconds) at which the Safe@Office appliance should collect traffic data.

The default value is one sample every 1800 seconds (30 minutes).

4. Click **Apply**.

Chapter 8: Viewing Reports 193

# <span id="page-209-0"></span>*Exporting General Traffic Reports*

500

You can export a general traffic report that includes information for all enabled networks and all defined QoS classes to a \*.csv (Comma Separated Values) file. You can open and view the file in Microsoft Excel.

### **To export a general traffic report**

1. Click **Reports** in the main menu, and click the **Traffic Monitor** tab.

The **Traffic Monitor** page appears.

2. Click **Export**.

A standard **File Download** dialog box appears.

3. Click **Save**.

The **Save As** dialog box appears.

- 4. Browse to a destination directory of your choice.
- 5. Type a name for the configuration file and click **Save**.
	- A \*.csv file is created and saved to the specified directory.

# **Viewing Computers**

500

This option allows you to view the currently active computers on your network. The active computers are graphically displayed, each with its name, IP address, and settings (DHCP, Static, etc.). You can also view node limit information.

### **To view the active computers**

1. Click **Reports** in the main menu, and click the **Active Computers** tab.

 $\bullet$ 

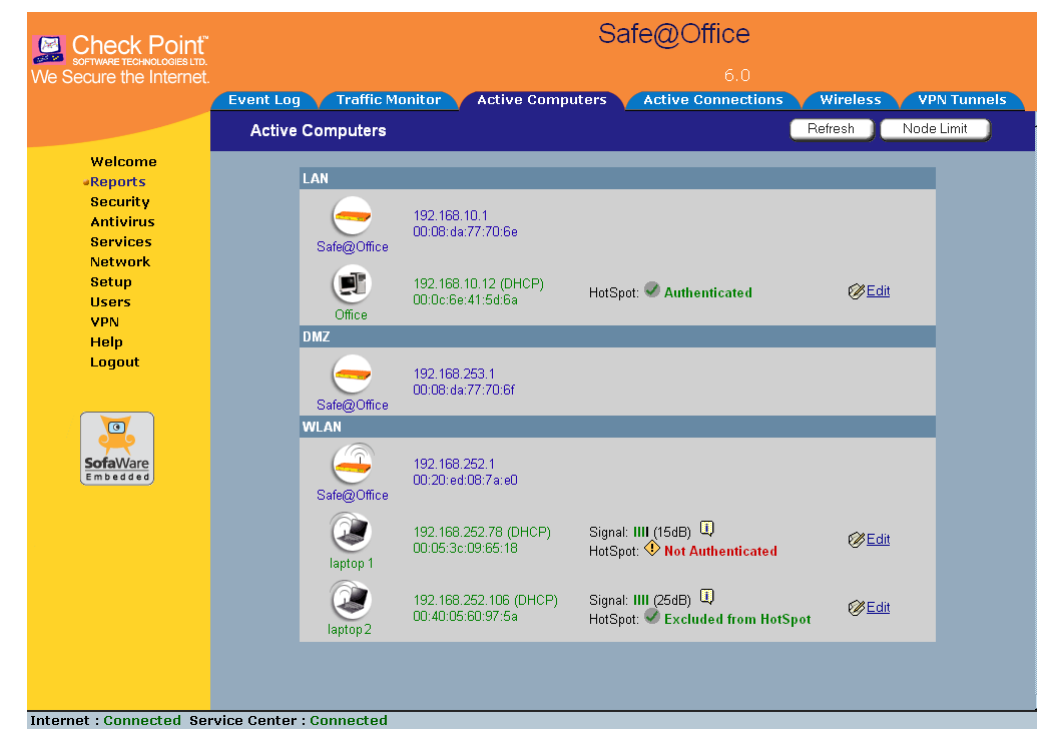

The **Active Computers** page appears.

ு

If you configured High Availability, both the master and backup appliances are shown. If you configured OfficeMode, the OfficeMode network is shown.

If you are using Safe@Office 500W, the wireless stations are shown. For information on viewing statistics for these computers, see *Viewing Wireless Statistics* on page [198](#page-213-0). If a wireless station has been blocked from accessing the Internet through the Safe@Office appliance, the reason why it was blocked is shown in red.

If you are exceeding the maximum number of computers allowed by your license, a warning message appears, and the computers over the node limit are marked in red. These computers are still protected, but they are blocked from accessing the Internet through the Safe@Office appliance.

If HotSpot mode is enabled for some networks, each computer's HotSpot status is displayed next to it. The possible statuses include:

- **Authenticated.** The computer is logged on to My HotSpot.
- Not Authenticated. The computer is not logged on to My HotSpot.
- **Excluded from HotSpot.** The computer is in an IP address range excluded from HotSpot enforcement. To enforce HotSpot, you must edit the network object. See *Adding and Editing Network Objects* on page [130](#page-145-0).

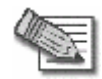

**Note:** Computers that did not communicate through the firewall are not counted for node limit purposes, even though they are protected by the firewall.

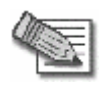

**Note:** To increase the number of computers allowed by your license, you can upgrade your product. For further information, see *Upgrading Your Software Product* on page 381.

Next to each computer, an **Add** button enables you to add a network object for the computer, or an **Edit** button enables you to edit an existing network object for the computer. For information on adding and editing network objects, see *Adding and Editing Network Objects* on page [130](#page-145-0).

- 2. To refresh the display, click **Refresh**.
- 3. To view node limit information, do the following:
	- a. Click **Node Limit**.

The **Node Limit** window appears with installed software product and the number of nodes used.

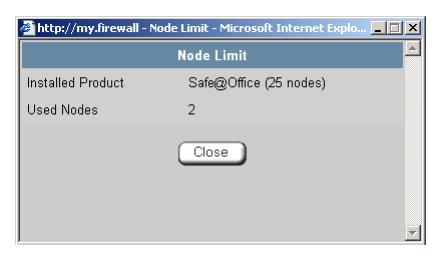

b. Click **Close** to close the window.

 $\bullet$ 

# <span id="page-212-0"></span>**Viewing Connections**

500

This option allows you to view the currently active connections between your network and the external world.

### **To view the active connections**

1. Click **Reports** in the main menu, and click the **Active Connections** tab.

The **Active Connections** page appears.

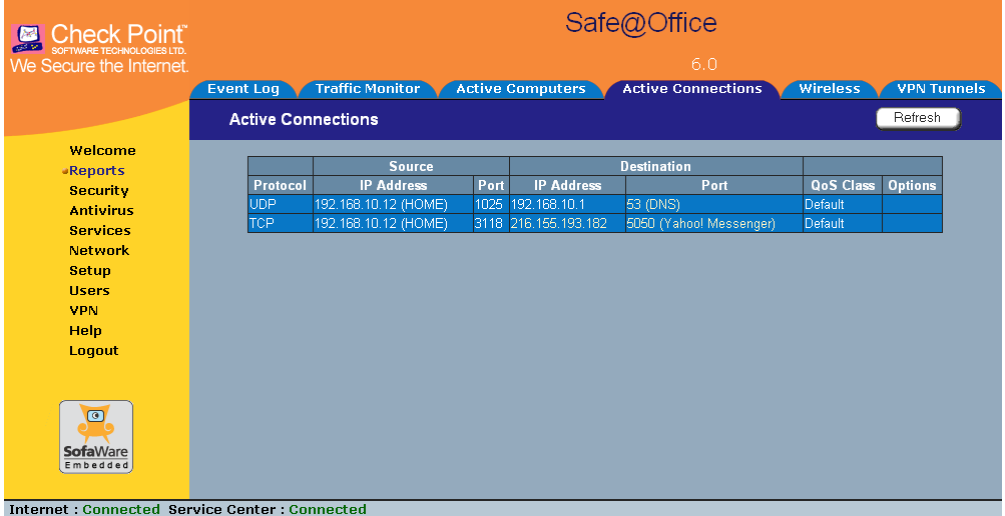

The page displays the information in the table below.

- 2. To refresh the display, click **Refresh**.
- 3. To view information on the destination machine, click its IP address.

The Safe@Office appliance queries the Internet WHOIS server, and a window displays the name of the entity to which the IP address is registered and their contact information.

<span id="page-213-0"></span>4. To view information about a port, click the port.

A window opens displaying information about the port.

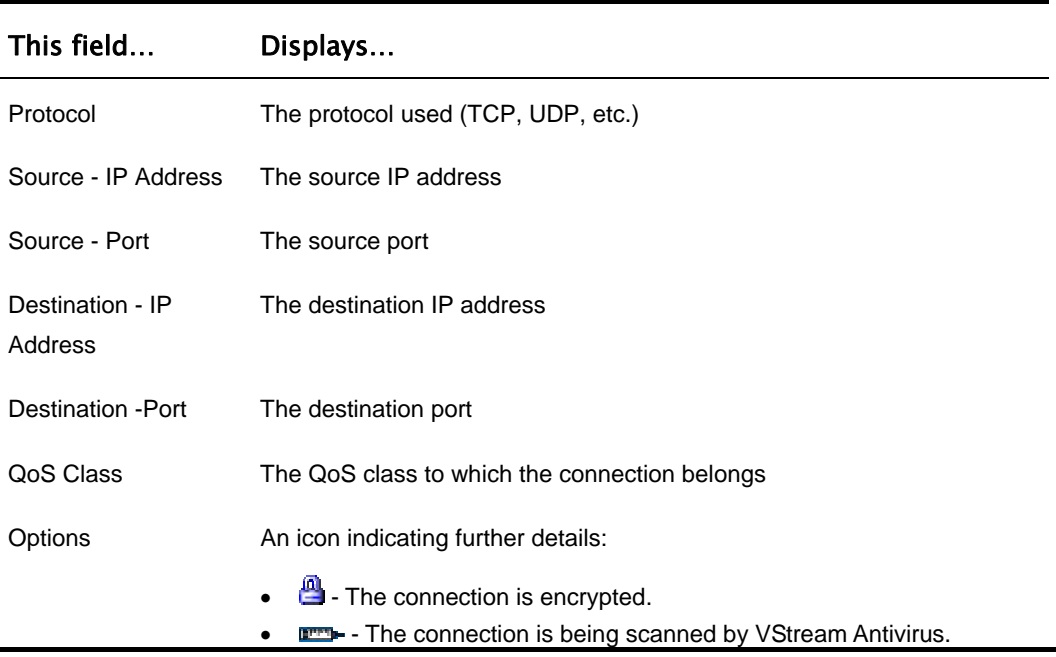

#### **Table 28: Active Connections Fields**

## **Viewing Wireless Statistics**

500W

If your WLAN is enabled, you can view wireless statistics for the WLAN or for individual wireless stations.

### **To view statistics for the WLAN**

1. Click **Reports** in the main menu, and click the **Wireless** tab.

### The **Wireless** page appears.

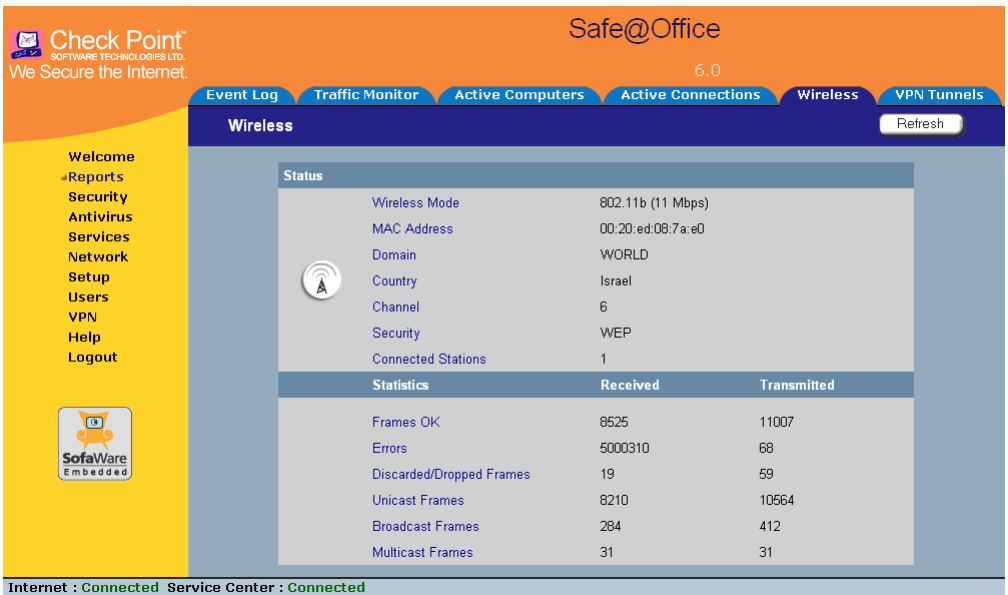

The page displays the information in the table below.

2. To refresh the display, click **Refresh**.

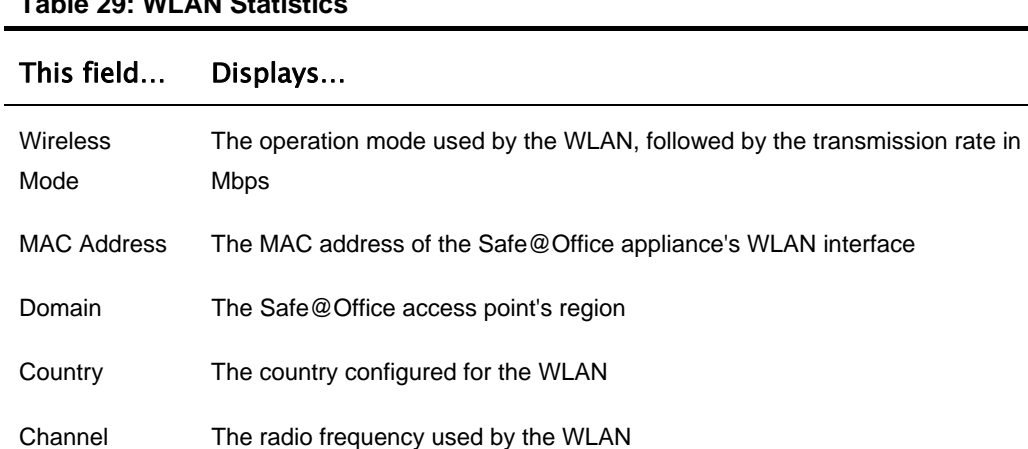

### **Table 29: WLAN Statistics**

j.

### This field… Displays…

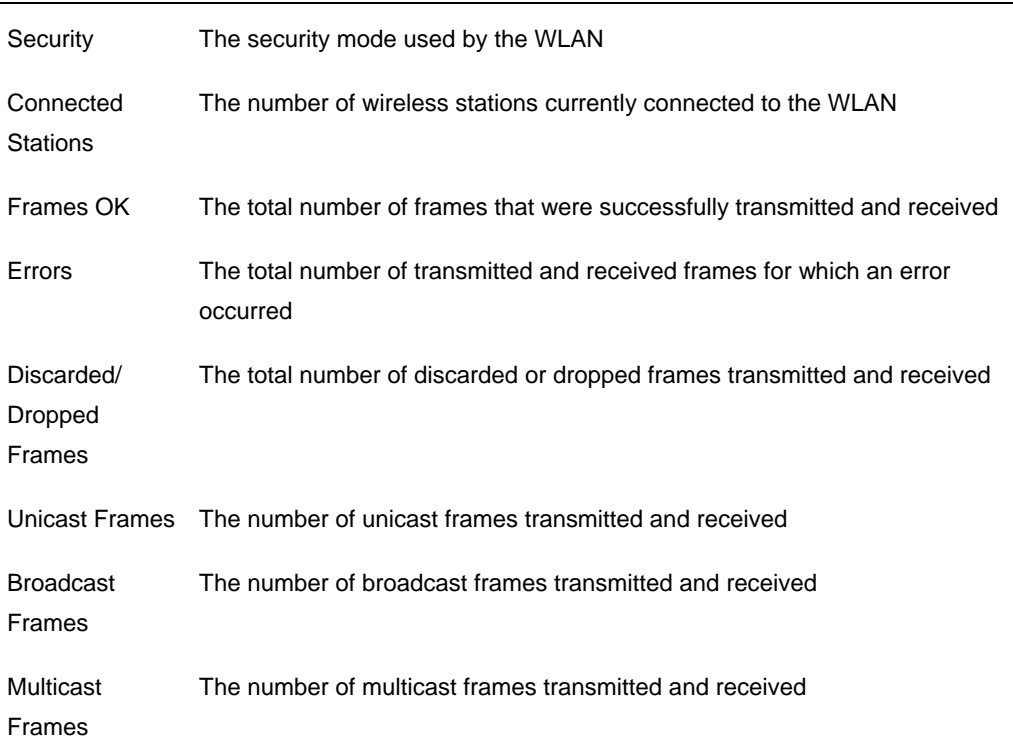

### **To view statistics for a wireless station**

1. Click **Reports** in the main menu, and click the **Active Computers** tab.

The **Active Computers** page appears.

The following information appears next to each wireless station:

- The signal strength in dB
- A bar chart representing the signal strength
- 2. Mouse-over the information icon next to the wireless station.

A tooltip displays displays statistics for the wireless station, as described in the table below.
3. To refresh the display, click **Refresh**.

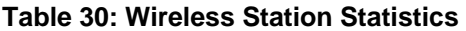

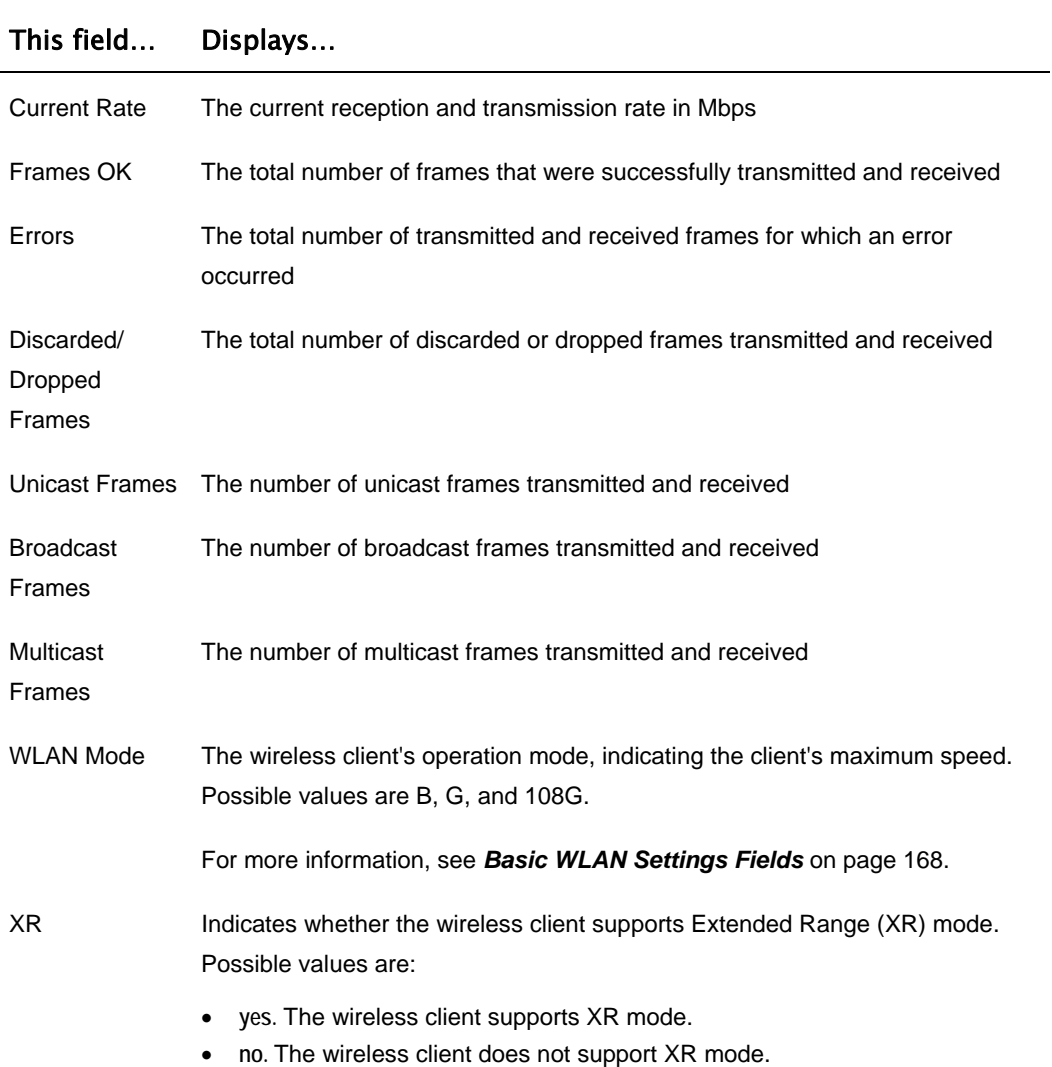

### This field… Displays…

Cipher The security protocol used for the connection with the wireless client.

For more information, see *Wireless Security Protocols* on page [163](#page-178-0).

### <span id="page-218-0"></span>**Chapter 9**

# **Setting Your Security Policy**

This chapter describes how to set up your Safe@Office appliance security policy.

You can enhance your security policy by subscribing to services such as Web Filtering and Email Filtering. For information on subscribing to services, see *Using Subscription Services* on page 281.

This chapter includes the following topics:

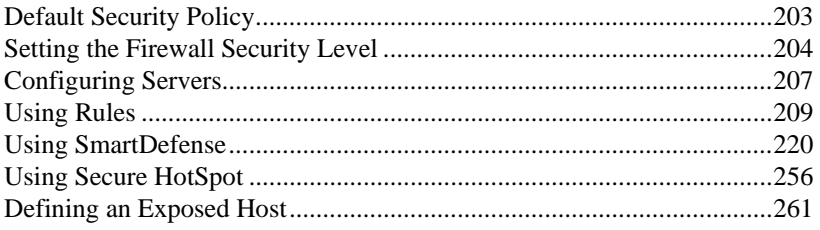

# **Default Security Policy**

The Safe@Office default security policy includes the following rules:

- <span id="page-219-0"></span>• Access is blocked from the WAN (Internet) to all internal networks (LAN, DMZ, WLAN, VLANs, and OfficeMode).
- Access is allowed from the internal networks to the WAN, according to the firewall security level (Low/Medium/High).
- Access is allowed from the LAN network to the other internal networks (DMZ, WLAN, VLANs, and OfficeMode).
- Access is blocked from the DMZ, WLAN, VLAN, and OfficeMode networks to the other internal networks, (including between different VLANs).
- HTTP access to the Safe@Office Portal (my.firewall and my.vpn) is allowed from all internal networks except the WLAN. The WLAN can only access the Safe@Office Portal using HTTPS, unless a specific userdefined rule allows this.
- When using the print server function (see *Using Network Printers* on page 425), access from internal networks to connected network printers is allowed.
- Access from the WAN to network printers is blocked.

These rules are independent of the firewall security level.

You can easily override the default security policy, by creating user-defined firewall rules. For further information, see *Using Rules* on page [209](#page-224-0).

# **Setting the Firewall Security Level**

### 500

The firewall security level can be controlled using a simple lever available on the Firewall page. You can set the lever to three states.

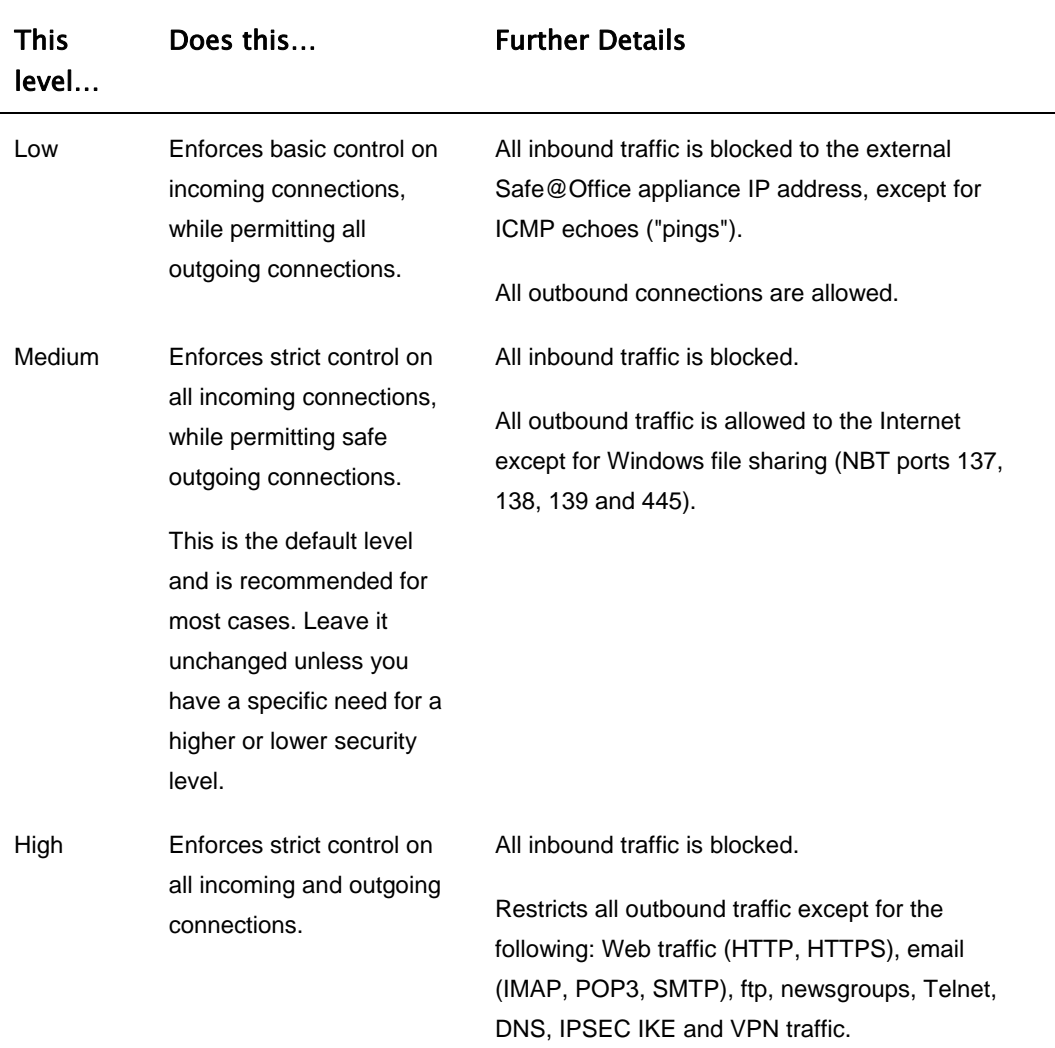

### **Table 31: Firewall Security Levels**

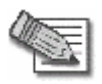

**Note:** If the security policy is remotely managed, this lever might be disabled.

 $\odot$ 

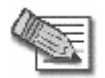

**Note:** The definitions of firewall security levels provided in this table represent the Safe@Office appliance's default security policy. Security updates downloaded from a Service Center may alter this policy and change these definitions.

#### **To change the firewall security level**

1. Click **Security** in the main menu, and click the **Firewall** tab.

The **Firewall** page appears.

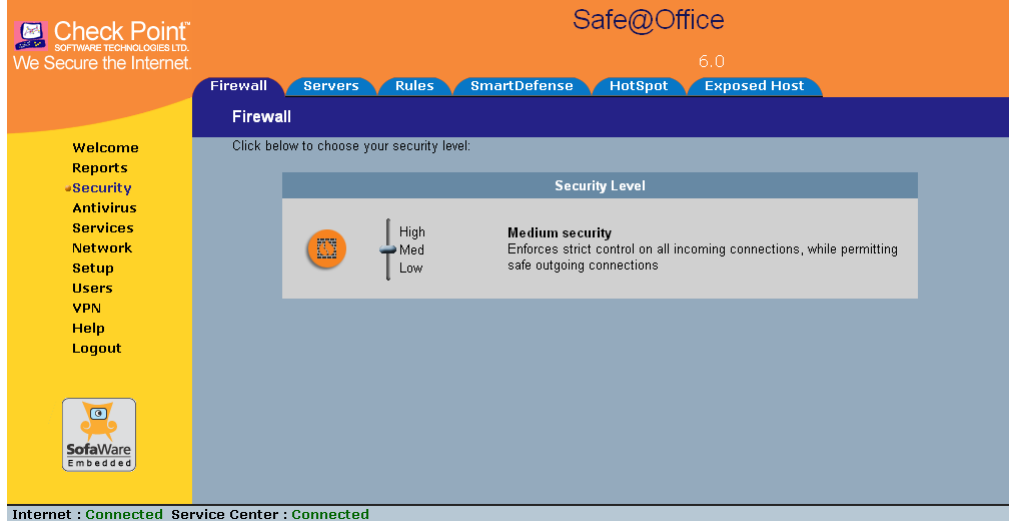

2. Drag the security lever to the desired level.

The Safe@Office appliance security level changes accordingly.

ര

# <span id="page-222-0"></span>**Configuring Servers**

500

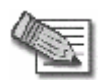

**Note:** If you do not intend to host any public Internet servers (Web Server, Mail Server etc.) in your network, you can skip this section.

Using the Safe@Office Portal, you can selectively allow incoming network connections into your network. For example, you can set up your own Web server, Mail server or FTP server.

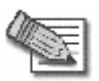

**Note:** Configuring servers allows you to create simple Allow and Forward rules for common services, and it is equivalent to creating Allow and Forward rules in the **Rules** page. For information on creating rules, see *Using Rules* on page [209](#page-224-0).

### **To allow a service to be run on a specific host**

1. Click **Security** in the main menu, and click the **Servers** tab.

The **Servers** page appears, displaying a list of services and a host IP address for each allowed service.

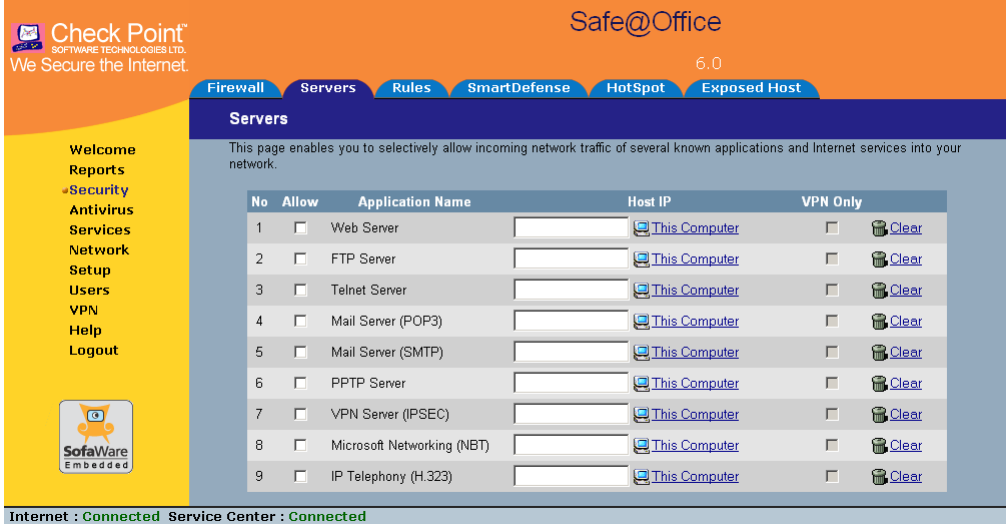

- 2. Complete the fields using the information in the table below.
- 3. Click **Apply**.

A success message appears, and the selected computer is allowed to run the desired service or application.

| In this<br>column | Do this                                                                                                    |
|-------------------|----------------------------------------------------------------------------------------------------|
| Allow             | Select the desired service or application.                                                                                                    |
| <b>VPN Only</b>   | Select this option to allow only connections made through a VPN.                                                                                                    |
| Host IP           | Type the IP address of the computer that will run the service (one of your<br>network computers) or click the corresponding This Computer button to<br>allow your computer to host the service. |

**Table 32: Servers Page Fields** 

### **To stop the forwarding of a service to a specific host**

1. Click **Security** in the main menu, and click the **Servers** tab.

The **Servers** page appears, displaying a list of services and a host IP address for each allowed service.

2. In the desired service or application's row, click **Clear**.

The **Host IP** field of the desired service is cleared.

3. Click **Apply**.

The service or application is not allowed on the specific host.

# <span id="page-224-0"></span>**Using Rules**

500

The Safe@Office appliance checks the protocol used, the ports range, and the destination IP address, when deciding whether to allow or block traffic.

User-defined rules have priority over the default security policy rules and provide you with greater flexibility in defining and customizing your security policy.

For example, if you assign your company's accounting department to the LAN network and the rest of the company to the DMZ network, then as a result of the default security policy rules, the accounting department will be able to connect to all company computers, while the rest of the employees will not be able to access any sensitive information on the accounting department computers. You can override the default security policy rules, by creating firewall rules that allow specific DMZ computers (such a manager's computer) to connect to the LAN network and the accounting department.

The Safe@Office appliance processes user-defined rules in the order they appear in the **Rules** table, so that rule 1 is applied before rule 2, and so on. This enables you to define exceptions to rules, by placing the exceptions higher up in the **Rules** table. For example, if you want to block all outgoing FTP traffic, except traffic from a specific IP address, you can create a rule blocking all outgoing FTP traffic and move the rule down in the **Rules** table. Then create a rule allowing FTP traffic from the desired IP address and move this rule to a higher location in the Rules table than the first rule. In the figure below, the general rule is rule number 2, and the exception is rule number 1.

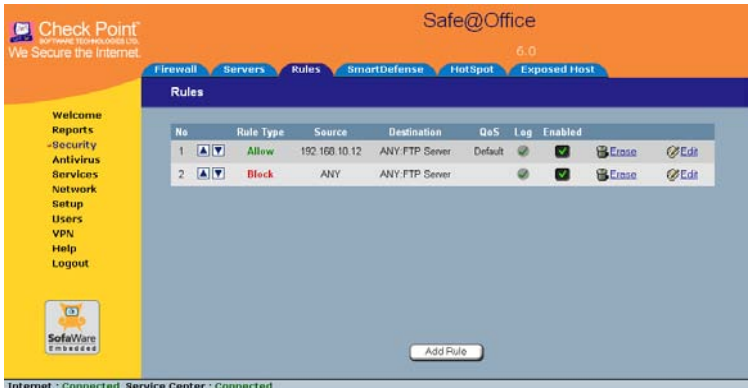

The Safe@Office appliance will process rule 1 first, allowing outgoing FTP traffic from the specified IP address, and only then it will process rule 2, blocking all outgoing FTP traffic.

The following rule types exist:

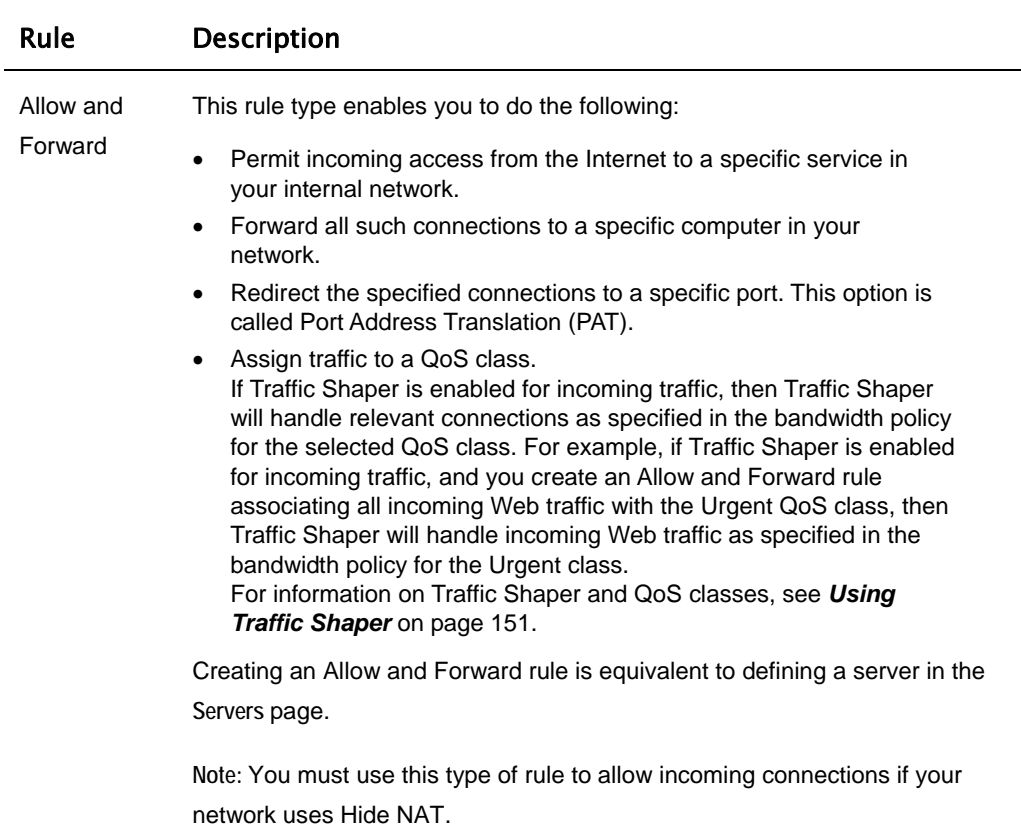

### **Table 33: Firewall Rule Types**

**Note:** You cannot specify two Allow and Forward rules that forward the same service to two different destinations.

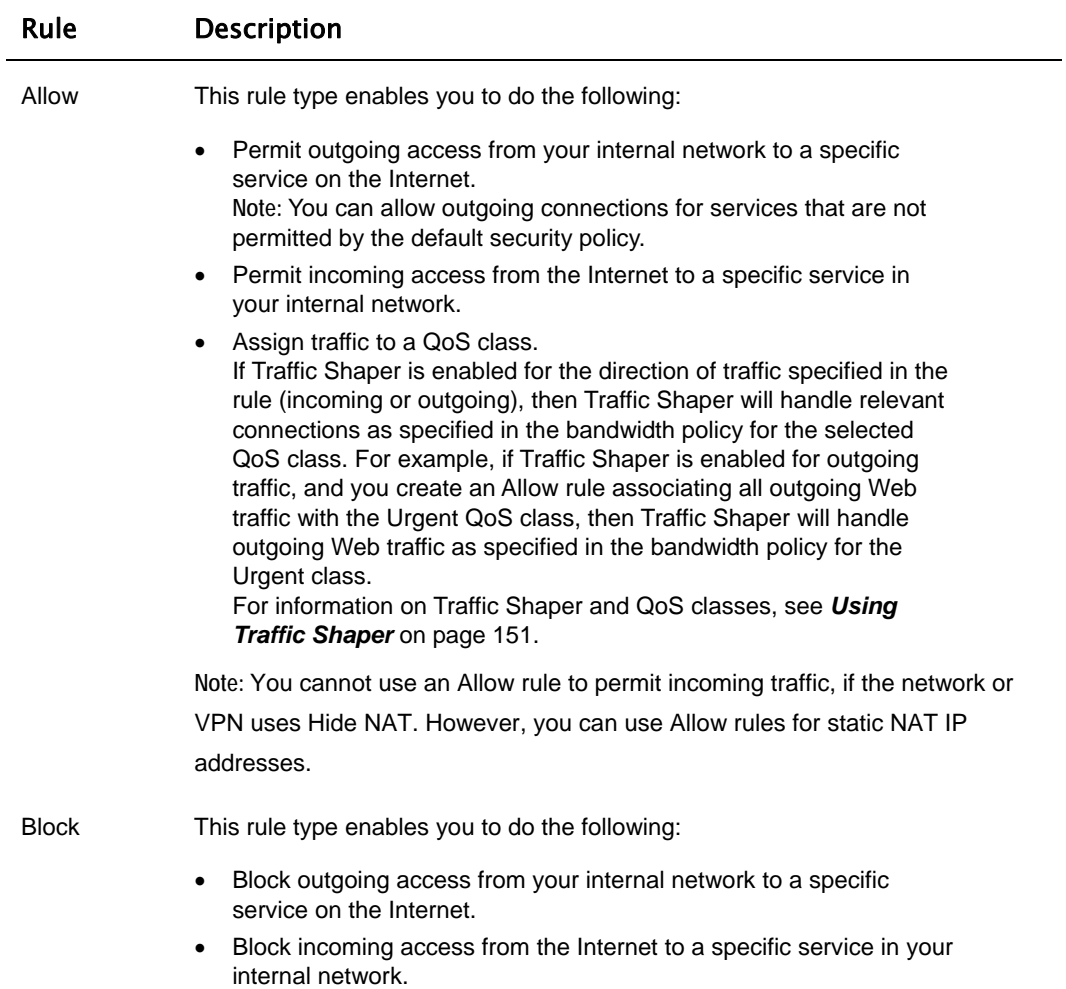

212 Check Point Safe@Office User Guide

## *Adding and Editing Rules*

500

### **To add or edit a rule**

1. Click **Security** in the main menu, and click the **Rules** tab.

The **Rules** page appears.

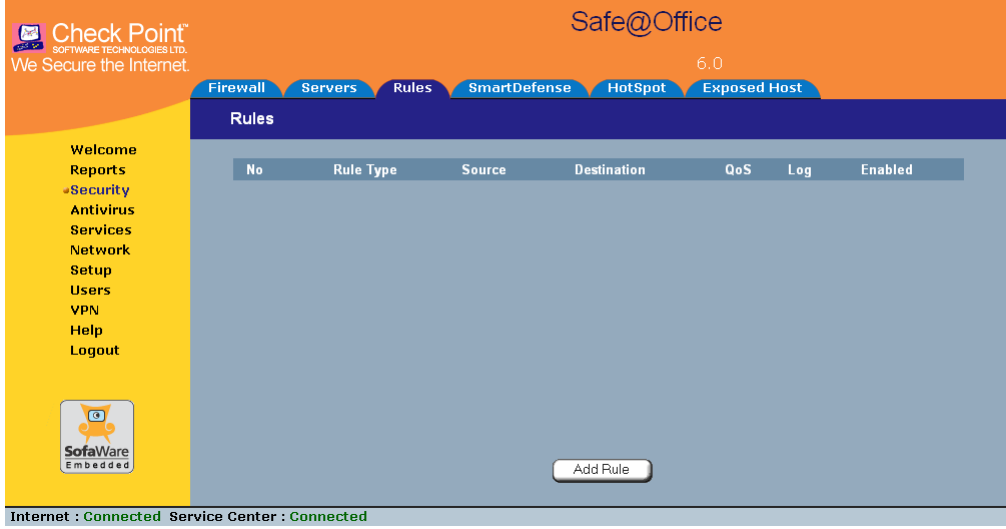

- 2. Do one of the following:
	- To add a new rule, click **Add Rule**.
	- To edit an existing rule, click the Edit icon next to the desired rule.

The **Safe@Office Firewall Rule** wizard opens, with the **Step 1: Rule Type** dialog box displayed.

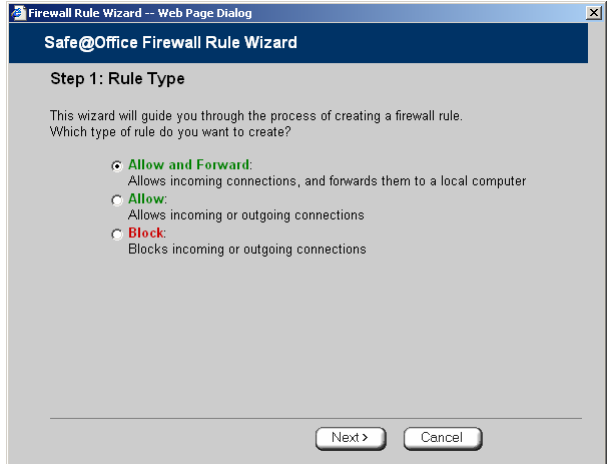

- 3. Select the type of rule you want to create.
- 4. Click **Next**.

The **Step 2: Service** dialog box appears.

The example below shows an Allow rule.

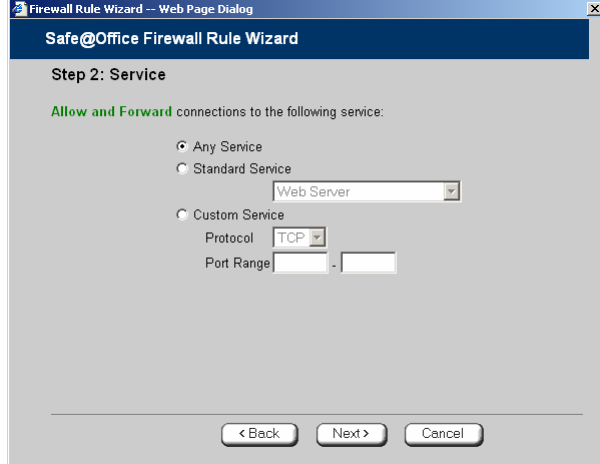

5. Complete the fields using the relevant information in the table below.

ര

6. Click **Next**.

 $\odot$ 

The **Step 3: Destination & Source** dialog box appears.

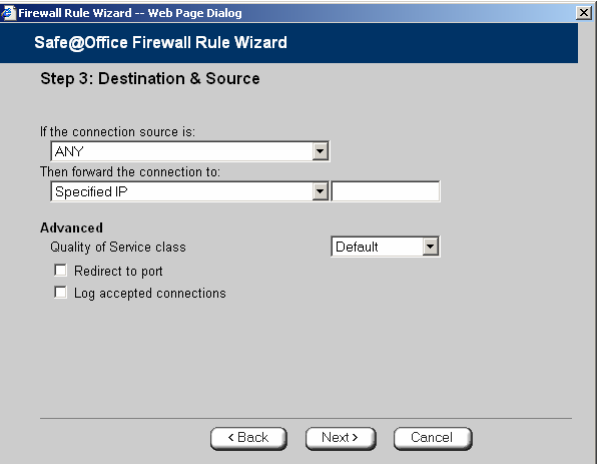

7. Complete the fields using the relevant information in the table below.

The **Step 4: Done** dialog box appears.

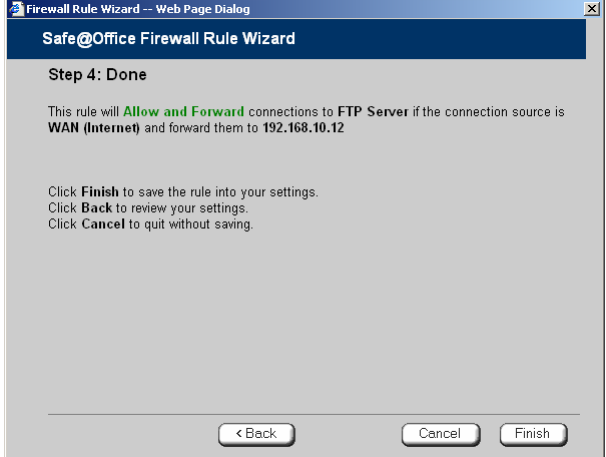

8. Click **Finish**.

The new rule appears in the **Firewall Rules** page.

### **Table 34: Firewall Rule Fields**

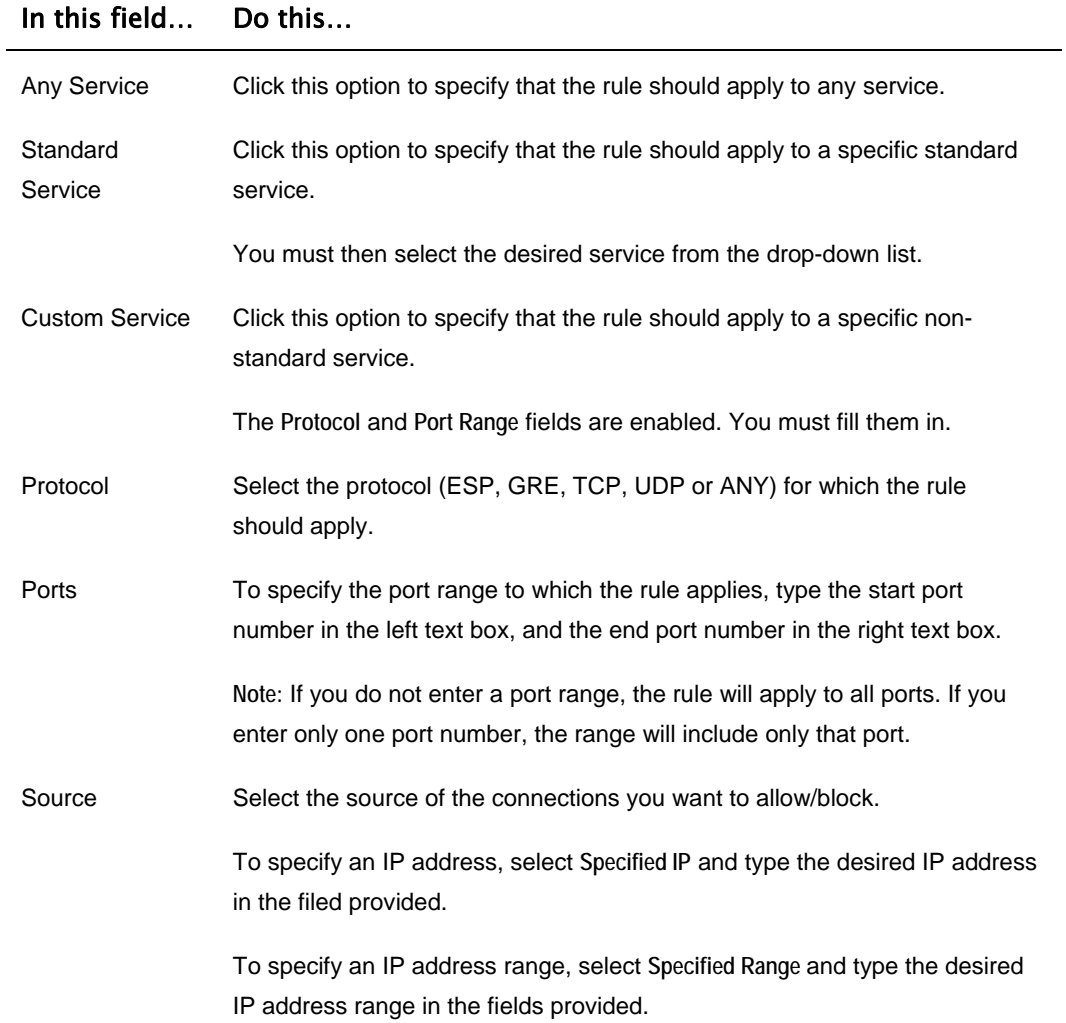

 $\odot$ 

### In this field… Do this…

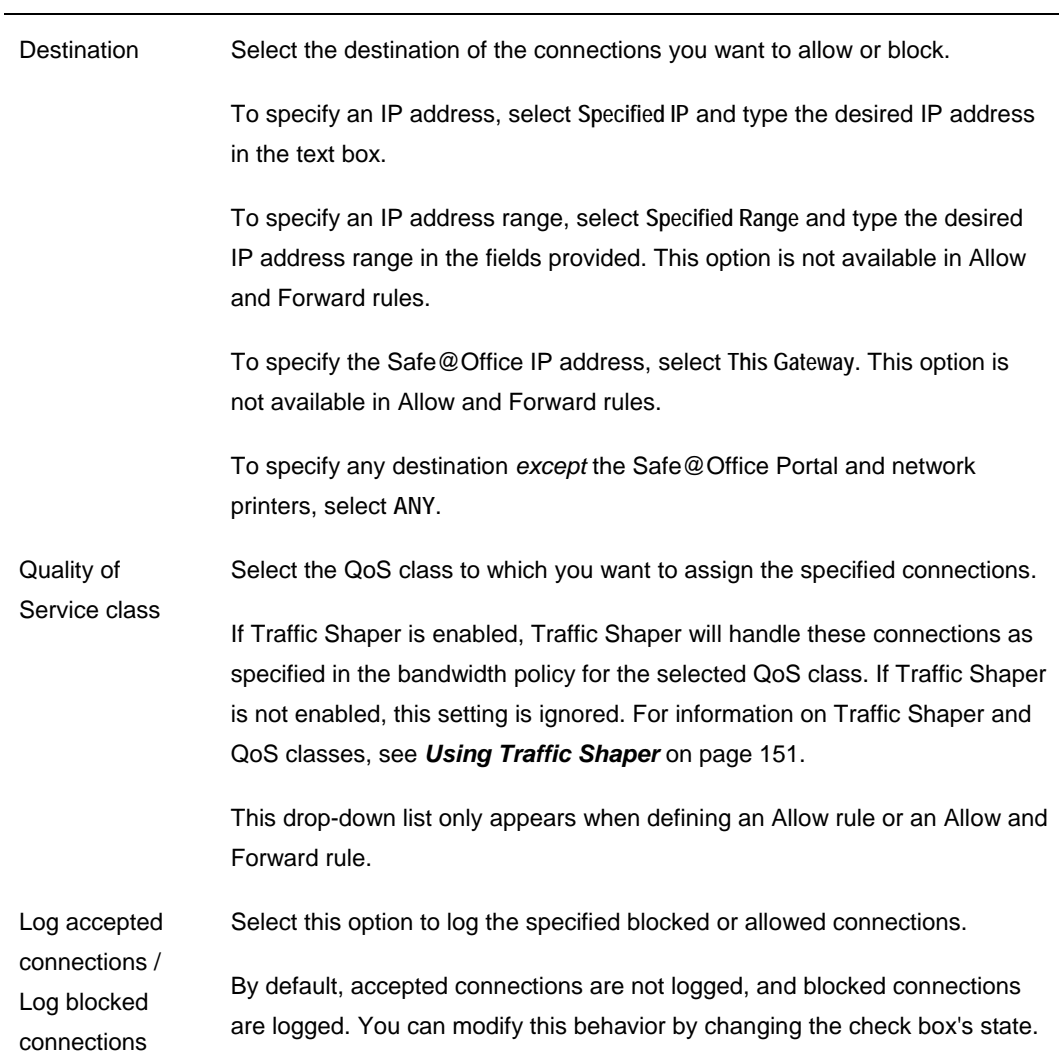

### In this field… Do this…

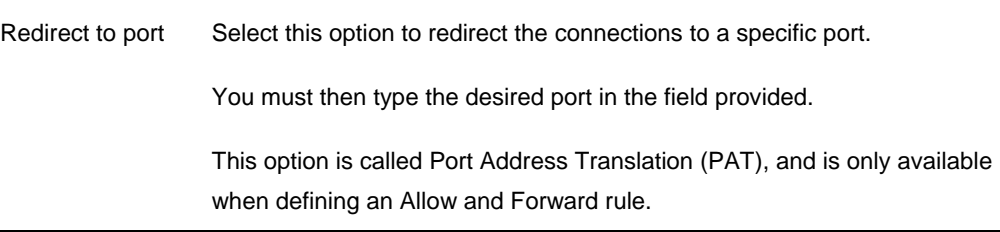

### *Enabling/Disabling Rules*

500

You can temporarily disable a user-defined rule.

### **To enable/disable a rule**

1. Click **Security** in the main menu, and click the **Rules** tab.

The **Rules** page appears.

- 2. Next to the desired rule, do one of the following:
	- To enable the rule, click  $\mathbf{\times}$ . The button changes to  $\blacksquare$  and the rule is enabled.
	- To disable the rule, click  $\vee$ . The button changes to  $\Box$  and the rule is disabled.

# *Changing Rules' Priority*

500

### **To change a rule's priority**

1. Click **Security** in the main menu, and click the **Rules** tab.

The **Rules** page appears.

- 2. Do one of the following:
	- Click  $\blacksquare$  next to the desired rule, to move the rule up in the table.
	- Click  $\blacksquare$  next to the desired rule, to move the rule down in the table. The rule's priority changes accordingly.

### *Deleting Rules*

500

#### **To delete an existing rule**

1. Click **Security** in the main menu, and click the **Rules** tab.

The **Rules** page appears.

2. Click the Erase  $\blacksquare$  icon of the rule you wish to delete.

A confirmation message appears.

3. Click **OK**.

The rule is deleted.

## <span id="page-235-0"></span>**Using SmartDefense**

500

The Safe@Office appliance includes Check Point SmartDefense Services, based on Check Point Application Intelligence. SmartDefense provides a combination of attack safeguards and attack-blocking tools that protect your network in the following ways:

- Validating compliance to standards
- Validating expected usage of protocols (Protocol Anomaly Detection)
- Limiting application ability to carry malicious data
- Controlling application-layer operations

In addition, SmartDefense aids proper usage of Internet resources, such as FTP, instant messaging, Peer-to-Peer (P2P) file sharing, file-sharing operations, and File Transfer Protocol (FTP) uploading, among others.

 $\bullet$ 

### *Configuring SmartDefense*

500

For convenience, SmartDefense is organized as a tree, in which each branch represents a category of settings.

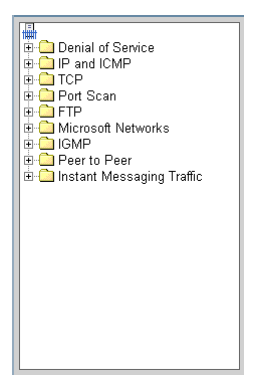

When a category is expanded, the settings it contains appear as nodes. For information on each category and the nodes it contains, see *SmartDefense Categories* on page [224.](#page-239-0)

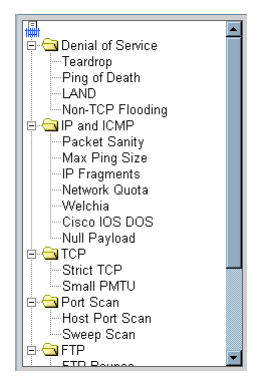

Each node represents an attack type, a sanity check, or a protocol or service that is vulnerable to attacks. To control how SmartDefense handles an attack, you must configure the relevant node's settings.

### **To configure a SmartDefense node**

1. Click **Security** in the main menu, and click the **SmartDefense** tab.

The **SmartDefense** page appears.

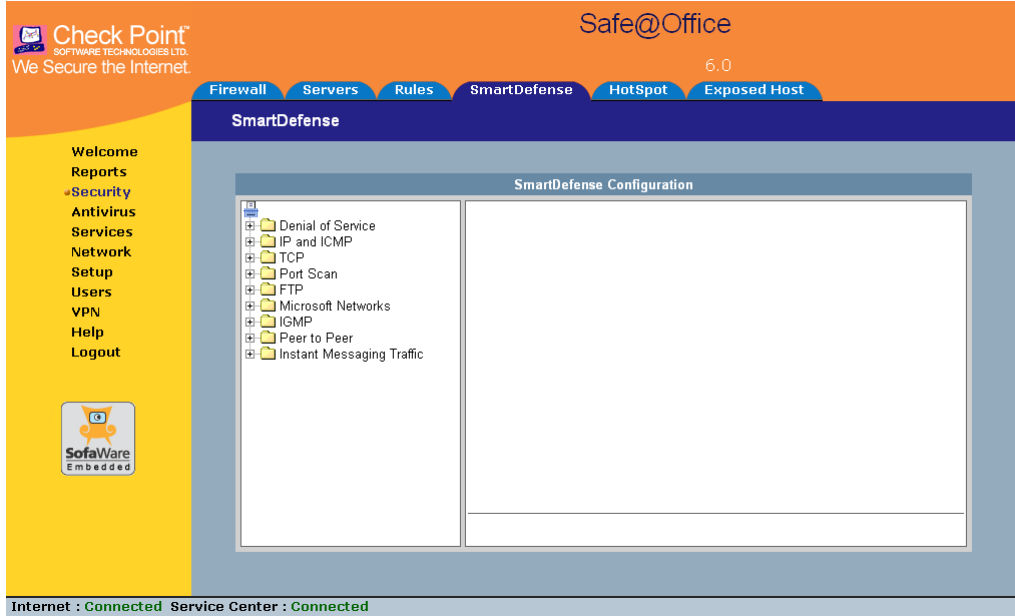

The left pane displays a tree containing SmartDefense categories.

- To expand a category, click the  $\equiv$  icon next to it.
- To collapse a category, click the  $\Xi$  icon next to it.
- 2. Expand the relevant category, and click on the desired node.

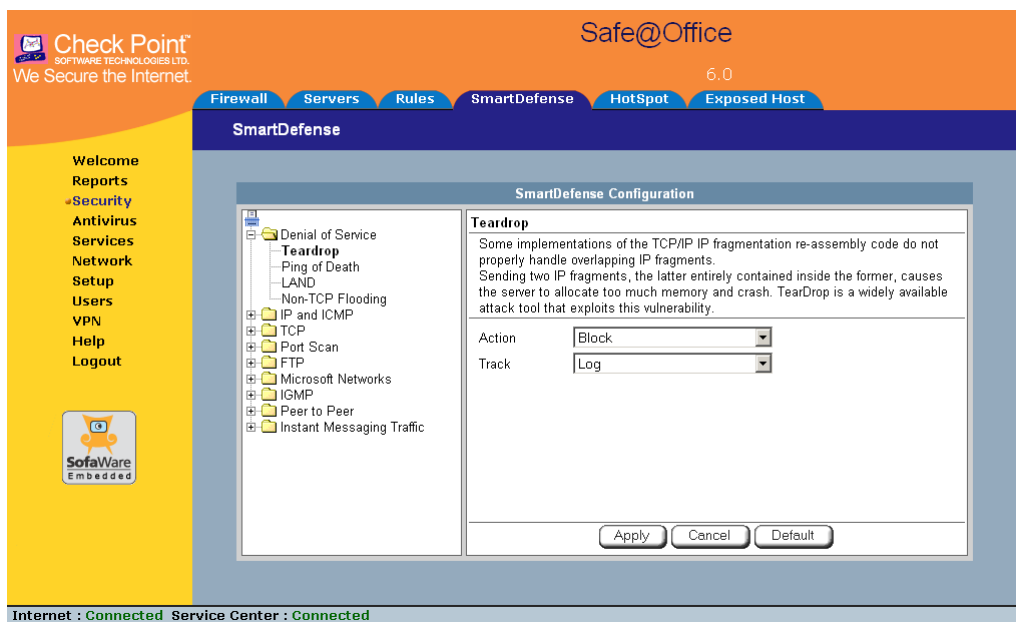

The right pane displays a description of the node, followed by fields.

- 3. To modify the node's current settings, do the following:
	- a) Complete the fields using the relevant information in *SmartDefense Categories* on page [224](#page-239-0).
	- b) Click **Apply**.

ര

- 4. To reset the node to its default values:
	- a) Click **Default**.

A confirmation message appears.

b) Click **OK**.

The fields are reset to their default values, and your changes are saved.

### <span id="page-239-0"></span>*SmartDefense Categories*

SmartDefense includes the following categories:

- *Denial of Service* on page [224](#page-239-0)
- *IP and ICMP* on page 229
- *TCP* on page 239
- *Port Scan* on page 242
- *FTP* on page 245
- *Microsoft Networks* on page 249
- *IGMP* on page 251
- *Peer to Peer* on page 252
- *Instant Messengers* on page 254

### **Denial of Service**

Denial of Service (DoS) attacks are aimed at overwhelming the target with spurious data, to the point where it is no longer able to respond to legitimate service requests.

This category includes the following attacks:

- *Teardrop* on page [224](#page-239-0)
- *Ping of Death* on page [225](#page-240-0)
- *LAND* on page 226
- *Non-TCP Flooding* on page 227

### **Teardrop**

In a Teardrop attack, the attacker sends two IP fragments, the latter entirely contained within the former. This causes some computers to allocate too much memory and crash.

ര

You can configure how Teardrop attacks should be handled.

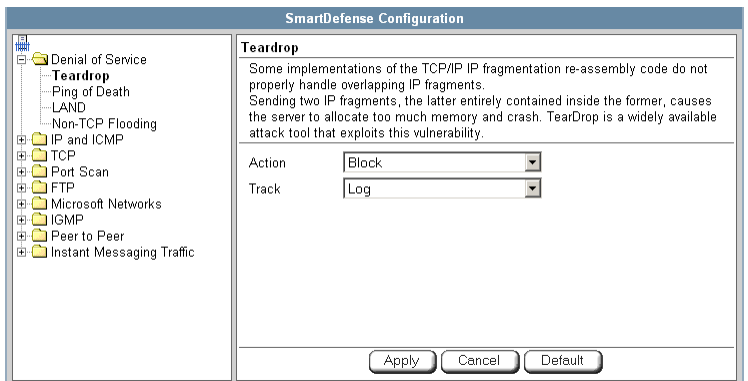

### **Table 35: Teardrop Fields**

<span id="page-240-0"></span> $\odot$ 

### In this field… Do this…

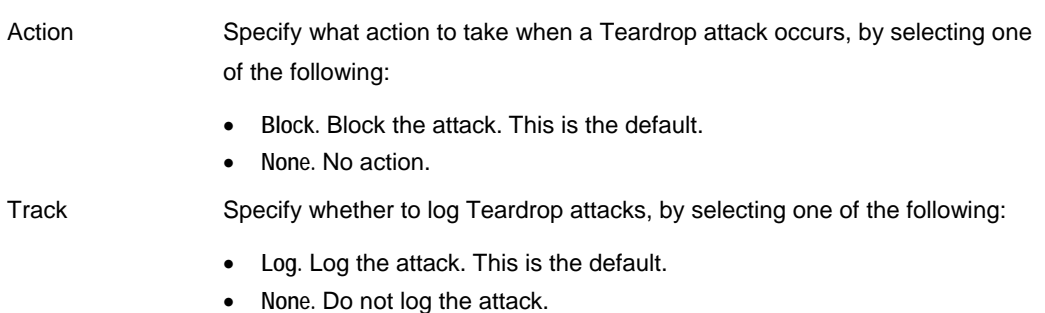

#### **Ping of Death**

In a Ping of Death attack, the attacker sends a fragmented PING request that exceeds the maximum IP packet size (64KB). Some operating systems are unable to handle such requests and crash.

<span id="page-241-0"></span>You can configure how Ping of Death attacks should be handled.

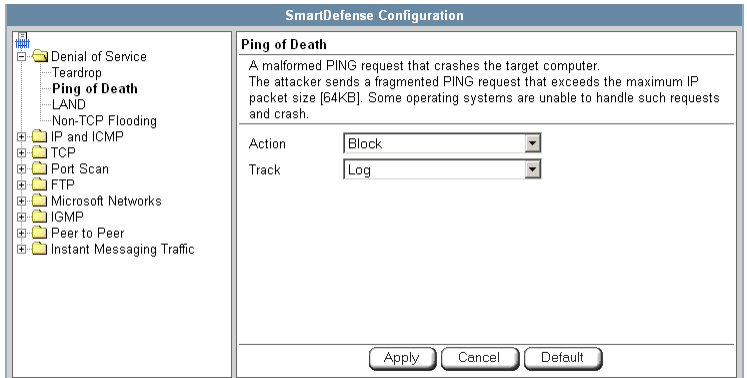

#### **Table 36: Ping of Death Fields**

### In this field… Do this…

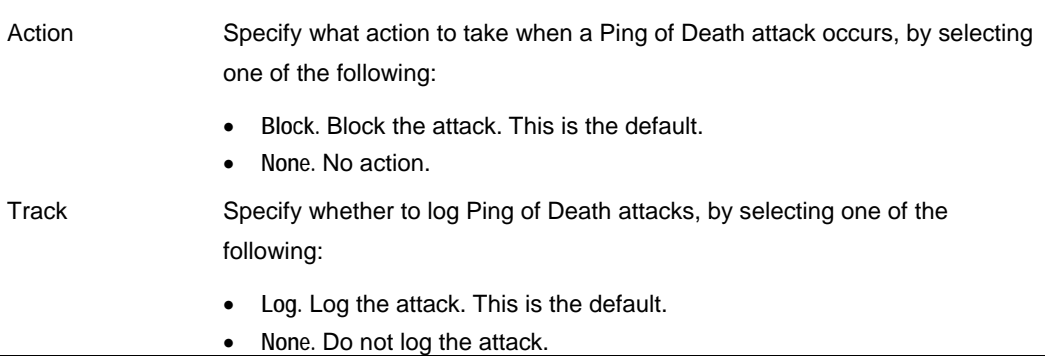

#### **LAND**

In a LAND attack, the attacker sends a SYN packet, in which the source address and port are the same as the destination (the victim computer). The victim computer then tries to reply to itself and either reboots or crashes.

You can configure how LAND attacks should be handled.

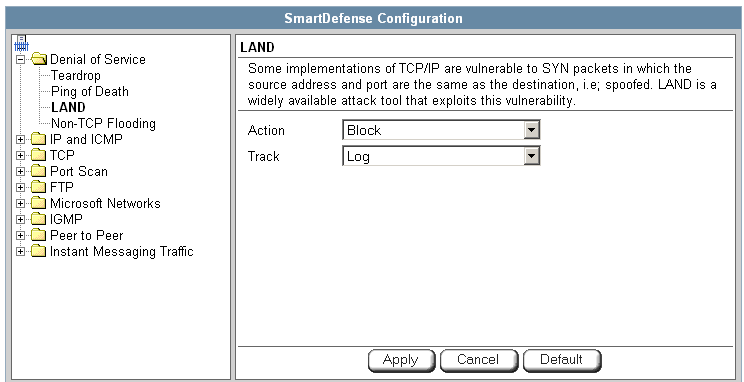

#### **Table 37: LAND Fields**

### In this field… Do this…

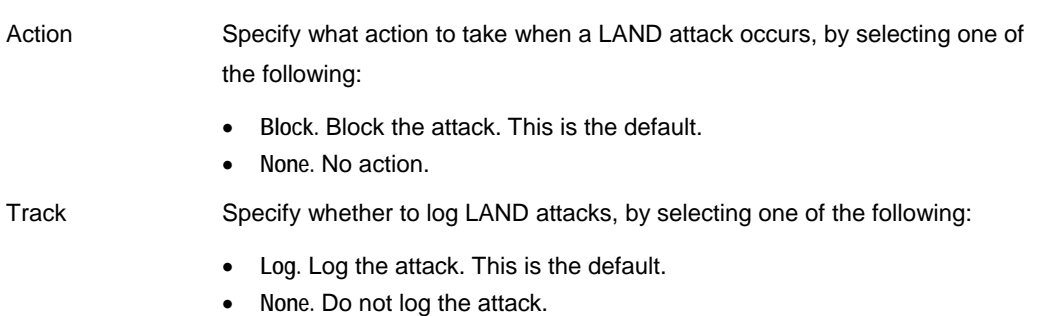

### **Non-TCP Flooding**

Advanced firewalls maintain state information about connections in a State table. In non-TCP Flooding attacks, the attacker sends high volumes of non-TCP traffic. Since such traffic is connectionless, the related state information cannot be cleared or reset, and the firewall State table is quickly filled up. This prevents the firewall from accepting new connections and results in a Denial of Service (DoS).

<span id="page-242-0"></span>ര

You can protect against Non-TCP Flooding attacks by limiting the percentage of state table capacity used for non-TCP connections.

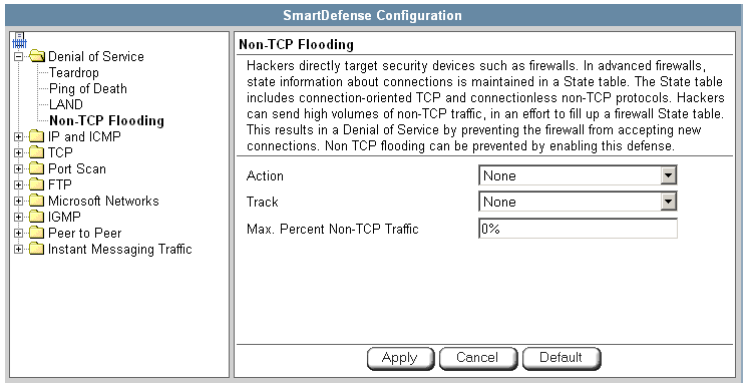

#### **Table 38: Non-TCP Flooding Fields**

### In this field… Do this…

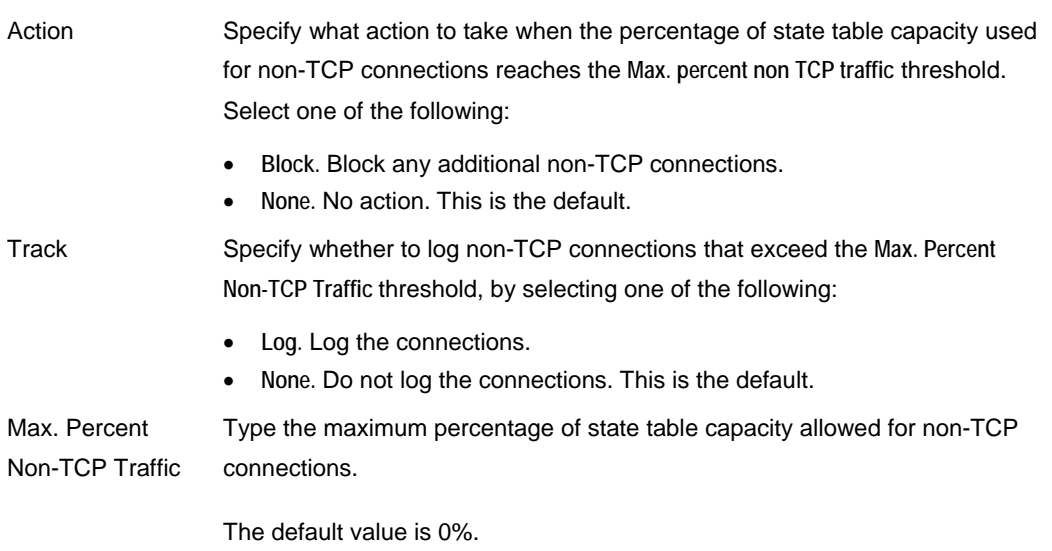

### **IP and ICMP**

<span id="page-244-0"></span>ര

This category allows you to enable various IP and ICMP protocol tests, and to configure various protections against IP and ICMP-related attacks. It includes the following:

- *Packet Sanity* on page [229](#page-244-0)
- *Max Ping Size* on page [231](#page-246-0)
- *IP Fragments* on page [232](#page-247-0)
- *Network Quota* on page [234](#page-249-0)
- *Welchia* on page 235
- *Cisco IOS DOS* on page 236
- *Null Payload* on page 238

**Packet Sanity** 

Packet Sanity performs several Layer 3 and Layer 4 sanity checks. These include verifying packet size, UDP and TCP header lengths, dropping IP options, and verifying the TCP flags.

You can configure whether logs should be issued for offending packets.

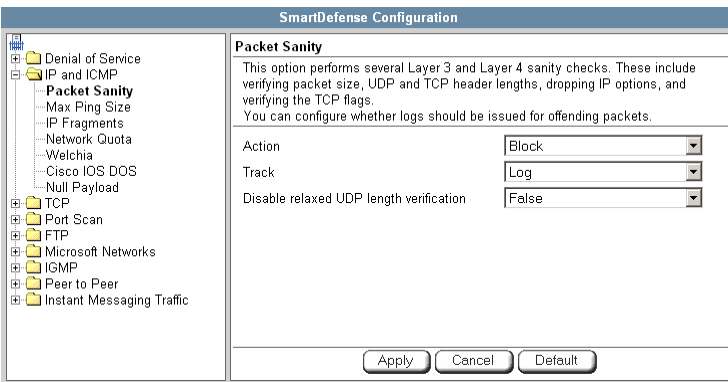

### **Table 39: Packet Sanity Fields**

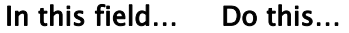

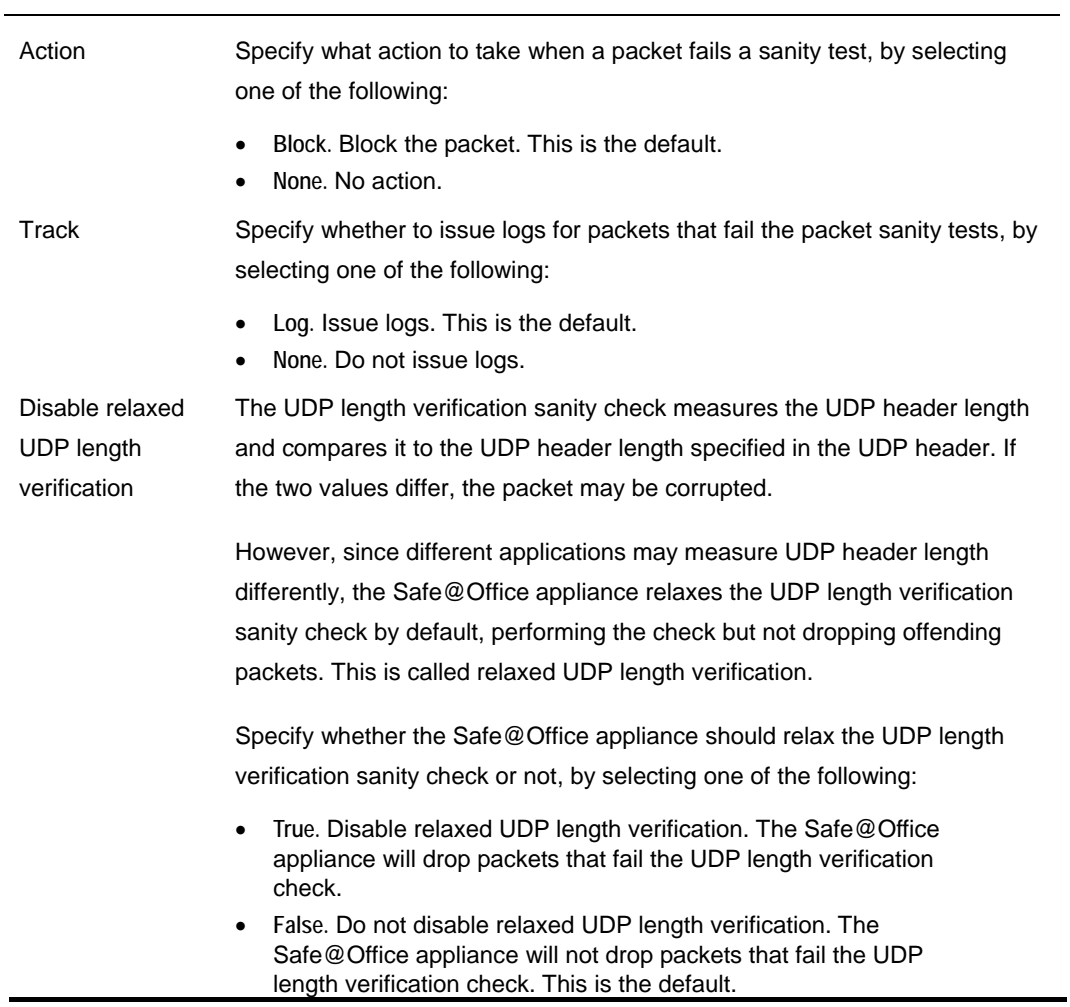

#### **Max Ping Size**

<span id="page-246-0"></span>ര

PING (ICMP echo request) is a program that uses ICMP protocol to check whether a remote machine is up. A request is sent by the client, and the server responds with a reply echoing the client's data.

An attacker can echo the client with a large amount of data, causing a buffer overflow. You can protect against such attacks by limiting the allowed size for ICMP echo requests.

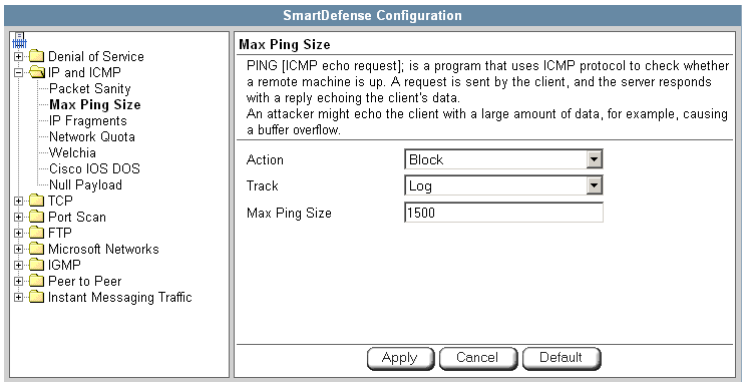

### **Table 40: Max Ping Size Fields**

In this field… Do this…

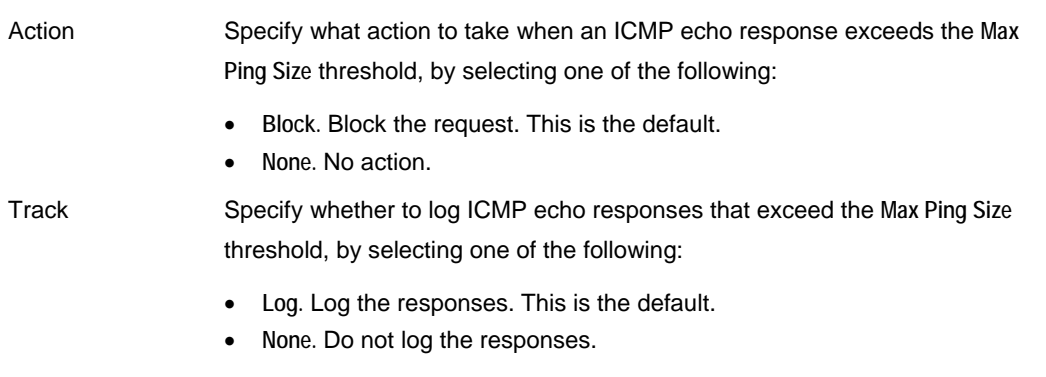

#### <span id="page-247-0"></span>In this field… Do this…

Max Ping Size Specify the maximum data size for ICMP echo response. The default value is 1500.

#### **IP Fragments**

When an IP packet is too big to be transported by a network link, it is split into several smaller IP packets and transmitted in fragments. To conceal a known attack or exploit, an attacker might imitate this common behavior and break the data section of a single packet into several fragmented packets. Without reassembling the fragments, it is not always possible to detect such an attack. Therefore, the Safe@Office appliance always reassembles all the fragments of a given IP packet, before inspecting it to make sure there are no attacks or exploits in the packet.

You can configure how fragmented packets should be handled.

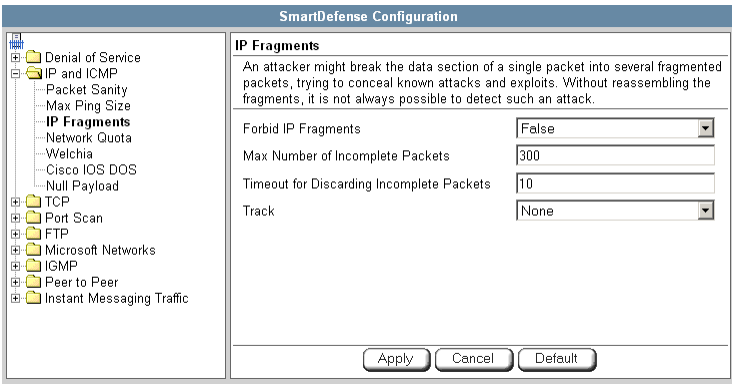

 $\bullet$ 

### **Table 41: IP Fragments Fields**

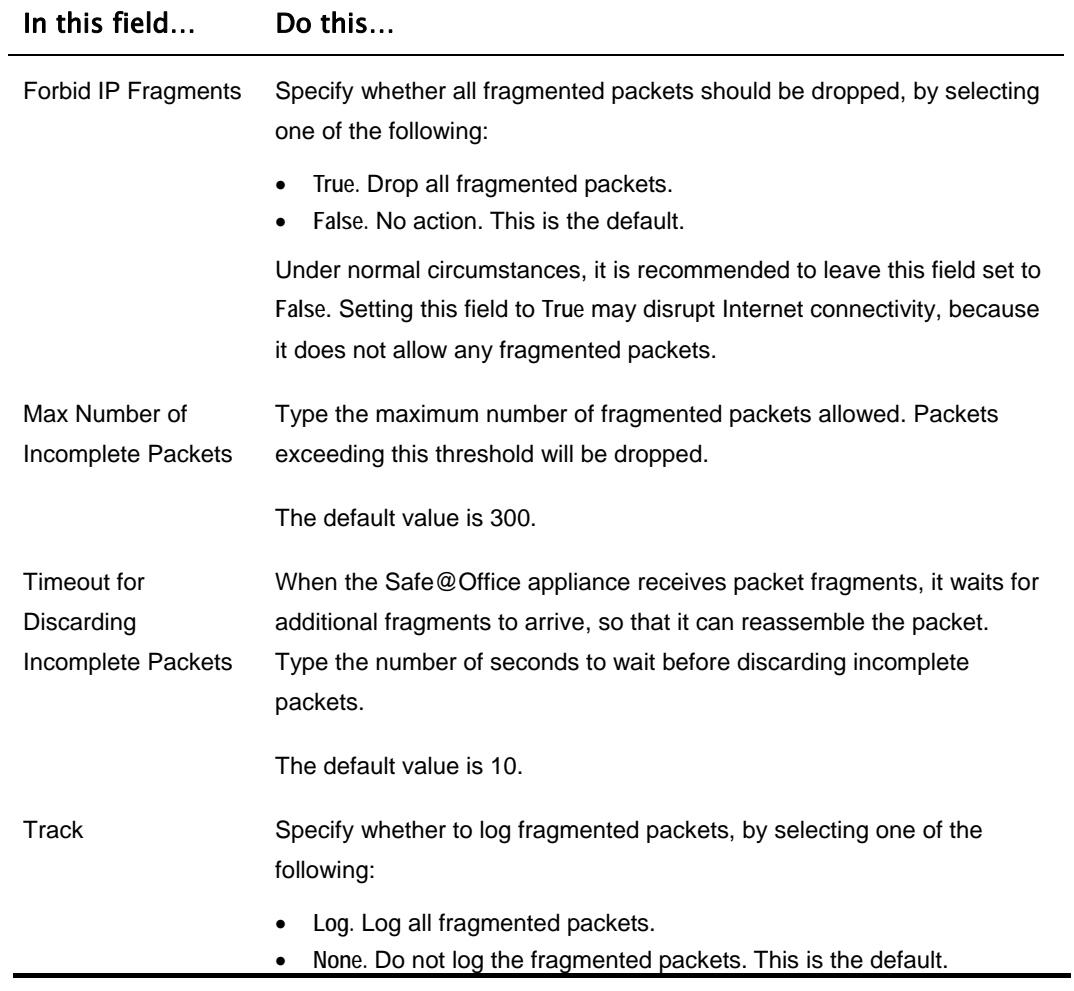

### <span id="page-249-0"></span>**Network Quota**

An attacker may try to overload a server in your network by establishing a very large number of connections per second. To protect against Denial Of Service (DoS) attacks, Network Quota enforces a limit upon the number of connections per second that are allowed from the same source IP address.

You can configure how connection that exceed that limit should be handled.

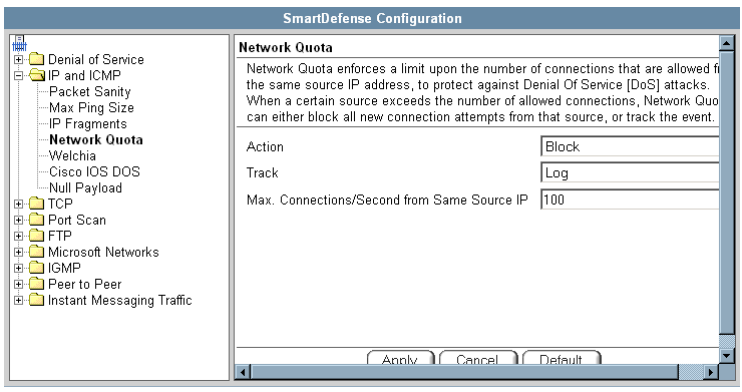

### **Table 42: Network Quota Fields**

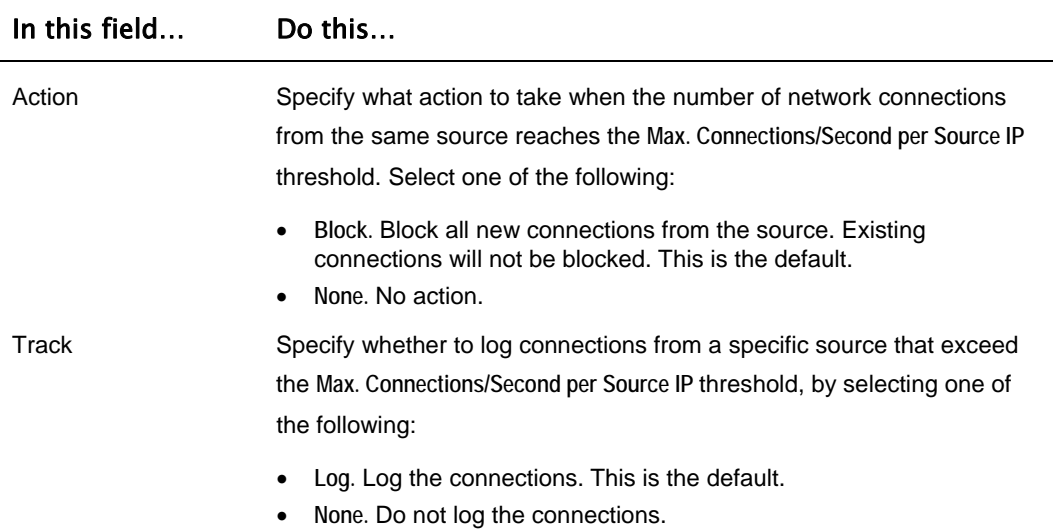